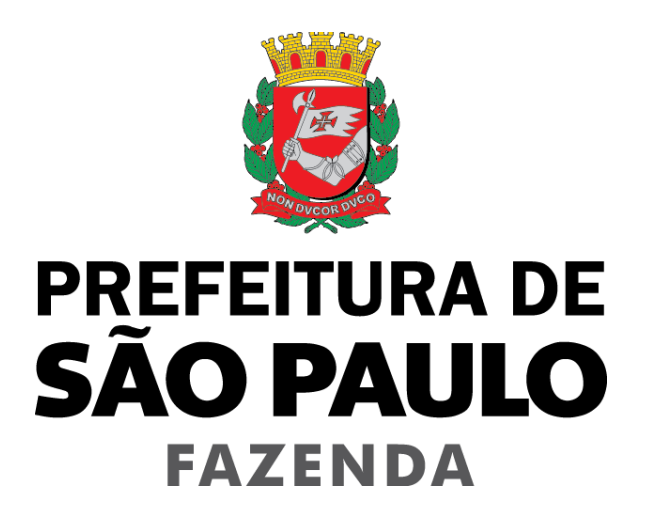

# **Nota Fiscal de Serviços Eletrônica – NFS-e**

**Acesso ao Sistema - Pessoa Jurídica**

Versão 5.16

## Manual do Sistema da Nota Fiscal de Serviços Eletrônica- NFS-e Acesso ao Sistema para Pessoa Jurídica

**ÍNDICE** 

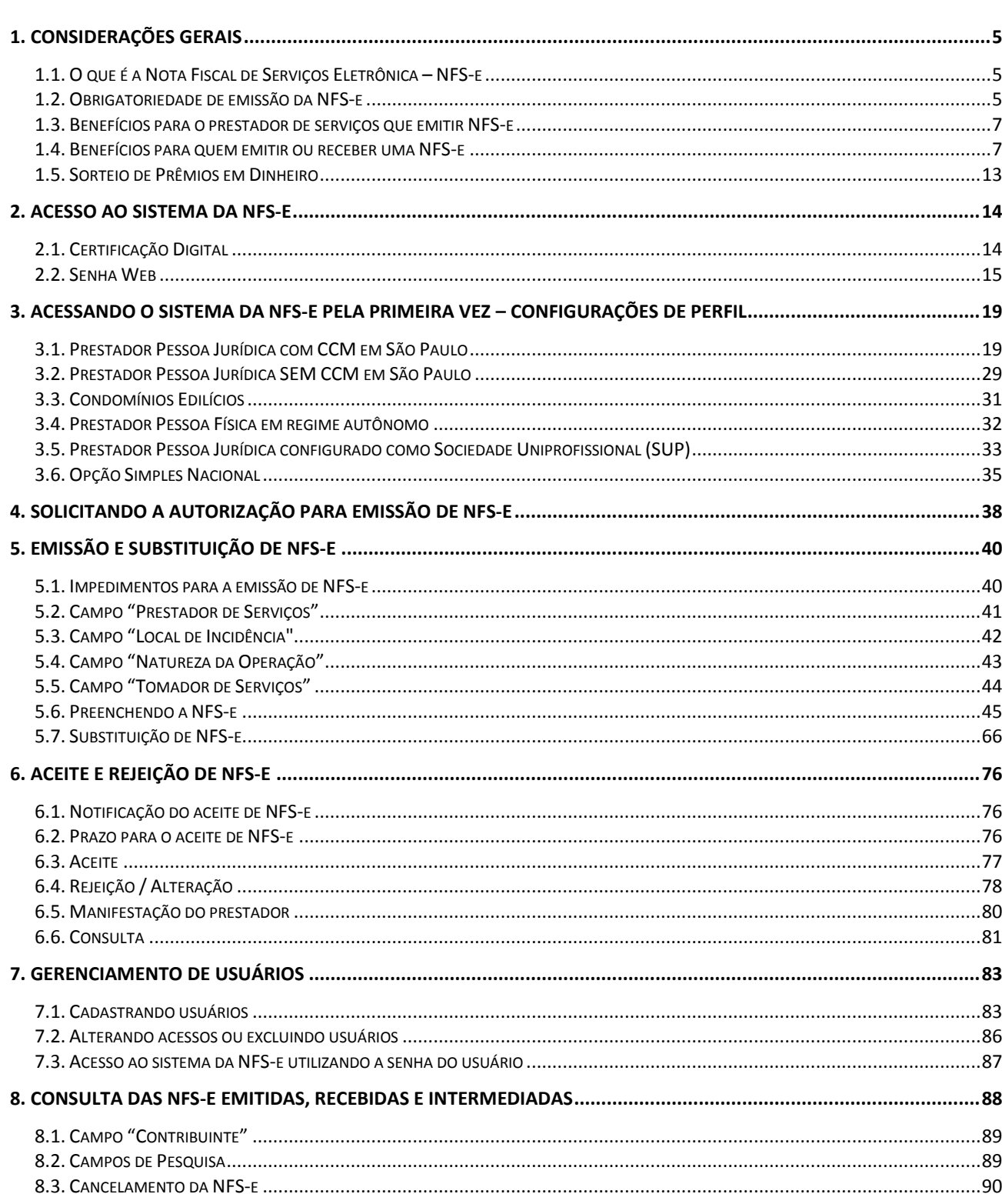

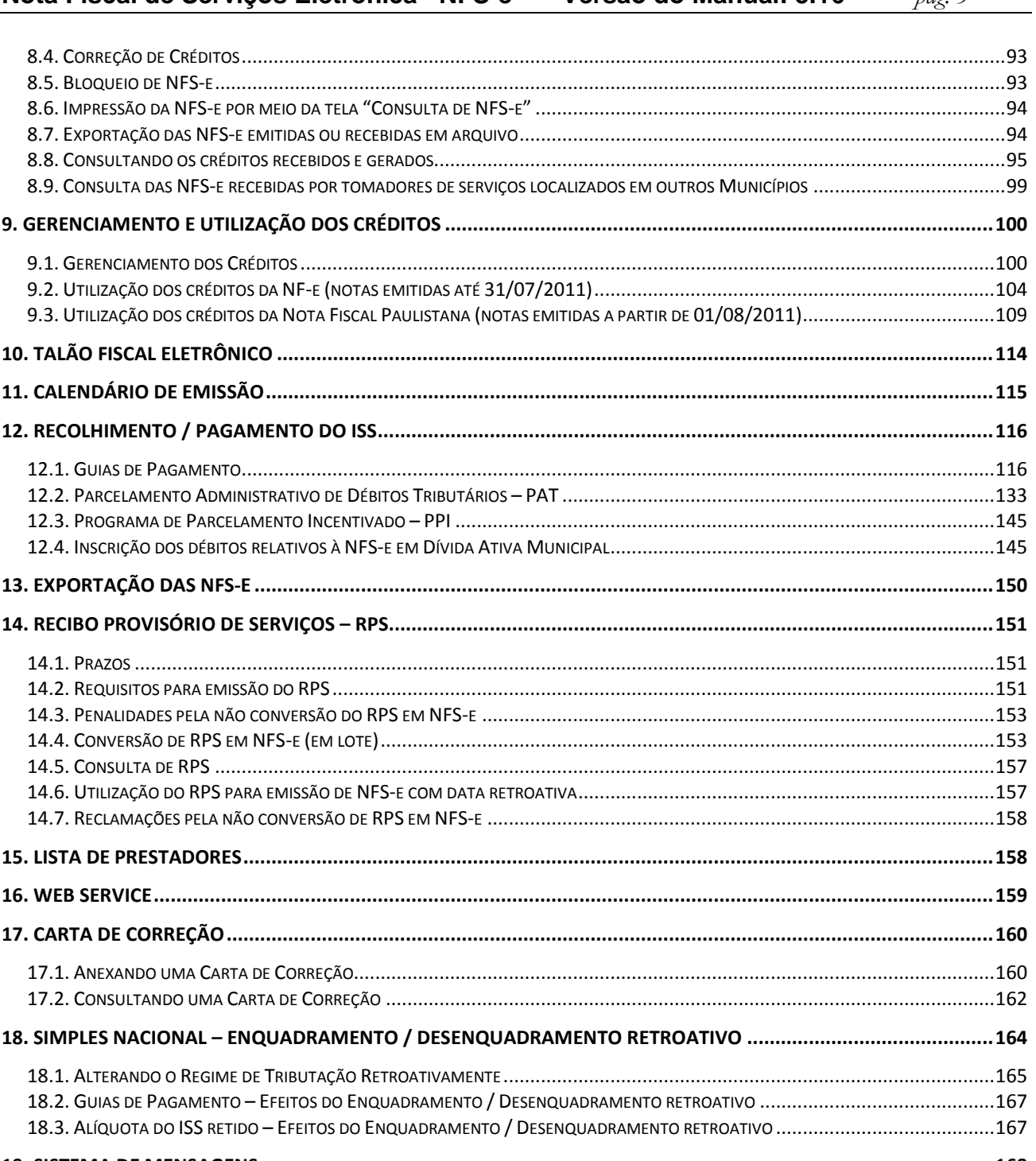

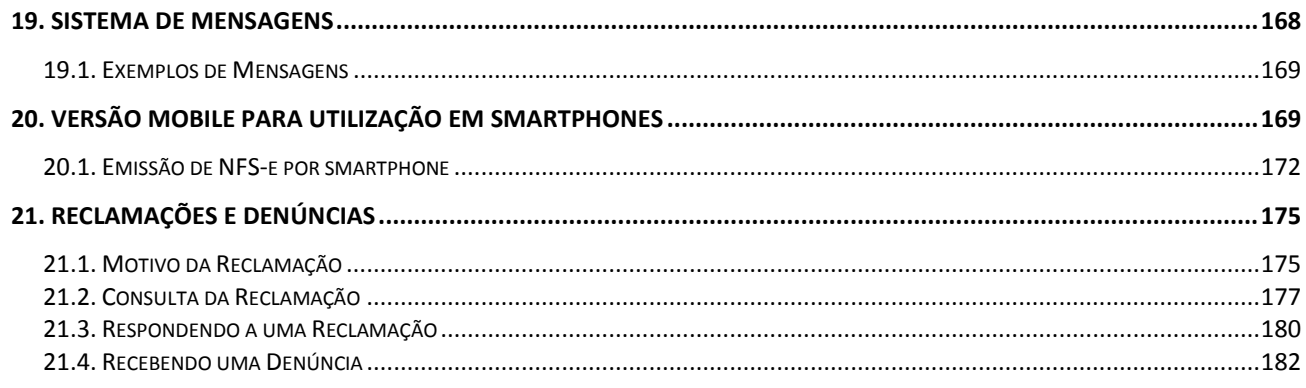

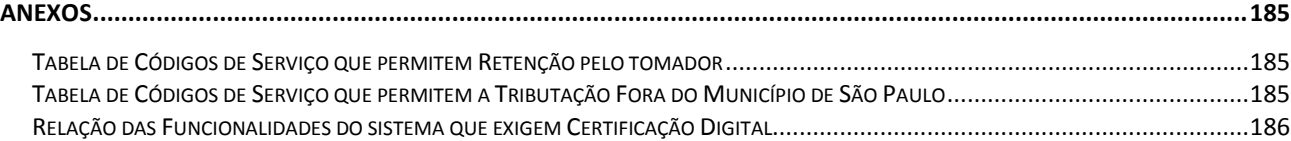

## **1. Considerações Gerais**

## **1.1. O que é a Nota Fiscal de Serviços Eletrônica – NFS-e**

Considera-se Nota Fiscal de Serviços Eletrônica - NFS-e o documento emitido e armazenado eletronicamente em sistema próprio da Prefeitura do Município de São Paulo, com o objetivo de registrar as operações relativas à prestação de serviços.

Este documento vem a substituir a Nota Fiscal Eletrônica de Serviços (NF-e) e as Notas Fiscais Convencionais (impressas em papel), autorizadas pelo Município e impressas em gráfica, sendo parte integrante do Programa da Nota Fiscal Paulistana.

**Observação:** Os documentos fiscais convencionais são os documentos tradicionais, autorizados pelo Município por meio de Autorização para Impressão de Documentos Fiscais do Imposto Sobre Serviços – AIDF e posteriormente impressos nas gráficas. **A partir de julho de 2011, a AIDF deixou de ser concedida.**

## **1.2. Obrigatoriedade de emissão da NFS-e**

É **obrigatória** a emissão de NFS-e para os seguintes contribuintes:

- A partir de 01/08/2011, **todos os prestadores de serviço**, independentemente da reta bruta de serviços;
- Os delegatários de serviços públicos que prestam **serviços de registros públicos, cartorários e notariais**, independente da receita bruta auferida;
- As **entidades imunes** a que se refere o inciso VI do Art. 150 da Constituição Federal. A emissão de NFSe é obrigatória desde 01/07/2009;
- As **sociedades uniprofissionais - SUP**, constituídas na forma do artigo 15 da Lei nº 13.701, de 24 de dezembro de 2003, nos termos da INSTRUÇÃO NORMATIVA SF/SUREM nº 07, de 08 de maio de 2017

É **opcional** a emissão de NFS-e para os seguintes contribuintes:

- Os **microempreendedores individuais – MEI**, de que trata o §1º do Art. 18-A da Lei Complementar nº 123, de 14/12/2006, optante pelo Sistema de Recolhimento em Valores Fixos Mensais dos Tributos abrangidos pelo Simples Nacional – SIMEI;
- Os **profissionais liberais e autônomos**;
- As **instituições financeiras** e demais entidades obrigadas à entrega da Declaração de Instituições Financeiras – DIF;
- Os serviços de **transporte público de passageiros** realizados pela Companhia do Metropolitano de São Paulo – **Metrô e pela Concessionária da Linha 4 do Metrô** de São Paulo S.A.;
- A partir de 01/08/2011, os prestadores de serviço enquadrados exclusivamente em um ou mais dos seguintes códigos de serviço:
	- 01481: Serviços de exploração de rodovia mediante cobrança de preço ou pedágio dos usuários, envolvendo execução de serviços de conservação, manutenção, melhoramentos para adequação de capacidade e segurança de trânsito, operação, monitoração, assistência aos usuários e outros serviços definidos em contratos, atos de concessão ou de permissão ou em normas oficiais;
	- 02330: Transporte por ônibus (concessionárias e permissionárias).
	- 08052: Espetáculos teatrais;
	- 08079: Exibições cinematográficas;
	- 08087: Espetáculos circenses;
	- 08095: Programas de auditório;
	- 08117: Parques de diversões, centros de lazer e congêneres;
	- 08133: Shows, bailes, desfiles, festivais e congêneres;
- 08168: Óperas, ballet, danças, concertos, recitais e congêneres;
- 08176: Feiras, exposições, congressos e congêneres;
- 08192: Corridas e competições de animais;
- 08206: Competições esportivas ou de destreza física ou intelectual, com ou sem a participação do espectador;
- 08214: Desfiles de blocos carnavalescos ou folclóricos, trios elétricos e congêneres;
- 08257: Parques de diversões, centros de lazer e congêneres (contribuinte não estabelecido no Município de São Paulo);
- 08273: Prestação de serviço de Diversões Públicas, prestado por contribuinte não estabelecido no Município de São Paulo;
- 08274: Espetáculos teatrais e espetáculos circenses, óperas, ballet, danças, concertos, recitais e congêneres (contribuinte não estabelecido no Município de São Paulo);
- 08281: Competições esportivas Grande Prêmio Brasil de Fórmula 1. Quando prestado por contribuinte estabelecido no Município de São Paulo;
- 08290: Competições esportivas Grande Prêmio Brasil de Fórmula 1. Quando prestado por contribuinte não estabelecido no Município de São Paulo.

## **1.2.1. A partir de quando a emissão de NFS-e é obrigatória**

**Em 01/08/2011**, iniciou-se o prazo de obrigatoriedade geral, conforme disposto em Instruções Normativas da Secretaria Municipal da Fazenda, independentemente da receita bruta auferida, e resumidamente apresentada no item anterior.

Para as sociedades uniprofissionais - **SUP**, constituídas na forma do artigo 15 da Lei nº 13.701, de 24 de dezembro de 2003, a obrigatoriedade para a emissão segue o disposto na INSTRUÇÃO NORMATIVA SF/SUREM nº 07, de 08 de maio de 2017.

## **1.2.2. Caráter irretratável da emissão de NFS-e**

Uma vez optante pela emissão de NFS-e, **o prestador de serviços não poderá desistir de sua opção e retornar à emissão de notas fiscais convencionais**.

## **1.2.3. Regras de obrigatoriedade de emissão de NFS-e segundo o disposto na Portaria SF º 72/2006 e alterações – válido até 31/07/2011**

**Atenção:** A Portaria SF 72/2006 encontra-se revogada pela Instrução Normativa **10, de 10 de agosto de 2011**.

Para saber mais sobre as regras de obrigatoriedade válidas até 31/07/2011, sugerimos o preenchimento do formulário eletrônico "Contato".

## **1.2.4. Contribuintes que, embora desobrigados à emissão da NFS-e, optem por emitir NFS-e**

Mesmo estando desobrigado, **a opção pela emissão de NFS-e**, uma vez solicitada e deferida, **passa a ser irretratável**, obrigando o prestador de serviço a continuar a emissão da NFS-e. Excepcionalmente, as instituições financeiras e demais entidades obrigadas à entrega da Declaração de Instituições Financeiras – DIF manterão a facultatividade de emissão de NFS-e após o deferimento da solicitação.

## **1.2.5. Contribuintes enquadrados em Regime de Estimativa**

A obrigatoriedade de emissão de NFS-e estende-se aos contribuintes enquadrados em Regime de Estimativa.

Uma vez que optarem ou forem obrigados à emissão de NFS-e, passarão a recolher o ISS com base no movimento econômico.

A Administração Tributária efetuará de ofício o desenquadramento dos contribuintes sujeitos ao regime de estimativa que optarem ou forem obrigados à emissão de NFS-e.

#### **1.2.6. Contribuintes com regime especial de recolhimento do ISS, individual ou coletivo**

Os regimes especiais de recolhimento do ISS existentes deixam de ser aplicados aos contribuintes que optarem ou forem obrigados à emissão da NFS-e.

Uma vez que optarem ou forem obrigados à emissão de NFS-e, passarão a recolher o ISS com base no movimento econômico.

#### **1.3. Benefícios para o prestador de serviços que emitir NFS-e**

- Redução de custos de confecção de talonário de notas fiscais e/ou de sua impressão;
- Redução de custos de armazenagem de documentos fiscais;
- Incentivo a uso de relacionamentos eletrônicos com seus tomadores;
- Simplificação de obrigações acessórias, como:
	- o Dispensa de solicitação da Autorização de Impressão de Documentos Fiscais AIDF;
	- o Não escrituração da NFS-e na Declaração Eletrônica de Serviços DES.
- Maiores recursos para gerenciamento e controle das notas fiscais emitidas e recebidas;
- Eliminação de erros de cálculo e de preenchimento de documentos de arrecadação.

## **1.4. Benefícios para quem emitir ou receber uma NFS-e**

O tomador de serviços, em alguns casos, poderá utilizar, como crédito não tributário, parcela do Imposto sobre Serviços de Qualquer Natureza – ISS devidamente recolhido, relativo às Notas Fiscais Eletrônicas de Serviços passíveis de geração de crédito.

**Observação:** os serviços passíveis de geração de crédito, bem como os valores referentes aos créditos, poderão ser alterados pela Administração Tributária.

## **1.4.1. Benefícios para a Pessoa Física**

**NFS-e emitidas a partir de 01/08/2011:** Possibilidade de participação no sorteio de prêmios.

## **Observações:**

- A partir de 01/08/2011, todas as Pessoas Físicas, independente de local de domicílio, passam a fazer jus ao crédito não tributário da NFS-e, desde que tomem uma NFS-e conforme definida no item 1.1;
- O valor mínimo para depósito de créditos e/ou prêmios em conta corrente, ou conta poupança, corresponde a R\$ 25,00, desde que o beneficiário seja o titular da conta bancária e não esteja inscrito no Cadastro Informativo Municipal – CADIN Municipal;
- Atenção para as hipóteses de não geração de créditos, relatadas no item 1.4.5 deste Manual;
- Não será exigido nenhum vínculo legal do tomador do serviço com os imóveis por ele indicados. O abatimento poderá ser de 100% do IPTU do exercício seguinte, limitado ao valor do IPTU do exercício corrente;
- Não poderá ser indicado imóvel que constar no CADIN Municipal na data de indicação, bem como não poderá ser indicado imóvel cujo proprietário, titular do seu domínio útil ou possuidor a qualquer título conste no CADIN Municipal na data de indicação;
- Serviços tomados cujo fato gerador ocorreu a partir de 02/03/2017 **NÃO gerarão créditos**, conforme Decreto 57.610, de 1º de março de 2017. Serviços prestados anteriormente a esta data irão gerar crédito que poderão ser utilizados para:
	- Para abatimento do IPTU de exercícios subsequentes, referente a imóvel localizado no território do Município de São Paulo, indicado pelo tomador;
	- No depósito dos créditos em conta corrente ou poupança mantida em instituição do Sistema Financeiro Nacional.
- **NFS-e emitidas até 31/07/2011:** Crédito de 30% sobre o ISS ou Base de Cálculo Específica, e que poderá ser utilizado exclusivamente para abatimento do IPTU do exercício seguinte, limitado a 50% do valor do IPTU do exercício corrente.

## **1.4.2. Benefícios para a Pessoa Jurídica**

- **NFS-e emitidas a partir de 01/08/2011:**
	- Para **Microempresas - ME e Empresas de Pequeno Porte - EPP** optantes pelo Regime Especial Unificado de Arrecadação de Tributos e Contribuições - **Simples Nacional**, nos casos em que a empresa tomadora de serviços não for responsável pelo recolhimento do ISS, **crédito de 10%** sobre o ISS, e que poderá ser utilizado:
		- Para abatimento do IPTU de exercícios subsequentes, referente a imóvel localizado no território do Município de São Paulo, indicado pelo tomador;
		- No depósito dos créditos em conta corrente ou poupança mantida em instituição do Sistema Financeiro Nacional.
	- Para as **pessoas jurídicas responsáveis pelo pagamento do ISS**, nos termos da Legislação Municipal, **crédito de 5%** sobre o ISS, e que poderá ser utilizado:
		- Para abatimento do IPTU de exercícios subsequentes, referente a imóvel localizado no território do Município de São Paulo, indicado pelo tomador;
		- No depósito dos créditos em conta corrente ou poupança mantida em instituição do Sistema Financeiro Nacional.

**Observações:** O valor mínimo para depósito de créditos em conta corrente corresponde a R\$ 25,00, desde que o beneficiário seja o titular da conta bancária e não esteja inscrito no Cadastro Informativo Municipal – CADIN Municipal.

## **NFS-e emitidas até 31/07/2011:**

- **Crédito de 10%** sobre o ISS, que poderá ser utilizado para abatimento do IPTU do exercício seguinte, limitado a 50% do valor do IPTU do exercício corrente para ME e EPP optantes pelo Simples Nacional (nos casos em que a empresa tomadora de serviços não for responsável pelo recolhimento do ISS);
- **Crédito de 5%** sobre o ISS, e que poderá ser utilizado para o abatimento do IPTU do exercício seguinte, limitado a 50% do valor do IPTU do exercício corrente para as pessoas jurídicas responsáveis pelo pagamento do ISS, nos termos da Legislação Municipal;
- Redução de custos de armazenagem de documentos fiscais;
- Simplificação de obrigações acessórias;
- Incentivo a uso de relacionamentos eletrônicos com prestadores.

## **Observações:**

- Nos casos onde o prestador de serviços for ME ou EPP optante pelo Simples Nacional, será considerada, para cálculo do crédito de NFS-e, a alíquota de 3% incidente sobre a base de cálculo do ISS;
- Atenção para as hipóteses de não geração de créditos, relatadas no item 1.4.5 deste Manual;
- Não será exigido nenhum vínculo legal do tomador do serviço com os imóveis por ele indicados;
- Não poderá ser indicado imóvel que constar no CADIN Municipal na data de indicação, bem como não poderá ser indicado imóvel cujo proprietário, titular do seu domínio útil ou possuidor a qualquer título conste no CADIN Municipal na data de indicação;
- Tomadores de serviço inscritos no Simples Nacional deverão informar seu regime de tributação na aba "Opção Simples Nacional", para receber os créditos;
- Para fazer jus ao crédito, o tomador de serviços Pessoa Jurídica deverá ser estabelecido no Município de São Paulo.

**Atenção:** As informações acima refletem a situação atual da distribuição de créditos. Para informações sobre períodos anteriores e alterações na distribuição dos créditos, sugerimos o preenchimento do formulário eletrônico "Contato".

## **1.4.3. Benefícios para os condomínios edilícios residenciais e comerciais**

- **NFS-e emitidas a partir de 01/08/2011: Crédito de 10%** sobre o ISS, que poderá ser utilizado:
	- Para abatimento do IPTU de exercícios subsequentes, referente a imóvel localizado no território do Município de São Paulo, indicado pelo tomador;
	- Solicitar o depósito dos créditos em conta corrente ou poupança mantida em instituição do Sistema Financeiro Nacional.

**Observações:** O valor mínimo para depósito de créditos em conta corrente corresponde a R\$ 25,00, desde que o beneficiário seja o titular da conta bancária e não esteja inscrito no Cadastro Informativo Municipal – CADIN Municipal.

- **NFS-e emitidas até 31/07/2011: Crédito de 10%** sobre o ISS, e que poderá ser utilizado exclusivamente para abatimento do IPTU do exercício seguinte, limitado a 50% do valor do IPTU do exercício corrente;
- Redução de custos de armazenagem de documentos fiscais;
- Incentivo a uso de relacionamentos eletrônicos com prestadores.
- Redução de custos de armazenagem de documentos fiscais.

## **Observações:**

- Os condomínios edilícios residenciais e comerciais, localizados no Município de São Paulo, ficam obrigados a proceder a inscrição em cadastro, na forma e demais condições estabelecidas pela Secretaria Municipal da Fazenda;
- Nos casos onde o prestador de serviços for ME ou EPP optante pelo Simples Nacional, será considerada, para cálculo do crédito de NFS-e, a alíquota de 3% incidente sobre a base de cálculo do ISS;
- Atenção para as hipóteses de não geração de créditos, relatadas no item 1.4.5 deste Manual;
- Não será exigido nenhum vínculo legal do tomador do serviço com os imóveis por ele indicados;
- Não poderá ser indicado imóvel que constar no CADIN Municipal na data de indicação, bem como não poderá ser indicado imóvel cujo proprietário, titular do seu domínio útil ou possuidor a qualquer título conste no CADIN Municipal na data de indicação.

**Atenção:** As informações acima refletem a situação atual da distribuição de créditos. Para informações sobre períodos anteriores e alterações na distribuição dos créditos, sugerimos o preenchimento do formulário eletrônico " Contato".

## **1.4.4. Quadro-resumo da distribuição de créditos**

## **Cálculo da distribuição de créditos:**

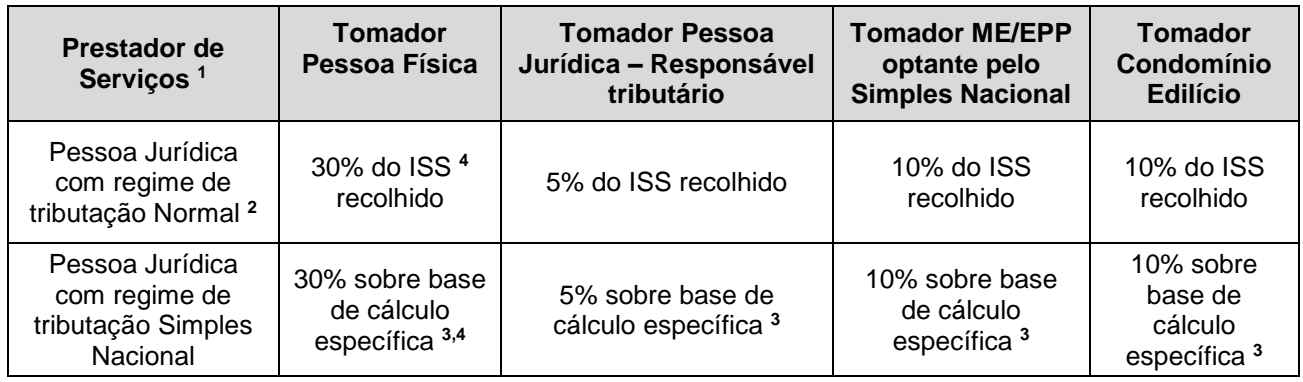

- **1)** A geração dos créditos não ocorrerá para as atividades dispensadas da obrigatoriedade de emissão de NFS-e, conforme relacionadas no item 1.2, nem para as prestações de serviço no código de serviço 03878 - Autenticação de documentos, reconhecimento de firmas e prestação de informações por qualquer forma ou meio quando o interessado dispensar a certidão correspondente, prestados por notários, oficiais de registro ou seus prepostos;
- **2)** Caso o Prestador de Serviços seja Instituição Financeira obrigada à entrega da Declaração de Instituições Financeiras – DIF, não haverá geração de créditos;

#### **3) Base de Cálculo Específica para empresas optantes pelo Simples Nacional:**

Quando o Prestador de Serviços for Microempresa – ME ou Empresa de Pequeno Porte – EPP optante pelo Simples Nacional, será considerada, para cálculo do crédito, a **alíquota de 3%** incidente sobre a base de cálculo do ISS. Será **vedada** a geração do crédito quando a ME ou EPP:

- Utilizar a receita bruta total recebida no mês - regime de caixa - para a determinação da base de cálculo;

- Quando tratar-se de Microempreendedor Individual - MEI optante pelo Sistema de Recolhimento em Valores Fixos Mensais dos Tributos abrangidos pelo Simples Nacional - SIMEI.

 Prestadores e Tomadores de serviço optantes pelo Simples Nacional deverão informar seu regime de tributação na aba "Opção Simples Nacional" para poderem receber os créditos.

## **Atenção:**

- As informações acima refletem a situação atual da distribuição de créditos. Para informações sobre períodos anteriores e alterações na distribuição dos créditos, sugerimos o preenchimento do formulário eletrônico "Contato";
- Há hipóteses de não geração de créditos, relatadas no item 1.4.5 deste Manual.
- **4)** A geração de créditos só ocorrerá para fatos geradores ocorridos até 01/03/2017.

## **1.4.5. Quem não faz jus ao crédito**

Os seguintes tomadores de serviço **não farão jus ao crédito, mesmo que recebam uma NFS-e:**

 As **pessoas jurídicas, quando não responsáveis pelo recolhimento do ISS** – exceto optantes pelo Simples Nacional;

Os **órgãos da administração pública** direta da União, dos Estados e do Município de São Paulo, bem como suas autarquias, fundações, empresas públicas, sociedades de economia mista e demais entidades controladas direta ou indiretamente pela União, pelos Estados ou pelo Município, exceto as instituições financeiras e assemelhadas;

- Os **tomadores de serviços prestados pelas instituições financeiras e demais entidades obrigadas à entrega da Declaração de Instituições Financeiras – DIF**, conforme Regulamento do ISS e alterações;
- Os **tomadores de serviços de registros públicos, cartorários e notariais**, relativos às prestações no código de serviço 03878 - Autenticação de documentos, reconhecimento de firmas e prestação de informações por qualquer forma ou meio quando o interessado dispensar a certidão correspondente, prestados por notários, oficiais de registro ou seus prepostos;
- Tomadores de serviços de planos de saúde, relativos aos códigos de serviço 05274 e 05312;
- Os **tomadores de serviços cuja atividade não seja passível da geração de créditos**, ou **dispensados da obrigatoriedade de emissão de NFS-e**;
- Os **tomadores de serviços prestados por Microempreendedor Individual - MEI**, de que trata o § 1º do art. 18-A da Lei Complementar nº 123, de 14 de dezembro de 2006, optante pelo Sistema de Recolhimento em Valores Fixos Mensais dos Tributos abrangidos pelo Simples Nacional – SIMEI;
- Os **tomadores de serviços prestados por ME ou EPP optantes ao Simples Nacional no regime de caixa** de recolhimento dos tributos;
- Os **tomadores de serviços registrados em NFS-e emitidas com registro de tributação fora do Município de São Paulo, Exportação de serviços, Isenção, Imunidade** ou **com registro de existência de decisão judicial com suspensão da exigibilidade do ISS**;
- Pessoas físicas que tomarem serviços a partir de 02/03/2017, conforme Decreto 57.610, de 1º de março de 2017.

## **Atenção:**

- As informações acima refletem a situação atual da distribuição de créditos. Para informações sobre períodos anteriores e alterações na distribuição dos créditos, sugerimos o preenchimento do formulário eletrônico "Contato";
- Considera-se pessoa jurídica estabelecida no território do Município de São Paulo aquela que possuir inscrição ativa no Cadastro de Contribuintes Mobiliários - CCM.

## **1.4.6. Totalização e Utilização dos créditos recebidos**

O crédito é gerado no momento da emissão da NFS-e torna-se recebido após o recolhimento do ISS. Para serviços tomados de prestadores ME ou EPP optantes ao Simples Nacional, o recolhimento é considerado efetuado quando o sistema da NFS-e recebe as informações do recolhimento do ISS pelo Simples Nacional e desde que não ocorram as situações previstas no item 1.4.5 deste manual.

#### **Créditos relativos às NFS-e emitidas a partir de 01/08/2011:** sua utilização poderá ser utilizada para:

- Abatimento de IPTU: para abatimento de até 100% do IPTU do exercício seguinte, relativo aos imóveis indicados;
- Depósito em conta corrente ou poupança mantidos em instituição do sistema financeiro nacional.

**Créditos relativos às NF-e emitidas até 31/07/2011:** sua utilização será exclusiva para abatimento de até 50% do IPTU do exercício seguinte, relativo aos imóveis indicados.

No período de 1º de fevereiro a 30 de novembro de cada exercício, o tomador de serviços deverá indicar, no sistema, os imóveis que aproveitarão os créditos gerados. Não será exigido nenhum vínculo legal do tomador do serviço com os imóveis por ele indicados.

## **1.4.7. Impedimentos para utilização dos créditos**

Tanto o beneficiário do crédito quanto o imóvel indicado não podem constar do Cadastro Informativo Municipal - CADIN, na data da indicação.

A consulta ao CADIN está disponível no endereço:

http://www.prefeitura.sp.gov.br/cidade/secretarias/fazenda/servicos/cadin/Uma vez regularizadas as pendências existentes no CADIN MUNICIPAL, os créditos poderão ser utilizados, obedecidos os prazos definidos na legislação.

## **1.4.8. Validade dos créditos**

**Créditos relativos às notas emitidas a partir de 22/10/2016:** apresentam validade de 6 (seis) meses contados da data de disponibilização do crédito para utilização.

**Créditos relativos às notas emitidas entre 01/08/2011 e 21/10/2016:** apresentam validade de 15 (quinze) meses contados da data de disponibilização do crédito para utilização.

**Créditos relativos às notas emitidas até 31/07/2011:** A validade dos créditos será de 5 (cinco) anos contados do 1º (primeiro) dia do exercício seguinte ao da emissão das respectivas NF-e.

## **1.5. Sorteio de Prêmios em Dinheiro**

Para as NFS-e emitidas a partir de 01/08/2011, em adição aos créditos gerados na emissão da NFS-e, haverá também a realização de Sorteios de Prêmios, que poderão ser utilizados para depósito em conta corrente ou poupança, ou ainda no abatimento do valor de IPTU.

O Sorteio de Prêmios destina-se exclusivamente aos tomadores de serviço, pessoas físicas, identificados em NFS-e por meio de seu CPF, que tiverem manifestado concordância com o regulamento por meio da internet, na página da NFS-e [\(https://nfe.prefeitura.sp.gov.br/\)](https://nfe.prefeitura.sp.gov.br/).

O Sorteio de Prêmios será realizado mensalmente, conforme cronograma disponibilizado no regulamento do sorteio.

A apuração dos contemplados será feita em conformidade com o Anexo Operacional ao Convênio de Cooperação Técnica celebrado entre a Secretaria Municipal da Fazenda de São Paulo (SF) e a Caixa Econômica Federal (CAIXA).

O crédito relativo ao sorteio será cancelado se:

- não for utilizado no prazo de 15 (quinze) meses, contado da data da disponibilização do crédito ao premiado para os créditos disponibilizados até 11/11/2016;
- não for utilizado no prazo de 6 (seis) meses, contado da data da disponibilização do crédito ao premiado para os créditos disponibilizados a partir de 12/11/2016.

A forma, as datas de realização dos sorteios, os períodos de validade, os prazos, o cronograma e outras informações complementares foram regulamentados por meio da Instrução Normativa 09/2011, e suas atualizações.

Para maiores informações, consulte: <http://notadomilhao.prefeitura.sp.gov.br/cidadao/sorteios>

## **2. Acesso ao sistema da NFS-e**

O acesso ao sistema da NFS-e poderá ser efetuado por meio de duas maneiras distintas:

 **Certificação Digital**: é obrigatório o acesso ao sistema da NFS-e por meio de Certificação Digital para todos os prestadores de serviço emitentes de NFS-e, **exceto optantes pelo Simples Nacional.** 

Para maiores informações, consulte a Instrução Normativa SF/SUREM nº08, de 24/09/2010, disponível para *download* na aba "Legislação", no submenu "Informações Gerais" [\(http://notadomilhao.prefeitura.sp.gov.br/Nfe/empresas/informacoes-gerais/legislacao](http://notadomilhao.prefeitura.sp.gov.br/Nfe/empresas/informacoes-gerais/legislacao) ).

 **Senha Web**: poderá ser utilizada pelos **tomadores de serviço pessoa jurídica ou física**, bem como pelos **prestadores de serviço inscritos no Simples Nacional**. Para os demais prestadores de serviço que acessarem o sistema via Senha Web, obrigados à utilização de Certificação Digital, haverá limitações de acesso às funcionalidades do sistema (vide a seção Anexos, no final deste Manual).

## **2.1. Certificação Digital**

**Atenção:** conforme disposto em Instrução Normativa SF/SUREM nº 08/2010, o acesso ao sistema da NFS-e deverá ser efetuado por meio de Certificado Digital para todas as Pessoas Jurídicas emitentes de NFS-e, exceto as optantes pelo Simples Nacional.

Consulte a seção de Legislação no site [http://notadomilhao.prefeitura.sp.gov.br/Nfe/empresas/informacoes](http://notadomilhao.prefeitura.sp.gov.br/Nfe/empresas/informacoes-gerais/legislacao)[gerais/legislacao](http://notadomilhao.prefeitura.sp.gov.br/Nfe/empresas/informacoes-gerais/legislacao) para maiores informações a respeito da obrigatoriedade.

O certificado digital utilizado deverá ser do tipo A1, A3 ou A4, emitido por Autoridade Certificadora credenciada pela Infraestrutura de Chaves Públicas Brasileira – ICP-Brasil, devendo conter o número de inscrição no Cadastro Nacional da Pessoa Jurídica - CNPJ do proprietário do certificado digital.

Será exigido um certificado digital para cada raiz do número de inscrição no Cadastro Nacional da Pessoa Jurídica – CNPJ.

O acesso ao sistema da NFS-e poderá ainda ser realizado mediante certificado digital de pessoa física ou de outra pessoa jurídica, desde que devidamente cadastradas no sistema da NFS-e pela pessoa jurídica detentora do certificado digital inicial.

A pessoa jurídica que possuir certificado digital válido poderá acessar o sistema da NFS-e sem a necessidade de utilização da senha web.

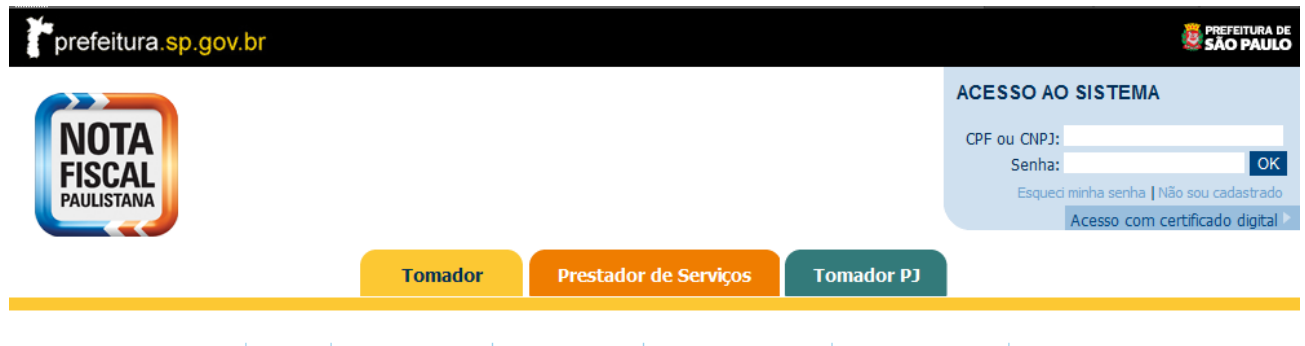

Início | Sorteio | Como Participar? | Utilizar Créditos | Lista de Prestadores | Informações Gerais | Fale Conosco

Neste caso não será necessário digitar o CNPJ. Acesse o sistema da NFS-e clicando no link correspondente.

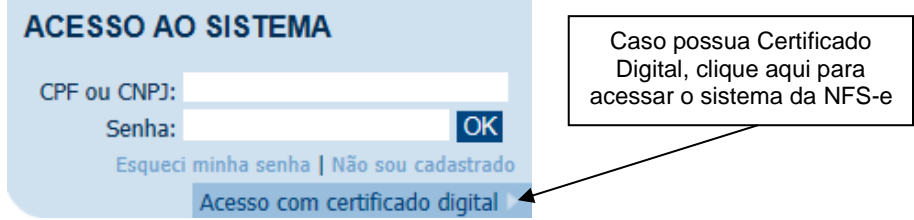

Selecione o Certificado Digital e clique em "OK".

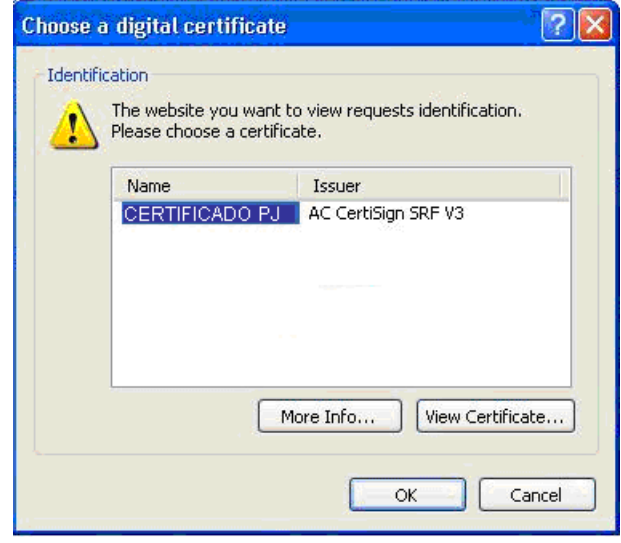

O seu certificado digital será então identificado. Clique em "Acessar o Sistema".

## **Observações:**

#### **Configurando o Perfil do Contribuinte: Opção "Desejo acessar o sistema utilizando sempre meu CERTIFICADO DIGITAL (opção recomendada)"**

Ao optar por marcar a opção acima, na configuração de perfil, informamos que o usuário poderá acessar o sistema NFS-e **somente** via Certificado Digital. Em caso de perda ou falta de renovação do Certificado Digital, não haverá como acessar o sistema de outra maneira, nem mesmo com a Senha Web. Nestes casos, será necessário comparecer à **Praça de Atendimento da Secretaria Municipal da Fazenda** - Vale do Anhangabaú, 206, Centro (ao lado da Galeria Prestes Maia), de segunda-feira a sexta-feira, das 9 horas às 17 horas, mediante agendamento prévio pelo site [http://agendamentosf.prefeitura.sp.gov.br,](http://agendamentosf.prefeitura.sp.gov.br/) trazendo a documentação necessária à comprovação do ocorrido e solicitando a liberação do acesso ao sistema via Senha Web.

## **2.2. Senha Web**

**Atenção:** a partir de 01/01/2011, será obrigatório o acesso ao sistema da NFS-e por meio de Certificação Digital para todas as Pessoas Jurídicas emitentes de NFS-e, exceto as optantes pelo Simples Nacional. Instrução Normativa SF/SUREM nº08, de 24/09/2010.

O sistema da NFS-e poderá ser acessado pelo endereço eletrônico [https://nfe.prefeitura.sp.gov.br.](https://nfe.prefeitura.sp.gov.br/)

Localize "Acesso ao Sistema" para iniciar o cadastramento.

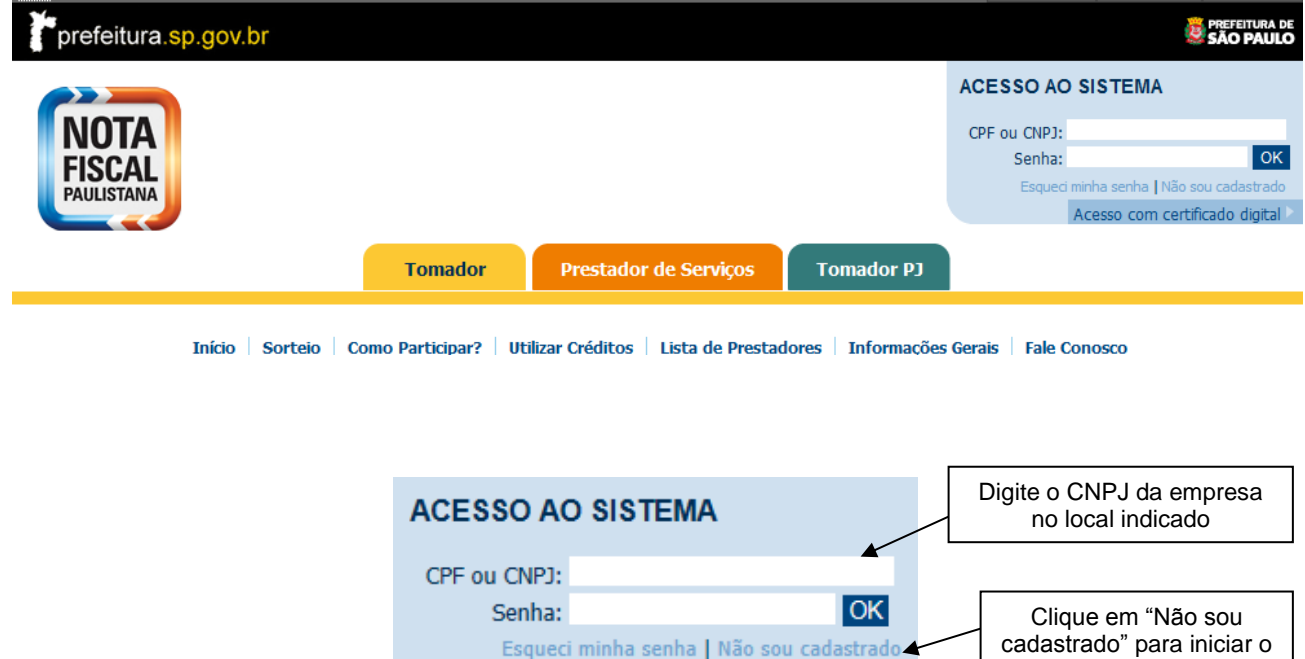

Acesso com certificado digital

cadastro

**Observação:** a Senha Web também poderá ser obtida pelo endereço abaixo:

http://www.prefeitura.sp.gov.br/cidade/secretarias/fazenda/servicos/senhaweb/

**Em caso de dúvidas a respeito de solicitação, recuperação ou alteração da senha, seguir as orientações contidas nos tutoriais de utilização do Sistema Senha Web no endereço eletrônico abaixo:**

http://www.prefeitura.sp.gov.br/cidade/secretarias/fazenda/servicos/senhaweb/index.php?p=18169

## **2.2.1. Entrega do Formulário de Solicitação de Desbloqueio da Senha Web**

**No caso das pessoas jurídicas:** o formulário deverá obrigatoriamente ser entregue na Praça de Atendimento da Secretaria Municipal da Fazenda, setor de "Livros/Senha Web" localizada no Vale do Anhangabaú, 206 (ao lado da Galeria Prestes Maia), mediante agendamento prévio.

**Atenção**: O desbloqueio da Senha Web deverá ser realizado na Praça de Atendimento da Secretaria Municipal da Fazenda, exclusivamente mediante agendamento pelo site: [http://agendamentosf.prefeitura.sp.gov.br.](http://agendamentosf.prefeitura.sp.gov.br/)

**Observação:** Além do formulário, deverão ser apresentados os seguintes documentos:

- Cópia simples do CNPJ da pessoa jurídica;
- Cópia simples do instrumento de constituição e, se for o caso, suas alterações posteriores ou o instrumento de constituição consolidado, regularmente registrado no órgão competente.
- Para os casos em que o signatário da Solicitação de Desbloqueio da Senha WEB for procurador da pessoa jurídica, é obrigatório anexar a procuração do interessado, autorizando o procurador a representálo neste ato, e documento original do outorgante com fotografia para possibilitar a conferência da assinatura pelo servidor responsável. Observar que o outorgante da procuração também deverá obrigatoriamente ter poderes legais para emitir a autorização.

Para a entrega desse formulário e da documentação, não será necessário o comparecimento do próprio interessado, assim como não é necessário estabelecer um procurador para ser mero portador dos papéis.

O formulário e os documentos serão analisados. Caso os dados preenchidos no formulário estejam corretos e todos os documentos tenham sido apresentados, a sua senha será desbloqueada. Após o desbloqueio da senha pelos funcionários da PMSP, será enviado um aviso ao e-mail cadastrado comunicando o desbloqueio de sua senha secreta. Caso exista algum impedimento para o desbloqueio da senha, você também será comunicado, via e-mail, da rejeição da solicitação de senha.

Vale lembrar que, se o e-mail pessoal possuir algum tipo de proteção contra e-mails indesejados (Antispam), não será possível receber o e-mail de confirmação. Neste caso, antes de solicitar a Senha Web, sugere-se que seja desabilitada essa proteção, ou que se escolho outro e-mail sem Antispam.

## **2.2.2. Observações sobre a senha web**

- **Cada pessoa jurídica terá apenas uma única Senha Web**, que valerá para todos os estabelecimentos com a mesma raiz de CNPJ (primeiros 8 dígitos do CNPJ).
- Para emissão da NFS-e, o sistema automaticamente listará todos os estabelecimentos ativos que estejam inscritos no Cadastro de Contribuintes Mobiliários – CCM e que possuam código de serviço vigente.
- No caso de ser necessário emitir a NFS-e por vários estabelecimentos da pessoa jurídica, não é aconselhável compartilhar a mesma senha entre os estabelecimentos. Sugerimos que seja efetuado o cadastramento de usuários, de modo que cada estabelecimento possa acessar o sistema da NFS-e individualmente, por meio de senha de acesso própria.
- A Senha Web é o sistema corporativo de gerenciamento de senhas da Secretaria Municipal da Fazenda. Lembre-se de que o acesso aos Sistemas Informatizados da Secretaria Municipal da Fazenda, que contenham dados fiscais de seu interesse será realizado mediante a utilização dessa senha de segurança. A Senha Web representa sua assinatura eletrônica, é intransferível e poderá ser alterada a qualquer tempo pelo seu detentor. A pessoa física ou jurídica detentora da senha será responsável por todos os atos praticados por meio da senha por ela cadastrada, com os efeitos jurídicos e fiscais previstos na legislação.

## **2.2.5. Acessando o sistema da NFS-e com a Senha Web**

De posse da sua senha web, será possível acessar o sistema da NFS-e pela primeira vez.

Digite o CNPJ no campo indicado e a senha web nos campos indicados.

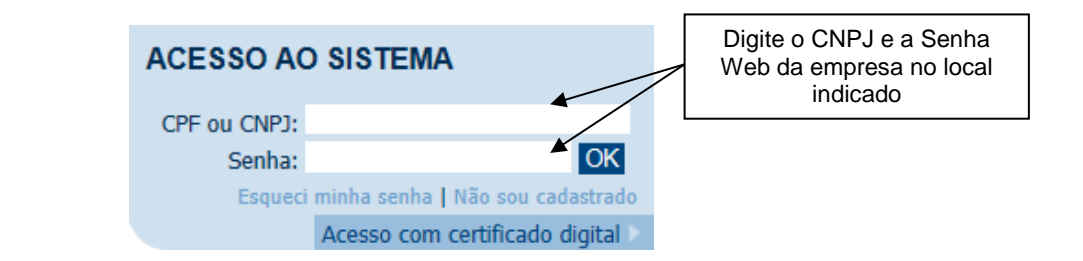

Clique em "OK" para prosseguir.

## **3. Acessando o sistema da NFS-e pela primeira vez – Configurações de Perfil**

O sistema da NFS-e poderá ser acessado por meio da Senha Web ou por Certificado Digital. **Em ambos os casos, o usuário deverá configurar o seu Perfil no primeiro acesso**, para utilizar todas as funcionalidades possíveis, tais como a emissão ou o cancelamento de notas, entre outros, sendo que para cada tipo de prestador de serviços a configuração possui algumas peculiaridades, conforme descrito a seguir.

## **3.1. Prestador Pessoa Jurídica com CCM em São Paulo**

Após efetuar o acesso ao sistema, será aberta a tela na qual você poderá complementar ou alterar dados de sua empresa. Por meio das Configurações do Perfil do Contribuinte, você poderá informar seus dados para contato, definir seu logotipo, informar seus dados na lista de prestadores disponível no Portal da NFS-e, autorizar o acesso de seu contador, além de configurar diversas opções.

## **3.1.1. Campo "CONTRIBUINTE"**

No campo "Contribuinte" **serão automaticamente listados** todos os estabelecimentos inscritos no Cadastro de Contribuintes Mobiliários – CCM com a mesma raiz de CNPJ e que possuam inscrição ativa:

**Não serão listados** no sistema da NFS-e:

- Os estabelecimentos não inscritos no CCM;
- Os estabelecimentos com inscrição cancelada no CCM.

Na hipótese de existirem estabelecimentos prestadores de serviço não listados no campo "Contribuinte", sugere-se que seja efetuada a devida inscrição ou atualização de dados no Cadastro de Contribuintes Mobiliários – CCM, em http://www.prefeitura.sp.gov.br/cidade/secretarias/fazenda/servicos/ccm/

## **CONFIGURAÇÕES DO PERFIL DO CONTRIBUINTE**

**CONTRIBUINTE** - CNPJ: 99.999.997/9991-99 3.961.961-4 - INSCRICAO PARA TESTE NFE - PJ/0001

## **Observações:**

## **Configuração de Perfil obrigatória para cada um dos estabelecimentos do contribuinte**

A configuração do Perfil do Contribuinte deverá ser efetuada para cada um dos estabelecimentos listados no campo "Contribuinte". Selecione o CCM para o qual deseja configurar o perfil e informe os demais dados solicitados nesta tela.

## **Estabelecimentos não prestadores de serviço ou sem código de serviço vigente cadastrado no CCM**

Para estabelecimentos não prestadores de serviço ou sem código de serviço vigente cadastrado no CCM, somente estarão disponíveis para preenchimento os seguintes campos:

- Dados da Empresa;
- Dados para Contato;
- **E-mail para recebimento de NFS-e;**

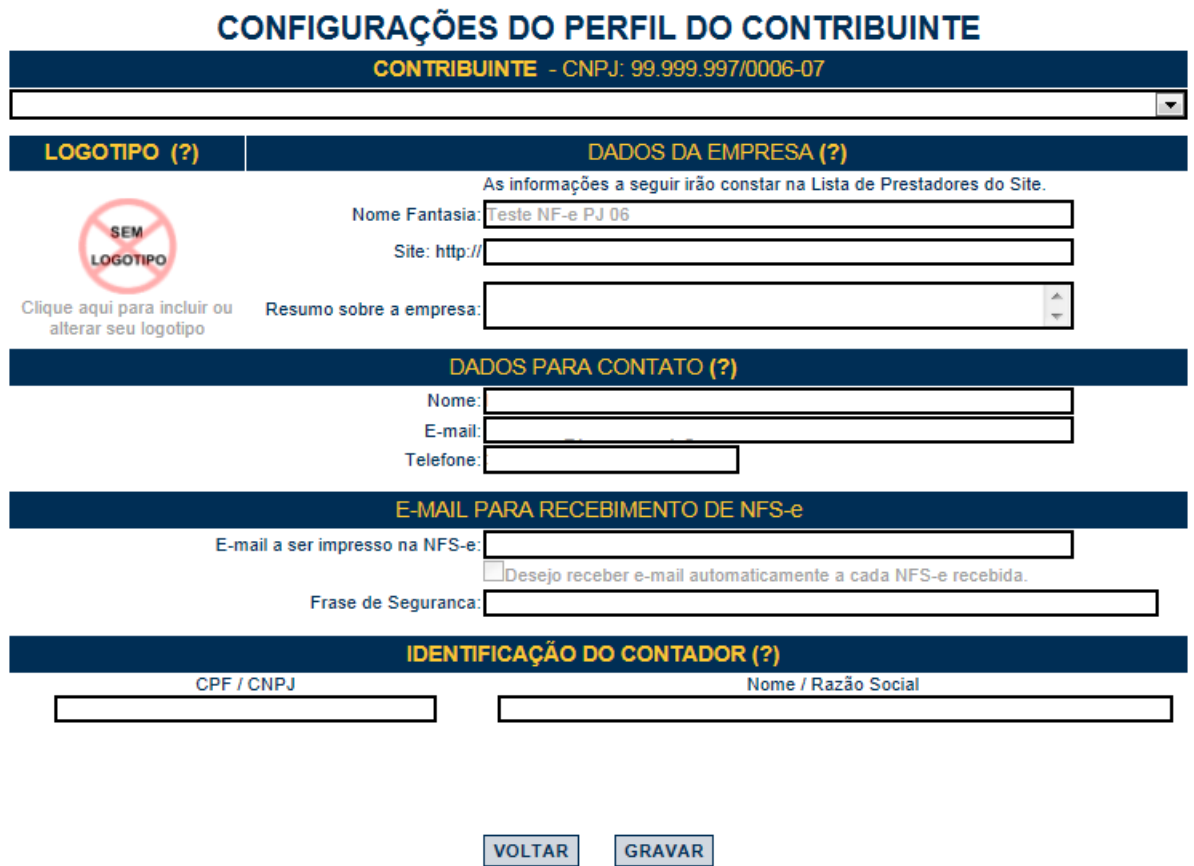

**Identificação do Contador.** 

## **Estabelecimentos localizados fora do Município de São Paulo e vinculados a um CNPJ com CCM no Município**

Os estabelecimentos localizados fora do Município de São Paulo, vinculados a um CNPJ com CCM no Município, também poderão acessar o sistema da NFS-e para consultar as NFS-e recebidas e configurar seu perfil.

Para o acesso ao sistema será **obrigatória a solicitação da Senha Web**. A configuração do Perfil do Contribuinte deverá ser efetuada para cada um dos estabelecimentos localizados fora do Município que receberão NFS-e.

Cada pessoa jurídica terá apenas uma única Senha Web, que valerá para todos os estabelecimentos com a mesma raiz de CNPJ. No entanto, no caso de estabelecimentos localizados fora do Município de São Paulo, para acessar o sistema da NFS-e conforme descrito no **item 3** deverá ser utilizado o CNPJ de cada um dos estabelecimentos e a mesma Senha Web cadastrada. Ou seja, o acesso ao sistema da NFS-e será individual para cada estabelecimento situado fora do Município.

## **Inscrição no Cadastro de Contribuintes Mobiliários – CCM**

A situação cadastral de um contribuinte inscrito no Cadastro de Contribuintes Mobiliários – CCM pode ser consultada no endereço:

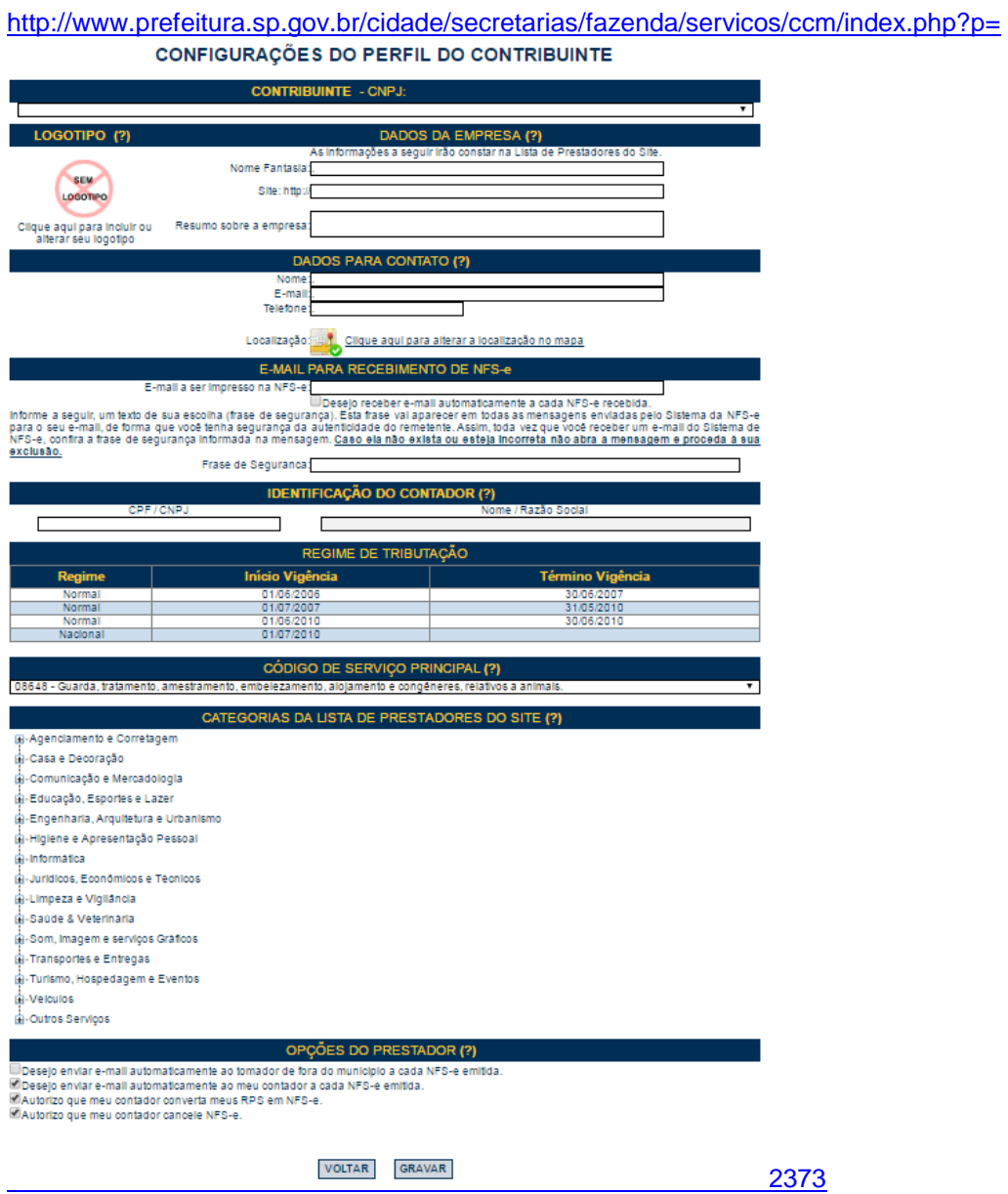

A pesquisa será possível pelo número do CCM ou por CPF/CNPJ.

## **3.1.2. Campo "DADOS DA EMPRESA"**

As informações a seguir irão constar na Lista de Prestadores que já estão emitindo a NFS-e. Esta lista estará disponibilizada na página principal do portal da NFS-e e poderá ser acessada por qualquer pessoa.

- **Nome Fantasia:** informe o Nome Fantasia da pessoa jurídica **(preenchimento obrigatório).**
- **Site:** Informe o endereço eletrônico da pessoa jurídica, no caso de existir site (página) institucional na Internet **(preenchimento opcional).**
- **Resumo sobre a empresa:** descreva um breve resumo sobre a empresa e suas atividades **(preenchimento opcional).**

 **Incluindo ou alterando o logotipo da pessoa jurídica:** o contribuinte poderá ainda incluir ou alterar o logotipo ou logomarca que será automaticamente apresentado na emissão de cada Nota Fiscal de Serviços Eletrônica. O logotipo não será apresentado na Lista de Prestadores **(inclusão opcional).**

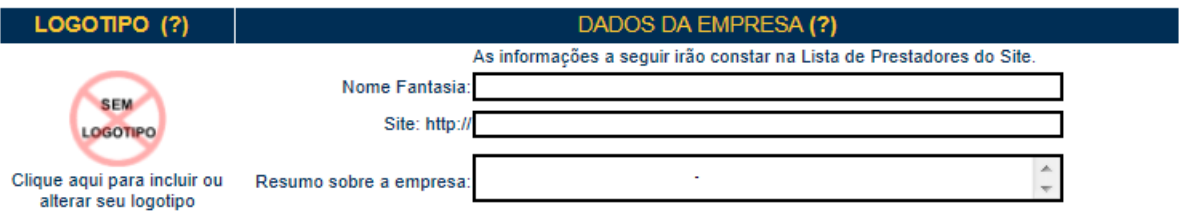

Para tanto, o logotipo deverá ser digitalizado em um arquivo do tipo GIF ou JPEG com tamanho de no máximo 10 Kb. Para que não ocorra perda de resolução, recomenda-se que o arquivo tenha 60 pixels de altura e 60 pixels de largura.

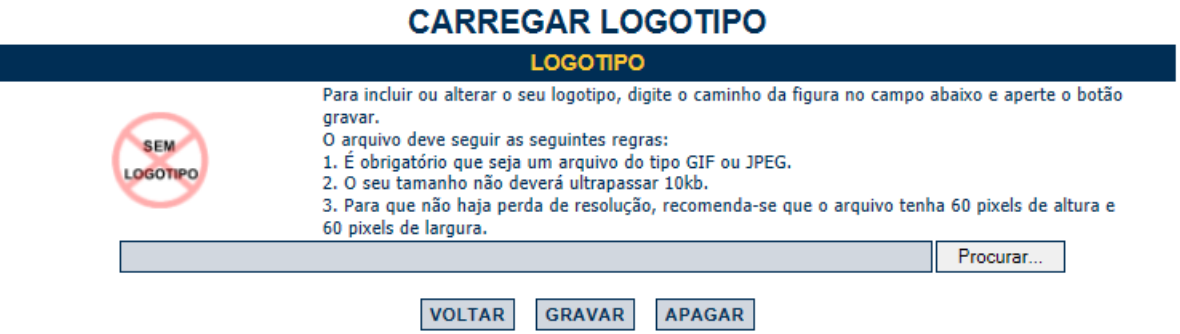

Após realizar a inclusão ou alteração do logotipo da empresa, clique em "Gravar" para salvar a imagem, que aparecerá em todas as Notas Fiscais Eletrônicas de Serviços – NFS-e emitidas. As informações de Nome Fantasia, Site e Resumo sobre a empresa não aparecerão nas NFS-e emitidas.

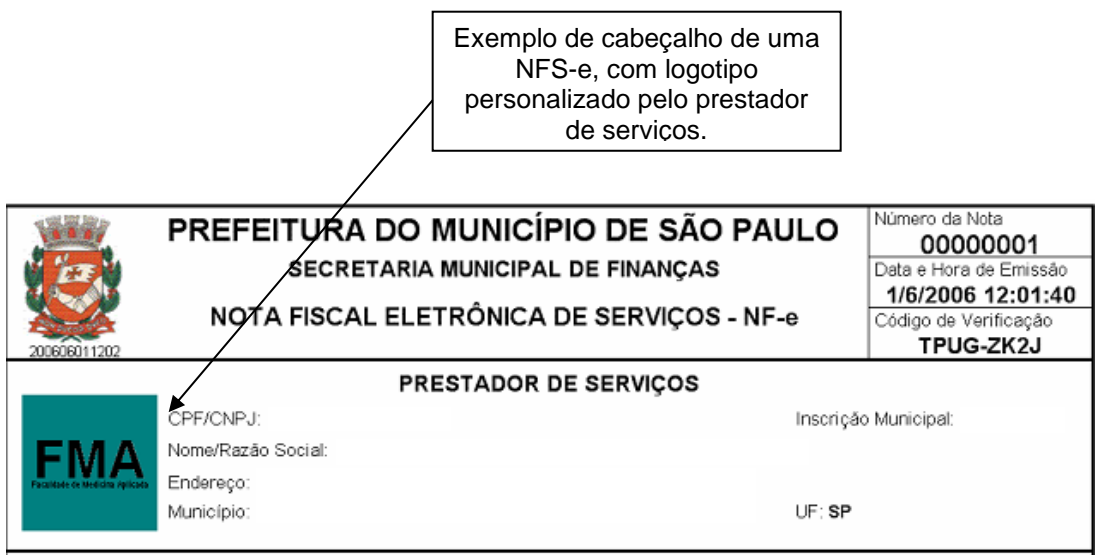

## **3.1.3. Campo "DADOS PARA CONTATO"**

As informações neste campo são de preenchimento obrigatório. Deverão ser informados o Nome, E-mail e Telefone da pessoa física responsável pelo contato com a Prefeitura do Município de São Paulo.

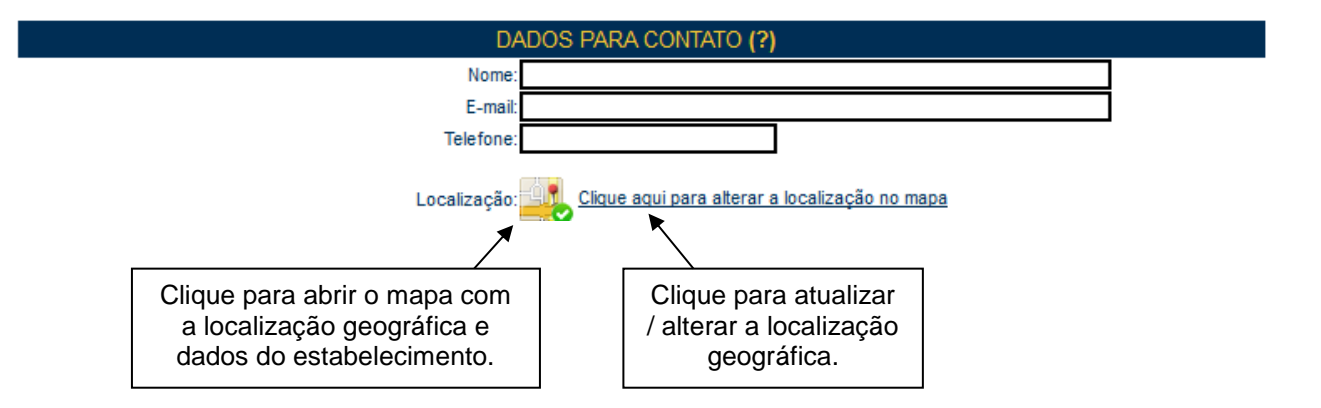

**Localização Geográfica:** o sistema atribui automaticamente uma localização geográfica ao estabelecimento, com base no endereço físico registrado no CCM.

No primeiro acesso após a atribuição automática do sistema, será solicitada uma confirmação ao estabelecimento. Após esta confirmação aparecerá a denominação "Localização confirmada pelo prestador" na consulta "Lista de Prestadores".

Para alterar ou corrigir a localização geográfica, clique no local indicado.

Esta localização será útil ao tomador de serviços que busque um prestador em determinada localização, que poderá ser acessada pelo site completo ou pela versão *mobile*, disponível em smartphones com a função GPS.

## **3.1.4. Campo "E-MAIL PARA RECEBIMENTO DE NFS-e"**

Informe o E-mail a ser impresso na Nota Fiscal de Serviços Eletrônica – NFS-e, caso deseje receber automaticamente a NFS-e por e-mail.

Se esta opção for selecionada, você passará a receber automaticamente as NFS-e recebidas no e-mail informado neste campo. Além disso, o prestador de serviços não conseguirá enviar uma NFS-e para um Email diverso do declarado neste campo.

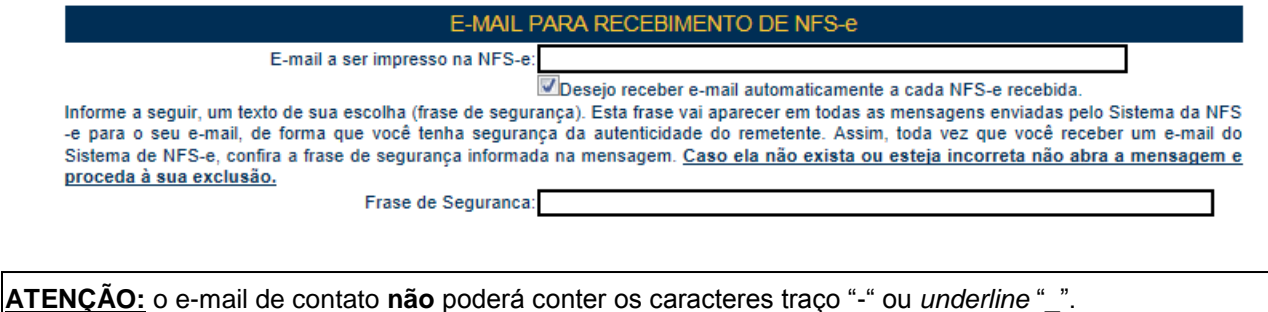

#### **Frase de segurança (preenchimento opcional):**

Embora opcional, sugere-se que seja informado um texto de sua escolha (frase de segurança). Esta frase aparecerá em todas as mensagens enviadas pelo Sistema da NFS-e para o seu e-mail, de forma que você tenha segurança da autenticidade do remetente.

Sempre que receber um e-mail do sistema da NFS-e, confira a frase de segurança informada na mensagem. Caso ela não exista ou esteja incorreta, não abra a mensagem e proceda à sua exclusão.

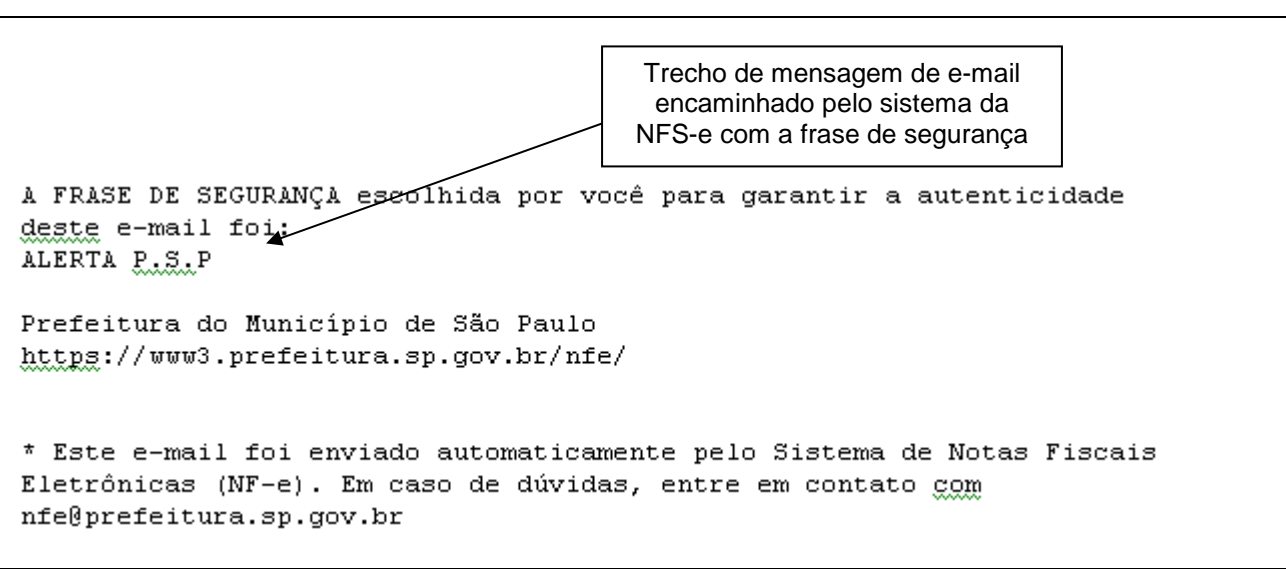

## **3.1.5. Campo "IDENTIFICAÇÃO DO CONTADOR"**

Este campo não é de preenchimento obrigatório. O contador, desde que devidamente cadastrado pelo contribuinte emitente ou recebedor da NFS-e, poderá ter acesso a algumas funcionalidades da NFS-e.

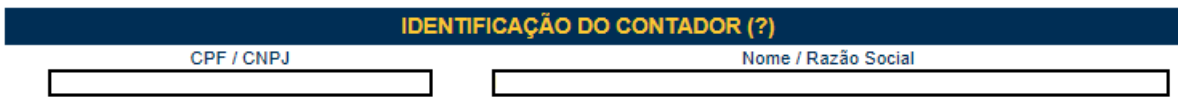

O cadastramento do CPF do contador ou o CNPJ da empresa responsável pela contabilidade deve ser efetuado pelo próprio contribuinte, no campo "Identificação do Contador", na tela de "Configurações do Perfil do Contribuinte". Não há necessidade de cadastrar o contador que é empregado da empresa.

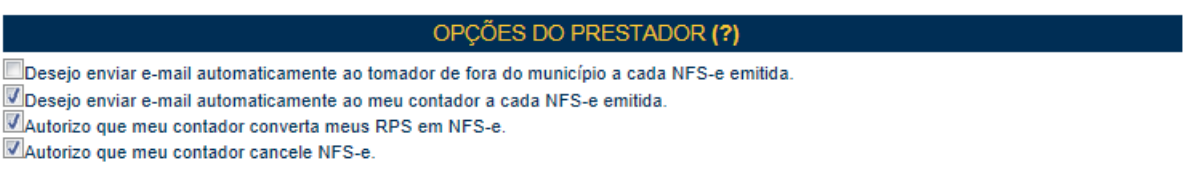

#### **O contribuinte emitente ou recebedor da NFS-e poderá autorizar o Contador a:**

- Receber e-mail automaticamente a cada NFS-e emitida;
- Converter os RPS emitidos em NFS-e (individualmente ou por lote);
- Cancelar uma NFS-e emitida pelo contribuinte;
- Consultar as NFS-e emitidas e/ou recebidas por seus clientes;
- Gerar Talão Fiscal Eletrônico (TF-e);
- Exportar de Arquivo de NFS-e;
- Emitir as respectivas Guias de Pagamento;
- Solicitar Enquadramento / Desenquadramento retroativo de regime de tributação.

## **Observações:**

- Caso o Contribuinte esteja obrigado ao acesso via Certificado Digital, a obrigatoriedade estende-se ao Contador que utiliza o seu sistema NFS-e. Neste caso, será obrigatório o acesso do contador pelo seu próprio Certificado Digital;
- O contador não poderá emitir NFS-e em nome do contribuinte;
- Qualquer contador pode ser cadastrado, independentemente de estar ou não estabelecido no Município de São Paulo.

## **3.1.6. Campo "REGIME DE TRIBUTAÇÃO"**

Apenas contribuintes autorizados a emitir NFS-e poderão alterar seu regime de tributação.

## **a) Prestadores de serviço sujeitos ao regime de tributação Normal**

**Deverão ser cadastrados neste regime de tributação:**

- Os contribuintes sujeitos à tributação normal, que recolhem o ISS nos termos da legislação tributária do Município de São Paulo;
- Os contribuintes **NÃO** optantes pelo Simples Nacional, definido pela Lei Complementar nº Lei Complementar nº 123, de 14 de dezembro de 2006 e alterações;
- Os contribuintes isentos ou imunes do ISS.

## No cadastramento inicial, o regime de tributação apresentará inicialmente a mensagem "**Não há regime cadastrado**".

Caso o prestador de serviços esteja enquadrado no regime de Tributação Normal, o sistema da NFS-e automaticamente efetuará o cadastramento neste regime, após a finalização da configuração do perfil e posterior solicitação de autorização para emissão da NFS-e.

Desta forma, após a finalização da configuração do perfil e da solicitação de autorização para emissão da NFS-e, o regime de tributação normal aparecerá da seguinte maneira:

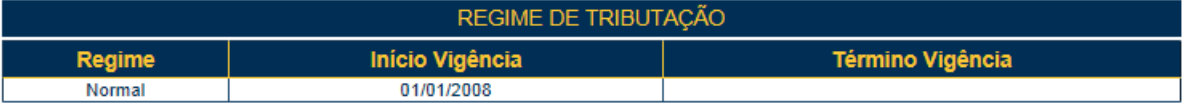

#### **b) Prestadores de serviço optantes do SIMPLES NACIONAL, como Microempresa ou Empresa de Pequeno Porte, ou Microempreendedor Individual (MEI)**

Caso o prestador de serviços esteja enquadrado no regime do Simples Nacional, como Microempresa ou Empresa de Pequeno Porte ou Microempreendedor Individual, o prestador deverá, após a finalização da configuração do perfil e solicitação de autorização para emissão de NFS-e, solicitar seu cadastramento na tela de "Opção Simples Nacional".

**Atenção:** Será possível ao contribuinte alterar o regime de tributação retroativamente, desde que tenha autorização para emissão de NFS-e. Veja o item 18 deste manual para saber o procedimento.

## **3.1.7. Campo "CÓDIGO DE SERVIÇO PRINCIPAL"**

Neste campo serão automaticamente listados todos os códigos de serviço atualmente vigentes no CCM escolhido na Configuração de Perfil.

Selecione o código de serviço referente à atividade **preponderante** da pessoa jurídica. Este código será selecionado automaticamente na emissão de novas NFS-e.

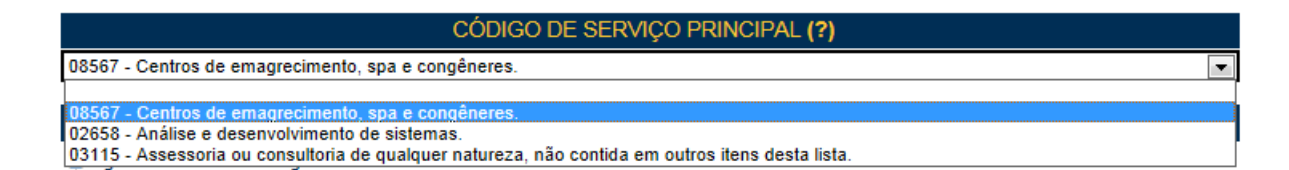

**Na hipótese do Código de Serviço Principal não constar da lista apresentada**, sugere-se que seja efetuada a atualização cadastral no CCM, incluindo o código de serviço respectivo.

## **3.1.8. Campo "CATEGORIAS DA LISTA DE PRESTADORES DO SITE"**

Selecione ao menos uma categoria de serviços, até o limite de 5 categorias. Após a autorização para emissão de NFS-e, os dados informados no campo "Dados da Empresa" estarão automaticamente disponíveis na Lista de Prestadores do Site que já estão emitindo a NFS-e, em cada uma das Categorias selecionadas.

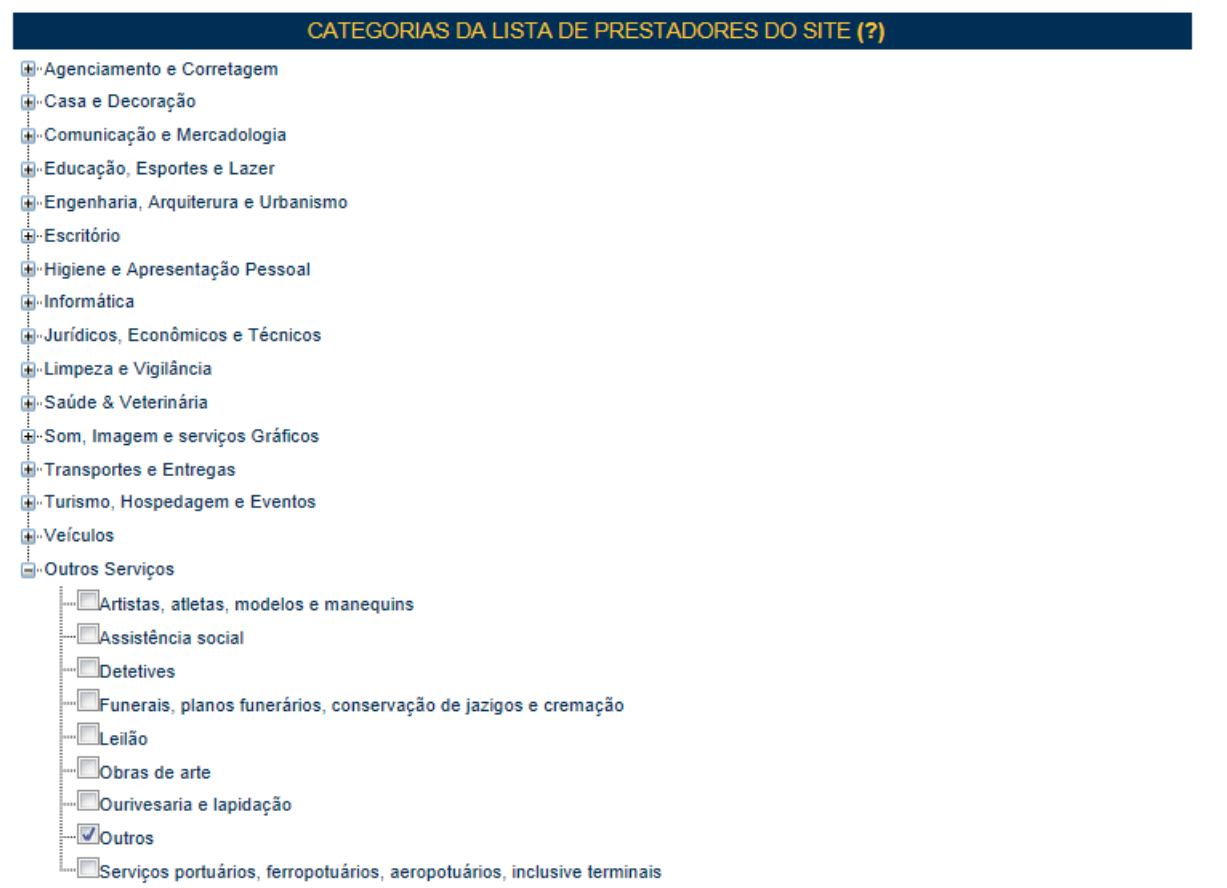

As categorias serão automaticamente sugeridas, de acordo com os códigos de serviço cadastrados no CCM do prestador de serviços.

**Atenção:** o sistema poderá carregar automaticamente mais de 5 categorias de serviço, caso o CCM esteja cadastrado sob muitos códigos de serviço. Neste caso, restrinja as categorias de serviço ao máximo de 5 para o sistema aceitar a configuração.

## **Lista de prestadores de serviço disponível para consulta no portal da NFS-e**

A lista de prestadores pode ser acessada pelo site

https://nfe.prefeitura.sp.gov.br/publico/listaPrestadores.aspx

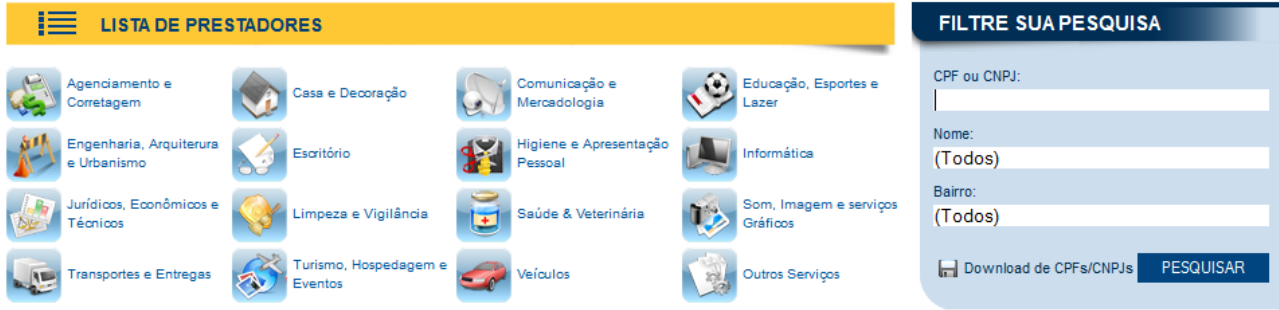

## **3.1.9. Campo "OPÇÕES DO PRESTADOR"**

## **Opções disponíveis:**

#### **1. Desejo enviar e-mail automaticamente ao tomador de fora do município a cada NFS-e emitida**

Selecione esta opção caso deseje enviar e-mail automaticamente ao tomador de fora do município a cada NFS-e emitida. Neste caso deverá ser informado o e-mail do tomador durante a emissão da NFS-e.

#### **2. Desejo enviar e-mail automaticamente ao meu contador a cada NFS-e emitida**

Selecione esta opção caso deseje enviar e-mail automaticamente ao seu contador a cada NFS-e emitida. Neste caso será necessário o cadastramento dos dados do contador no campo "Identificação do Contador".

#### OPÇÕES DO PRESTADOR (?)

Desejo enviar e-mail automaticamente ao tomador de fora do município a cada NFS-e emitida. Opesejo enviar e-mail automaticamente ao meu contador a cada NFS-e emitida. Autorizo que meu contador converta meus RPS em NFS-e. Autorizo que meu contador cancele NFS-e.

#### **3. Autorizo que meu contador converta meus RPS em NFS-e**

Selecione esta opção caso queira permitir que seu contador faça a conversão de seus RPS em NFS-e. Neste caso será necessário o cadastramento dos dados do contador no campo "Identificação do Contador".

#### **4. Autorizo que meu contador cancele NFS-e**

Selecione esta opção caso queira permitir que seu contador faça o cancelamento das NFS-e já emitidas. Neste caso será necessário o cadastramento dos dados do contador no campo "Identificação do Contador".

Caso tenha acessado o sistema por meio de **certificado digital**, estarão ainda disponíveis as seguintes opções:

## **1. Desejo acessar o sistema utilizando sempre meu e-CNPJ (opção recomendada)**

Selecione esta opção caso deseje sempre acessar o sistema da NFS-e apenas por meio do certificado digital. **Se esta opção estiver selecionada, não será possível acessar o sistema da NFS-e por meio de Senha Web.**

## **2. Desejo que meus usuários acessem o sistema utilizando seus e-CPF (opção recomendada)**

Por meio da tela "Gerenciamento de Usuários", será possível consultar, excluir ou cadastrar os usuários de sua empresa, definindo as restrições de acessos de cada um deles. Com isto, você evita o compartilhamento da senha de sua empresa, aumentando a sua segurança (item 6 do manual). Selecione esta opção caso deseje que seus usuários obrigatoriamente acessem o sistema da NFS-e por meio do certificado digital.

Após finalizar o preenchimento de todos os campos da tela de "Configuração do Perfil do Contribuinte", clique em "Gravar". Este preenchimento deverá ser realizado para todos os estabelecimentos listados no Campo "Contribuinte".

## **Os dados informados nas Configurações do Perfil do Contribuinte poderão ser alterados a qualquer tempo.**

**Atenção:** Ao marcar as opções acima, informamos que o usuário poderá acessar o sistema NFS-e **somente** via Certificado Digital. Em caso de perda ou falta de renovação do Certificado Digital, não haverá como acessar o sistema de outra maneira, nem mesmo com a Senha Web. Nestes casos, será necessário comparecer à Praça de Atendimento da Secretaria Municipal da Fazenda - Vale do Anhangabaú, 206, Centro (ao lado da Galeria Prestes Maia), de segunda-feira a sexta-feira das 9 horas às 17 horas, mediante agendamento prévio, trazendo a documentação necessária à comprovação do ocorrido e solicitando a liberação do acesso ao sistema via Senha Web.

## **3.2. Prestador Pessoa Jurídica SEM CCM em São Paulo**

Se o usuário do sistema da NFS-e for empresa estabelecida **fora do Município de São Paulo**, portanto sem o registro de CCM, ele poderá utilizar o sistema **somente como tomador de serviços**.

Para estabelecimentos sem código de serviço vigente cadastrado no CCM, **somente** estarão disponíveis para preenchimento os seguintes campos:

- Dados da Empresa;
- Dados para Contato:
- **E-mail para recebimento de NFS-e;**
- **Identificação do Contador.**

Cada pessoa jurídica terá apenas uma única Senha Web, que valerá para todos os estabelecimentos com a mesma raiz de CNPJ. No entanto, **no caso de estabelecimentos localizados fora do Município de São Paulo**, para acessar o sistema da NFS-e deverá ser utilizado o CNPJ de cada um dos estabelecimentos e a mesma Senha Web cadastrada. Ou seja, o acesso ao sistema da NFS-e será individual para cada estabelecimento situado fora do Município.

**IMPORTANTE:** o sistema da NFS-e buscará os dados relativos ao CNPJ cadastrado da base de dados da Receita Federal para preenchimento inicial dos campos relativos aos dados da empresa.

**NFS-e tomada com dados cadastrais incorretos:** Se os dados provenientes da Receita Federal estiverem desatualizados, será necessária a atualização pelo tomador do serviço. Para correção dos dados de tomador, acesse o sistema da NFS-e e efetue a atualização dos respectivos dados na aba Configurações do Perfil do contribuinte.

## **3.2.1. Alterando os Dados de tomador de serviços para NFS-e**

É possível que NFS-e tomadas por estabelecimentos sem CCM no Município de São Paulo estejam com os dados de tomador de serviço desatualizados. A correção pode ser feita, conforme quadro abaixo.

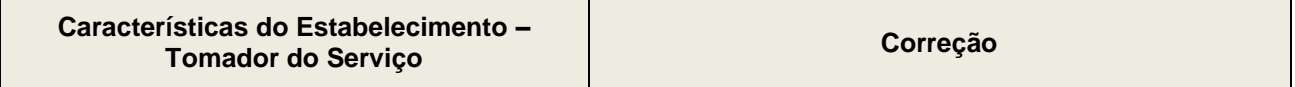

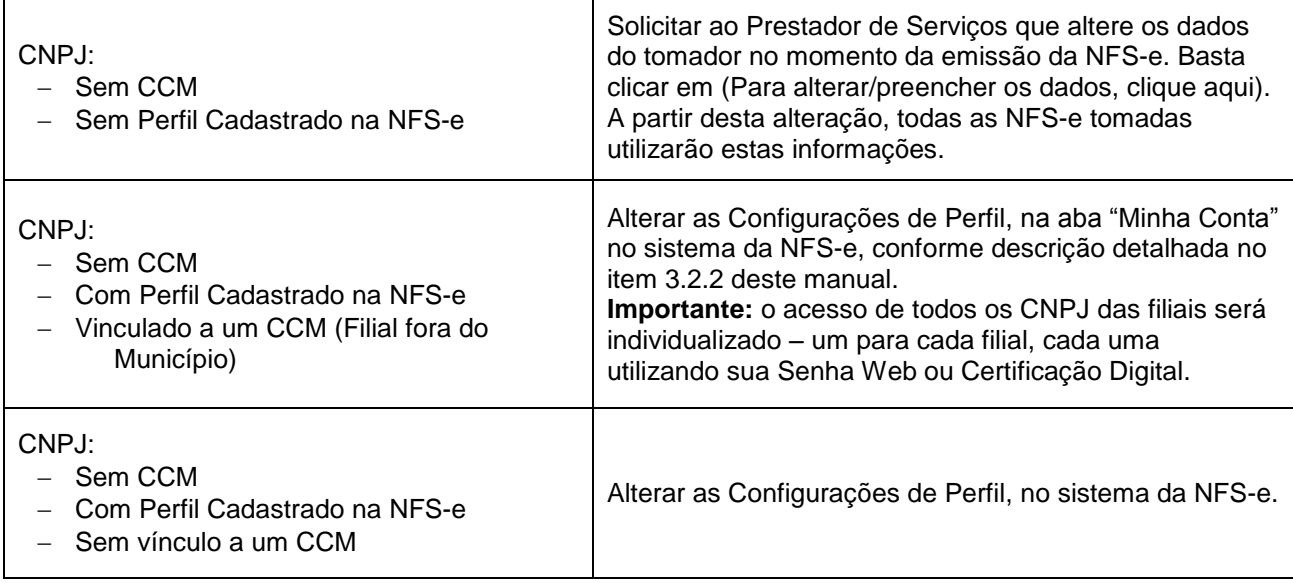

## **3.2.2. Acessando a "Minha Conta" e "Minha Empresa"**

Para os estabelecimentos sem CCM no Município de São Paulo, mas que estejam vinculados a um CCM (Filiais fora do Município de São Paulo), e que possuam Senha Web ou Certificação Digital, será **possível corrigir os dados da empresa alterando as Configurações de Perfil**. Clique na aba "Minha Conta" para acessar as informações de cadastro.

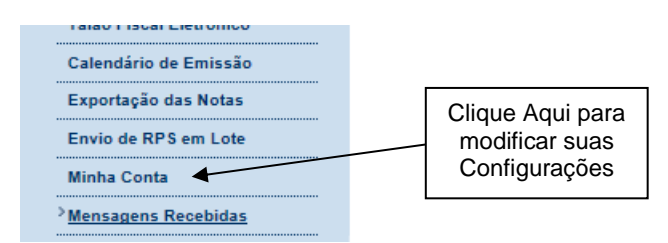

Será possível alterar os dados da empresa, conforme tela abaixo.

CONFIGURAÇÕES DO BEBEIL

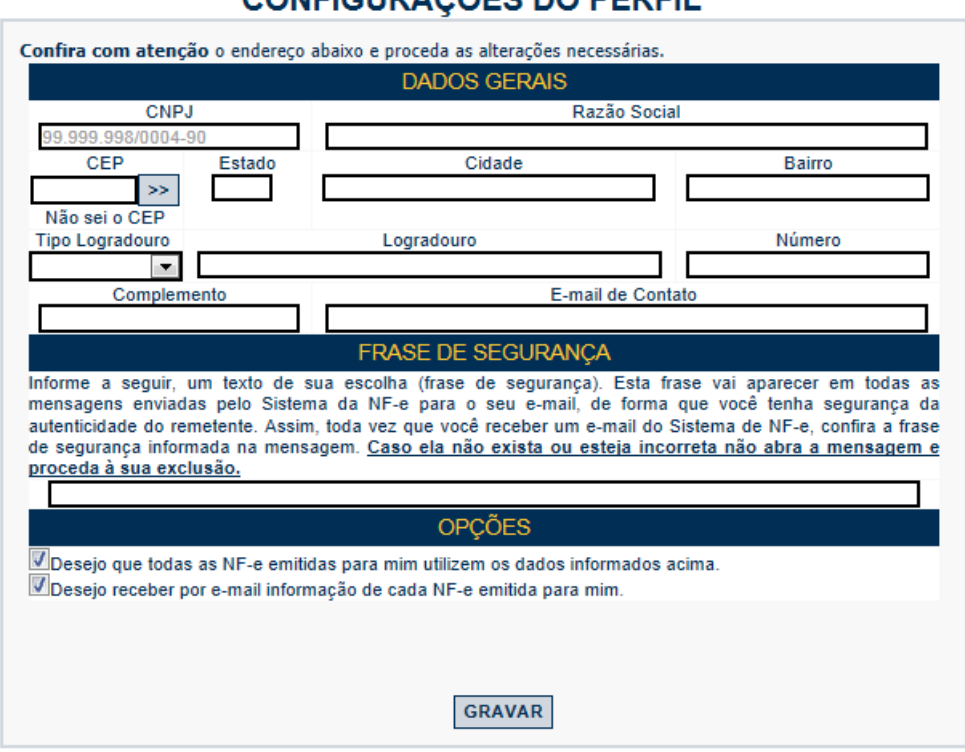

## **Alterações possíveis:**

- **Dados da Empresa**  Razão Social, Endereço Físico;
- **E-mail para Contato;**
- **Opção "Desejo que todas as NFS-e emitidas para mim utilizem os dados informados acima":** ao marcar esta opção, NFS-e emitidas para este CNPJ utilizarão os dados acima descritos. Se esta opção não for marcada, as NFS-e emitidas para este CNPJ poderão ser modificadas pelo prestador de serviços na emissão da NFS-e;
- **Opção "Desejo receber por e-mail informação de cada NFS-e emitida para mim":** ao marcar esta opção, as NFS-e emitidas para este CNPJ serão enviadas para o e-mail informado no campo "E-mail de Contato".

**Atenção:** o e-mail de contato **não** poderá conter os caracteres traço "-" ou *underline* "\_".

## **3.3. Condomínios Edilícios**

O Condomínio Edilício fica obrigado a proceder à inscrição em cadastro, na forma e demais condições estabelecidas pela Secretaria Municipal da Fazenda. Portanto, ao Condomínio Edilício, é permitida a utilização do Sistema da NFS-e apenas como tomador de serviços, desde que obtenha registro de cadastro junto à Secretaria Municipal da Fazenda.

O procedimento de acesso ao sistema será por meio de obtenção de Senha Web ou Certificação Digital.

Para os Condomínios Edilícios, **somente estarão disponíveis** para preenchimento os seguintes campos:

- **Dados da Empresa;**
- Dados para Contato;
- E-mail para recebimento de NFS-e;
- **Identificação do Contador.**

Para alterar os dados relativos ao Condomínio, basta acessar a aba Minha Conta e preencher/alterar os campos, conforme explicado no item 3.2.2.

## **3.4. Prestador Pessoa Física em regime autônomo**

É permitida ao profissional autônomo a emissão **opcional** de NFS-e (com exceção dos serviços de registros públicos, cartorários e notariais, cuja emissão é obrigatória), desde que cumpra os seguintes requisitos:

- Possua registro no **CCM** Cadastro de Contribuintes Mobiliários;
- Tenha pelo menos um **código de serviço** válido atrelado ao registro no CCM.

**Atenção:** Os serviços de registros públicos, cartorários e notariais deverão emitir a NFS-e com o CCM vinculado ao CPF do titular do cartório, tendo em vista que os códigos de serviços 3877 e 3878 passaram a ter natureza de pessoa física, de acordo com a IN SF/SUREM 10/2013. Caso o acesso ao sistema da NFS-e seja através do CCM de pessoa jurídica, ou sejam utilizados códigos de serviço com natureza de pessoa jurídica, não será possível a emissão da nota fiscal por estes prestadores de serviços. Para maiores informações, consulte a legislação pertinente.

O acesso inicial será pelo perfil de pessoa física. Na página inicial, no quadro "Outras informações", clique em "Minha Empresa" para acessar o perfil de prestador de serviços.

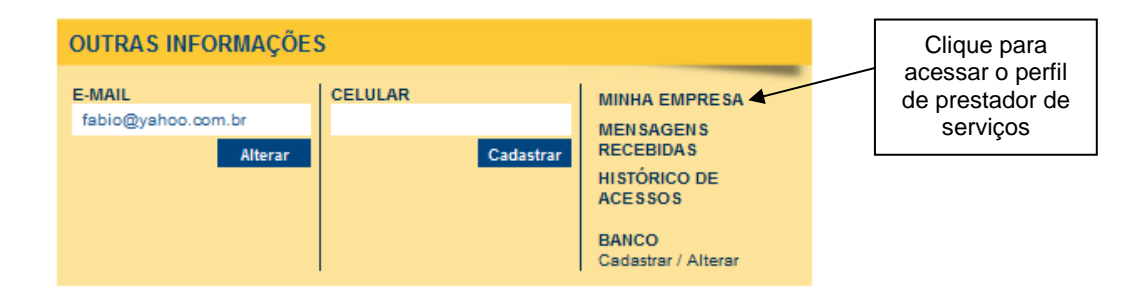

Será então aberta a tela na qual você poderá complementar ou alterar dados de seu perfil de prestador de serviços. Por meio das Configurações do Perfil do Contribuinte, você poderá informar seus dados para contato, definir seu logotipo, autorizar o acesso de seu contador, além de configurar diversas opções.

As funcionalidades de sistema liberadas para o prestador de serviços pessoa física sob regime autônomo são restritas, e estão representadas a seguir:

- Configurações de Perfil;
- Autorização para emissão de NFS-e;
- Emissão de NFS-e;
- Consulta de NFS-e emitidas / recebidas;
- Talão Fiscal eletrônico;
- Calendário de emissão;
- Exportação de NFS-e;
- Envio de RPS em lote:
- Mensagens recebidas.

**Importante:** os profissionais autônomos (exceto os serviços de registros públicos, cartorários e notariais), prestadores de serviço como pessoa física, são isentos do recolhimento do ISS.

As configurações do perfil para pessoa física prestadora de serviços será similar ao procedimento para pessoa jurídica (veja item 3.1), com algumas exceções, exemplificadas a seguir.

#### **Acesso ao sistema NFS-e**

Profissionais autônomos que utilizam o sistema por meio da senha simplificada não terão disponibilizada a opção "Solicitação para autorização de emissão de NFS-e" no perfil de "Minha empresa".

Para solicitar a autorização para emissão de NFS-e os profissionais autônomos deverão obter a senha web ou certificação digital.

A partir deste momento os acessos, tanto ao perfil de tomador pessoa física quanto prestador de serviços pessoa física, deverão ser efetuados por meio de senha web ou certificado digital, e a senha simplificada perderá seu efeito.

#### **Regime de tributação**

Os prestadores de serviço pessoa física sob regime autônomo não poderão optar por regime de tributação de forma semelhante à pessoa jurídica.

#### **Categorias das listas de prestadores do site**

O campo "Categorias das listas de prestadores do site" não será apresentado. Consequentemente não será possível consultar profissional autônomo emitente de NFS-e na lista de prestadores.

#### **Delegação de atribuições a contadores**

O profissional autônomo poderá indicar um contador pessoa física ou jurídica, que obedecerá às mesmas regras de contadores de pessoas jurídicas. A utilização de certificação digital pelos profissionais autônomos vinculará seus contadores autorizados à utilização de certificação digital própria.

#### **Créditos relativos a NFS-e tomadas**

Os créditos recebidos tomados por profissional autônomo deverão ser utilizados por meio do perfil "Minha Conta", ou seja, pelo acesso inicial como pessoa física.

#### **Características de uma NFS-e emitida por profissional autônomo**

- Valor de ISS: não se aplica, por serem isentos do recolhimento do ISS;
- Crédito: NFS-e emitida por profissional autônomo não gera crédito;
- Retenção de ISS: bloqueada para profissional autônomo;
- Emissão de NFS-e para si mesmo: bloqueada para profissional autônomo;
- NFS-e emitidas por profissionais autônomos credenciam o tomador a participar do sorteio de prêmios em dinheiro do programa da Nota Fiscal Paulistana e Nota do Milhão.

## **3.5. Prestador Pessoa Jurídica configurado como Sociedade Uniprofissional (SUP)**

A Pessoa Jurídica constituída em acordo ao Art. 15 da Lei 13.701/03 – Sociedade Uniprofissional, SUP – é obrigada à emissão de NFS-e, nos termos e prazos descritos na INSTRUÇÃO NORMATIVA SF/SUREM nº 07, de 08 de maio de 2017. É importante observar que a SUP deve preencher os seguintes requisitos:

- Possuir registro no **CCM** Cadastro de Contribuintes Mobiliários;
- Ter somente um **código de serviço válido** caracterizado como SUP atrelado ao registro no CCM.

**Atenção: Prestadores de serviço com mais de um código de serviço caracterizado como SUP serão considerados como pessoa jurídica, e não poderão emitir NFS-e nos códigos de serviço SUP.** Para isso terão que regularizar seu cadastro no CCM.

As funcionalidades de sistema liberadas para o prestador de serviços SUP são as mesmas de uma pessoa jurídica (ver item 3.1), exceto:

 **Guia de Pagamentos da NFS-e:** será liberada somente para serviços tomados com ISS retido, além de serviços prestados por códigos de serviço não caracterizados como SUP.

Os serviços prestados caracterizados como SUP terão seu imposto sobre serviços recolhido por meio de emissão de guia de recolhimento das seguintes maneiras:

- Portal de Pagamentos da Secretaria Municipal da Fazenda: [http://www.prefeitura.sp.gov.br/cidade/secretarias/fazenda/servicos/pagamentodetributos/;](http://www.prefeitura.sp.gov.br/cidade/secretarias/fazenda/servicos/pagamentodetributos/)
- Demonstrativo Único do Contribuinte DUC: [http://www.prefeitura.sp.gov.br/cidade/secretarias/fazenda/servicos/duc/.](http://www.prefeitura.sp.gov.br/cidade/secretarias/fazenda/servicos/duc/)

#### **Acesso ao sistema NFS-e**

O acesso ao sistema NFS-e por prestadores de serviço SUP poderá ser feito por meio de senha web ou certificação digital.

Entretanto, o acesso via senha web possui limitação de funcionalidades. Para que um prestador de serviços SUP emita NFS-e ele deverá obrigatoriamente acessar o sistema via certificação digital válida.

A obrigatoriedade de utilização de certificação digital estende-se e vincula os usuários cadastrados via "Gestão de usuários", bem como os contadores autorizados.

## **Configurações de Perfil**

As configurações de perfil para prestador de serviços SUP serão similares àquelas de pessoa jurídica, exceto quanto ao campo "Categorias da lista de prestadores do site", que não poderá ser alterado.

## **Opção Simples Nacional: Enquadramento / Desenquadramento retroativo de regime de tributação**

O regime de tributação poderá ser escolhido e alterado normalmente. Entretanto, a correção retroativa do regime de tributação para notas já emitidas será limitada.

- **Enquadramento retroativo para Simples Nacional:** bloqueado para prestadores de serviço SUP;
- **Desenquadramento retroativo para tributação normal:** liberado somente quando:
	- o O prestador de serviços SUP foi enquadrado como Pessoa Jurídica comum retroativamente;
	- o As notas a corrigir foram emitidas com código de serviço de Pessoa Jurídica comum.

Observação: De acordo com a Lei Complementar 123/2006 e a Resolução CGSN 94/2011, somente escritórios contábeis podem optar concomitantemente pela configuração SUP e pelo regime do Simples Nacional. Para todos os outros casos somente a opção por um desses regimes é possível.

#### **Características de uma NFS-e emitida por SUP**

- Valor de ISS: este campo não será preenchido pelo sistema, haja vista o pagamento ser feito em base fixa trimestral;
- Crédito: NFS-e emitida por SUP não gera crédito;
- Emissão com opções Isento e Imune: bloqueadas para SUP;
- Retenção de ISS: bloqueada para SUP;
- Emissão de NFS-e para si mesmo: bloqueada para SUP;
- NFS-e emitidas por SUP credenciam o tomador a participar do sorteio de prêmios em dinheiro.

## **3.6. Opção Simples Nacional**

Nesta tela, será possível efetuar o cadastramento inicial ou ainda alterar o Regime de Tributação do prestador ou tomador de serviços. No caso de prestadores de serviço com mais de um estabelecimento emitente de NFS-e, a opção pelo regime de tributação refletirá automaticamente em todos os seus estabelecimentos.

## **As opções disponíveis são:**

## **1. Tributação normal:**

Deverão selecionar esta opção os contribuintes sujeitos à tributação normal pelo ISS.

- Os contribuintes sujeitos à tributação normal, que recolhem o ISS nos termos da legislação tributária do Município de São Paulo;
- Os contribuintes **NÃO** optantes pelo Simples Nacional, definido pela Lei Complementar nº Lei Complementar nº 123, de 14 de dezembro de 2006 e alterações;
- Os contribuintes isentos ou imunes do ISS.

## **2. Simples Nacional:**

Deverão selecionar esta opção SOMENTE os optantes pelo Simples Nacional como Microempresa ou Empresa de Pequeno Porte ou Microempreendedor Individual, definido pela Lei Complementar nº 123, de 14 de dezembro de 2006, e alterações.

A data de início de vigência deste regime não pode ser anterior a 01/07/2007.

## **Observações:**

- A legislação sobre o Simples Nacional poderá ser consultada no endereço: http://www8.receita.fazenda.gov.br/SimplesNacional/
- Para receberem os créditos os tomadores de serviço inscritos no Simples Nacional deverão informar seu regime de tributação.
- As opções Antigo Simples e Antigo Municipal foram substituídas pelo Simples Nacional não podem ser selecionadas para períodos em que a data fim seja posterior a 30/06/2007, conforme Lei Complementar 123, de 14 de dezembro de 2006.

## **3.6.1. Efetuando o primeiro cadastramento**

#### **a) Tributação normal**

Caso o prestador de serviços esteja enquadrado no regime de Tributação Normal, ou seja, recolhendo o ISS conforme legislação do Município de São Paulo, o sistema da NFS-e automaticamente efetuará o cadastramento neste regime, após a finalização da configuração do perfil e posterior solicitação de autorização para emissão da NFS-e.

#### **b) Simples Nacional**

Caso o prestador de serviços tenha sido enquadrado no Simples Nacional, após a finalização da configuração do perfil e solicitação de autorização para emissão de NFS-e, deverá efetuar seu cadastramento neste regime.

Digite a data de início de vigência em que o prestador passou a ser enquadrado no regime, selecione a opção "Simples Nacional" e clique em "Incluir".

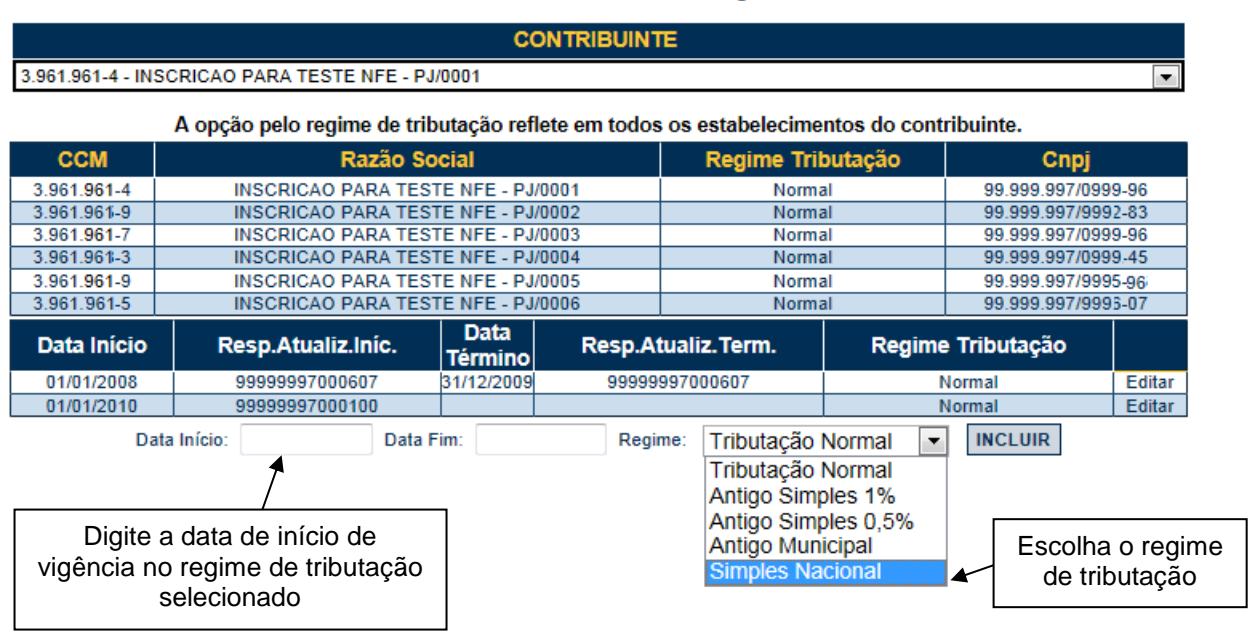

## **REGIME DE TRIBUTAÇÃO**

## **3.6.2. Alterando o regime de tributação**

#### **a) Alterando o regime de tributação de Simples Nacional para Tributação Normal**

O regime de tributação poderá ser alterado de Simples Nacional para Tributação Normal **no caso de desenquadramento do regime nacional.** Clique em "Editar". No campo "Regime de Tributação", selecione a opção "Tributação Normal". Sendo o caso, altere a data de início do Regime de Tributação. Clique em "Gravar".

O regime de tributação será, então, alterado.

## **b) Alterando o regime de Tributação Normal ou Simples Federal para Simples Nacional**
O regime de tributação poderá ser alterado de Tributação Normal ou Simples Federal para Simples Nacional no caso de enquadramento no regime nacional. Clique em "Editar". No campo "Regime de Tributação", selecione a opção "Simples Nacional". Sendo o caso, altere a data de início do Regime de Tributação. Clique em "Gravar". O regime de tributação será, então, alterado.

## **Observações:**

- O regime de tributação também poderá ser alterado retroativamente, com impacto em NFS-e já emitidas, desde que seja de Tributação Normal para Simples Nacional ou vice-versa;
- Quando houver mais de um CCM atrelado a uma mesma raiz de CNPJ, a alteração de Regime de Tributação deverá ser efetuada uma única vez, para quaisquer dos CCM daquele CNPJ raiz. A mudança será aproveitada nos demais CCM;
- Caso tenham sido emitidas NFS-e sob o Regime de Tributação incorreto, será possível efetuar a mudança retroativa de Regime de Tributação, sem a necessidade de cancelá-las.
- A data de início de vigência do regime Simples Nacional não pode ser anterior a 01/07/2007.

## **4. Solicitando a Autorização para emissão de NFS-e**

A opção pela emissão de NFS-e depende de solicitação do interessado. **A autorização para emissão de NFS-e deve ser solicitada após a finalização das Configurações do Perfil do Contribuinte.**

**Atenção:** desde 01/01/2011, é obrigatório o acesso ao sistema da NFS-e por meio de Certificação Digital para todas as Pessoas Jurídicas **emitentes de NFS-e**, exceto optantes pelo Simples Nacional.

Para solicitar autorização para emissão de NFS-e, entre na aba "Autorização para Emissão", escolha o estabelecimento desejado e depois clique em "Solicitar Autorização".

# **AUTORIZAÇÃO PARA EMISSÃO DE NFS-e**

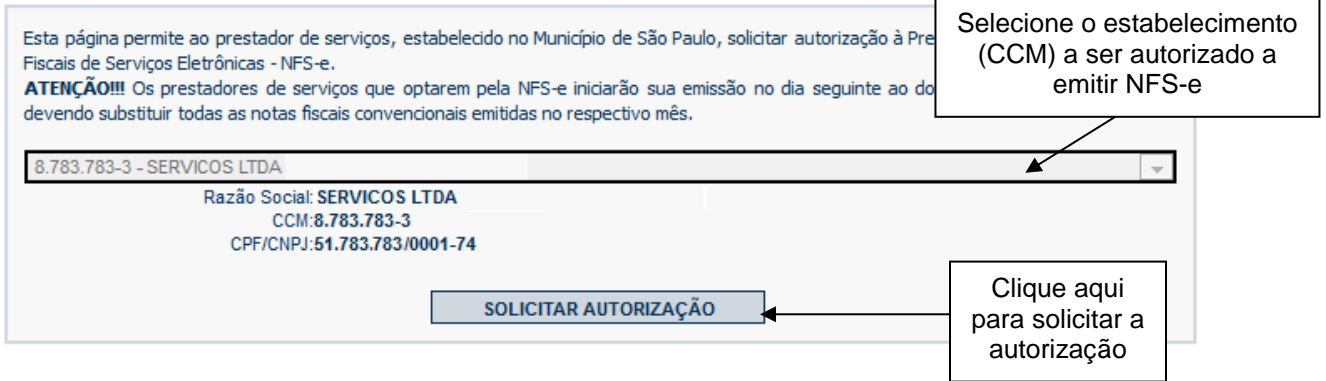

A Secretaria Municipal da Fazenda comunicará aos interessados, por "e-mail", a deliberação do pedido de autorização.

Vale lembrar que, se o seu e-mail pessoal possuir algum tipo de proteção contra e-mails indesejados (Antispam), não será possível receber o e-mail de confirmação. Neste caso, antes de solicitar a autorização, sugere-se que desabilite essa proteção, ou escolha outro e-mail sem Antispam. Caso não tenha recebido o email de confirmação da liberação do pedido de autorização, entre novamente no sistema da NFS-e e verifique se a opção "Emissão de NFS-e" já está disponível no menu principal.

### **Prestadores obrigados ao acesso via Certificação Digital e que utilizem a Senha Web**

Os prestadores de serviço obrigados ao acesso via Certificação Digital que utilizarem a Senha Web não terão acesso à funcionalidade de emissão de notas, e também não poderão solicitar a autorização para emissão de NFS-e.

### **Prazos legais**

A opção pela emissão de NFS-e, uma vez deferida, obriga os prestadores de serviços que optarem pela NFSe a iniciarem sua emissão **no dia seguinte ao do deferimento da autorização.**

### **Impedimento de confecção de novos talões de Nota Fiscal convencional**

A partir de julho de 2011, a emissão da Autorização para Impressão de Documentos Fiscais do Imposto Sobre Serviços – AIDF está bloqueada, portanto, o prestador de serviços não poderá confeccionar notas fiscais convencionais.

#### **Inclusão do prestador na Lista de Prestadores**

A partir do deferimento da autorização de emissão de NFS-e, o prestador passará a constar da Lista de Prestadores disponível no Portal da NFS-e.

#### **Autorização deve ser efetuada para cada um dos estabelecimentos da Pessoa Jurídica**

O procedimento de solicitação de autorização para emissão de NFS-e deverá ser efetuado para **todos** os estabelecimentos prestadores de serviço da pessoa jurídica, localizados no Município de São Paulo.

#### **Gerenciamento de usuários (delegação de acesso ao sistema da NFS-e)**

No caso de delegação de acesso ao sistema da NFS-e a novos usuários (ver Gerenciamento de Usuários), o estabelecimento a ser disponibilizado o acesso já deverá estar devidamente autorizado a emitir NFS-e.

#### **Pessoas jurídicas sem códigos de serviço no Cadastro de Contribuintes Mobiliários - CCM**

É necessário que o prestador de serviços possua ao menos um código de serviço incluso em seu Cadastro no CCM, e que o código de serviço esteja obrigado à emissão de NFS-e. A situação cadastral de um contribuinte inscrito no Cadastro de Contribuintes Mobiliários – CCM pode ser consultada no endereço:

<http://www.prefeitura.sp.gov.br/cidade/secretarias/fazenda/servicos/ccm/index.php?p=2373>

#### **Sociedades de Profissionais – emissão facultativa de NFS-e**

A Pessoa Jurídica constituída em acordo ao Art. 15 da Lei 13.701/03 – Sociedade Uniprofissional, SUP – é obrigada à emissão de NFS-e, nos termos e prazos descritos na INSTRUÇÃO NORMATIVA SF/SUREM nº 07, de 08 de maio de 2017.

### **Prestadores de serviço recentemente cadastrados no Cadastro de Contribuintes Mobiliários – CCM**

O sistema da NFS-e leva em média 2 dias para identificar um prestador de serviços que acabou de efetivar sua inscrição no Cadastro de Contribuintes Mobiliários. Nesta situação**, aguarde ao menos dois dias para que a opção de autorização para emissão de NFS-e esteja disponível.**

## **5. Emissão e Substituição de NFS-e**

A opção para emissão da NFS-e somente estará disponível após o deferimento da autorização.

**Atenção:** Antes de iniciar a emissão da NFS-e, verifique a correta configuração de seu perfil quanto ao Regime de Tributação, de acordo com o item 3.4 deste Manual.

A emissão de NFS-e poderá ocorrer das seguintes maneiras:

- Emissão *online* pelo endereço [https://nfe.prefeitura.sp.gov.br;](https://nfe.prefeitura.sp.gov.br/)
- Emissão *online* por meio da **versão** *mobile*, disponível por meio do acesso via smartphones pelo endereço <https://nfe.prefeitura.sp.gov.br/mobile/> ou pela utilização dos aplicativos gratuitos disponíveis na *App Store* ou *Android Market*;
- Emissão *off-line*, por meio da **conversão do Recibo Provisório de Serviços – RPS em NFS-e**. A conversão poderá ser unitária ou em lote;
- Emissão por meio da utilização do **Web Service**. Consulte na seção "Informações Gerais", em "Manuais", o manual de utilização do Web Service.

### **5.1. Impedimentos para a emissão de NFS-e**

Há casos em que, mesmo que o prestador de serviços esteja regularmente cadastrado no sistema e tenha efetuado a solicitação de autorização para emissão de NFS-e, não será possível a emissão de notas.

Os principais casos de impedimento para emissão de NFS-e estão exemplificados a seguir.

## **5.1.1. Obrigação de acesso via Certificação Digital**

Aos prestadores de serviço obrigados ao acesso via Certificação Digital – conforme disposto em Instrução Normativa SF/SUREM nº 08/2010 (vide **item 2.1** deste Manual), a emissão de NFS-e será liberada somente mediante o acesso via Certificação Digital.

Os prestadores de serviço obrigados ao acesso via Certificação Digital que eventualmente acessem o sistema da NFS-e mediante senha web terão limitações quanto ao uso do sistema. **Veja as limitações de uso na seção "Anexos" deste manual.**

A obrigatoriedade de acesso via Certificação Digital obriga também os usuários cadastrados na Gestão de Usuários e os contadores.

### **5.1.2. Não há código de serviço cadastrado para o CCM**

Nos casos em que o estabelecimento tiver seu Cadastro de Contribuinte Mobiliário – CCM, sem código de serviço vigente cadastrado, não haverá a possibilidade de emissão de NFS-e.

Para a regularização, recomendamos proceder com a alteração do cadastro no CCM, mencionando os códigos de atividade pretendidos, e a regularização do sistema da NFS-e será automática, com a possibilidade de solicitação para autorização de emissão de NFS-e.

Acesse<http://www.prefeitura.sp.gov.br/cidade/secretarias/fazenda/servicos/ccm/> para orientações quanto à regularização do cadastro no CCM.

## **5.1.3. Regime de tributação Antigo Simples ou Antigo Municipal**

A emissão de NFS-e para fatos geradores a partir de 01/07/2007 deve ser feita com utilização dos regimes de tributação Normal ou Simples Nacional (Lei Complementar 123, de 14 de dezembro de 2006).

Caso o regime cadastrado não esteja em conformidade com o parágrafo anterior, será apresentada uma mensagem de erro no momento da emissão da NFS-e.

Para solucionar este problema, deve-se corrigir o regime de tributação no menu Opção Simples Nacional – Alteração de Regime. Para mais informações, consulte o item 3.6.2 deste manual.

#### **5.2. Campo "Prestador de Serviços"**

Selecione o CCM no qual deseja emitir a NFS-e. Somente estarão disponíveis para seleção os estabelecimentos com inscrição ativa e que possuam códigos de serviço vigentes no CCM.

**Observação:** Na hipótese de existirem estabelecimentos prestadores de serviço não listados no campo "Contribuinte", sugerimos que seja efetuada a devida inscrição ou atualização de dados no Cadastro de Contribuintes Mobiliários – CCM em:

<http://www.prefeitura.sp.gov.br/cidade/secretarias/fazenda/servicos/ccm>

## **NOTA FISCAL DE SERVICOS ELETRÔNICA - NFS-e**

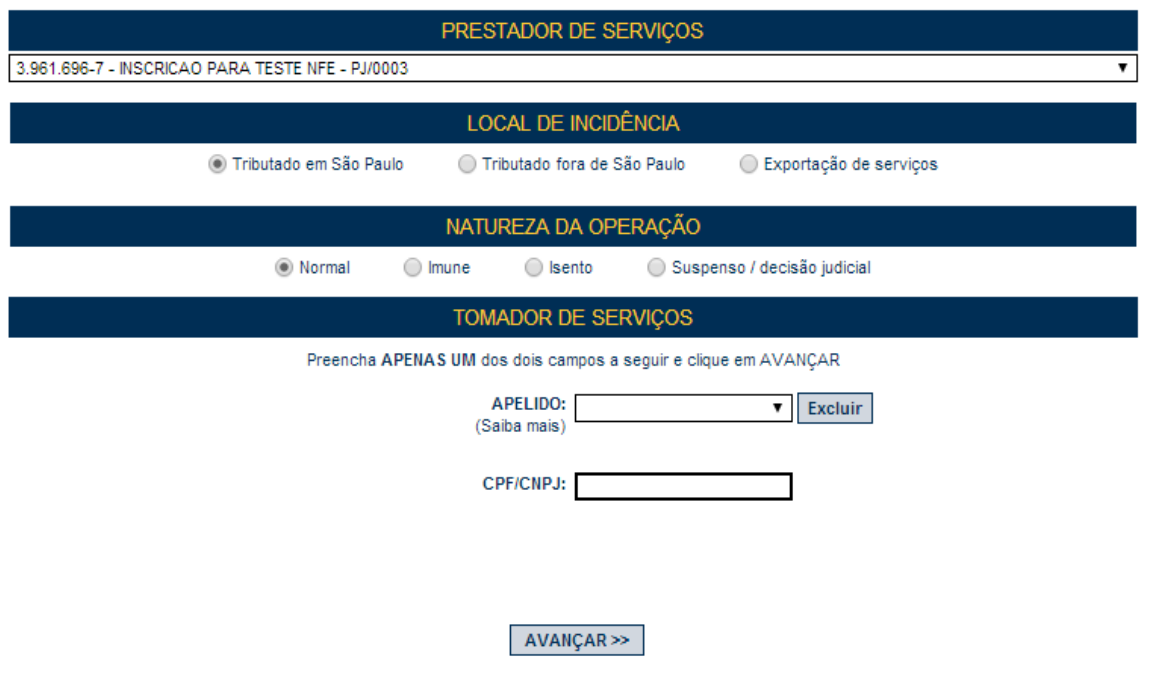

**Atenção:** Os serviços de registros públicos, cartorários e notariais deverão emitir a NFS-e com o CCM vinculado ao CPF do titular do cartório, tendo em vista que os códigos de serviços 3877 e 3878 passaram a ter natureza de pessoa física, de acordo com a IN SF/SUREM 10/2013. Caso o acesso ao sistema da NFS-e seja feito através do CCM de pessoa jurídica, ou caso sejam utilizados códigos de serviço com natureza de pessoa jurídica, então não será possível a emissão da nota fiscal por estes prestadores de serviços. Para maiores informações, consulte a legislação pertinente.

# **5.3. Campo "Local de Incidência"**

#### **Opções disponíveis:**

#### **1. Tributado em São Paulo**

Selecione esta opção para serviços em que o **ISS deve ser recolhido ao Município de São Paulo**. Nesta situação estão enquadrados:

- Os serviços prestados em que o ISS deve ser recolhido **ao Município de São Paulo pelo prestador**;
- Os serviços prestados em que o ISS deve ser recolhido **ao Município de São Paulo pelo responsável tributário (tomador)**;
- Os **contribuintes enquadrados no Simples Nacional**, tanto como Microempresa quanto como Empresa de Pequeno Porte, em que o ISS deve ser recolhido **ao Município de São Paulo**;
- Os serviços prestados a **tomadores de serviço localizados no exterior, mas que não configurem exportação de serviços**, nos termos do Regulamento do ISS.

**Observação:** Esta opção também deverá ser selecionada nas situações em que o ISS deveria ser recolhido ao Município de São Paulo, mas:

- O prestador de serviço é uma entidade imune;
- A legislação municipal prevê isenção do ISS para o prestador ou para o serviço prestado;
- Existe ação judicial com eficácia suspensiva da exigibilidade do crédito tributário relativo ao serviço prestado.

### **2. Tributado fora de São Paulo**

Selecione esta opção para serviços em que o ISS deve ser recolhido fora do Município de São Paulo. Os serviços declarados como tributados fora de São Paulo estão sujeitos à Fiscalização destes Municípios, mas também continuam sujeitos à fiscalização de São Paulo.

Caso o prestador de serviços selecione a opção "Tributado fora de São Paulo", o campo município da prestação deverá ser obrigatoriamente preenchido, selecionando, primeiramente, o Estado, e a seguir, o Município.

**Atenção:** O sistema da NFS-e permite a seleção deste tipo de tributação **somente** nas hipóteses previstas na legislação tributária municipal. Uma NFS-e emitida nesta situação não aparecerá na guia de recolhimento da NFS-e.

**Observação:** Esta opção também deverá ser selecionada nas situações em que o ISS deveria ser recolhido fora do Município de São Paulo, mas:

- O prestador de serviço é uma entidade imune;
- A legislação do município onde o serviço foi prestado prevê isenção do ISS para o prestador ou para o serviço;
- Existe ação judicial com eficácia suspensiva da exigibilidade do crédito tributário relativo ao serviço prestado.

### **3. Exportação de Serviços**

Selecione esta opção para operações enquadradas no disposto no Art. 2<sup>o</sup>, inciso I, da Lei nº 13.701/2013. Os serviços de exportação estão sujeitos à Fiscalização do Município de São Paulo.

**Atenção:** Não se enquadram como exportação os serviços desenvolvidos no Brasil cujo resultado aqui se verifique, ainda que o pagamento seja feito por residente no exterior.

# **5.4. Campo "Natureza da Operação"**

### **1. Normal**

Selecione esta opção para operações sujeitas à incidência do ISS, executadas ou não no município de São Paulo.

#### **Observação:**

 As atividades não previstas na lista de serviços do Art. 1º da Lei nº 13.701/03 estão **impedidas** da emissão de documentos fiscais.

#### **2. Imune**

Selecione esta opção para operações imunes ao ISS, executadas ou não no município de São Paulo.

#### **Observações:**

- As entidades imunes estão obrigadas à emissão de NFS-e;
- Os serviços imunes estão sujeitos à Fiscalização do Município de São Paulo;
- Uma NFS-e emitida nesta situação não aparecerá na guia de recolhimento da NFS-e.
- Para emitir notas tributadas em São Paulo com indicação de imunidade, deve-se previamente receber deferimento da declaração de imunidade realizada no SDI. Para mais informações, acesse: http://www.prefeitura.sp.gov.br/cidade/secretarias/fazenda/servicos/imunidades/

### **3. Isento**

Selecione esta opção para operações isentas ao ISS, executadas ou não no município de São Paulo.

#### **Observações:**

- As atividades não previstas na lista de serviços do Art. 1º da Lei nº 13.701/03 estão **impedidas** da emissão de documentos fiscais;
- Os serviços isentos estão sujeitos à Fiscalização do Município de São Paulo;
- Uma NFS-e emitida nesta situação não aparecerá na guia de recolhimento da NFS-e.

#### **4. Suspenso / Decisão Judicial**

Selecione esta opção na hipótese de existir ação judicial com suspensão da exigibilidade do crédito tributário relativo ao serviço prestado.

Informe no campo "Discriminação dos Serviços" o número do processo judicial que deferiu a suspensão do crédito tributário. Os serviços considerados como suspensos da exigibilidade do crédito tributário estão sujeitos à Fiscalização deste Município.

#### **Observação:**

Uma NFS-e emitida nesta situação não aparecerá na guia de recolhimento da NFS-e.

#### **5.5. Campo "Tomador de Serviços"**

Como regra geral, para a emissão da NFS-e deverá ser informado o CPF ou CNPJ do tomador dos serviços.

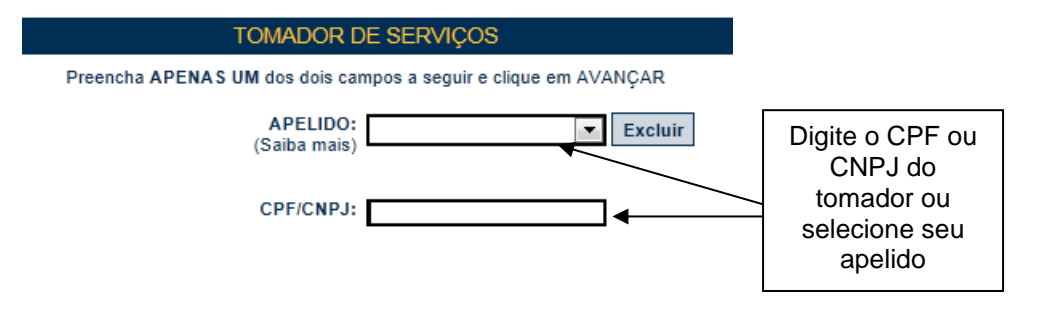

Alternativamente, será possível criar um apelido, de modo que seja possível identificar mais rapidamente os principais tomadores de serviços. A criação do apelido deverá ser efetuada ao se emitir uma NFS-e para o respectivo tomador de serviços.

Caso tenha criado algum apelido para seus tomadores, será possível selecioná-lo da lista em vez de se digitar o CPF ou CNPJ.

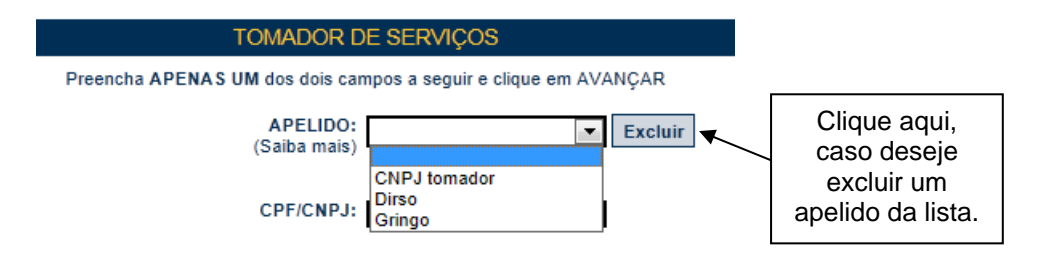

Após digitar o CPF ou CNPJ ou selecionar o apelido do tomador de serviços, clique em **"Avançar"**.

#### **Observações:**

## **Informação do CPF ou CNPJ**

Caso não seja informado o CPF ou CNPJ, o tomador de serviços não terá direito ao crédito. No caso de pessoas jurídicas e condomínios edilícios, o preenchimento do CNPJ do tomador é obrigatório, com exceção de tomadores estabelecidos fora do País.

#### **Tomadores estabelecidos fora do País**

No caso de tomador estabelecido fora do País, não informe o nº do CNPJ e clicar em "avançar".

No formulário da NFS-e deixe em branco os campos "CEP – ESTADO – CIDADE", e no campo destinado ao Bairro informe a cidade e país do tomador de serviços.

Os demais campos deverão ser preenchidos normalmente.

#### **Tomadores estabelecidos fora do Município**

No caso de tomador estabelecido fora do Município, bastará informar o nº do CNPJ ou CPF e clicar em "avançar". O sistema da NFS-e carregará automaticamente os dados referentes ao CNPJ ou CPF informado no cadastro da Receita Federal.

**Observação:** Em caso de alteração dos dados cadastrais do tomador, o prestador deverá clicar em **"Para alterar/preencher os dados, clique aqui"** antes da emissão da NFS-e. Futuras emissões de NFS-e para o mesmo tomador carregarão automaticamente os dados da última NFS-e emitida.

#### **CNPJ do tomador de serviços possui mais de uma inscrição no CCM**

Caso o CNPJ informado tenha mais de uma inscrição no CCM, todas as inscrições serão apresentadas. O prestador de serviços deverá selecionar a inscrição referente ao estabelecimento que tomou o serviço.

## **5.6. Preenchendo a NFS-e**

Neste formulário deverão ser preenchidos os dados da Nota Fiscal de Serviços Eletrônica – NFS-e. Alguns dados do tomador de serviços poderão ser automaticamente preenchidos ao se informar seu CPF ou CNPJ.

# **5.6.1. Campo "Prestador de Serviços"**

Neste campo será apresentada a relação de estabelecimentos já com autorização para emissão de NFS-e.

Caso o contribuinte possua mais de um estabelecimento prestador de serviços no Município de São Paulo, **selecione** na lista o estabelecimento emissor de NFS-e.

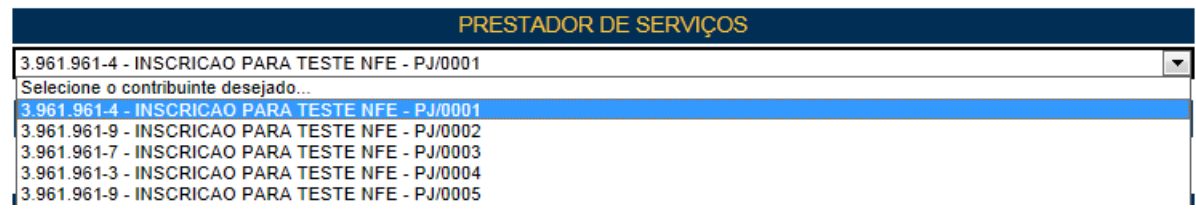

#### **Não serão apresentados nesta lista:**

- Os estabelecimentos não inscritos no CCM;
- Os estabelecimentos ainda sem autorização para emissão de NFS-e;
- Os estabelecimentos com inscrição cancelada no CCM;
- Os estabelecimentos sem código de serviço vigente cadastrado no CCM.

# **5.6.2. Campo "Local de Incidência"**

Neste campo estará apresentada a opção anteriormente selecionada no campo "Local de Incidência"

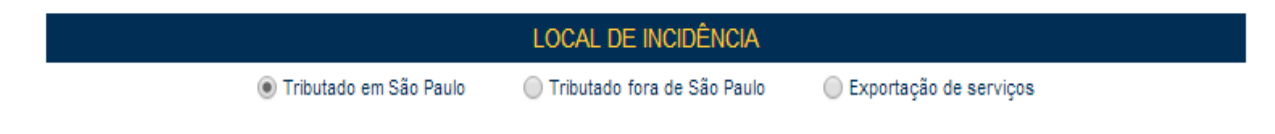

Observe atentamente se a opção foi selecionada corretamente. Em caso de dúvida, consulte o item 5.3 deste manual. Caso deseje alterar a opção selecionada, clique em "Voltar".

# **5.6.3. Campo "Natureza da Operação"**

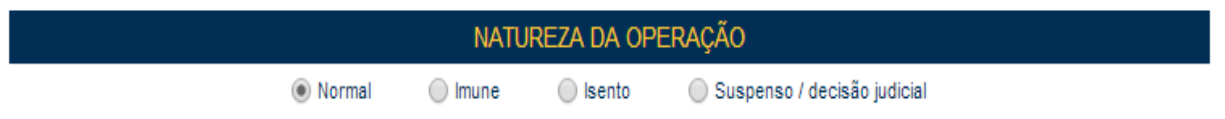

Neste campo estará apresentada a opção anteriormente selecionada no campo "Natureza da Operação".

Quando a opção "Exportação de Serviços" for selecionada na opção "Local de Incidência", o campo "Normal" será preenchido automaticamente.

#### **5.6.4. Campo "Tomador de Serviços"**

Neste campo deverão ser informados os dados do tomador de serviços.

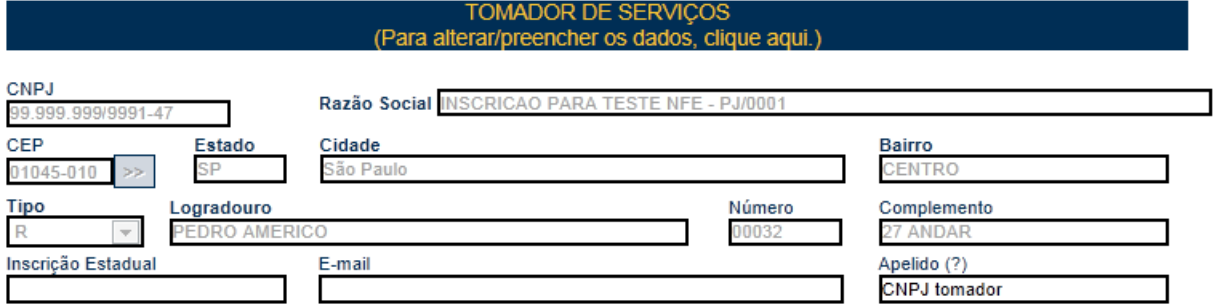

**Nome / Razão Social:** Digite o Nome ou a Razão Social do tomador de serviços. Utilize as letras maiúsculas e minúsculas conforme o caso.

**CEP:** Digite o CEP. (O Estado, a Cidade, o Bairro e o Logradouro serão automaticamente preenchidos, dependendo do CEP informado). Caso não saiba o CEP, clique em "Não sei o CEP.".

**Estado:** Este campo é preenchido automaticamente de acordo com o CEP e não pode ser alterado

**Cidade:** Este campo é preenchido automaticamente de acordo com o CEP e não pode ser alterado

**Bairro:** Digite o bairro.

**Tipo:** Selecione o tipo do logradouro.

**Logradouro:** Digite o logradouro.

**Número:** Digite o número.

**Complemento:** Digite o complemento.

**Inscrição Estadual:** Este campo está disponível apenas para tomadores Pessoas Jurídica. Se for o caso, digite a inscrição estadual (sem formatação, pontos (.), traços (-) etc.). Se não houver inscrição estadual, não preencha o campo.

**E-mail:** Cadastre o e-mail do tomador de serviços para futuros contatos. Se não houver e-mail, não preencha o campo.

### **PREENCHIMENTO DOS DADOS DO TOMADOR DE SERVIÇOS**

O sistema da NFS-e efetuará o preenchimento automático dos dados do tomador de Serviços nas hipóteses abaixo. Os dados apresentados pelo sistema poderão ou não ser alterados, conforme o caso.

#### **Pessoas Jurídicas com inscrição ativa no Cadastro de Contribuintes Mobiliários – CCM**

#### **a) Razão Social e Endereço**

Quando o CNPJ informado pertencer ao Cadastro de Contribuintes Mobiliários - CCM deste Município, o sistema buscará os dados (razão social, endereço) na base da Prefeitura, não permitindo sua alteração.

Verifique com o tomador se o endereço informado no Cadastro de Contribuintes Mobiliários – CCM está desatualizado. Caso estiver, sugerimos solicitar ao tomador dos serviços que efetue a alteração cadastral no CCM.

### **b) E-mail**

O E-mail do tomador dos serviços será preenchido automaticamente, caso este tomador tenha cadastrado seu E-mail no campo "E-MAIL PARA RECEBIMENTO DE NFS-E".

Se o tomador tiver selecionado a opção "Desejo receber E-mail automaticamente a cada NFS-e recebida", o mesmo receberá automaticamente a NFS-e por e-mail. Para mais informações, verifique o item 3.1.4 deste manual.

#### **Pessoas Jurídicas não inscritas no Cadastro de Contribuintes Mobiliários – CCM**

O sistema da NFS-e poderá sugerir para preenchimento, os dados do tomador de serviços, referente à última NFS-e emitida. Se os dados estiverem incorretos, o prestador poderá efetuar a sua alteração clicando em **"Para alterar/preencher os dados, clique aqui".**

### **Pessoas Físicas que tenham configurado seu perfil no sistema da NFS-e**

#### **a) Nome e Endereço**

As pessoas físicas residentes no Município de São Paulo podem acessar o sistema da NFS-e para consultar seus créditos e as NFS-e que foram emitidas. Nas "Configurações do perfil", podem cadastrar seu endereço e no campo "Opções", o tomador pessoa física poderá selecionar a opção "Desejo que todas as NFS-e emitidas para mim utilizem os dados informados acima".

Se esta opção tiver sido selecionada pelo tomador pessoa física, o sistema utilizará automaticamente os dados cadastrados na NFS-e, não permitindo sua alteração.

## **b) E-mail**

O E-mail do tomador dos serviços pessoa física será preenchido automaticamente, caso este tomador tenha selecionado a opção "Desejo que todas as NFS-e emitidas para mim utilizem os dados informados acima".

## **Criando um apelido para o tomador de serviços**

É possível criar um apelido ou denominação para identificar mais rapidamente seus principais tomadores de serviços. Desta forma, ao se emitir novamente uma NFS-e, bastará selecionar o apelido do tomador, não sendo necessária a digitação do CNPJ ou CPF.

A criação do apelido deverá ser efetuada na emissão de NFS-e, digitando o nome desejado no campo "Apelido".

## **5.6.5. Campo "Discriminação dos Serviços"**

O campo "Discriminação dos Serviços", constante da Nota Fiscal de Serviços Eletrônica - NFS-e, **deverá ser preenchido com a descrição clara dos serviços prestados**. Poderá também conter, a critério do emitente, outras informações não obrigatórias pela legislação municipal, como a data de vencimento dos serviços, o número da inscrição estadual do tomador de serviços etc.

Este campo deverá ser digitado utilizando letras maiúsculas e minúsculas. **Evite digitar tudo apenas com letras maiúsculas. Para pular uma linha ou criar um parágrafo, digite o ENTER. Evite alinhar textos utilizando espaços.** 

### **Observações:**

## **Informações sobre data de vencimento ou pagamento ou ainda a condição de pagamento da NFSe**

A data de vencimento ou pagamento ou ainda a condição de pagamento poderão ser informadas no campo "Discriminação dos Serviços".

### "**Canhoto" para aceite da NFS-e**

Caso seja necessário, o texto referente ao aceite poderá ser reproduzido no campo "Discriminação de Serviços". Desta forma, poderá a NFS-e ser impressa e o aceite ser efetuado mediante aposição de assinatura no campo "Discriminação de Serviços". Esse Aceite não se confunde com o Aceite de notas previsto no item 6 desse manual.

### **Nota Fiscal conjugada (mercadorias e serviços)**

A NFS-e destina-se **exclusivamente** ao registro de prestação de serviços. Com relação às notas fiscais conjugadas, o contribuinte poderá optar por:

**1.** Emitir "on-line" a NFS-e para os serviços prestados e utilizar as notas convencionais apenas para registrar as operações mercantis; ou

**2.** Emitir RPS a cada prestação de serviços e utilizar as notas convencionais apenas para registrar as operações mercantis, convertendo os RPS em NFS-e (individualmente ou mediante transmissão em lote). Neste caso, a numeração do RPS deverá iniciar do nº. 1; ou

**3.** Emitir as notas fiscais convencionais conjugadas (mercadorias e serviços) sem a necessidade de solicitação da Autorização de Impressão de Documento Fiscal – AIDF municipal. A parte referente a serviços deverá ser convertida em NFS-e (individualmente ou mediante transmissão em lote). No campo referente à discriminação dos serviços, deverá ser impressa a seguinte frase:

"O REGISTRO DAS OPERAÇÕES RELATIVAS À PRESTAÇÃO DE SERVIÇOS, CONSTANTE DESTE DOCUMENTO, SERÁ CONVERTIDO EM NOTA FISCAL DE SERVIÇOS ELETRÔNICA – NFS-E."

#### **Serviços com decisão judicial suspendendo a exigibilidade do crédito tributário**

Informe no campo "Discriminação dos Serviços" o número do processo judicial que deferiu a suspensão do crédito tributário. Os serviços com indicação de suspensão de exigibilidade do crédito tributário estão sujeitos à Fiscalização deste Município.

### **Deduções legais**

Os documentos fiscais que comprovem as deduções permitidas pela legislação municipal devem ser informados no campo de "discriminação de serviços".

#### **Tamanho do Campo "Discriminação dos Serviços"**

Este campo é impresso num retângulo com 95 caracteres (largura) e 24 linhas (altura), em fonte "Courier New 8pt". É permitido (não recomendável), o uso de mais de 1000 caracteres.

### **Caracteres não permitidos**

O sistema de NFS-e não emitirá uma nota que contenha um texto entre os sinais de menor e maior, evite digitar textos nessa condição (Ex: <texto>).

## **5.6.6. Campo "Código do Serviço"**

Neste campo deverá ser selecionado o código de serviço que melhor se enquadre com a atividade de prestação de serviços relacionada à NFS-e a ser emitida.

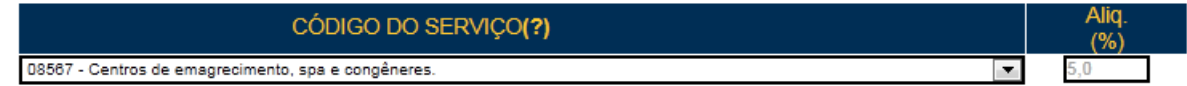

O sistema da NFS-e listará automaticamente os códigos de serviço vigentes que estão cadastrados no CCM. Caso a atividade de prestação de serviços relacionada à NFS-e a ser emitida não se enquadre em nenhum dos códigos listados, selecione a opção "Outros Serviços".

**Atenção:** A indicação de código de serviço não cadastrado não atualiza o cadastro no CCM. Efetue a atualização cadastral para o CCM informado.

Serão disponibilizados os demais códigos de serviço passíveis de emissão de nota fiscal, conforme o Regulamento do ISS.

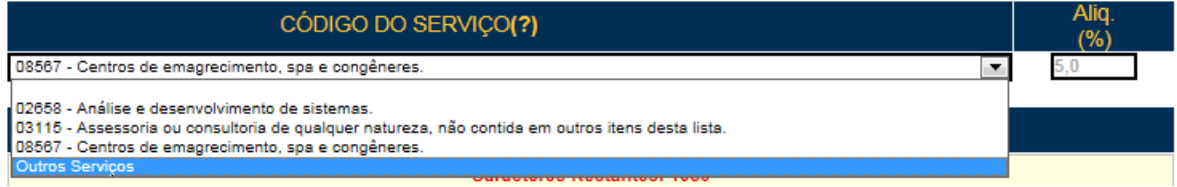

#### **Observações:**

#### **Serviço Tributado em São Paulo**

- **Prestadores com Tributação Normal:** O sistema da NFS-e automaticamente exibirá a alíquota correspondente ao código de serviço selecionado que não poderá ser alterada.

- **Prestadores de Serviço optantes pelo Simples Nacional:** As NFS-e emitidas com retenção de ISS devem ter a alíquota do ISS digitada no ato de emissão da NFS-e, conforme alíquotas vigentes na Lei do Simples Nacional – Lei Complementar Federal nº 123, de 14 de dezembro de 2006 e alterações.

- **Prestadores com indicação de Imunidade, Isenção ou Exigibilidade Suspensa**: O sistema da NFS-e exibirá automaticamente a alíquota correspondente ao código de serviço selecionado que não poderá ser alterada. O ISS devido será calculado normalmente, mas não será incluído em guia de recolhimento e não será gerado crédito ao tomador.

### **Serviço Tributado fora de São Paulo**

O sistema da NFS-e permite a seleção deste tipo de tributação somente nas hipóteses previstas no Regulamento do ISS. Para os demais serviços, o ISS é devido no local do estabelecimento prestador.

**Atenção:** Ao se escolher um código de serviço que corresponda a uma atividade que não permita tributação fora do Município, o sistema exibirá a mensagem "Código do Serviço da NFS-e não permite tributação fora do município".

- **Prestadores com Tributação Normal:** O sistema da NFS-e abrirá o campo para preenchimento da alíquota vigente no Município onde o ISS deve ser recolhido. O ISS devido será calculado normalmente, mas não será incluído em guia de recolhimento e não será gerado crédito ao tomador.

- **Prestadores com indicação de Imunidade, Isenção ou Exigibilidade Suspensa**: O sistema da NFS-e abrirá o campo para preenchimento da alíquota vigente no Município onde o ISS deve ser recolhido. O ISS devido será calculado normalmente, mas não será incluído em guia de recolhimento e não será gerado crédito ao tomador.

### **Exportação de Serviços**

O campo para preenchimento da alíquota estará bloqueado e o ISS devido não será calculado.

### **Serviços enquadrados em mais de um código de serviço**

Nos termos do Regulamento do ISS, o prestador de serviços deverá emitir uma Nota Fiscal para cada serviço prestado, sendo vedada a emissão de uma mesma Nota Fiscal que englobe serviços enquadrados em mais de um código de serviço.

## **5.6.6.1. Campo opcional "Cadastro Específico do INSS - CEI"**

De acordo com a Instrução Normativa SF/SUREM 03/2013, para que sejam permitidas as deduções relativas à mão de obra de terceiros na apuração do ISS – Habite-se, o contribuinte deverá informar o CEI (Cadastro Específico do INSS) da obra ou o seu local de execução (neste caso, esta informação deverá ser informada no item "discriminação dos serviços" da NFS-e).

Sendo assim, este campo é opcional e estará disponível apenas para os itens da lista de serviço do grupo "construção civil", porém, o seu não preenchimento (ou descrição do local de execução da obra) não permitirá as deduções previstas na apuração do ISS – Habite-se.

Para informações sobre a possibilidade de se declarar o número do Cadastro Específico do INSS – CEI na emissão da NFS-e, consulte a legislação do Certificado de Quitação do ISS Habite-se.

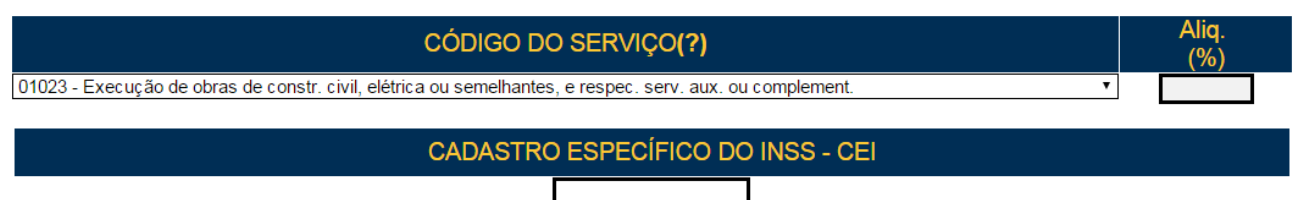

Lista de códigos de serviço que possibilitam preenchimento do campo "Cadastro Específico do INSS - CEI":

- 01015 Execução de obra hidráulica e obras semelhantes.
- 01023 Execução de obras de constr. civil, elétrica ou semelhantes, e respec. serv. aux. ou complement.
- 01031 Demolição.
- 01058 Reparação, conservação e reforma de edifícios, estradas, pontes, portos e congêneres.
- 01090 Escoramento, contenção de encostas e serviços congêneres.
- 01112 Prestação de serviço do grupo Construção Civil, prestado por profissional autônomo.

## **5.6.7. Campo "Intermediário de Serviços"**

O campo "Intermediário de Serviços" deve ser preenchido apenas para os serviços com obrigatoriedade de identificação do intermediário do serviço.

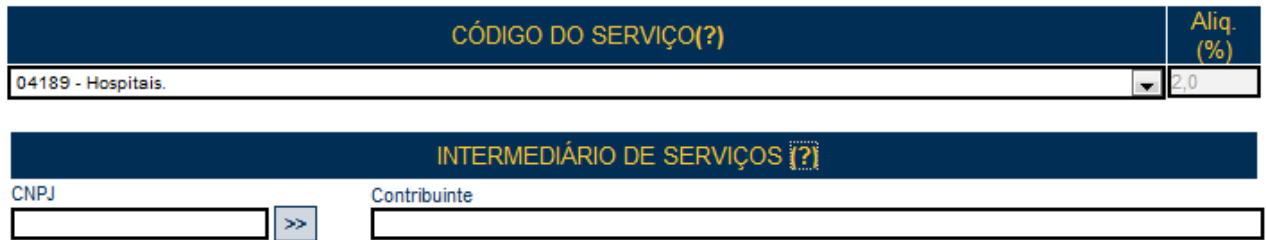

## **5.6.8. Campos "Valor Total da Nota", "Valor Total das Deduções" e "ISS Retido"**

## **Campo "Valor Total da Nota"**

Informe neste campo o valor total dos serviços. Utilize a vírgula para separar os centavos.

## **Exemplo:**

1350,36 (preenchimento correto, utilizando a vírgula para separar os centavos)

1350.56 (preenchimento incorreto)

## **Campo "Valor Total das Deduções"**

Informe neste campo o valor total das deduções legalmente permitidas pela legislação municipal.

O contribuinte deverá preencher o campo "Discriminação dos Serviços" com a descrição clara das deduções, além de outras informações que julgar conveniente.

**Observação:** O campo "valor total das deduções" destina-se a registrar as deduções previstas na legislação municipal. Os valores deduzidos estão sujeitos à verificação. Consulte a Legislação Tributária do Município, disponível em <http://www.prefeitura.sp.gov.br/cidade/secretarias/fazenda/legislacao/> para obter mais informações. O prestador de serviços deverá manter arquivo dos comprovantes das deduções legais.

**Descontos concedidos independentemente de qualquer condição:** Os descontos incondicionais deverão ser indicados no campo "Discriminação dos Serviços", referenciados pelo valor. O campo "Valor Total da Nota" deverá ser preenchido com o Preço do Serviço líquido dos descontos incondicionais, ou seja: Valor Total da Nota = Preço do Serviço – Descontos Incondicionais.

**ISS devido:** O montante do Imposto é considerado parte integrante e indissociável do preço do serviço, constituindo o respectivo destaque nos documentos fiscais mera indicação de controle. O valor do ISS não poderá ser abatido da base de cálculo.

### **Campo "ISS Retido pelo Tomador"**

Informe se o ISS devido está sujeito à retenção pelo tomador dos serviços.

Não existe previsão na legislação municipal para que as pessoas físicas sejam responsáveis pela retenção do ISS. Se o serviço for prestado para pessoas físicas, o campo ISS Retido será automaticamente selecionado como "Não".

### **OBSERVAÇÕES SOBRE O ISS RETIDO PELO TOMADOR:**

### **Responsabilidade tributária (implicações na opção do campo "ISS Retido pelo Tomador")**

A opção "ISS Retido pelo Tomador" deve ser informada na seguinte situação:

- O serviço é tributado no Município de São Paulo e

- O ISS deve ser retido por tomador de serviços estabelecido no Município de São Paulo, nos termos do Regulamento do ISS.

Ao selecionar o campo "ISS Retido pelo Tomador", verifique a quem cabe o recolhimento do imposto (tomador ou prestador do serviço), observando, atentamente, os artigos sobre responsabilidade tributária e sobre os

casos em que o responsável tributário fica desobrigado da retenção e do pagamento do imposto no Regulamento do ISS.

Selecione ainda a opção "ISS Retido pelo Tomador" quando:

- O serviço é tributado fora do Município de São Paulo (observar atentamente o disposto no Regulamento do ISS) e

- O ISS deve ser retido pelo tomador de serviços pessoa jurídica.

#### **Não utilize a opção "ISS Retido pelo Tomador"** quando:

- O serviço é tributado no Município de São Paulo e

- O tomador de serviço estiver localizado fora do Município de São Paulo. Informar neste caso a opção de ISS sem retenção.

#### **Responsabilidade Tributária no caso de empresas optantes pelo Simples Nacional**

**Atenção:** Para os prestadores inscritos no Simples Nacional, as NFS-e emitidas com retenção de ISS devem ter a alíquota do ISS digitada no ato de emissão da NFS-e, conforme alíquotas vigentes na Lei do Simples Nacional – Lei Complementar Federal nº 123, de 14 de dezembro de 2006 e alterações.

No caso de NFS-e emitidas por prestadores enquadrados no regime de tributação do Simples Nacional **quando a responsabilidade pelo pagamento do tributo é do prestador**, o ISS deverá ser recolhido por meio da guia específica **(DAS – Documento de Arrecadação do Simples Nacional)**.

No caso de NFS-e emitidas em que a **responsabilidade tributária é do tomador** (recolhimento feito pelo tomador de serviço) deverá ser utilizada a guia de pagamento emitida pelo Sistema da NFS-e.

#### **Preenchimento incorreto do campo "ISS Retido pelo Tomador"**

A responsabilidade pelo recolhimento do ISS deverá observar o disposto no Regulamento do ISS, e não poderá ser eximida caso o campo "ISS Retido pelo Tomador" tiver sido preenchido incorretamente.

Se na emissão da NFS-e, a responsabilidade pelo recolhimento do ISS for atribuída indevidamente ao tomador dos serviços, sugerimos que a NFS-e seja cancelada e substituída por outra, com os dados corrigidos.

Se na emissão da NFS-e, a responsabilidade pelo recolhimento do ISS for atribuída indevidamente ao prestador dos serviços, sugerimos que a NFS-e seja cancelada e substituída por outra, com os dados corrigidos.

Para mais informações sobre o cancelamento ou a substituição de NFS-e, consulte, respectivamente, os itens 7.3 ou 5.7 deste manual.

#### **Guia da NFS-e com a opção "ISS Retido pelo Tomador" selecionada**

Se o serviço for tributado no Município de São Paulo e for selecionada a opção "ISS Retido" na emissão da NFS-e para um tomador de serviços pessoa jurídica estabelecido no Município de São Paulo, o ISS a ser retido será incluído na Guia de NFS-e do tomador. Caso não haja retenção, o ISS será incluído na guia de NFS-e do prestador de serviços.

### **Campo "ISS Retido pelo Intermediário"**

Informe se o ISS devido está sujeito à retenção pelo intermediário dos serviços.

#### **5.6.9. Informações Complementares**

O prestador de serviços poderá informar os valores relativos à retenção de tributos e contribuições federais nos campos indicados como "informações complementares". Os seguintes tributos podem ser incluídos:

- **INSS**
- IRRF;
- CSLL;
- COFINS;
- PIS/PASEP;

Lembre-se que tais valores **NÃO** podem ser declarados no campo "Deduções".

Para atendimento ao disposto na Lei nº 12.741/2012, as informações relativas à carga tributária também poderão ser informadas nos campos indicados como "informações complementares". As seguintes informações poderão ser incluídas:

- Valor aproximado da Carga Tributária;
- Percentual da Carga Tributária;
- Fonte da Carga Tributária.

## **5.6.10. Campo "Substituição de Recibo Provisório de Serviços (RPS) por NFS-e"**

Caso esteja efetuando o preenchimento e consequentemente emitindo a NFS-e online por meio do sistema da NFS-e, não preencha este campo.

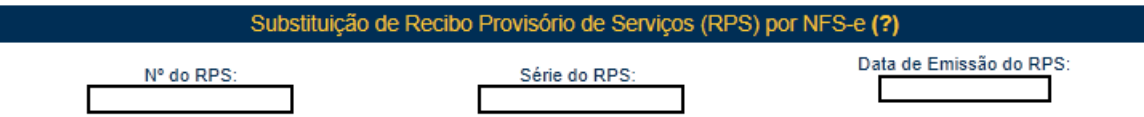

No caso de eventual impedimento de emissão da NFS-e, o prestador deverá entregar ao cliente um Recibo Provisório de Serviços – RPS.

Alternativamente, o prestador poderá emitir RPS a cada serviço prestado. Neste caso, a conversão em NFSe poderá ser mediante a transmissão em lote dos RPS emitidos.

Este campo permite que o prestador de serviços efetue a conversão de cada RPS emitido em NFS-e.

- **Nº do RPS:** informe o número do RPS a ser convertido em NFS-e;
- **Série do RPS:** Informe a série do RPS a ser convertido em NFS-e;

**Atenção:** Caso o estabelecimento possua mais de um equipamento emissor de RPS, a numeração deverá ser precedida de até 5 caracteres alfanuméricos capazes de individualizar os equipamentos.

**Data de Emissão do RPS:** Informe a data de emissão do RPS a ser convertido em NFS-e.

De acordo com o Regulamento do ISS, por ocasião da prestação de cada serviço deverá ser emitida Nota Fiscal, ou outro documento exigido pela Administração, cuja utilização esteja prevista no próprio regulamento ou autorizada por regime especial.

Portanto, não há que se falar em emissão de NFS-e em data posterior a da ocorrência do fato gerador do ISS.

**Mesmo no caso de conversão de RPS por NFS-e, embora a NFS-e possa ser emitida em data posterior, o sistema considera a data de emissão do RPS para fins de cálculo do Imposto.** 

**O vencimento segue a legislação vigente do ISS. Em regra geral, o vencimento do ISS ocorre no dia 10 do mês seguinte ao da prestação do serviço.**

Portanto, a incidência do ISS (exercício e mês de competência) será considerada da seguinte maneira:

Se a NFS-e estiver substituindo um RPS: a incidência será o mês/ano da emissão do RPS; - Se a NFS-e não estiver substituindo um RPS: a incidência será o mês/ano da emissão da NFS-e.

**Atenção:** Esta tela deve ser utilizada para conversões individuais de RPS em NFS-e e não é recomendável quando o número de conversões for muito elevado. A conversão de RPS em NFS-e em lote deverá ser efetivada na tela de "Envio de RPS em Lote".

## **Observações sobre o RPS:**

O Recibo Provisório de Serviços – RPS é o documento que deverá ser usado por emitentes da NFS-e no eventual impedimento da emissão "on-line" da NFS-e.

O RPS deverá ser substituído por NFS-e até o 10º (décimo) dia subsequente ao de sua emissão, não podendo ultrapassar o dia 5 (cinco) do mês subsequente ao da prestação de serviços no caso de tomador responsável pelo recolhimento do ISS. O prazo inicia-se no dia seguinte ao da emissão do RPS, não podendo ser postergado caso vença em dia não útil.

Para mais informações sobre o Recibo Provisório de Serviços - RPS, consulte o item 13 deste manual.

# **5.6.11. Finalizando a emissão da NFS-e**

Verifique atentamente se todas as informações da NFS-e a ser emitida foram preenchidas corretamente. Caso não deseje visualizar a NFS-e emitida, selecione a opção "Marque aqui para NÃO visualizar automaticamente a NFS-e após a emissão".

Mesmo não visualizando a NFS-e logo após a sua emissão, será possível visualizar e imprimir a NFS-e posteriormente. Para mais informações sobre como visualizar as NFS-e emitidas, consulte a seção específica deste manual.

Caso deseje corrigir as informações, efetue a correção das informações ou clique em "<<Voltar".

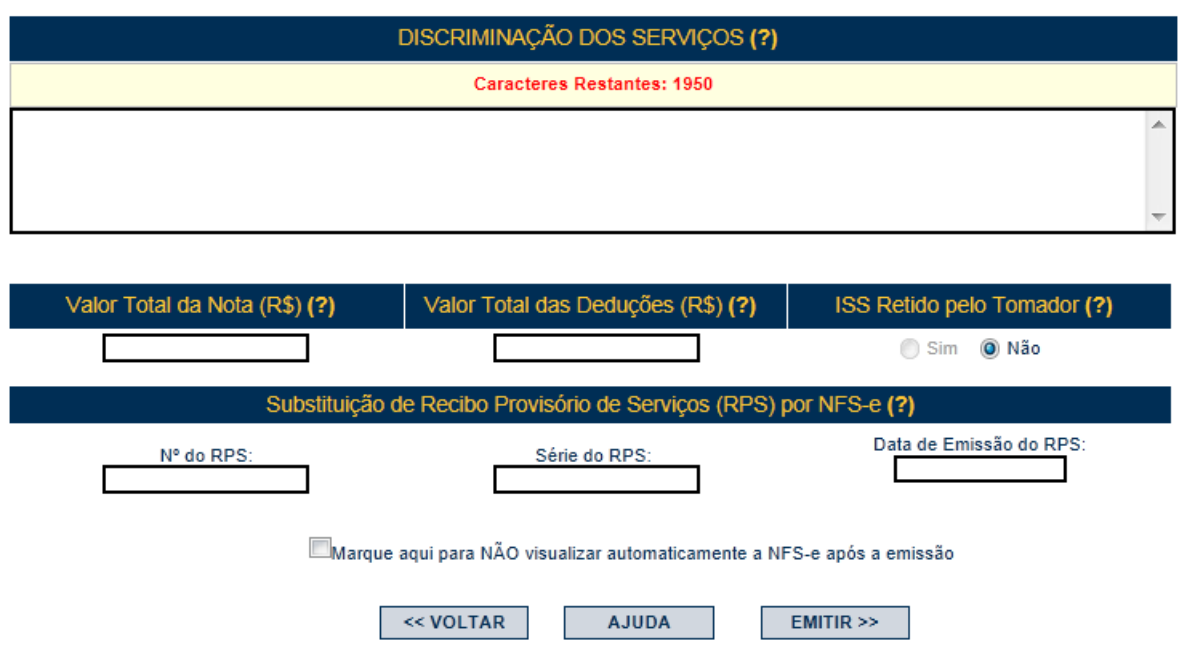

**Alteração da NFS-e:** a NFS-e não poderá ser alterada após sua emissão, exceto para modificar a descrição dos serviços ou para alterar o regime de tributação. Caso a NFS-e tenha sido emitida incorretamente, a mesma deverá ser cancelada e substituída por outra.

**Substituição de NFS-e:** notas que contenham preenchimento incorreto poderão ser substituídas por meio do sistema, em processo automatizado em até 6 meses, contados da data do fato gerador. O procedimento de substituição de NFS-e está descrito em detalhes no item 5.7 deste Manual.

**Cancelamento da NFS-e:** a NFS-e poderá ser cancelada pelo emitente, por meio do sistema, antes do pagamento do Imposto no prazo máximo de 6 meses, contados da data da emissão da nota. Caso a guia de recolhimento já tenha sido emitida, faz-se necessário o cancelamento da referida guia para que seja possível o cancelamento da NFS-e. Após o pagamento do Imposto, a NFS-e somente poderá ser cancelada por meio de processo administrativo.

**Finalizando a emissão da NFS-e:** Caso deseje finalizar a emissão da NFS-e, clique em "Emitir>>".

## **5.6.12. Enviando a NFS-e por E-mail**

**O e-mail é um facilitador do sistema NFS-e**. O tomador, inclusive, não é obrigado a informar o e-mail. A NFS-e deverá ser impressa por ocasião da prestação de serviços em via única, em papel "comum", de tamanho "A4" ou "Ofício", utilizado para impressão em geral. Sua impressão poderá ser dispensada na hipótese de o tomador solicitar seu envio por "E-mail".

**Atenção:** recomendamos que os tomadores de serviço, independentemente de estarem estabelecidos ou não no Município de São Paulo, solicitem a senha web ou adquiram o certificado digital para acesso ao sistema da NFS-e. Desta forma poderão consultar todas as NFS-e que foram emitidas para seu CNPJ.

### **Campo "E-mail"**

O tomador de serviços poderá, mediante senha, acessar a opção "Configuração do Perfil" no sistema da NFSe e cadastrar seus dados e habilitar a opção "Desejo receber e-mail automaticamente a cada NFS-e recebida".

Se esta opção estiver habilitada, a NFS-e emitida será automaticamente enviado ao e-mail cadastrado pelo tomador. Nesta situação, não será possível enviar a NFS-e a um e-mail diverso do cadastrado pelo tomador.

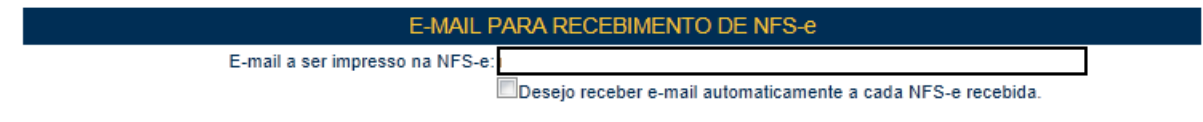

#### **Campo "Comentários"**

O prestador de serviços poderá enviar um comentário explicativo sobre a NFS-e emitida, caso desejar. Informações sobre data ou forma de pagamento, telefone ou endereço para contato, entre outras, poderão ser preenchidas neste campo.

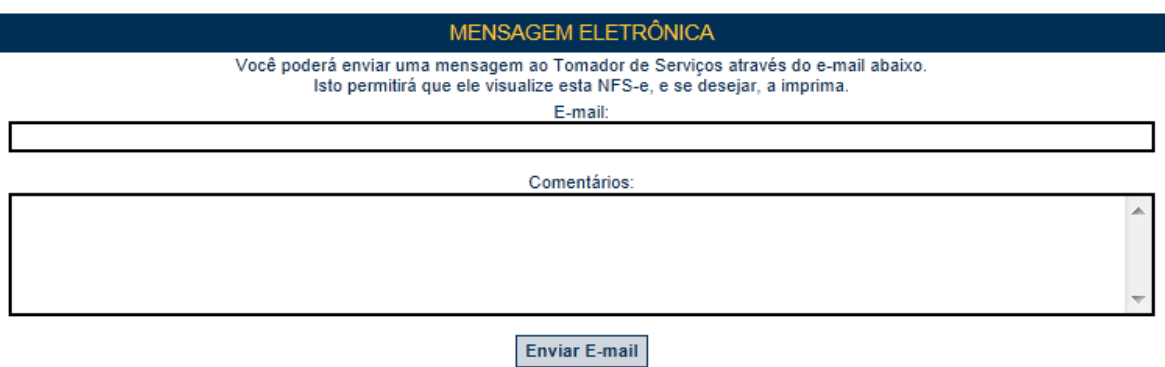

### **NFS-e emitida sem a informação do CPF ou CNPJ do tomador de serviços**

Se a NFS-e foi emitida sem a informação do CPF ou CNPJ do tomador de serviços, o envio do e-mail ao tomador não será automático. Da mesma forma, não haverá envio do e-mail se a NFS-e tiver sido convertida por meio de RPS em lote.

Para imprimir a NFS-e recém-emitida, clique no botão **"Imprimir NFS-e".** Clique no botão **"Voltar"** para emitir uma nova NFS-e ou acessar outros recursos do sistema.

### **Observações:**

- O prestador de serviços poderá posteriormente consultar as NFS-e emitidas, imprimi-las e até mesmo reenviar a NFS-e por E-mail. Para tanto, deverá acessar o menu "Consulta de NFS-e".
- O tomador de serviço não conseguirá receber e-mail de envio de NFS-e (emitida pelo prestador de serviços) no caso de seu E-mail pessoal possuir algum tipo de proteção contra e-mails indesejados (AntiSpam). Neste caso, sugere-se que desabilite essa proteção, ou escolha outro e-mail sem AntiSpam.

# **5.6.13. Conheça o modelo da Nota Fiscal de Serviços Eletrônica (NFS-e)**

O modelo completo de uma NFS-e pode ser visualizado na figura abaixo. Os dados constantes do modelo são meramente exemplificativos.

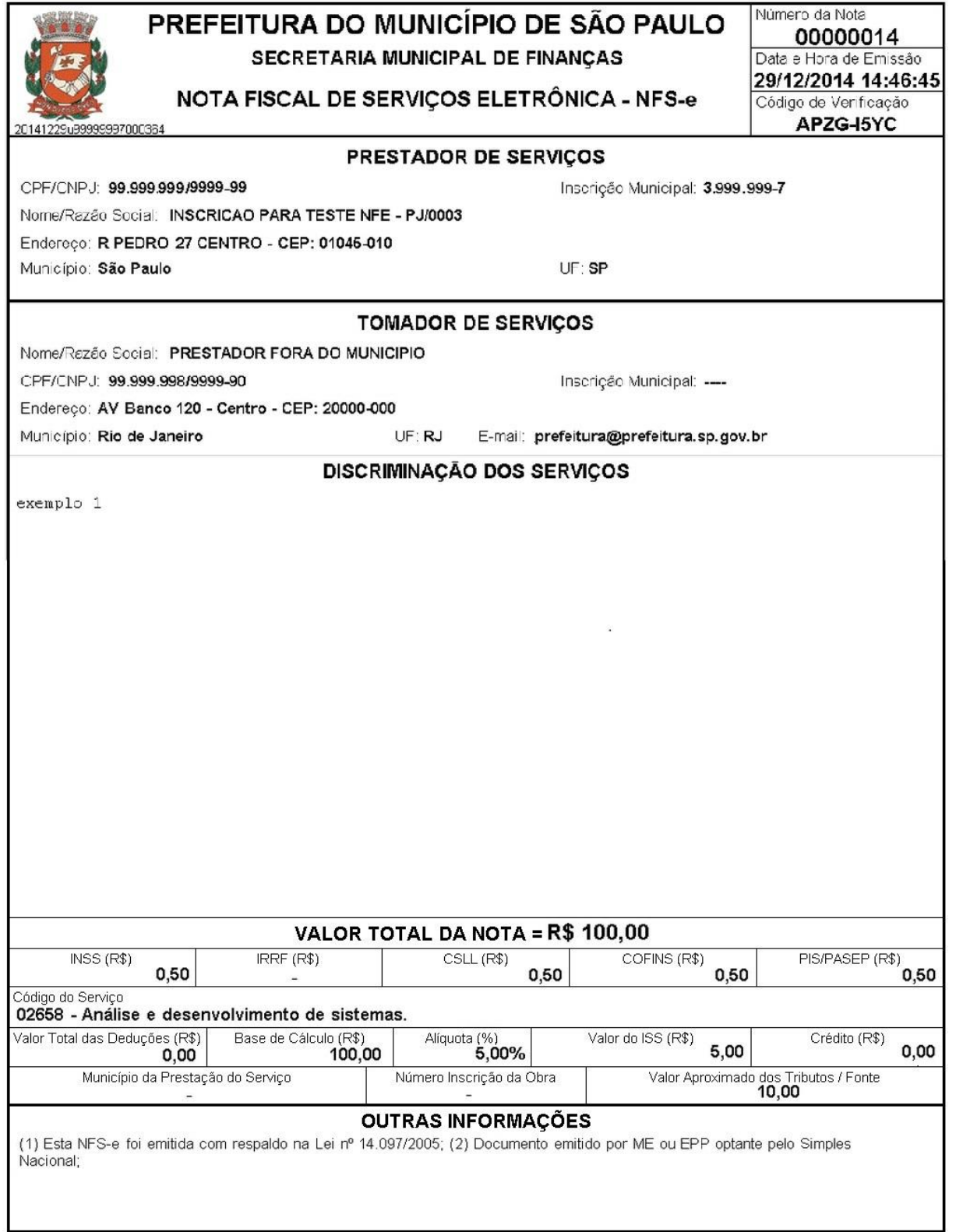

## **Cabeçalho da Nota Fiscal de Serviços Eletrônica – NFS-e**

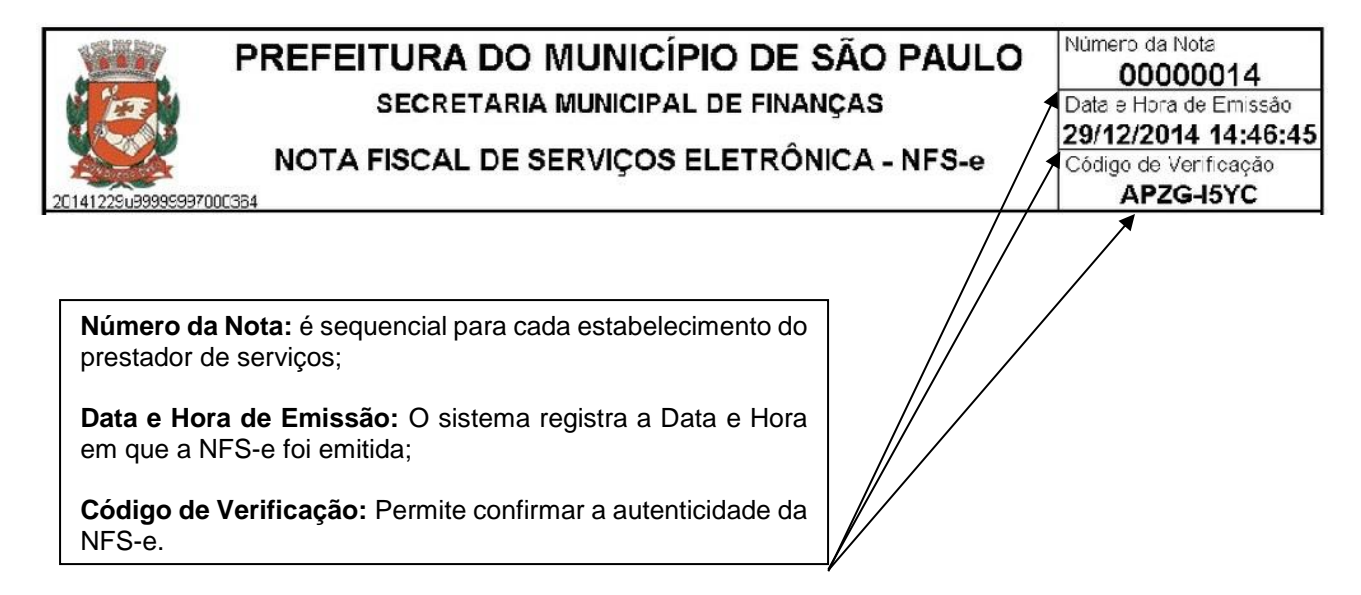

### **Dados do prestador de Serviços**

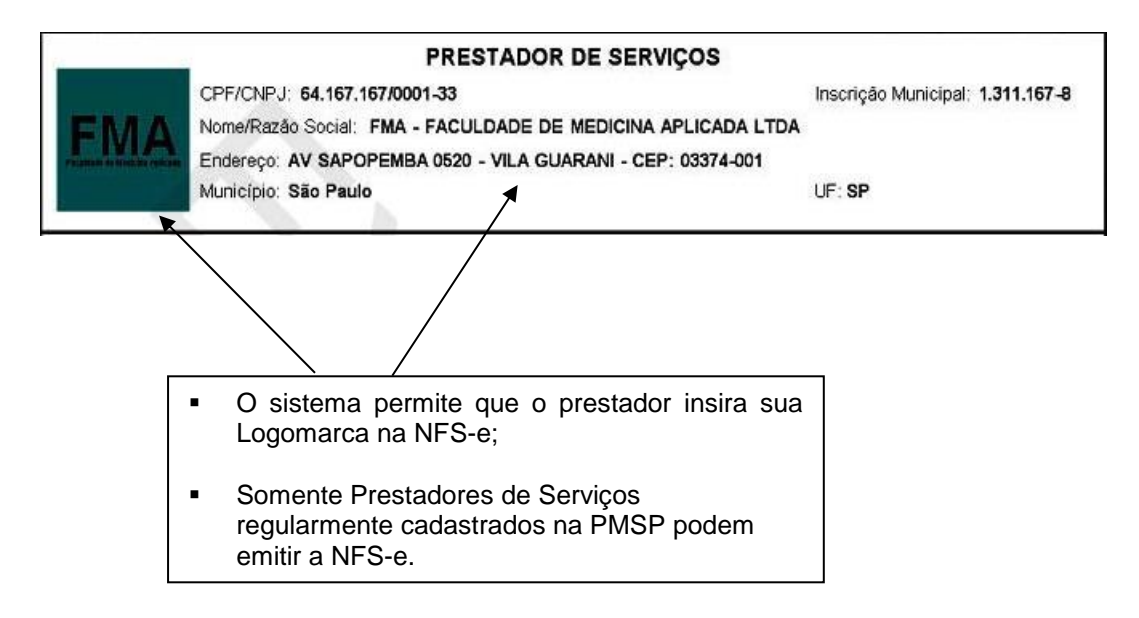

**Dados do tomador de serviços**

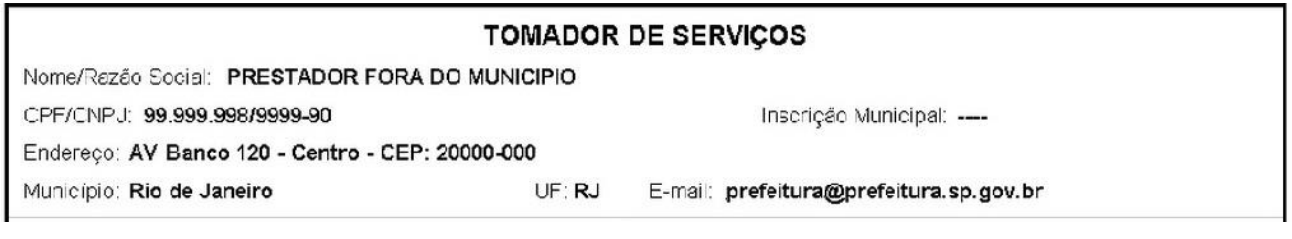

## **Discriminação dos Serviços**

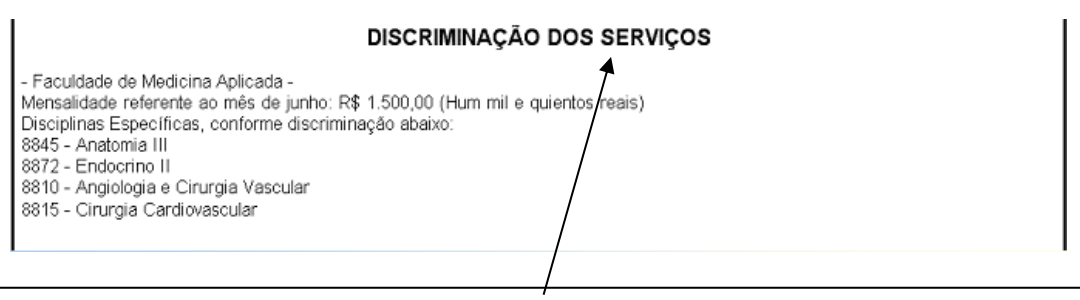

- A Discriminação dos Serviços é um campo livre em que o prestador detalha os serviços prestados.
- O contribuinte deverá preencher o campo "Discriminação dos Serviços" com a descrição clara e detalhada dos serviços prestados, além de outras informações que julgar conveniente.
- Informações sobre retenções de tributos federais, data de vencimento, canhoto ou qualquer outra informação relevante podem ser discriminadas neste campo.

## **Valor da Nota**

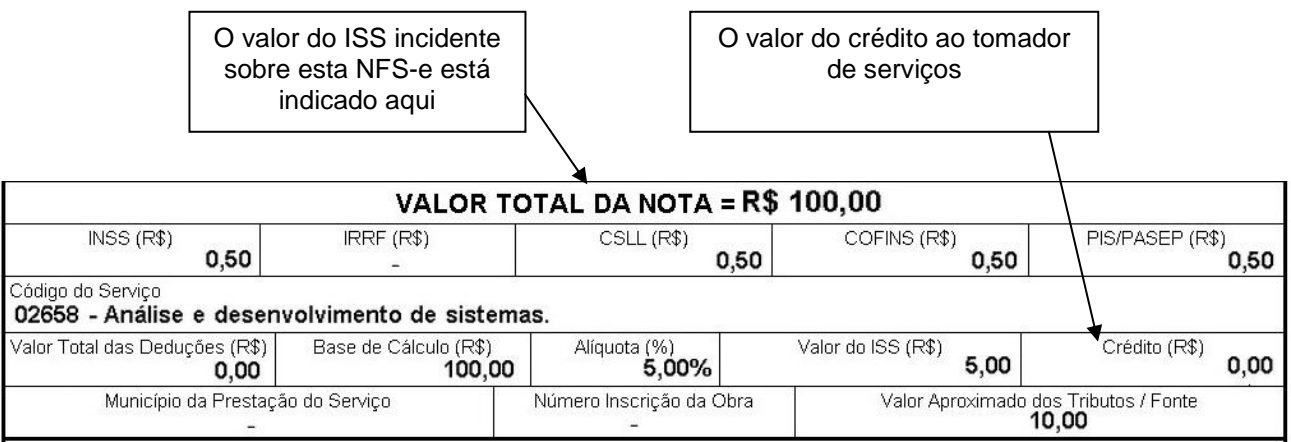

### **Outras Informações**

#### **OUTRAS INFORMAÇÕES**

(1) Esta NFS-e foi emitida com respaldo na Lei nº 14.097/2005; (2) Documento emitido por ME ou EPP optante pelo Simples Nacional;

- O recolhimento do ISS pelo prestador deve ser efetuado na data indicada na NFS-e. Até lá o crédito ficará na situação "Pendente";
- Se a NFS-e foi convertida a partir de um RPS, o número, série e data de emissão do RPS serão informados neste campo;
- Se não houver geração de crédito (por preenchimento da NFS-e com dados incompletos, serviços isentos ou imunes, exportação de serviços, tomador localizado fora do Município, serviço tributado fora do Município, falta de inscrição municipal, entre outros) esta informação aparecerá neste campo;
- O campo "Outras Informações" é de uso exclusivo da Administração.

# **Mensagens emitidas no campo "Outras Informações"**

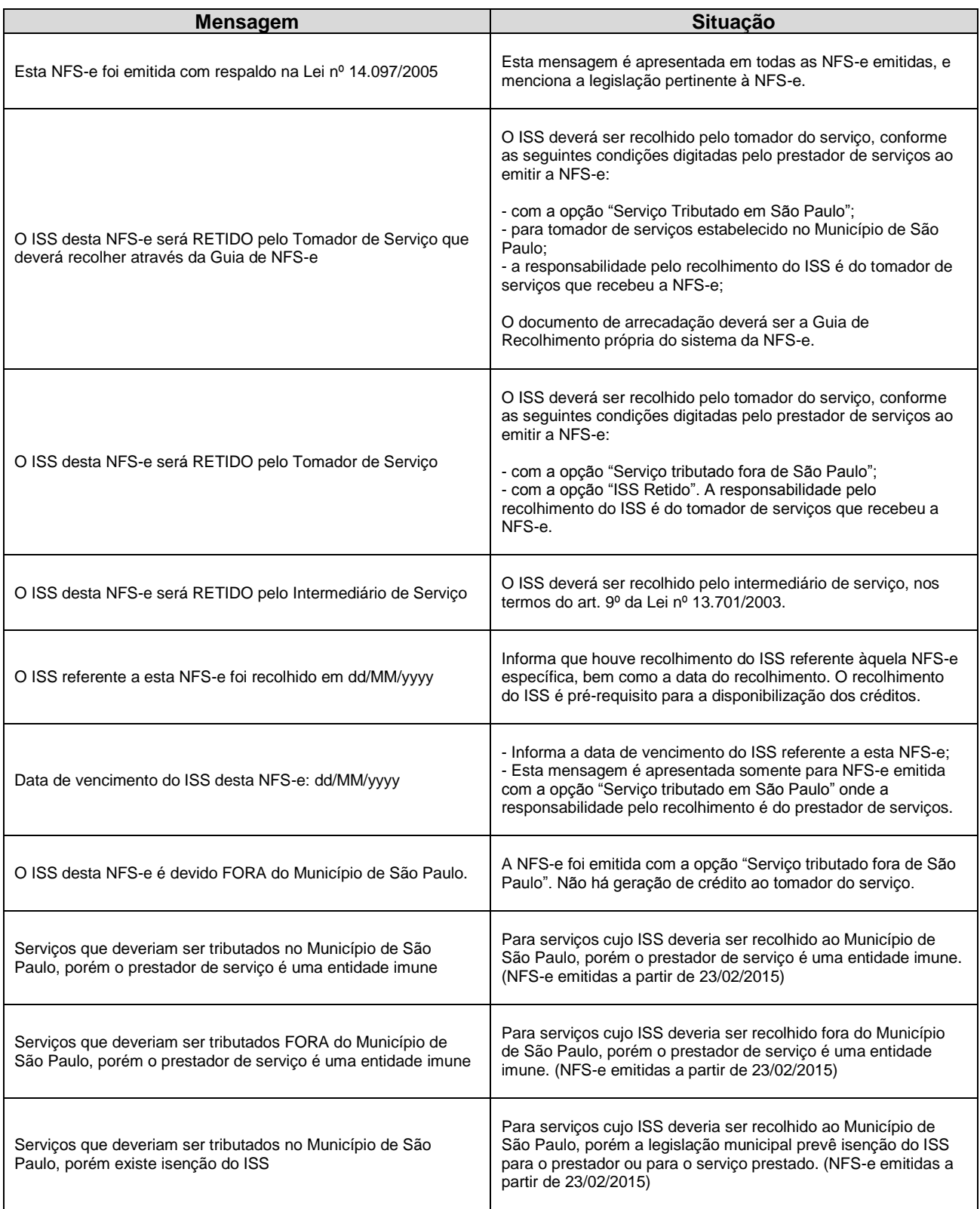

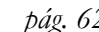

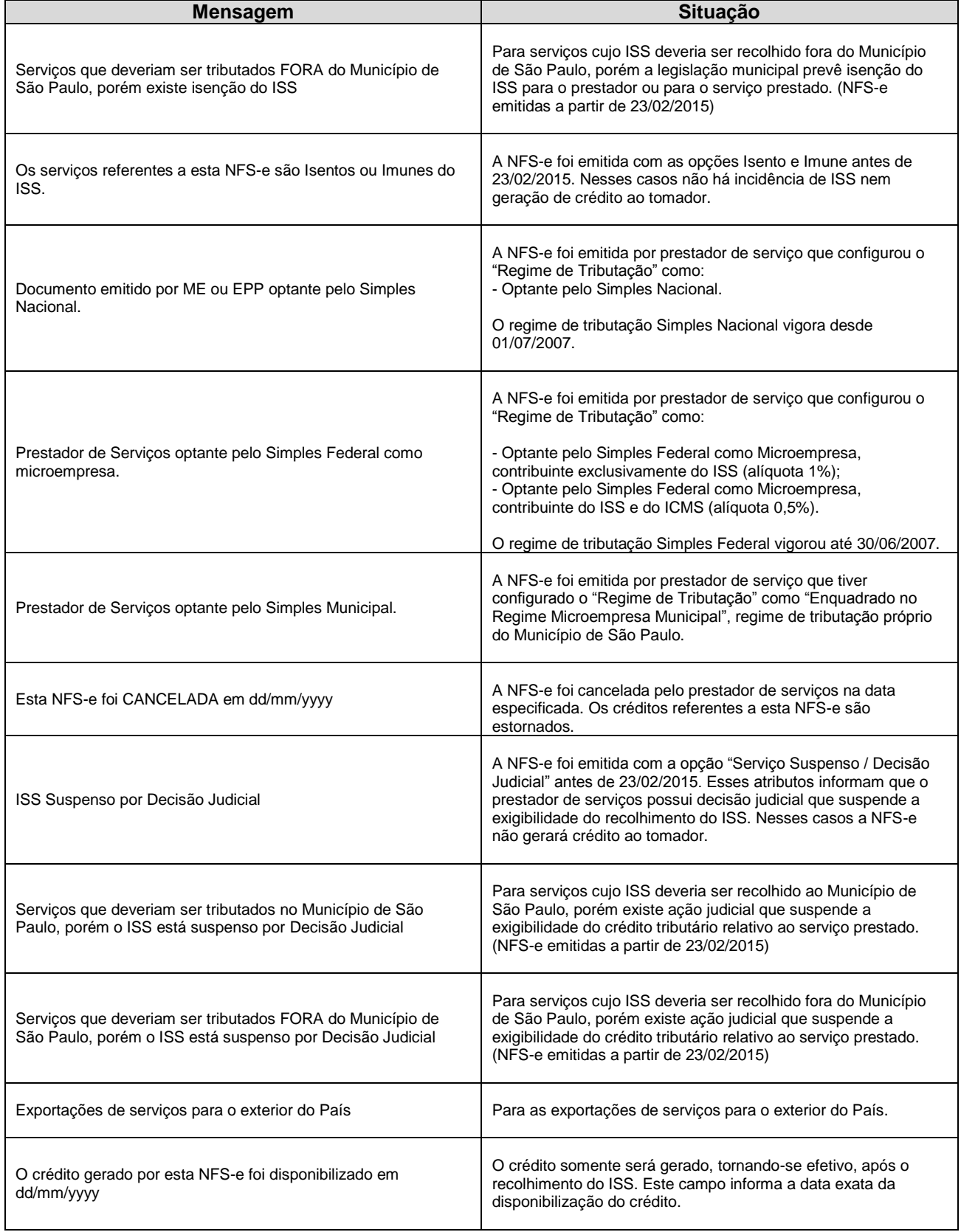

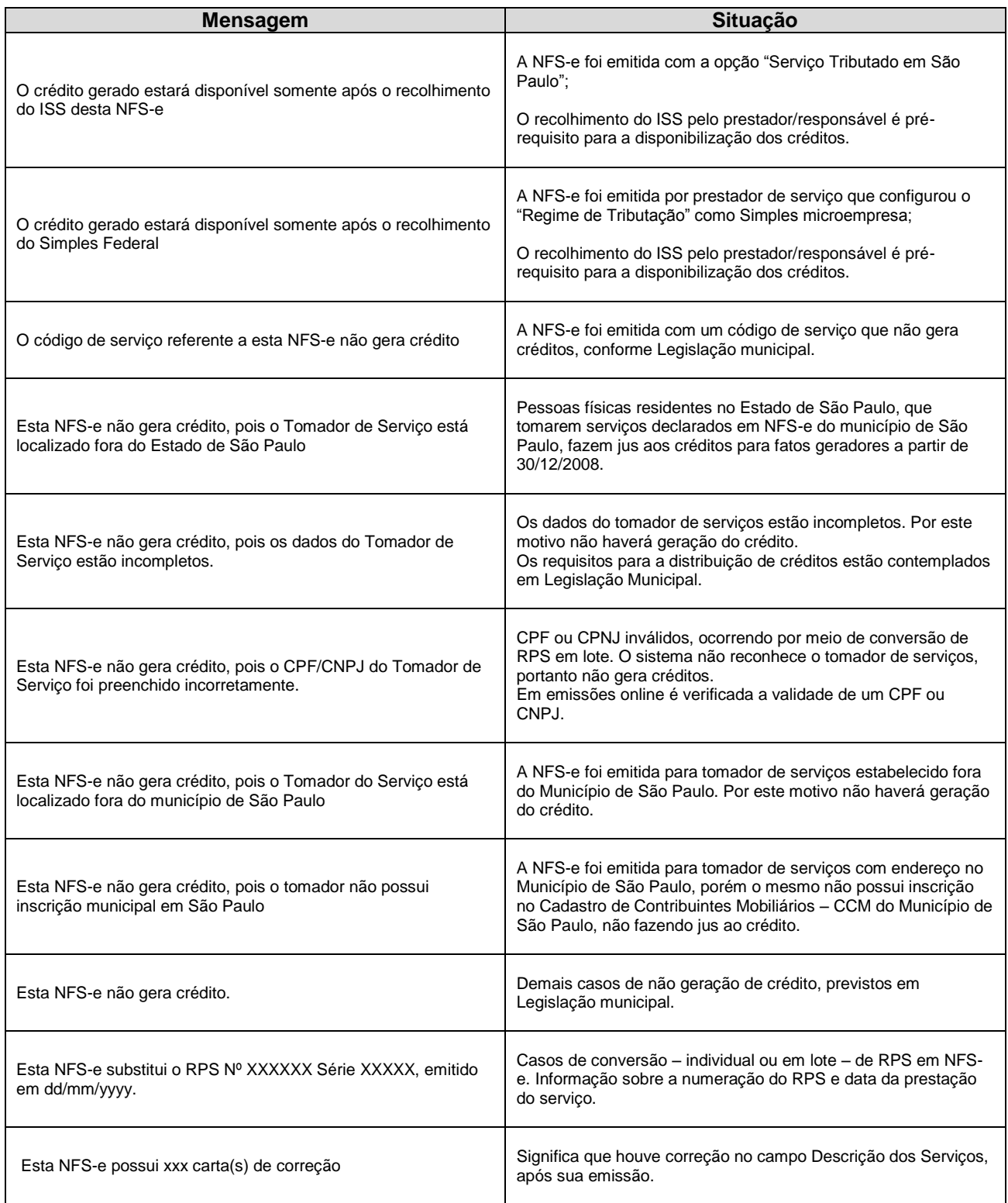

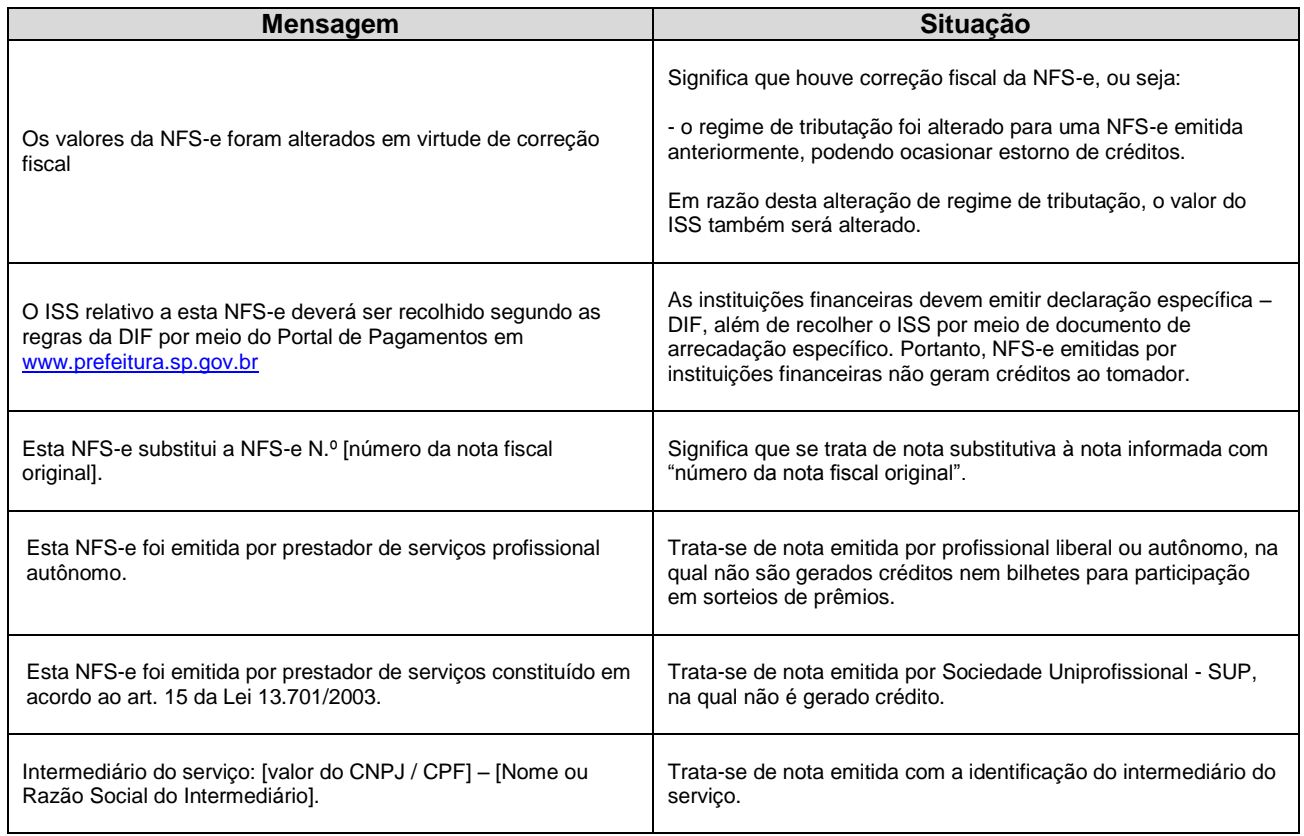

## **5.6.14. Visualização da NFS-e pelo tomador que receber a NFS-e por E-mail**

O tomador de serviços, ao receber a NFS-e por E-mail, poderá visualizar e imprimir a NFS-e recebida. O conteúdo de um E-mail enviado ao tomador de serviços pode ser exemplificado a seguir:

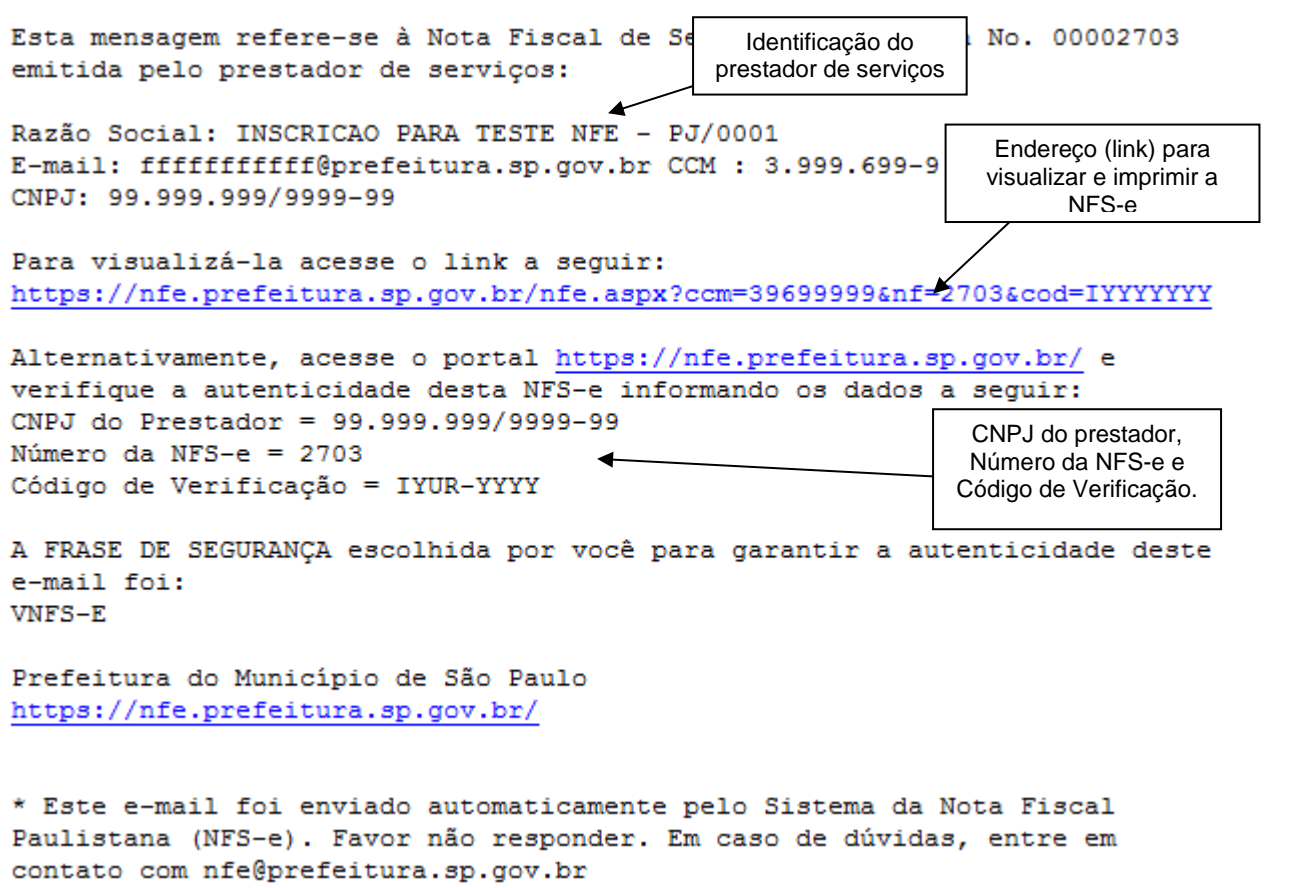

# **5.6.15. Visualização e confirmação de autenticidade pelo tomador que receber a NFS-e impressa**

O tomador de serviços (independentemente de onde estiver estabelecido) poderá, a qualquer momento, acessar a página da prefeitura na internet para verificar a autenticidade da NFS-e.

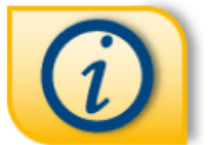

**INFORMAÇÕES GERAIS** 

Acesse Legislação, Manuais, Perguntas e Respostas, Autenticidade da Nota e Consulta de RPS.

Clique na imagem sobre "Informações Gerais" e selecione a opção "Autenticidade de Nota".

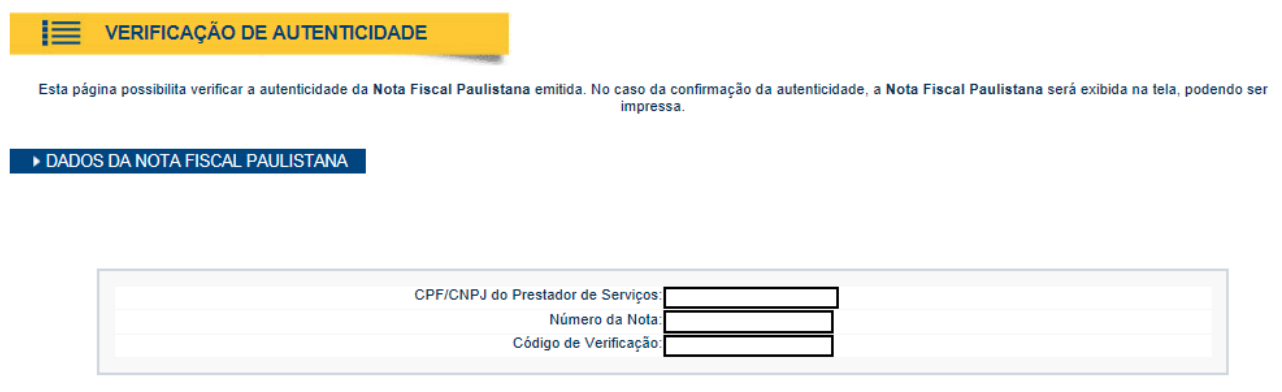

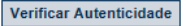

Na opção "Verifique Autenticidade" basta digitar o número da NFS-e, o número da inscrição no CNPJ do emitente da NFS-e e o número do código de verificação existente na NFS-e.

Se a NFS-e for autêntica, sua imagem será visualizada na tela do computador, podendo, inclusive, ser impressa.

H

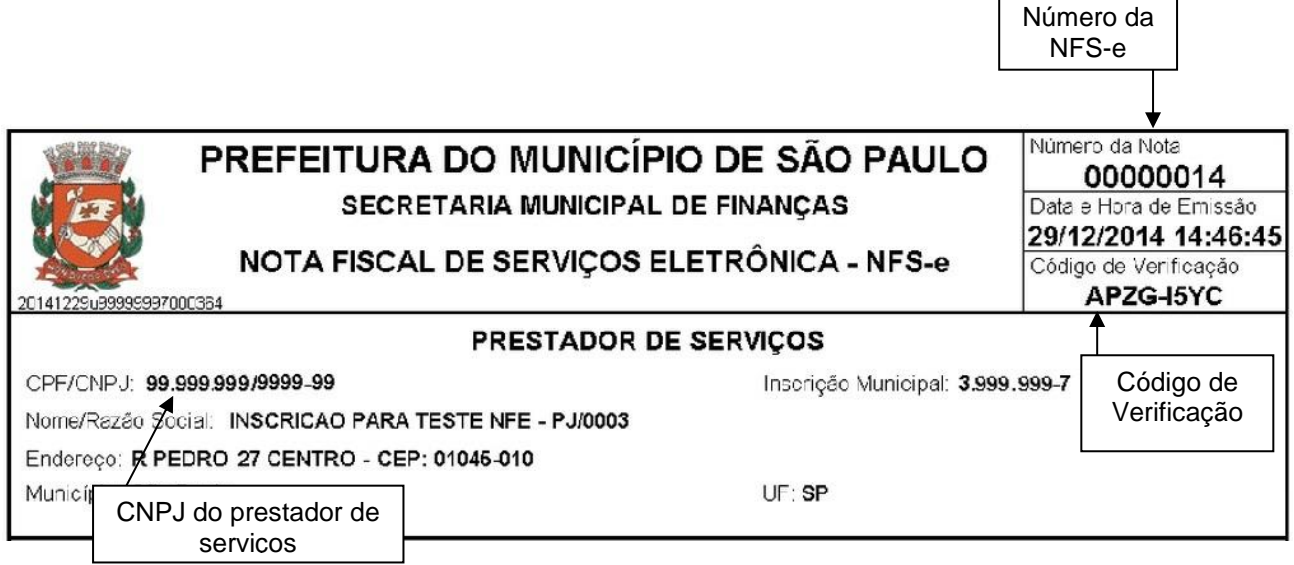

Para o tomador de serviços que já tiver acesso ao sistema da NFS-e por meio de senha, sugerimos que utilize a opção "Consulta de NFS-e".

## **5.7. Substituição de NFS-e**

Essa funcionalidade do sistema da NFS-e permite que o prestador de serviços corrija alguns dos atributos declarados no documento original.

## **5.7.1. Considerações Gerais**

A substituição consiste na emissão de uma nova NFS-e a partir da identificação da nota fiscal original. Será permitida ao prestador dos serviços a modificação dos atributos de preenchimento obrigatório ou opcional.

#### **Efeitos da substituição:**

- O cancelamento da NFS-e substituída;
- A emissão de NFS-e substituta.

O **prazo limite para substituição de NFS-e é de 6 meses contados a partir da data do fato gerador**, ou seja, da data da efetiva prestação do serviço. Caso a nota a ser substituída tenha sido emitida por conversão de RPS, a data do fato gerador é a data do RPS. Caso contrário, será a data da emissão da nota original.

As notas fiscais com ISS pago também poderão ser substituídas, respeitado o prazo acima citado.

Os seguintes atributos declarados por ocasião da nota a ser substituída poderão ser modificados na sua substituição:

- Local de Incidência: "Tributado em São Paulo"; "Tributado fora de São Paulo" e "Exportação de Serviços".
- Natureza da Operação: Normal, Imune, Isento e Suspenso/decisão judicial.
- Código de Serviço;
- Alíquota de ISS (tributação fora de São Paulo ou nota emitida com retenção de ISS por prestador optante pelo Simples Nacional);
- Discriminação do Serviço;
- Valor Total dos Serviços;
- Valor Total das Deduções;
- ISS Retido pelo Tomador: "Sim" ou "Não";
- Estabelecimento da empresa tomador do serviço (os quatro números após a barra do CNPJ e os correspondentes dígitos de controle);
- Informações Complementares Tributos Federais e Carga Tributária;
- Número da matricula no Cadastro Específico do INSS (CEI).

A substituição de notas **não** é permitida nos seguintes casos:

- Alteração de CPF ou CNPJ-raiz (empresa) do tomador do serviço;
- Alteração de regime de tributação do prestador do serviço;
- Alteração de CCM do prestador do serviço;
- Alteração do número e série do RPS;
- Alteração da data da prestação do serviço;
- NFS-e a substituir cancelada ou já substituída;
- NFS-e a substituir bloqueada para substituição (ver item 7.5 deste Manual);
- NFS-e a substituir vinculada a Guia de Pagamento não quitada;
- NFS-e a substituir sem identificação do tomador do serviço;
- NFS-e a substituir com identificação do intermediário do serviço;
- Fato gerador ocorrido há mais de 6 meses.
- NFS-e emitida com regime de tributação Antigo Simples ou Antigo Municipal
- **Não será permitida a substituição de NFS-e quando as seguintes situações ocorrerem simultaneamente:**
- NFS-e original emitida por prestador de serviço optante pelo Simples Nacional;
- **ISS retido pelo tomador do serviço na NFS-e a ser substituída e na NFS-e que a substituirá;**
- Alteração que implique aumento do ISS Devido.

Se houver sido ultrapassado o prazo de 6 meses da emissão da NFS-e, o usuário deverá entrar com processo administrativo junto à Praça de Atendimento, mediante agendamento prévio.

Caso a NFS-e substituta seja idêntica à substituída, o sistema não efetivará a substituição, permanecendo a nota original.

Não há limite para o número de substituições em sequência, observado que uma NFS-e poderá ser substituída uma única vez por outra NFS-e (Ex: uma NFS-e original "1" poderá ser substituída por outra NFS-e "2", que por sua vez poderá ser substituída por outra NFS-e "3", e assim por diante). No momento em que é gerada a nota fiscal substituta, a nota fiscal substituída é automaticamente cancelada. O cancelamento da nota fiscal substituída implica a extinção do crédito tributário e o estorno dos créditos correspondentes.

### **Prazo para a substituição:**

A nota fiscal poderá ser substituída no prazo de 6 meses contados da data do fato gerador (efetiva prestação do serviço).

## **5.7.2. Procedimento de Substituição de NFS-e**

Na página inicial do sistema NFS-e, acesse o menu "Substituição de NFS-e"

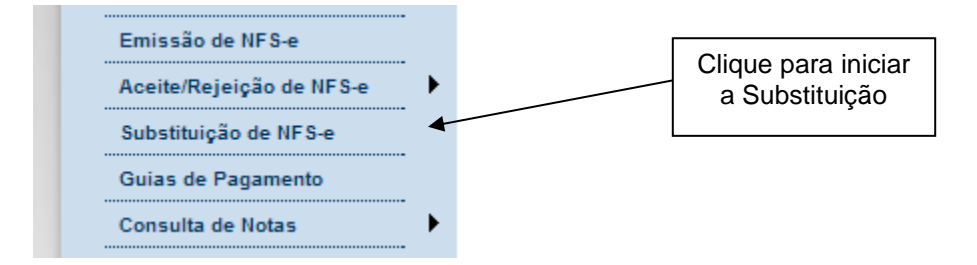

A tela inicial da Substituição pedirá duas informações:

- **Prestador de Serviços:** indique o prestador de serviços emitente da nota a ser substituída;
- **Substituição de NFS-e nº:** indique o número da nota a ser substituída.

# SUBSTITUIÇÃO DE NOTA FISCAL DE SERVIÇOS ELETRÔNICA - NFS-e

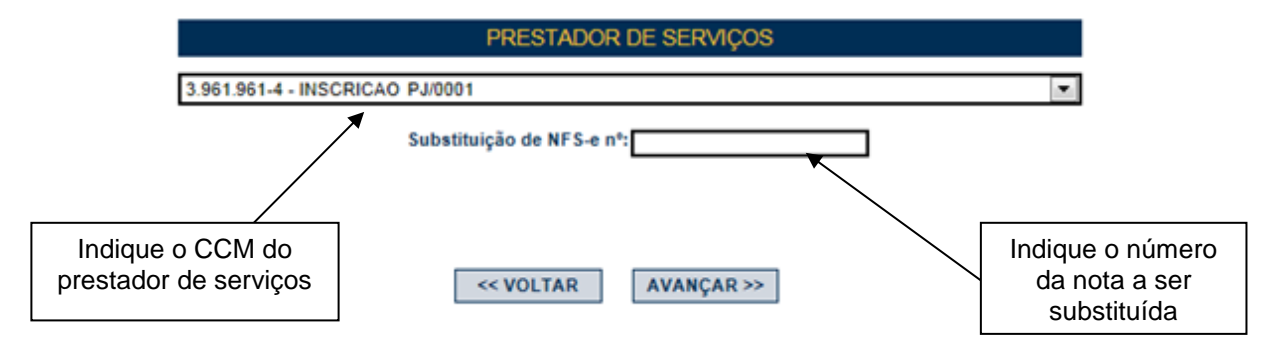

Informados o CCM do prestador e número da nota a ser substituída, o sistema da NFS-e buscará os registros relativos à nota informada. Ao clicar em "avançar", caso as informações digitadas estejam corretas, uma nova tela será apresentada, semelhante à tela de emissão de NFS-e.

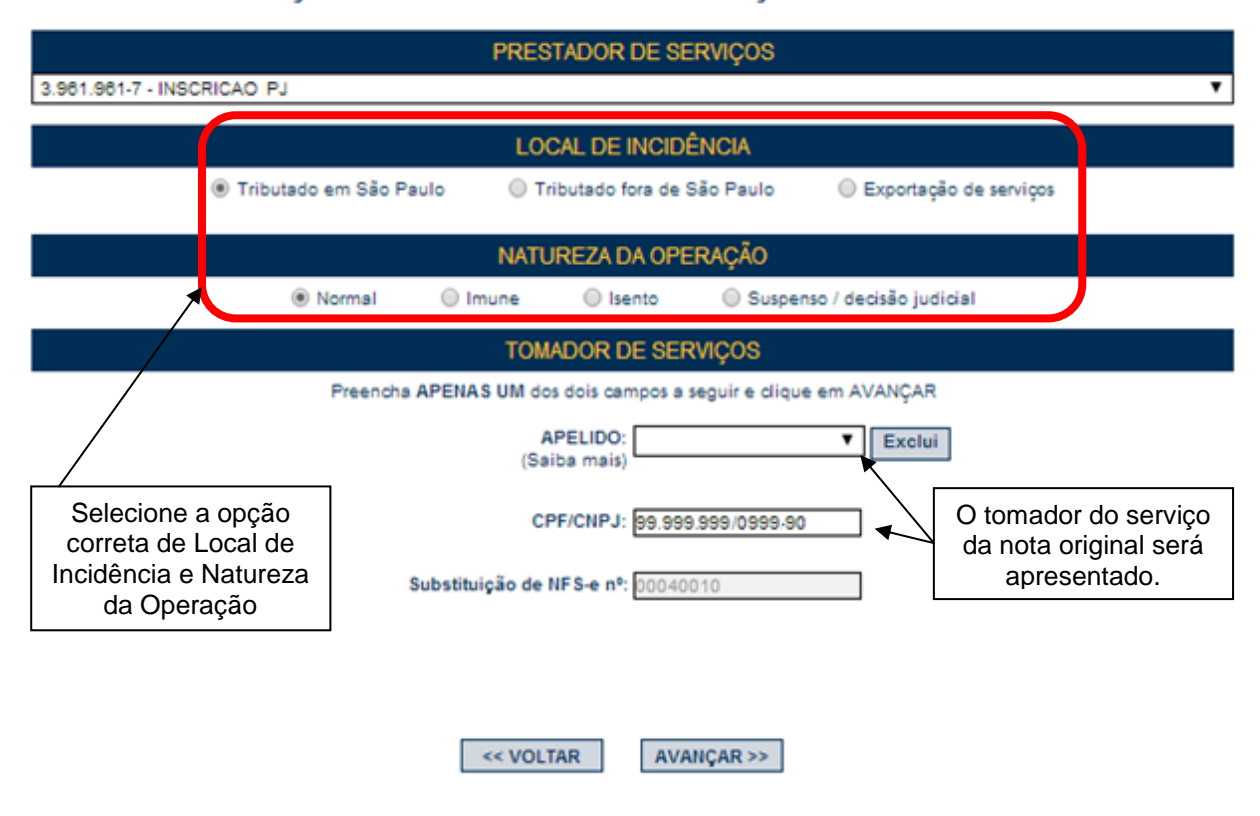

# SUBSTITUICÃO DE NOTA FISCAL DE SERVICOS ELETRÔNICA - NFS-e

**Atenção:** Não é possível alterar o CPF, se o tomador for pessoa física. bem como não é possível alterar o CNPJ-raiz (empresa), se o tomador de serviços for pessoa jurídica.

Ao clicar em "avançar", a tela seguinte será apresentada.

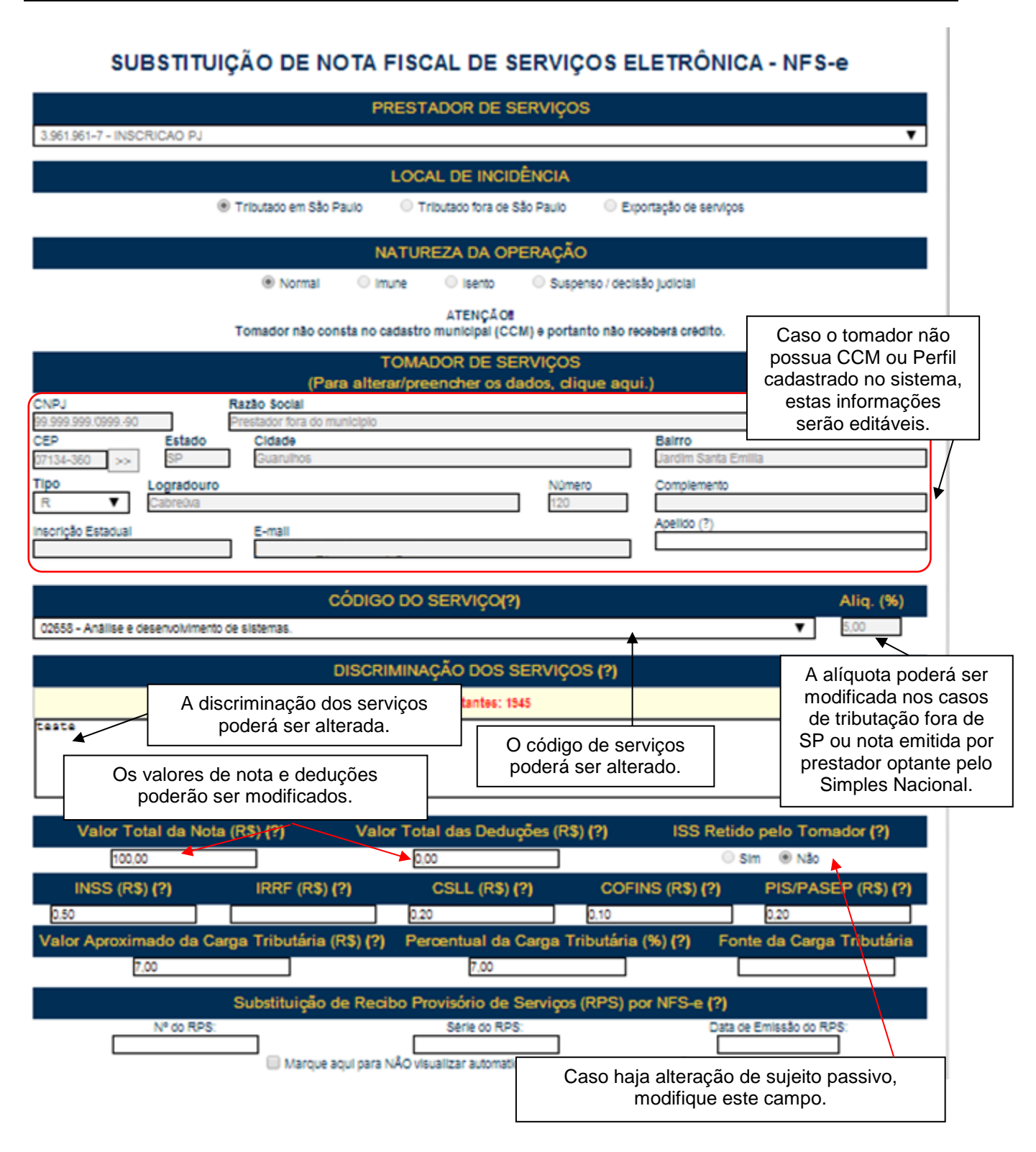

**A data do fato gerador, ou seja, da efetiva prestação do serviço, é imutável e não pode ser alterada.** Portanto, dados relativos ao Recibo Provisório de Serviços – RPS, quando utilizado, não poderão ser modificados. Havendo um RPS vinculado à nota original, o vínculo permanecerá para a nota substituta e para as substituições posteriores.

A fim de facilitar a verificação dos dados da nota substituta em face da nota substituída, o sistema apresentará no final da tela os dados fiscais relativos à nota a ser substituída: número da NFS-e, valor dos serviços, valor

das deduções, base de cálculo, alíquota, valor do ISS devido, situação do pagamento do ISS devido e crédito para utilização.

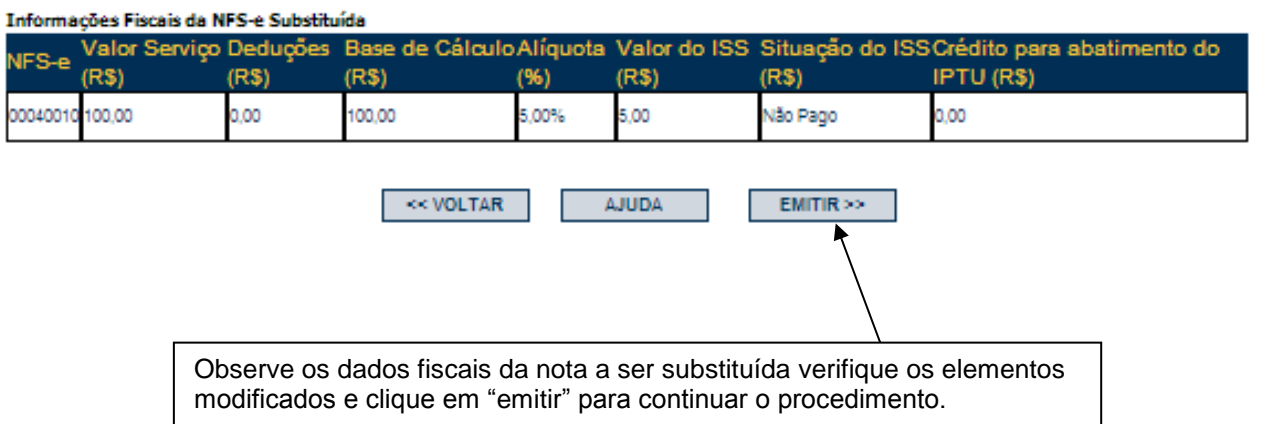

Após clicar em "emitir", não havendo inconsistências nos atributos declarados, o sistema apresentará a tela de confirmação abaixo. Clique em "OK" para continuar.

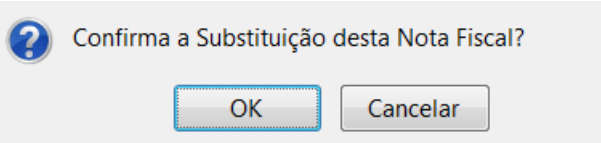

Ao confirmar a substituição da nota fiscal, o sistema apresentará a imagem da nota fiscal substituta.

A nota substituta é distinta da substituída, com numeração própria. Uma vez que a nota substituída é cancelada na substituição, a nota substituta passa a representar a documentação fiscal para o fato gerador original.

**Note-se que** a nota substituta refere-se ao mesmo fato gerador da nota original. Portanto ao valor do ISS devido poderão ser acrescentados encargos financeiros por pagamento feito após a data de vencimento. A nota substituta ficará vinculada à substituída.

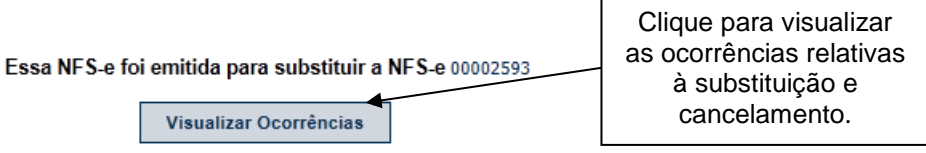

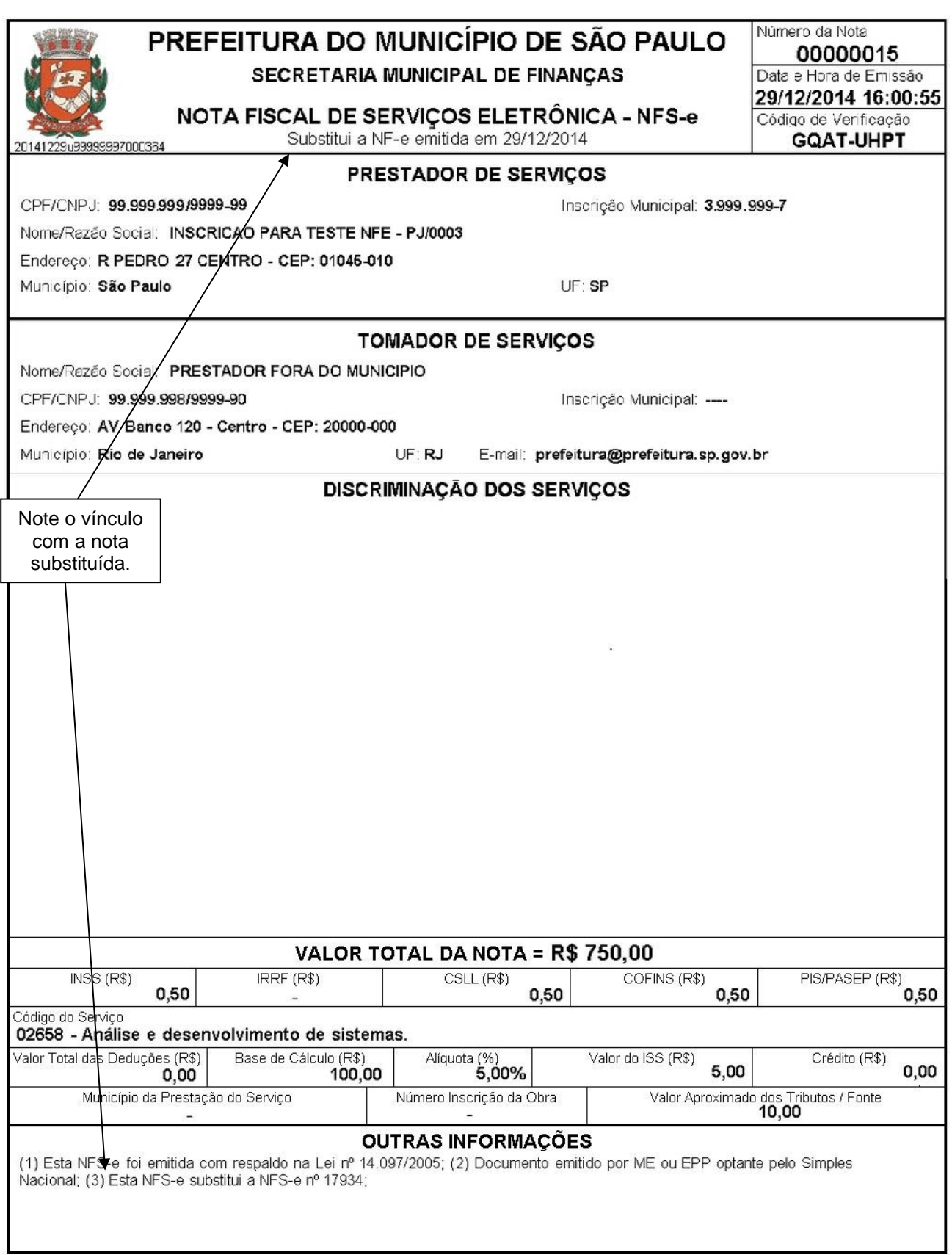
#### **Ocorrências de Substituição**

Quando uma nota é substituída, é feito um registro de ocorrência no sistema.

Para consultar as ocorrências, inicie pela consulta de notas fiscais (item 8 deste manual), visualize uma das notas – substituída ou substituta. Será mostrada a opção "Visualizar ocorrências".

#### Essa NFS-e foi emitida para substituir a NFS-e 00040010

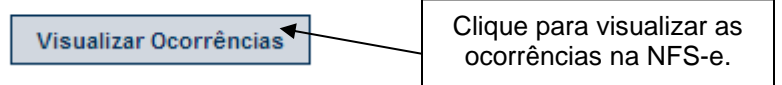

Ao clicar em "Visualizar ocorrências", o sistema apresentará as informações relativas às ocorrências e atinentes à nota selecionada, conforme figura abaixo. Recomendamos ao contribuinte que verifique as ocorrências ao final do procedimento de substituição. Dados

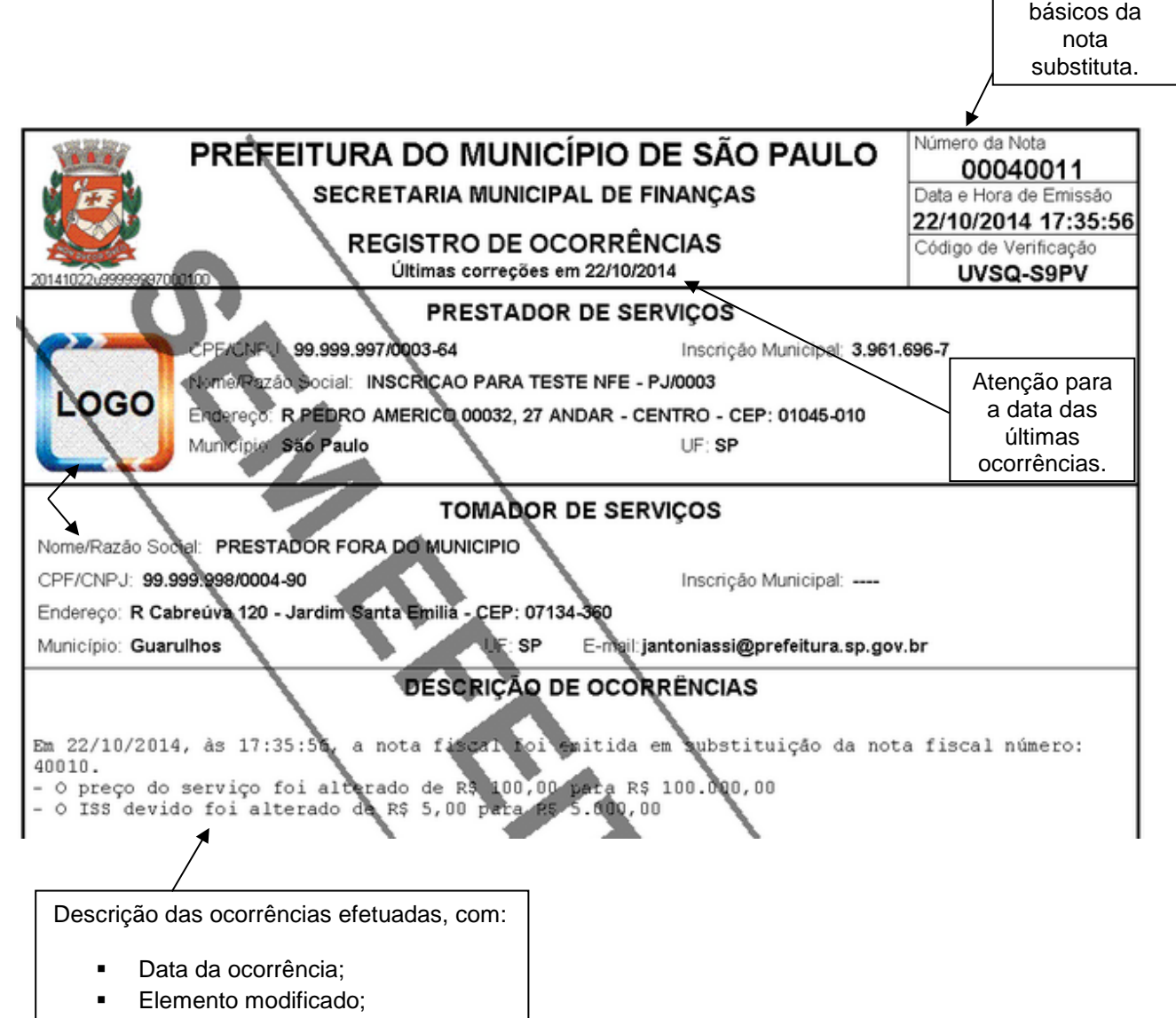

Conteúdo do elemento modificado.

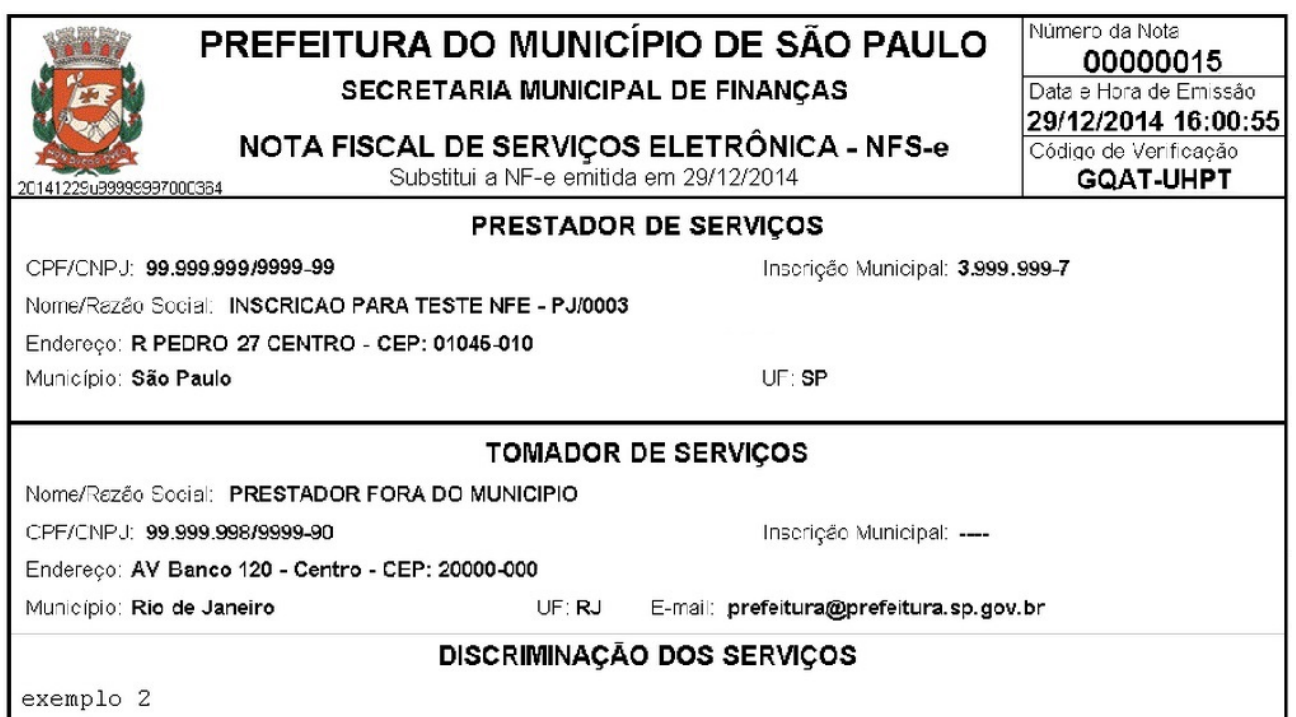

# **5.7.3. Implicações sobre o ISS devido**

O procedimento de substituição de NFS-e poderá alterar o valor da base de cálculo do ISS, dependendo dos elementos que forem alterados.

A tabela abaixo mostra os possíveis impactos decorrentes da substituição no valor do ISS devido e as eventuais providências a serem tomadas pelo prestador ou responsável tributário.

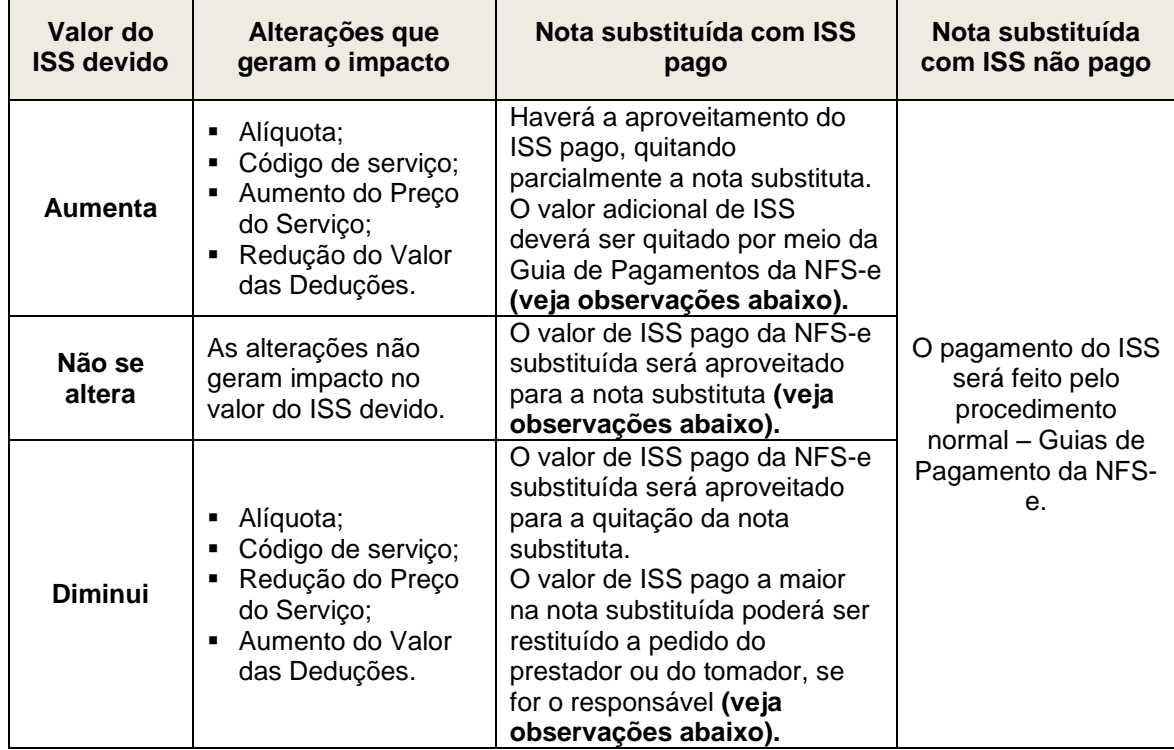

# **Observações:**

1. Quando a alteração resultar em ISS devido a outro Município, tributação isenta, imune, ou exigibilidade suspensa por decisão judicial, eventuais valores recolhidos ao Município de São Paulo relativos à nota substituída poderão ser restituídos a pedido do prestador de serviços ou do tomador, se for o responsável.

2. Quando a alteração resultar em mudança do sujeito passivo, o sistema não efetuará aproveitamento de valores pagos de ISS relativos à nota substituída. Nesse caso a nota substituta deverá ser quitada por meio da Guia de Pagamentos da NFS-e pelo seu valor integral. Eventuais valores pagos ao Município de São Paulo relativos à nota substituída poderão ser restituídos a pedido do prestador de serviços ou do tomador, se for o responsável.

# **5.7.4. Implicações sobre os créditos**

Os créditos não tributários gerados por notas substitutas respeitarão as regras vigentes quanto à terminologia, funcionamento e utilização.

Os créditos não tributários relativos a uma NFS-e ficam disponíveis após a comprovação do pagamento do ISS devido. Essa sistemática vale também nos casos de substituição de NFS-e quando há aumento ou diminuição do ISS devido.

Se a NFS-e substituída estiver com o ISS em aberto (não pago), os créditos não tributários estarão pendentes e serão cancelados juntamente com a nota substituída. Para a nota substituta, poderá haver a geração de novos créditos não tributários, que permanecerão pendentes até a comprovação do pagamento do ISS devido relativo à nota substituta.

Caso a nota substituída esteja com o ISS pago, a sua substituição poderá causar qualquer um dos efeitos abaixo:

- **Estorno parcial de créditos não tributários:** nos casos em que a nota substituta implique redução do ISS devido, os créditos não tributários disponíveis ou disponibilizados relativos ao valor excedente de ISS serão estornados;
- **Estorno total de créditos não tributários:** nos casos em que a nota substituta altere o sujeito passivo ou resulte em valor de ISS devido a outro município, os créditos disponíveis ou disponibilizados relativos à nota substituída serão estornados em sua totalidade;
- **Geração parcial de créditos não tributários:** nos casos em que a nota substituta implique aumento de ISS devido, haverá geração de créditos proporcional a este aumento, que estarão disponíveis após comprovação do pagamento do ISS devido adicional;
- **Geração total de créditos não tributários:** nos casos em que a nota substituta altere o sujeito passivo ou resulte em valor de ISS devido ao Município de São Paulo, haverá geração de créditos pelo valor de ISS devido total da nota substituta, os quais estarão disponíveis após a comprovação do pagamento do ISS devido.

# **6. Aceite e Rejeição de NFS-e**

O Aceite de Nota Fiscal de Serviços Eletrônica, previsto na lei nº 15.406/2011, permite ao tomador ou ao intermediário do serviços indicado como responsável tributário pelo recolhimento do ISS manifestar-se aceitando ou rejeitando a nota fiscal emitida pelo prestador.

Dessa forma, o responsável tributário poderá aceitar as notas recebidas ou até mesmo rejeitá-las, caso as julgue indevidas, por meio do Menu Aceite/Rejeição de NFS-e contido na lista de menus do lado esquerdo da tela. O prestador, por sua vez, poderá visualizar suas notas que tenham sido rejeitadas e informar se concorda ou não com a rejeição.

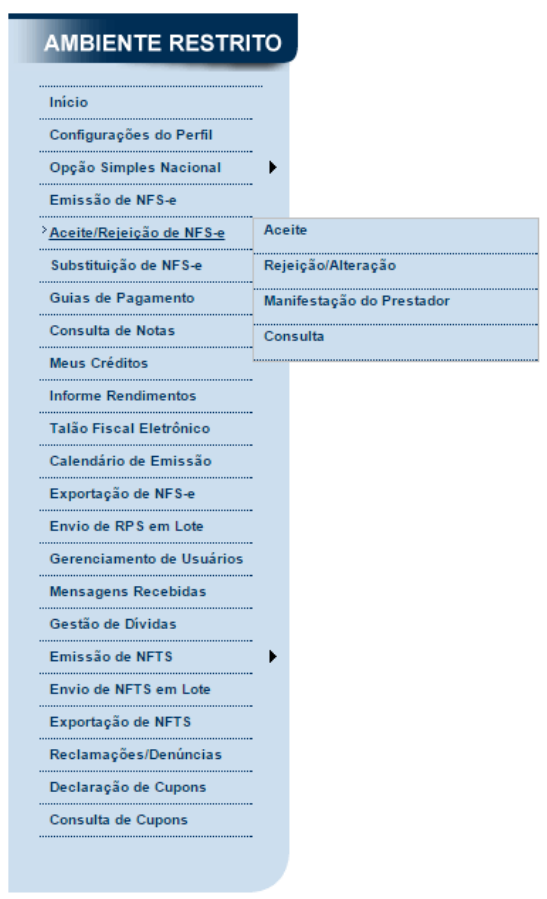

**Atenção:** O prestador de serviços não poderá cancelar ou substituir as NFS-e recebidas e aceitas pelo responsável tributário.

#### **6.1. Notificação do aceite de NFS-e**

O tomador ou intermediário do serviço, se responsável tributário, será notificado pela Administração Tributária da obrigatoriedade do aceite quando emitida uma NFS-e.

Tal notificação será feita por meio do Domicílio Eletrônico do Cidadão Paulistano – DEC.

#### **6.2. Prazo para o aceite de NFS-e**

O responsável tributário deverá se manifestar acerca do aceite da NFS-e até o último dia do mês subsequente ao da ciência da notificação.

Na falta do aceite expresso ou da rejeição da NFS-e pelo responsável do serviço dentro do prazo, a Administração Tributária considerará ocorrido o aceite tácito.

# **6.3. Aceite**

Para efetuar o aceite, o responsável tributário deve acessar o Submenu Aceite. Será apresentada a tela da imagem abaixo, onde será possível utilizar filtros a fim de refinar a relação de notas que se deseja aceitar.

Os filtros disponíveis são: incidência, número da NFS-e, CNPJ ou CCM do prestador e tipo de responsabilidade (tomador ou intermediário).

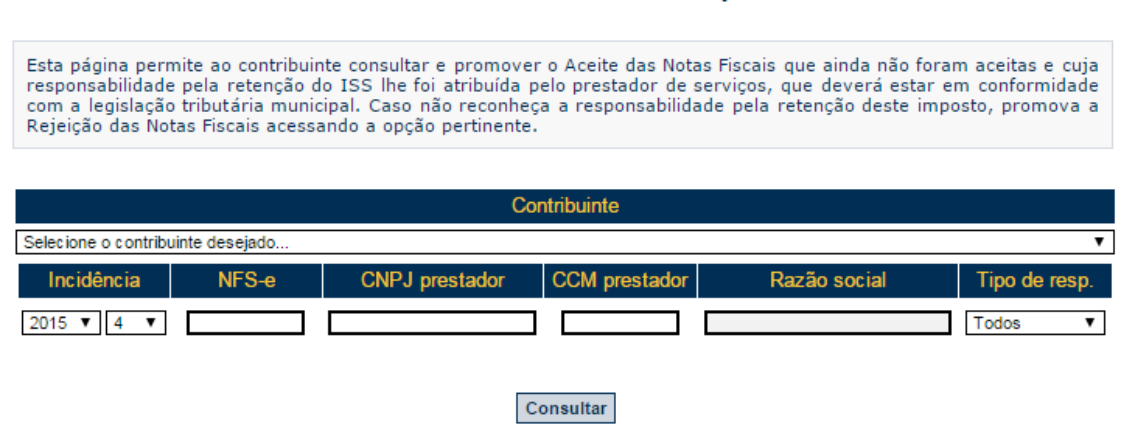

Após consultar, será apresentada a totalização das notas passíveis de aceite. Caso o responsável assim desejar, basta clicar no botão "aceitar todas" e tais notas serão aceitas.

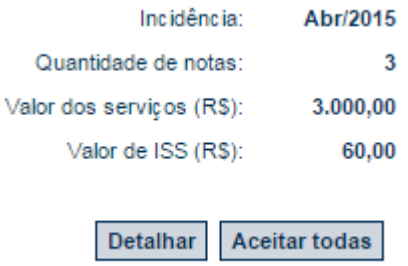

Ao clicar no botão "detalhar", o responsável visualizará a relação de notas passíveis de aceite, podendo exportar tal relação para planilha utilizando o botão "exportar para planilha" ou aceitar as notas, por meio do botão "aceitar todas".

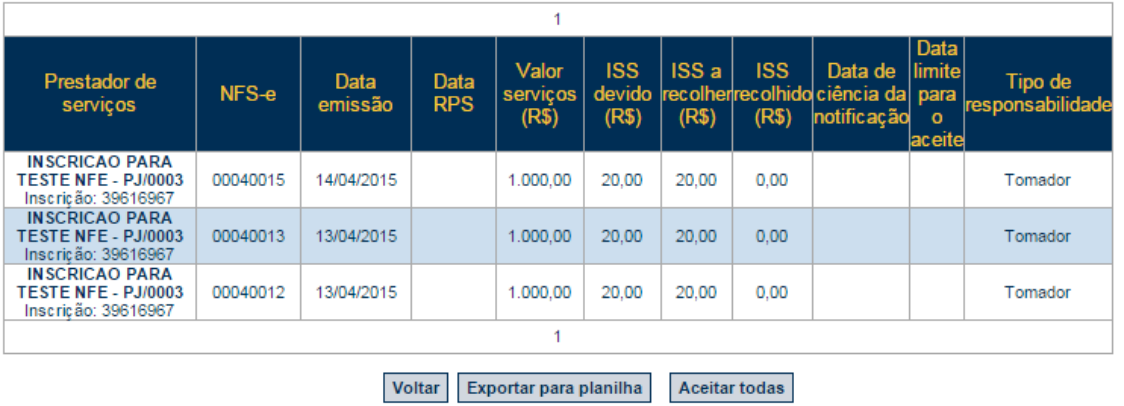

# Aceite NFS-e - Notas fiscais pendentes

# **6.3.1. Aceite expresso ao formalizar parcelamento**

A NFS-e que for objeto de parcelamento do crédito tributário será considerada aceita expressamente pelo responsável do serviço no momento da formalização do parcelamento.

#### **6.4. Rejeição / Alteração**

Para efetuar a rejeição de uma nota ou alterar um aceite ou rejeição já efetuado, o responsável deve acessar o Submenu Rejeição/Alteração. Será apresentada a tela da imagem abaixo, onde será possível utilizar filtros a fim de refinar a relação de notas que se deseja rejeitar ou alterar.

Os filtros disponíveis são: incidência, número da NFS-e, CNPJ ou CCM do prestador e situação do aceite.

# Rejeição/Alteração NFS-e - Seleção de motivos de rejeição

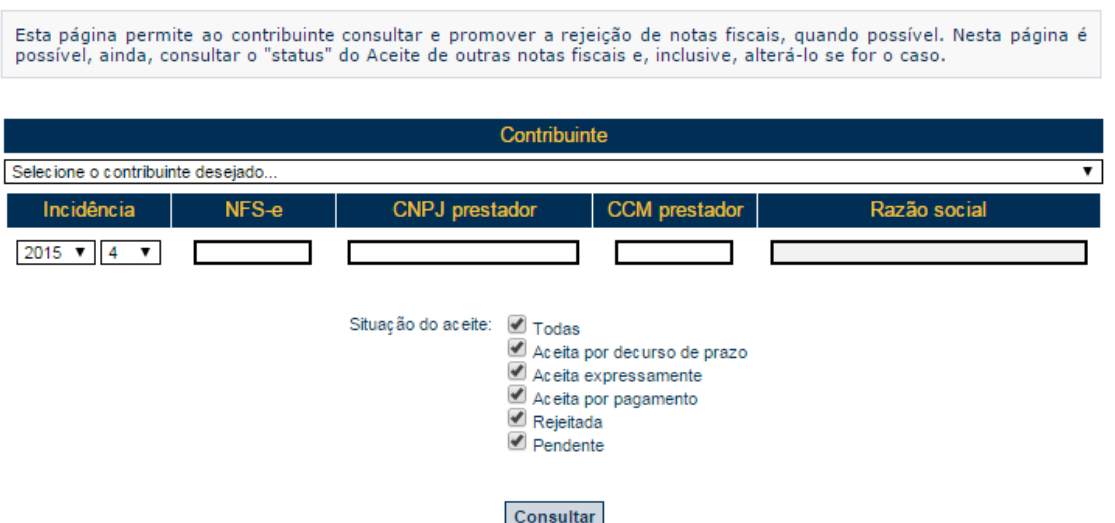

Após consultar, o responsável tributário visualizará a relação de notas passíveis de rejeição ou alteração, podendo efetuar as ações por meio dos botões "Rejeitar" ou "Aceitar".

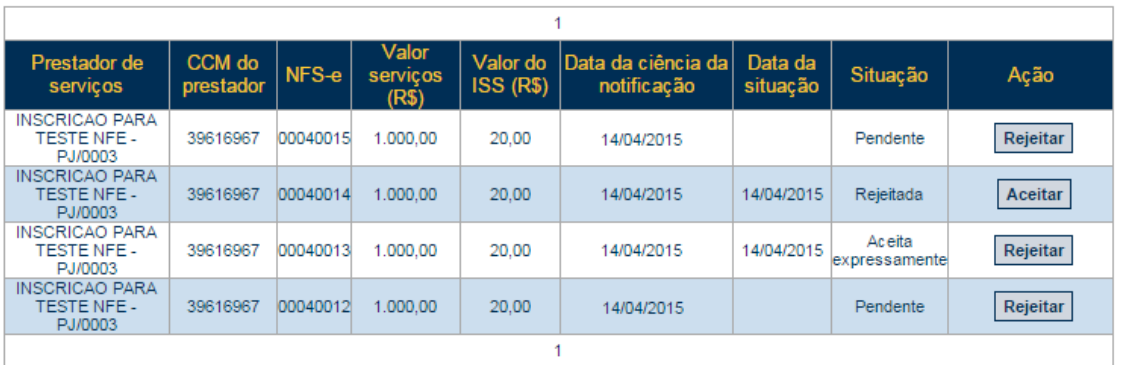

# **6.4.1. Rejeição de NFS-e**

Ao clicar no botão "Rejeitar", será apresentada a tela abaixo onde o responsável tributário deverá selecionar o motivo da rejeição.

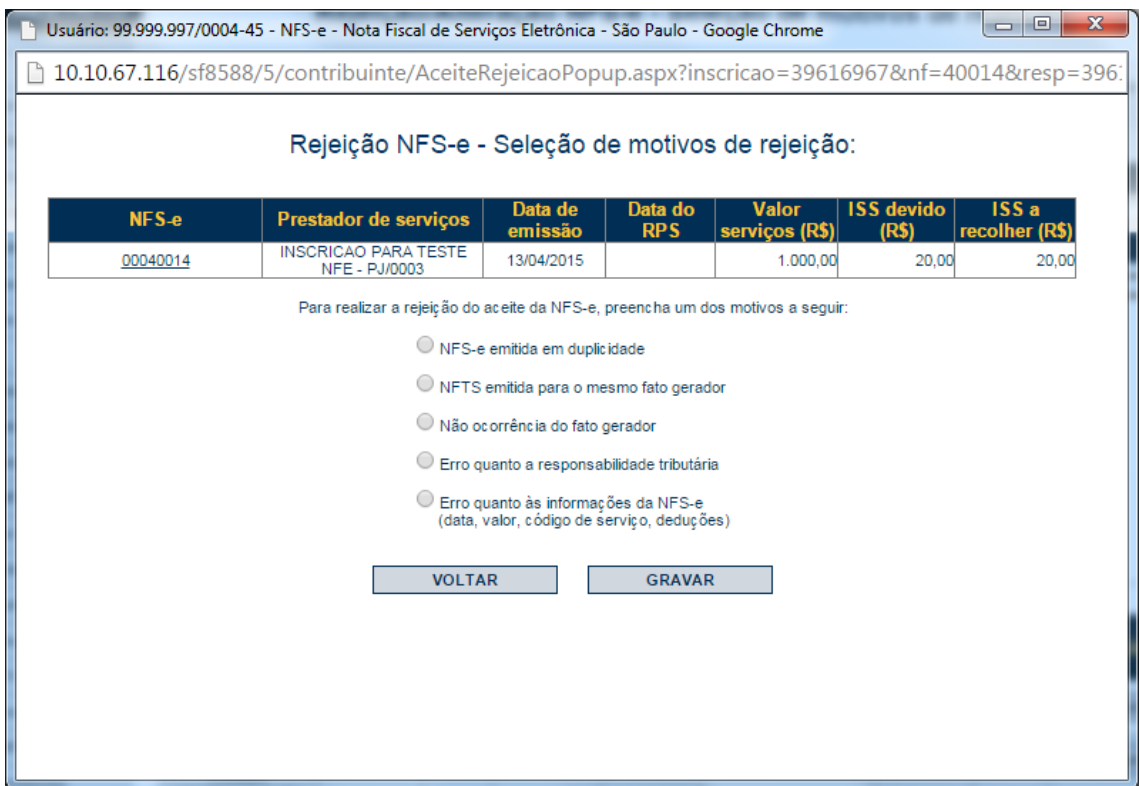

Os motivos de rejeição são:

a. NFS-e emitida em duplicidade: Para os casos em que o prestador tiver emitido mais de uma NFS-e para o mesmo fato gerador.

Quando selecionado esse motivo, o responsável deverá informar a NFS-e que foi duplicada e o sistema verificará se os dados das NFS-e são identicos, autorizando ou não a rejeição em seguida.

b. NFTS emitida para o mesmo fato gerador: Para os casos em que, em virtude da não emissão da NFS-e pelo prestador dentro do prazo regulamentar, o responsável tiver emitido a NFTS.

Quando selecionado esse motivo, o responsável informará a NFTS que foi emitida e o sistema fará validações a fim de verificar se:

- Os dados constantes da NFTS e da NFS-e são idênticos (com relação às datas de fator gerador, a rejeição será permitida desde que as datas informadas pertençam a mesma incidência) e;
- A NFS-e foi emitida fora do prazo regulamentar e;
- A NFTS foi emitida antes da NFS-e.
- c. Não ocorrência do fato gerador: Para os casos em que o responsável não reconhece a prestação de serviços descrita na NFS-e.
- d. Erro quanto a responsabilidade tributária: Para os casos em que a legislação tributária municipal não atribuir a responsabilidade pela retenção do ISS ao tomador ou intermediário de serviços.
- e. Erro quanto às informações da NFS-e (data, valor, código de serviço, deduções): Para os casos em que o responsável julgar necessária a correção de alguma das seguintes informações da NFS-e: data da prestação do serviço, valor do serviço, código do serviço ou deduções.

Para efetivar a rejeição da NFS-e, o responsável tributário será encaminhado para uma tela de emissão de NFTS, onde fará a emissão da NFTS com as informações que considera corretas.

Uma vez emitida a NFTS e rejeitada a NFS-e pelo motivo acima, o prestador ficará impedido de efetuar o cancelamento da NFS-e rejeitada.

#### **6.4.2. Alteração da situação do aceite**

Será permitida a alteração do aceite ou rejeição já efetuado, observando as alterações possíveis e os impedimentos descritos abaixo.

# **6.4.2.1. Alterações possíveis**

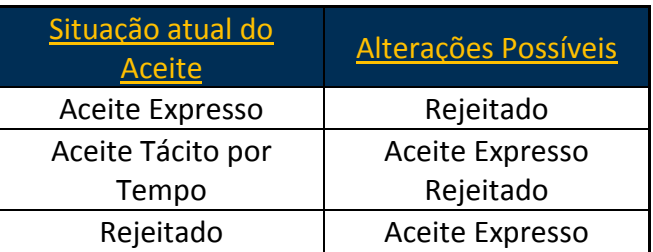

# **6.4.2.2. Impedimentos à alteração do aceite**

Não serão permitidas alterações do aceite nas seguintes situações:

- Passados 180 dias da ciência da notificação pelo responsável tributário.
- O Imposto relativo a NFS-e tenha sido enviado para inscrição em Dívida Ativa do Município, incluído em parcelamento ou pago.
- A NFS-e exista em arquivo de repasse da Declaração de Plano de Saúde DPS.

# **6.5. Manifestação do prestador**

Para se manifestar a respeito da rejeição de uma NFS-e efetuada por um responsável, o prestador deve acessar o Submenu Manifestação do Prestador. Será permitida uma manifestação para cada rejeição efetuada.

Será apresentada a tela da imagem abaixo, onde será possível utilizar filtros a fim de refinar a relação de notas em que é possível a manifestação. Os filtros disponíveis são: incidência, CNPJ ou CCM do responsável tributário e manifestação do prestador.

Rejeição NFS-e - Relação de notas rejeitadas pelos tomadores

Esta tela permite ao prestador de serviços concordar ou discordar da rejeição efetuada pelo tomador de serviços. Ao concordar com o tomador, é possível que seja necessário realizar alguma ação, como cancelar ou substituir a nota fiscal eletrônica. Caso haja a discordância, será necessário informar um motivo, que será analisado pela fiscalização municinal. Contribuinte Selecione o contribuinte desejado. Incidência CNPJ responsável CCM responsável Razão social Manifestação Sem manifestação 2015  $\times$  4  $\times$ ٠, Consultar

Após consultar, o prestador visualizará a relação de notas passíveis de manifestação, podendo efetuar as ações por meio dos botões "Concordar" ou "Discordar".

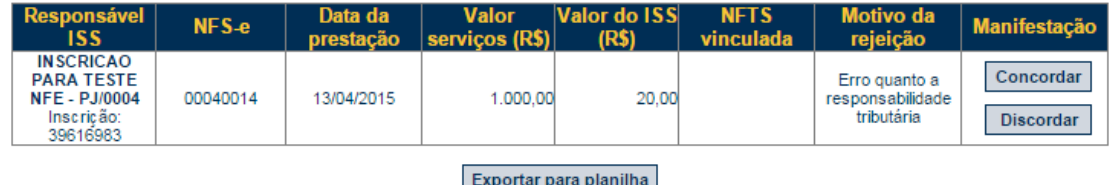

Ao discordar, o prestador deverá discriminar o motivo da discordância.

Ao concordar com rejeições efetuadas pelos motivos "NFTS emitida para o mesmo fato gerador" ou "Não ocorrência do fato gerador", desde que não haja impedimento listado no item 8.3 deste manual, a NFS-e rejeitada será cancelada.

Ao concordar com as rejeições efetuadas pelo motivo "Erro quanto a responsabilidade tributária", desde que permitida, deverá ser providenciada a substituição da NFS-e rejeitada.

## **6.6. Consulta**

Para consultar a situação do aceite de NFS-e emitidas ou recebidas, o prestador ou responsável deve acessar o Submenu Consulta.

Será apresentada a tela da imagem abaixo, onde será possível utilizar filtros a fim de auxiliar a consulta. Os filtros disponíveis são: serviços (tomador/intermediados ou prestados), apresentar notas canceladas, incidência, CNPJ ou CCM do prestador e número de NFS-e.

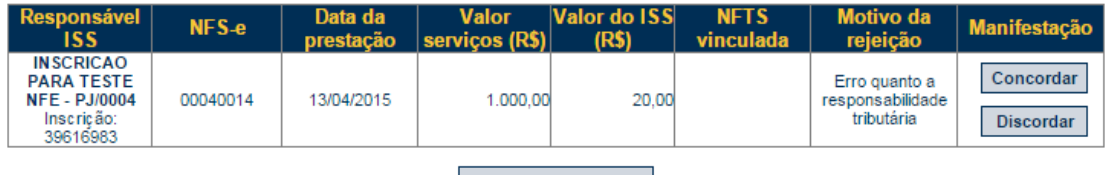

Exportar para planilha

Após consultar, será apresentada a relação de notas conforme abaixo.

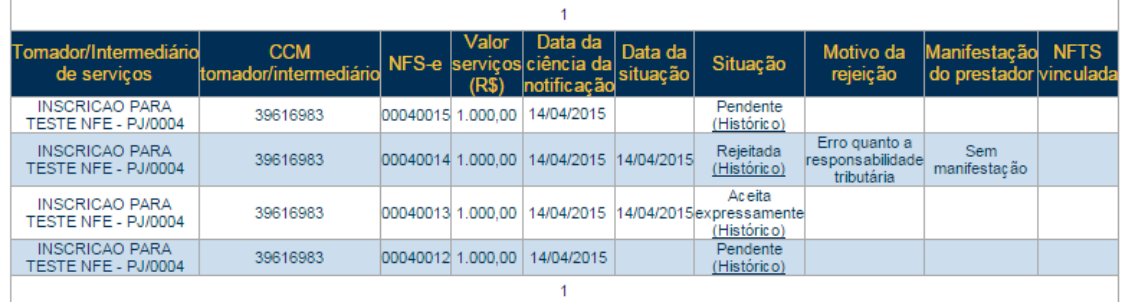

Exportar para planilha

# **7. Gerenciamento de usuários**

No caso de ser necessário emitir a NFS-e por vários estabelecimentos da pessoa jurídica, sugere-se que seja efetuado o cadastramento de usuários, de modo que possam acessar o sistema da NFS-e individualmente. O sistema NFS-e permite a delegação de acesso a vários usuários. Desse modo, cada usuário da empresa poderá acessar o sistema da NFS-e individualmente por meio de senha ou Certificado Digital próprios.

Cada pessoa jurídica terá apenas uma única Senha Web, que valerá para todos os estabelecimentos com a mesma raiz de CNPJ. Para emissão da NFS-e, o sistema automaticamente listará todos os estabelecimentos ativos que estejam inscritos no Cadastro de Contribuintes Mobiliários – CCM. Opcionalmente, o Certificado Digital poderá ser utilizado para acessar o Sistema NFS-e.

**Certificação Digital:** para quem está obrigado ao acesso via Certificação Digital, comunicamos que a obrigatoriedade estende-se ao gerenciamento de usuários. Cada usuário deverá possuir um Certificado Digital válido para utilizar o sistema e o procedimento para cadastramento e administração dos usuários será análogo ao efetuado via senha web.

# **7.1. Cadastrando usuários**

Por meio da tela "Gerenciamento de Usuários", será possível consultar, excluir ou cadastrar os usuários de sua empresa, definindo as restrições de acessos de cada um deles. Com isto, evita-se o compartilhamento da senha web ou certificado digital da empresa, aumentando a segurança.

Para que um usuário possa ser autorizado a acessar os dados da sua empresa no sistema da NFS-e, é necessário que este seja pessoa física, possua sua própria senha de acesso e perfil definido. Não será permitido o cadastramento de usuários pessoa jurídica.

Para criar seu perfil, basta que o próprio usuário acesse o Portal da NFS-e [\(https://nfe.prefeitura.sp.gov.br/\)](https://nfe.prefeitura.sp.gov.br/), informe o seu CPF e cadastre seus dados (senha, nome, endereço, e-mail, etc.). A pessoa jurídica deverá acessar o módulo de "Gerenciamento de Usuários" e cadastrar para cada CCM o nº do CPF das pessoas autorizadas (\*).

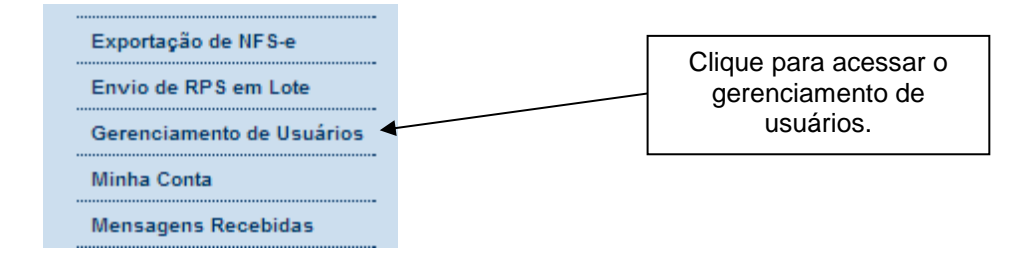

Os acessos que podem ser atualmente permitidos, no todo ou em parte, são:

- **Consultas**
- Exportação de NFS-e
- Alteração de Perfil
- Emissão de NFS-e
- Aceite de NFS-e
- Substituição de NFS-e
- Conversão de RPS On-Line
- Cancelamento de NFS-e
- **Envio de RPS via Lote**
- Emissão de Guia
- Cancelamento de Guia
- **Indicação de Imóveis**
- Anexar Carta de Correção
- **Leitura de Mensagens**
- Consulta de Reclamações
- Resposta de Reclamações
- **Simples Nacional**
- Emissão de NFTS
- Cancelamento de NFTS
- Substituição de NFTS
- **Envio de NFTS via Lote**
- Exportação de NFTS
- **Plano de Saúde Envio de Repasses**
- Plano de Saúde Consultar declaração
- Plano de Saúde Exportação de declaração
- Plano de Saúde Apuração/Retificação da declaração
- Plano de Saúde Emissão de Guia
- Plano de Saúde Cancelamento de Guia

# **GERENCIAMENTO DE USUÁRIOS**

#### **IDENTIFICAÇÃO DO USUÁRIO**

Através deste formulário, você poderá consultar, excluir ou cadastrar os usuários de sua empresa, definindo as restrições de acessos de cada um deles. Com isto, você evita o compartilhamento da senha de sua empresa, aumentando a sua segurança.

A senha do usuário é criada por ele próprio, sendo a mesma utilizada para consultar as NFS-e emitidas para ele (pessoa física) pelos prestadores de serviços do município de São Paulo.

#### **ATENÇÃO!!!**

Para que um usuário possa ser autorizado a acessar sua empresa, é necessário que a pessoa física já possua sua própria senha de acesso e perfil definido. Para criar o perfil, basta que o próprio usuário acesse o Portal da NFS-e (http://www.prefeitura.sp.gov.br/nfe), informe o seu CPF e cadastre seus dados (senha, nome, endereço, e-mail, etc...).

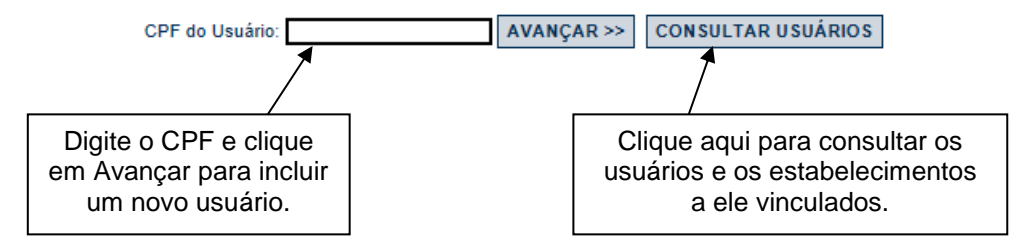

O gestor deverá selecionar, para cada um dos estabelecimentos da pessoa jurídica, os acessos permitidos para cada usuário.

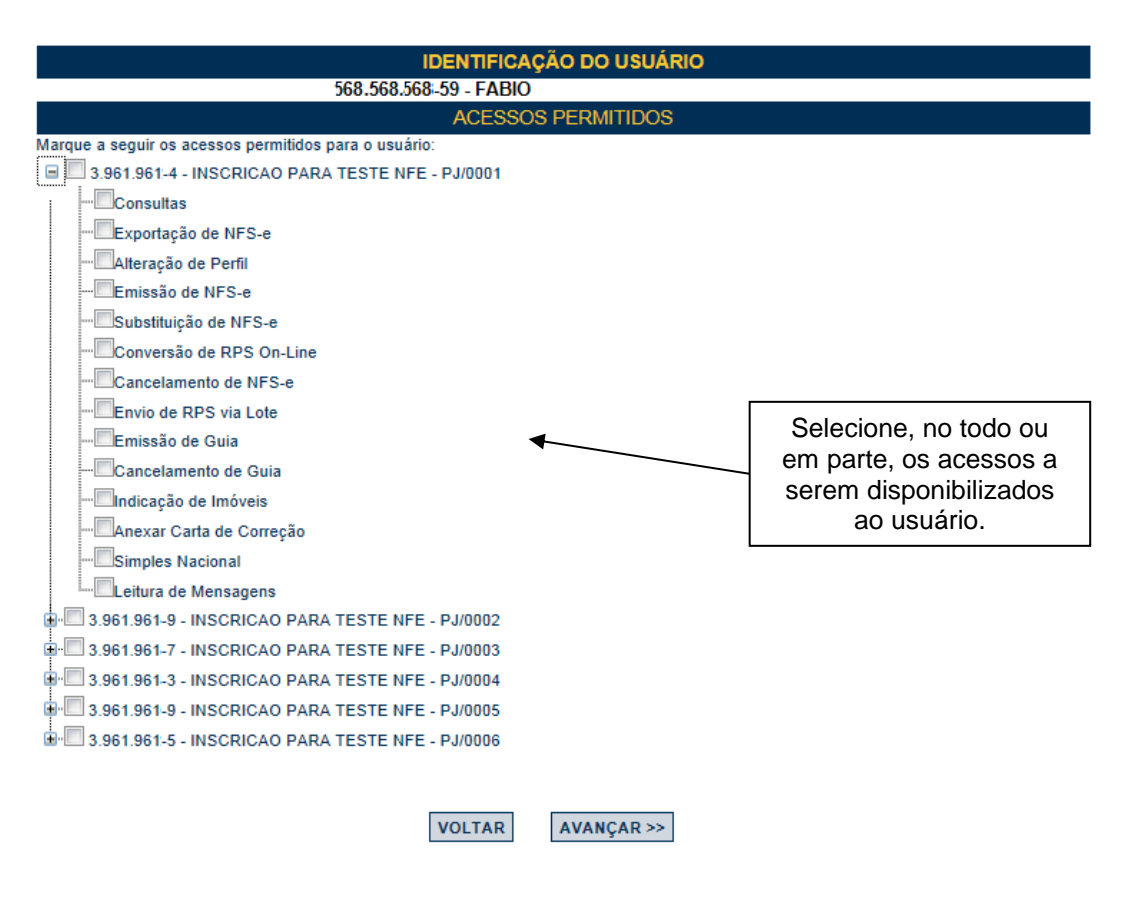

# **GERENCIAMENTO DE USUÁRIOS**

**Atenção:** As pessoas autorizadas necessitam configurar o perfil no sistema da NFS-e, previamente, mediante senha.

Caso o CNPJ possua 20 CCMs ativos ou mais, a tela abaixo será exibida antes da tela de detalhamento. Através dela será possível liberar ou excluir, de uma única vez, o acesso de um determinado usuário a todos os CCMs cadastrados.

# **GERENCIAMENTO DE USUÁRIOS**

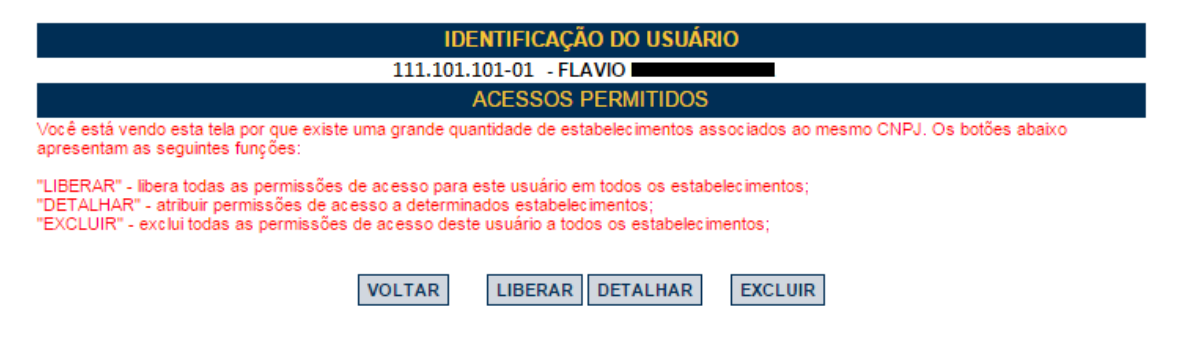

# **Observações:**

- Os acessos podem ser alterados ou revogados a qualquer tempo;
- Todos os atos praticados pelo usuário no sistema da NFS-e são registrados. A pessoa jurídica será responsável por todos os atos praticados por meio do acesso delegado ao usuário para acesso ao sistema da NFS-e.

# **7.2. Alterando acessos ou excluindo usuários**

Consulte inicialmente a relação de usuários cadastrados, clicando em "Consultar Usuários". O sistema da NFS-e permite identificar usuários por estabelecimento do contribuinte e também por tipo de funcionalidade do sistema da NFS-e que o usuário tem acesso.

**CEDENCIAMENTO DE HOHÁDIOS** 

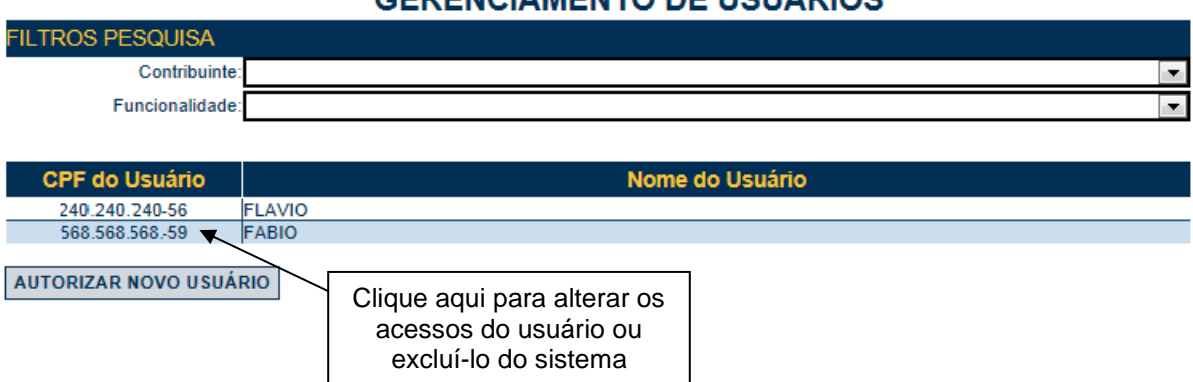

Clique no CPF do usuário para alterar os acessos ou excluir usuários. Os acessos disponibilizados a este usuário serão apresentados. Para alterar os acessos deste usuário, clique em "Alterar". Para excluir o usuário, não mais permitindo seu acesso ao sistema da NFS-e em nome da Pessoa Jurídica, clique em "Excluir".

# **GERENCIAMENTO DE USUÁRIOS**

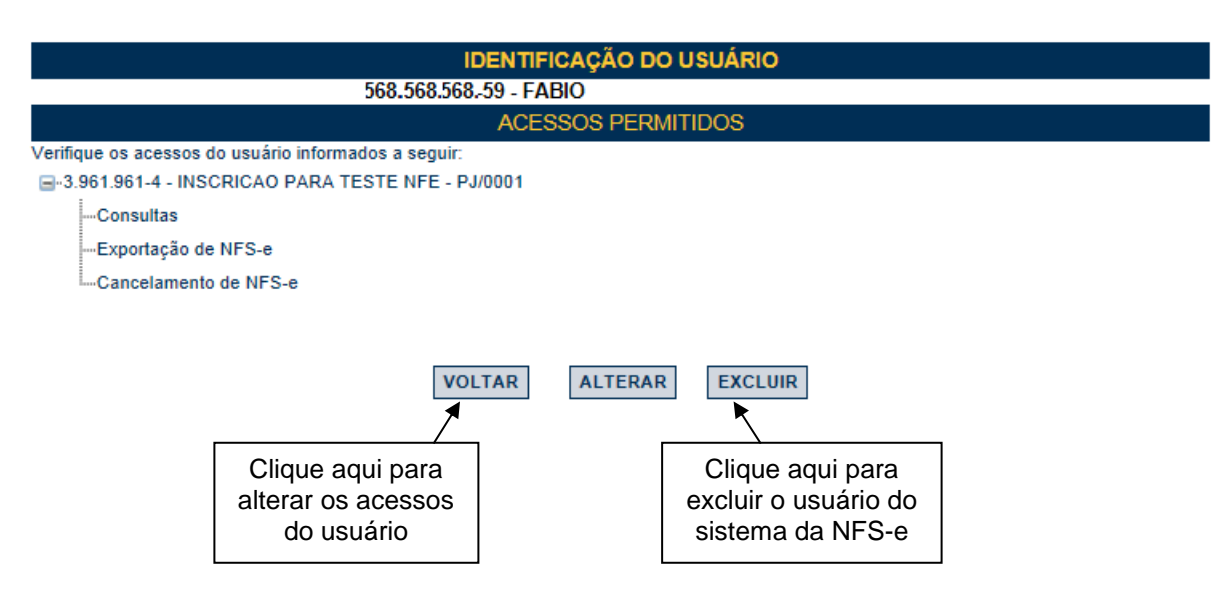

# **7.3. Acesso ao sistema da NFS-e utilizando a senha do usuário**

Ao acessar o sistema da NFS-e em nome da empresa, por meio de sua senha individual, o usuário deverá clicar em "Minha Empresa", na caixa "Outras Informações".

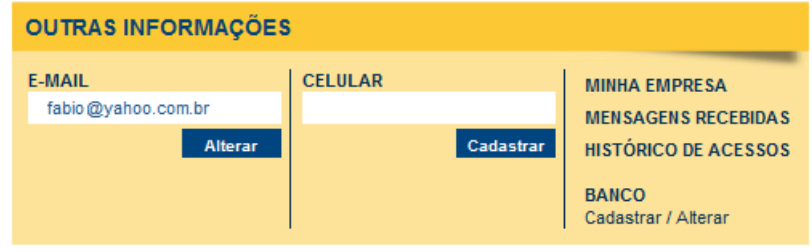

O acesso ao sistema da NFS-e, sob a ótica da pessoa jurídica que lhe conferiu acesso estará então disponibilizado, no todo ou em parte.

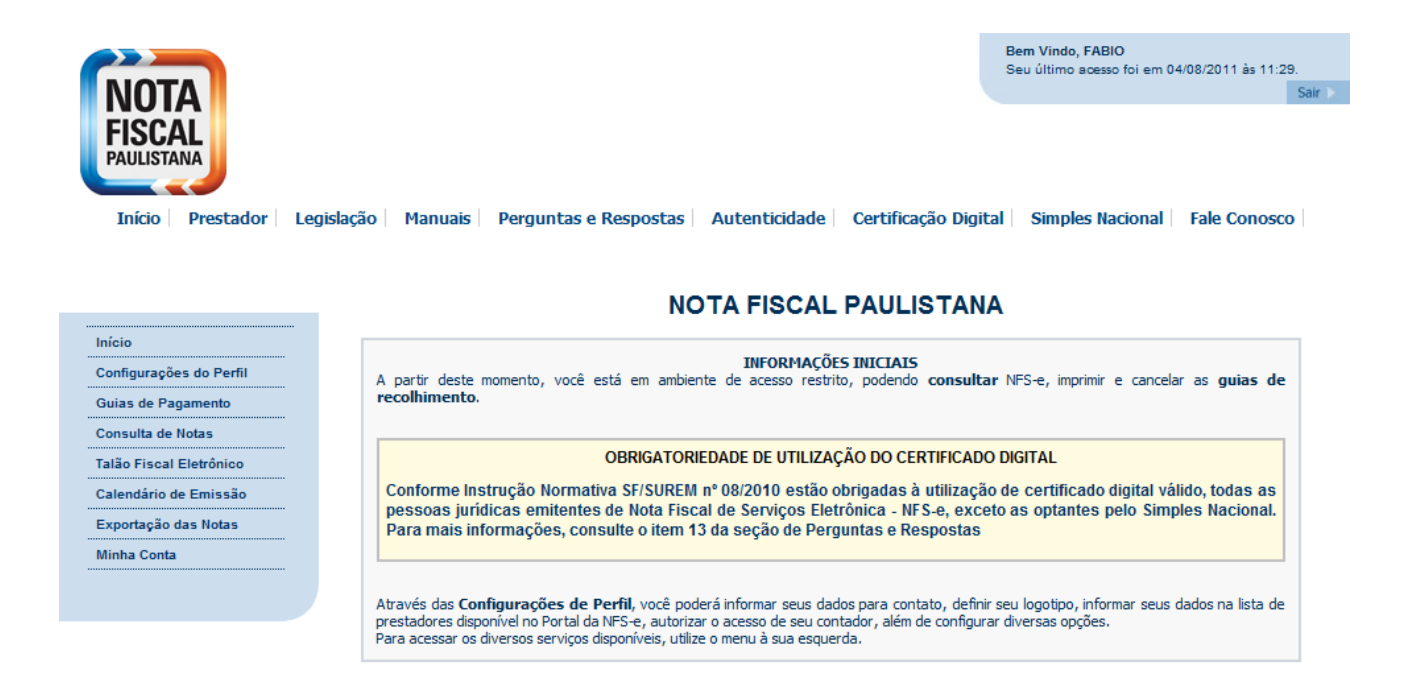

Este usuário poderá ainda acessar a NFS-e como tomador de serviços, consultando as NFS-e recebidas e seus respectivos créditos. Para tanto, poderá acessar sua conta, clicando em "Minha Conta".

## **8. Consulta das NFS-e Emitidas, Recebidas e Intermediadas**

Para consultar as NFS-e emitidas ou recebidas ou intermediadas, clique no menu "Consulta de Notas" e "Consulta de NFS-e"

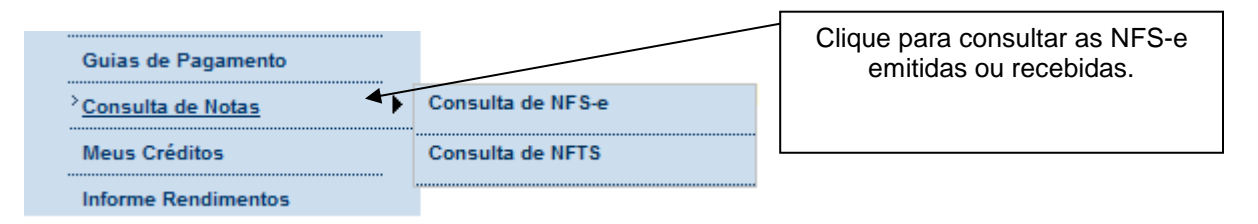

# NOTAS FISCAIS DE SERVIÇOS ELETRÔNICAS - NFS-e

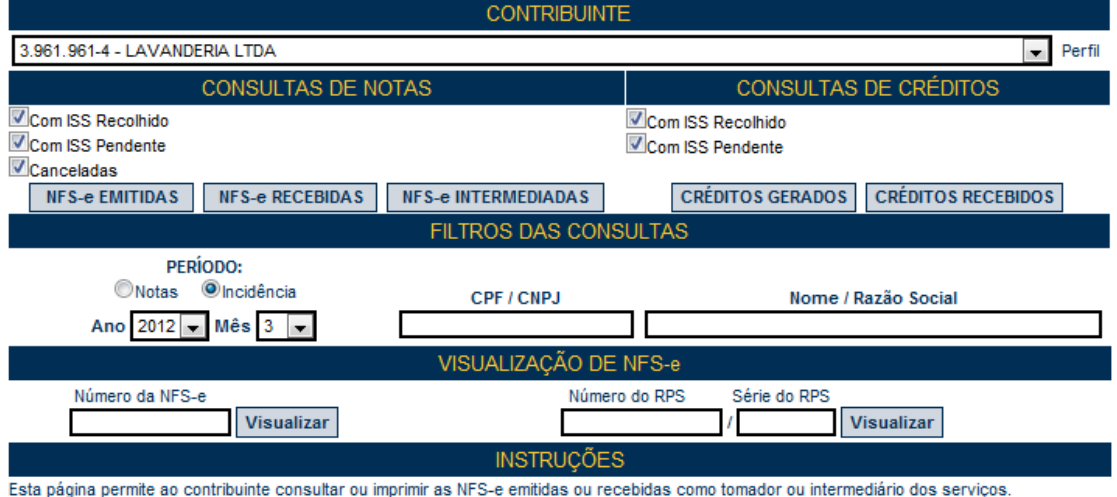

NFS-e EMITIDAS: para consultar as NFS-e emitidas pelo prestador de serviços NFS-e RECEBIDAS: para consultar as NFS-e recebidas como tomador de serviços NFS-e INTERMEDIADAS: para consultar as NFS-e recebidas como intermediário dos serviços

O contribuinte poderá efetuar a consulta utilizando os seguintes filtros de pesquisa:

#### - Período

É possível efetuar a consulta selecionando o período desejado, desde que não superior ao prazo decadencial, na forma da lei. Caso este campo não seja selecionado, o sistema assume o mês em referência como padrão.

#### - CPF/CNPJ:

Se o prestador de serviços indicar o CPF/CNPJ de determinado tomador ou intermediário dos serviços, poderá selecionar as NFS-e emitidas ou os créditos gerados para tal tomador ou intermediário.

Se o contribuinte indicar o CNPJ de pessoa jurídica que lhe prestou serviços, poderá selecionar as NFS-e ou os créditos recebidos de tal prestador.

Este campo não é obrigatório. Caso não seja selecionado, o sistema apresenta o universo dos prestadores ou dos tomadores que emitiram ou receberam NFS-e no período selecionado.

Para CANCELAR ou IMPRIMIR uma NFS-e emitida, faça o seu filtro e clique no BOTÃO NFS-e EMITIDAS.

Para IMPRIMIR uma NFS-e recebida como tomador de serviços, faça seu filtro e clique no BOTÃO NFS-e RECEBIDAS.

Para IMPRIMIR uma NFS-e recebida como intermediário dos serviços, faça seu filtro e clique no BOTÃO NFS-e INTERMEDIADAS.

**NFS-e EMITIDAS:** são as NFS-e emitidas como prestador de serviços;

**NFS-e RECEBIDAS:** são as NFS-e recebidas como tomador de serviços;

**NFS-e INTERMEDIADAS:** são as NFS-e recebidas como intermediário dos serviços.

**Atenção:** as NFS-e emitidas, recebidas ou intermediadas que sofrerem correção retroativa de regime de tributação serão identificadas com dois asteriscos (\*\*) na tela dos resultados da consulta, junto à sua numeração.

#### **8.1. Campo "Contribuinte"**

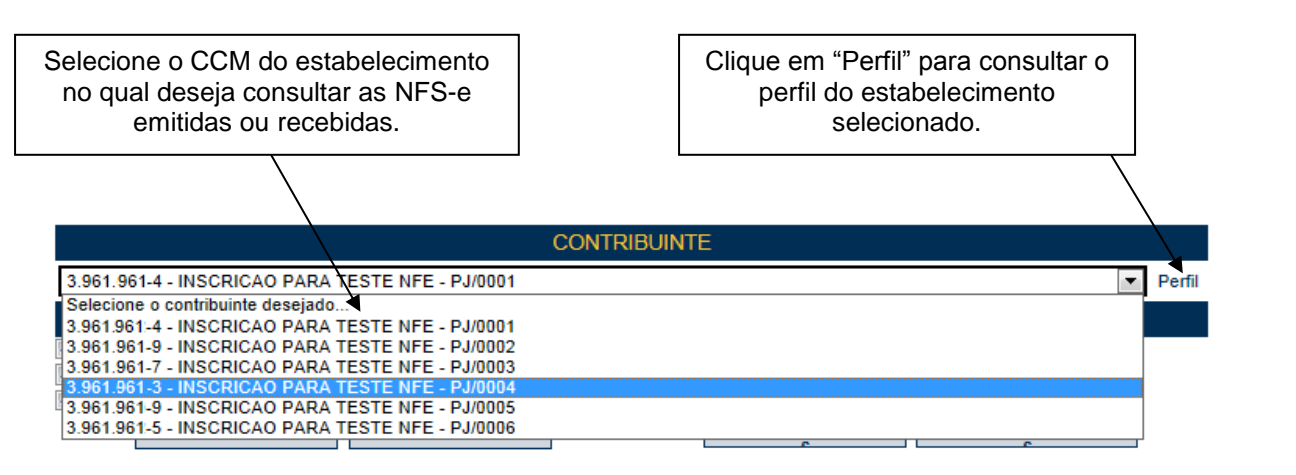

## **8.2. Campos de Pesquisa**

Esta página permite ao prestador, tomador ou intermediário dos serviços:

- Consultar a situação das NFS-e emitidas, recebidas ou intermediadas;
	- Com ISS Recolhido;
	- **Com ISS Pendente;**
	- Canceladas.
- Consultar a situação das NFS-e emitidas, recebidas ou intermediadas;
	- Por data de emissão da NFS-e;
	- Por incidência (todas as NFS-e emitidas diretamente do sistema da NFS-e ou convertidas de RPS na incidência selecionada).
- Consultar a situação dos créditos gerados e recebidos;
	- **Com ISS Recolhido**
	- Com ISS Pendente
- Cancelar as NFS-e emitidas;
- Consultar a conversão de um RPS;
- Consultar por período; É possível efetuar a consulta selecionando o período desejado. Caso este campo não seja selecionado, o sistema assume o mês em referência como padrão.
- Consultar por CPF, CNPJ, Nome ou Razão Social

Se o prestador de serviços indicar o CPF/CNPJ de determinado tomador de serviços, poderá selecionar as NFS-e emitidas ou os créditos gerados para tal tomador.

Se o prestador de serviços indicar o CNPJ de pessoa jurídica que lhe prestou serviços, poderá selecionar as NFS-e ou os créditos recebidos de tal prestador.

Este campo não é obrigatório. Caso não seja selecionado, o sistema apresenta o universo dos prestadores ou dos tomadores que emitiram ou receberam NFS-e no período selecionado.

- Imprimir ou enviar uma NFS-e por e-mail
- Exportar em arquivos as NFS-e emitidas ou recebidas

# **NOTAS FISCAIS DE SERVIÇOS ELETRÔNICAS - NFS-e**

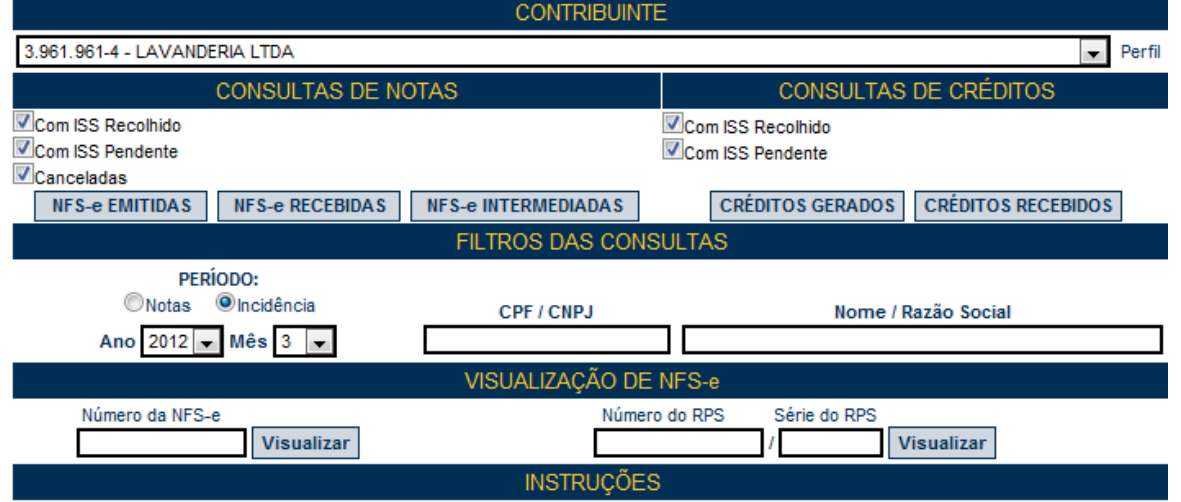

# **8.3. Cancelamento da NFS-e**

Para cancelar uma NFS-e emitida, acesse o menu "Consulta de NFS-e", faça o seu filtro e clique no BOTÃO NFS-e EMITIDAS.

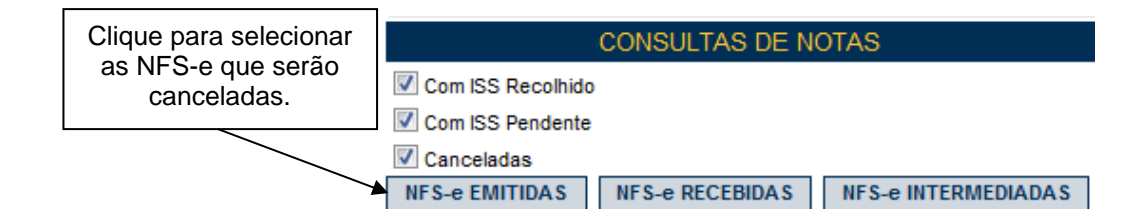

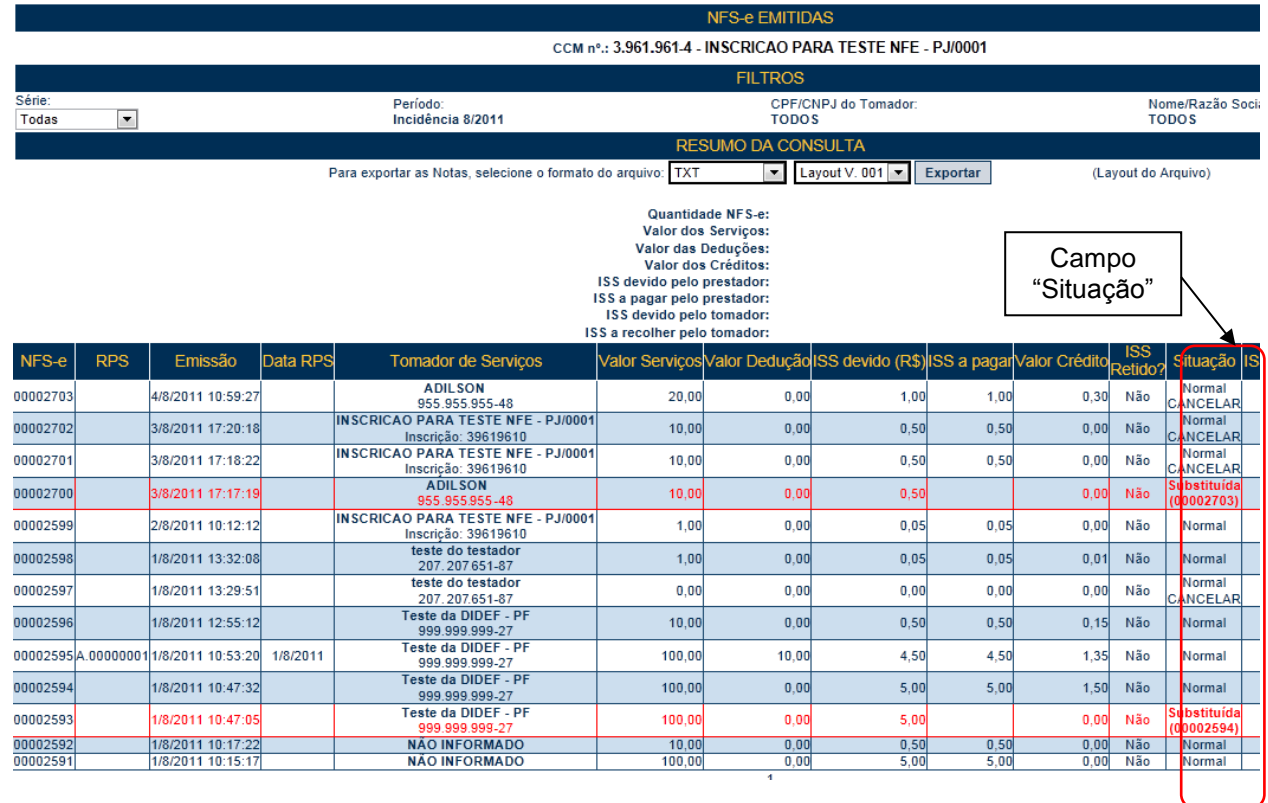

As NFS-e emitidas serão apresentadas. Selecione a NFS-e e clique em "Cancelar" na Coluna "Situação".

## **Campo "Situação":**

- **Normal:** será necessário primeiramente cancelar a guia de pagamento, para depois cancelar a NFSe (Caso a NFS-e tenha sido emitida com a opção "ISS Retido", o próprio tomador deverá efetuar o cancelamento da guia), se ainda assim a opção CANCELAR não for disponibilizada, verifique as situações de impedimento listadas abaixo.
- **Normal CANCELAR:** para cancelar a NFS-e, basta clicar em "CANCELAR";
- **Substituída:** esta NFS-e foi cancelada por meio do procedimento de substituição.

## **Observações:**

## **Prazo máximo para cancelamento eletrônico de notas**

O contribuinte terá um prazo de 6 meses contados a partir da data de emissão da nota fiscal para cancelar uma nota fiscal não paga. Após este prazo, o cancelamento eletrônico não será permitido e deverá ser feito por meio de processo administrativo, conforme descrito nas páginas seguintes.

## **Impedimento de cancelamento de NFS-e pelo não pagamento dos serviços prestados**

O fato gerador do ISS é a prestação do serviço. Caso tenha sido emitida uma NFS-e para um serviço efetivamente prestado, o ISS será devido e não será possível seu cancelamento simplesmente pelo motivo do serviço não ter sido pago pelo tomador.

#### **Impedimento de cancelamento de NFS-e bloqueada**

Os bloqueios contra o cancelamento da NFS-e são resultado de ações dos contribuintes, tomadores ou da própria administração.

## **NFS-e em parcelamento**

## **Não é possível cancelar NFS-e que estejam selecionadas para parcelamento de débitos tributários (PAT ou PPI).**

#### **NFS-e em arquivo de repasse de Plano de Saúde**

O prestador de serviços não poderá cancelar uma NFS-e que tenha sido utilizada como parte do arquivo de repasses pelos prestadores dos serviços de plano de saúde e congêneres.

Na hipótese da prestação de serviços de saúde sujeita aos repasses a que se refere o artigo 2º da Instrução Normativa SF/SUREM nº 1, de 18 de março de 2013, o cancelamento da NFS-e pelo prestador de serviços de saúde somente pode ser realizada se a nota for retirada do arquivo de repasses pelos prestadores dos serviços de plano de saúde e congêneres.

#### **NFS-e aceita pelo responsável tributário**

Para as NFS-e com imposto retido pelo responsável tributário, não será possível efetuar seu cancelamento após a NFS-e ser aceita.

#### **Cancelamento de NFS-e antes do pagamento do Imposto**

A NFS-e poderá ser cancelada pelo emitente, por meio do sistema, antes do pagamento do Imposto.

Caso a guia de recolhimento já tenha sido emitida, faz-se necessário o cancelamento da referida guia para que seja possível o cancelamento da NFS-e. Se a NFS-e já estiver sido incluída em uma guia de recolhimento já emitida, o Status da NFS-e aparecerá como "Normal". Efetue o cancelamento da referida guia para que seja possível o cancelamento da NFS-e.

**Atenção:** Caso a NFS-e tenha sido emitida com a responsabilidade pelo recolhimento pelo tomador de serviços (opção "ISS Retido"), o próprio tomador deverá efetuar o cancelamento da guia.

#### **Cancelamento de NFS-e após o pagamento do Imposto**

Após o pagamento do Imposto, a NFS-e somente poderá ser cancelada por meio de processo administrativo.

#### **a) Cancelamento de NFS-e: o serviço não foi prestado**

Caso o ISS já tenha sido recolhido pelo prestador de serviços, mas não tenha ocorrido a efetiva prestação do serviço, o processo administrativo solicitando o cancelamento da NFS-e e a restituição do ISS deverá ser autuado com os seguintes documentos:

- Requerimento do interessado, constando o nome ou razão social, número de inscrição no CCM, número de inscrição no CNPJ ou CPF, endereço completo, telefone para contato, exposição clara do pedido e todos os elementos necessários à sua prova;
- Atos constitutivos da pessoa jurídica e ata de eleição do representante legal ou documento equivalente;
- RG e CPF do signatário;
- Identificação da NFS-e a ser cancelada;
- Caso a restituição seja referente ao ISS próprio, apresentar declaração de terceiro (tomador do serviço) que autorize o prestador do serviço a pleitear a restituição, nos termos do artigo 166 do Código Tributário Nacional – CTN. Esta declaração deverá ser assinada, com firma reconhecida pelo tomador do serviço pessoa física ou, caso seja pessoa jurídica, pelo representante legal ou procurador, e vir acompanhada do contrato social ou estatuto onde constem os poderes do signatário da declaração;

 Caso a declaração seja referente ao ISS responsável tributário, apresentar declaração de terceiro (prestador do serviço) que autorize o tomador do serviço a pleitear a restituição, nos termos do artigo 166 do Código Tributário Nacional – CTN. Esta declaração deverá ser assinada, com firma reconhecida pelo prestador do serviço pessoa física ou, caso seja pessoa jurídica, pelo representante legal ou procurador, e vir acompanhada do contrato social ou estatuto onde constem os poderes do signatário da declaração.

## **b) Cancelamento de NFS-e: emitida com dados incorretos**

Inicialmente lembramos que na emissão da NFS-e, ao se indicar um nº de CNPJ referente a um tomador de serviço com inscrição ativa na base de dados do Cadastro de Contribuintes Mobiliários – CCM, o sistema não permite alterar os dados na NFS-e. Portanto nesta situação não há que se falar em cancelamento de NFS-e.

Ressalvado o disposto, o prestador de serviços deverá emitir uma NFS-e em substituição à NFS-e emitida incorretamente. A substituição poderá ser feita no sistema da NFS-e, conforme descrito no item 5.6 deste Manual. Observar que a data de emissão deverá observar a data da ocorrência do fato gerador.

Aos pedidos de restituição de tributos mobiliários devem ser anexados os seguintes documentos:

- Requerimento do interessado, constando o nome ou razão social, número de inscrição no CCM, número de inscrição no CNPJ ou CPF, endereço completo, telefone para contato, exposição clara do pedido e todos os elementos necessários à sua prova;
- Atos constitutivos da pessoa jurídica e ata de eleição do representante legal ou documento equivalente;
- RG e CPF do signatário;
- Relação da NFS-e a ser cancelada bem como da NFS-e que a substituiu;
- Sendo o caso, o prestador de serviços poderá solicitar a apropriação do pagamento efetuado para a NFSe a ser cancelada na NFS-e que a substituiu.

# **8.4. Correção de Créditos**

Em virtude de descumprimento da legislação municipal na emissão de NFS-e, os créditos poderão ser gerados indevidamente. Neste caso a Secretaria Municipal da Fazenda poderá corrigir, de ofício, os créditos referentes às NFS-e que possuam tais incorreções, sem a necessidade de cancelamento prévio da nota.

## **8.5. Bloqueio de NFS-e**

O bloqueio de uma NFS-e significa que determinadas operações com a NFS-e não poderão ser efetuadas. Dentre todos os motivos que ensejam o bloqueio de NFS-e, os principais são:

- Inclusão de NFS-e em parcelamento PAT ou PPI;
- Inclusão de NFS-e em dívida ativa;
- Contribuinte sob Operação Fiscal.

O bloqueio poderá ser automático ou manual, e vale para qualquer NFS-e emitida e vigente. O bloqueio é necessário, pois sua função é manter o histórico e a integridade fiscal das NFS-e ao longo do período de prescrição do crédito tributário.

## **Principais ações que poderão ser bloqueadas:**

- Cancelamento de NFS-e via sistema;
- Substituição de NFS-e via sistema;
- Inclusão de NFS-e em guia de pagamento;
- Enquadramento / desenquadramento retroativo de regime de tributação;

 $\bullet$  Inclusão de NFS-e em DPS.

**Importante:** o contribuinte não terá em nenhum momento a opção de bloquear ou desbloquear notas no sistema NFS-e. Essa ação é exclusivamente reservada à Fiscalização Municipal.

# **8.6. Impressão da NFS-e por meio da tela "Consulta de NFS-e"**

# **NOTAS FISCAIS DE SERVICOS ELETRÔNICAS - NFS-e**

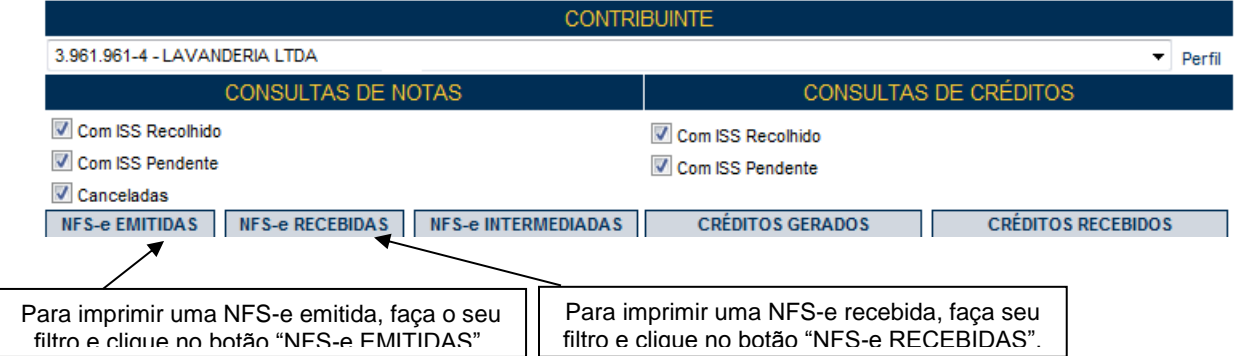

As NFS-e emitidas ou recebidas serão apresentadas. Selecione a NFS-e e clique no número da NFS-e. Será possível imprimir ou enviar uma NFS-e por e-mail.

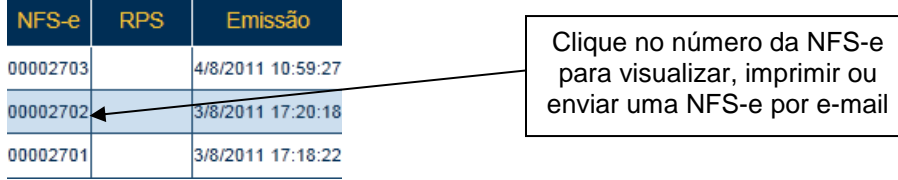

**Observação:** as NFS-e também poderão ser impressas por meio da tela "Talão Fiscal Eletrônico".

# **8.7. Exportação das NFS-e emitidas ou recebidas em arquivo**

O sistema da NFS-e permite a exportação em arquivo dos dados das NFS-e emitidas ou recebidas. Dessa forma o prestador ou tomador dos serviços poderá utilizar estes dados para controle em seu sistema próprio de gerenciamento.

Para exportar as NFS-e emitidas, faça o seu filtro e clique no botão "NFS-e EMITIDAS". Para exportar as NFSe recebidas, faça seu filtro e clique no botão "NFS-e RECEBIDAS".

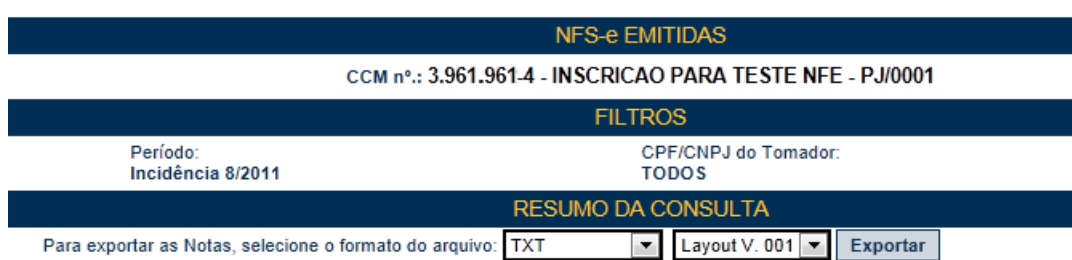

#### **Formatos de arquivo permitidos:**

Os formatos de arquivo disponíveis são: TXT, TXT (tabulado) e Excel (CSV). Consulte o manual "layout das NFS-e emitidas ou recebidas" na página principal do sistema da NFS-e.

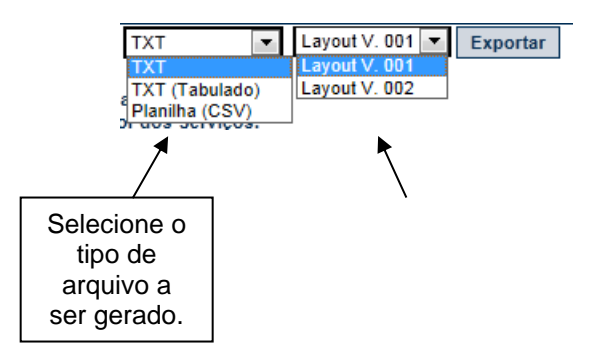

## **8.8. Consultando os créditos recebidos e gerados**

Os créditos gerados e recebidos podem ser consul Layout V. 001 v io do menu "Consulta de NFS-e".

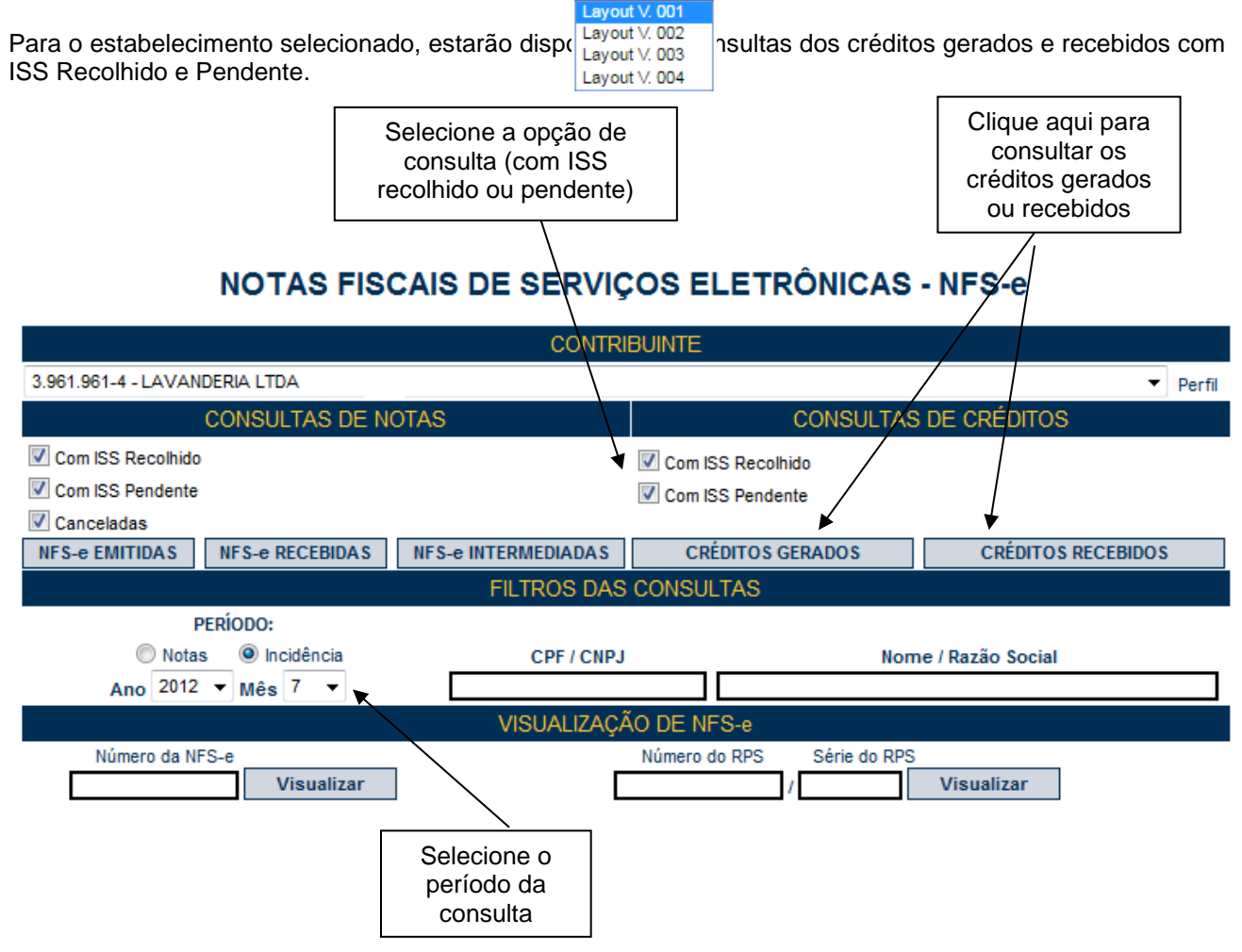

# **8.8.1. Consultando os créditos recebidos**

O sistema da NFS-e apresentará a relação dos créditos recebidos para o período selecionado:

#### **Créditos Recebidos:**

São os créditos relativos às NF-e ou NFS-e que já tiveram o respectivo imposto recolhido pelo prestador de serviços ou responsável tributário e que estão prontos para serem utilizados. O recebimento dos créditos ocorre no mês subsequente ao reconhecimento do recolhimento do ISS pelos sistemas da Prefeitura do Município de São Paulo, quando o crédito pendente passa a ser considerado recebido.

#### **Créditos Pendentes:**

Ocorrem nas seguintes situações:

NFS-e cujo ISS não foi recolhido pelo prestador de serviços;

#### NFS-e cujo recolhimento de ISS está em processamento.

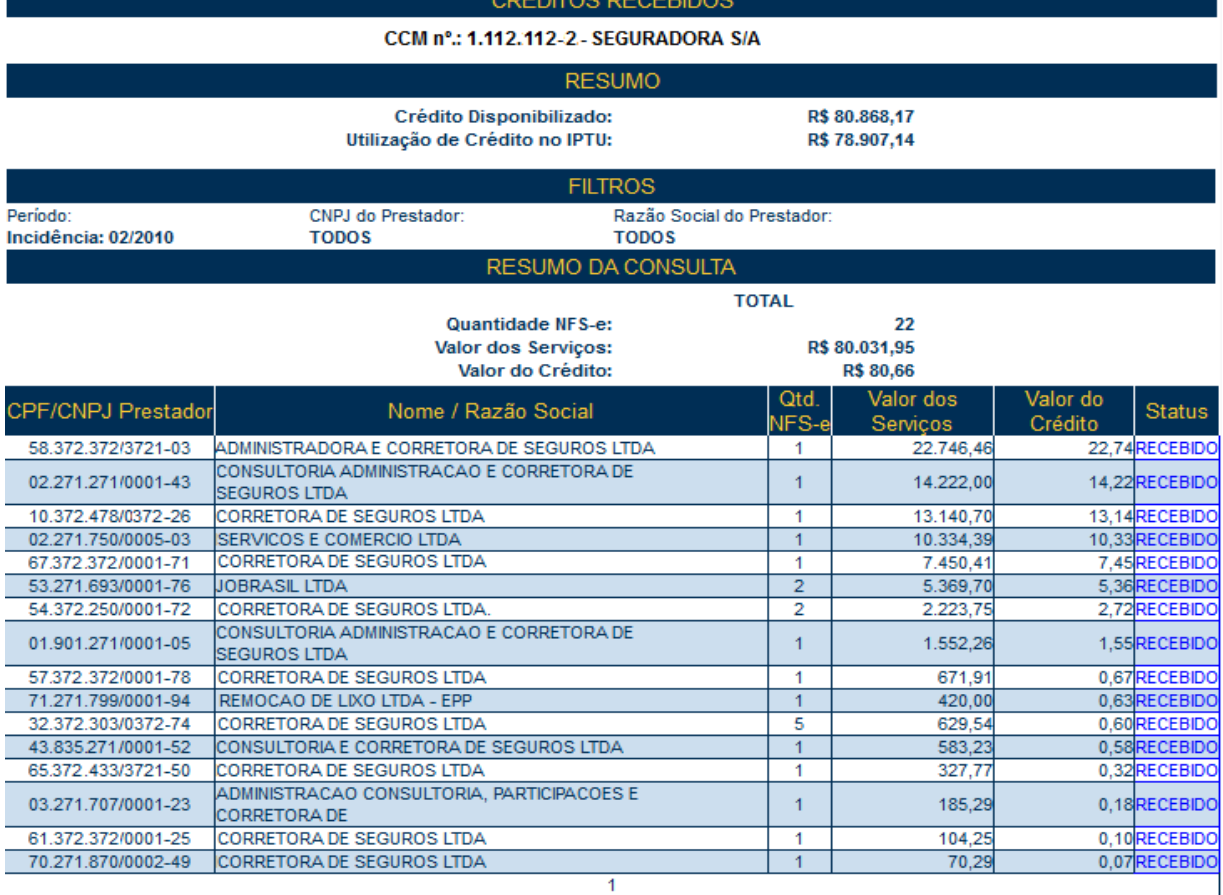

#### **Observações:**

- O recebimento dos créditos pendentes ocorre após o reconhecimento pelos sistemas da Prefeitura do Município de São Paulo do recolhimento do ISS relativamente às NF-e ou NFS-e tomadas;
- **Prestadores inscritos no Simples Nacional:** haverá conferência com o arquivo PGDAS-D Programa Gerador do Documento de Arrecadação do Simples Nacional enviado pelos prestadores.

Havendo inconsistências entre os dados declarados na NFS-e e os dados declarados no PGDAS-D, o crédito permanecerá com o status de pendente;

- Os créditos para NFS-e inclusas em parcelamento administrativo (PAT) ou incentivado (PPI) de débitos tributários não poderão ser utilizados até a quitação integral de todo o ISS relativo à NFS-e no parcelamento;
- Créditos relativos às NFS-e emitidas **a partir de 01/08/2011** sua utilização poderá ser para:
	- o Abatimento de até 100% do valor do IPTU;
	- o Depósito em conta corrente ou poupança.
- Créditos relativos às NFS-e emitidas **até 31/07/2011:** sua utilização será exclusiva para abatimento no IPTU do exercício seguinte, relativo aos imóveis indicados;
- Validade dos créditos:
- o **Créditos relativos às notas emitidas a partir de 22/10/2016:** apresentam validade de 6 (seis) meses contados da data de disponibilização do crédito para utilização.
- o **Créditos relativos às notas emitidas entre 01/08/2011 e 21/10/2016:** apresentam validade de 15 (quinze) meses contados da data de disponibilização do crédito para utilização.
- o **Créditos relativos às notas emitidas até 31/07/2011:** A validade dos créditos será de 5 (cinco) anos contados do 1º (primeiro) dia do exercício seguinte ao da emissão das respectivas NF-e.

# **8.8.2. Consultando os créditos gerados**

O sistema da NFS-e apresentará a relação dos créditos gerados para o período selecionado:

## **Créditos Recebidos:**

São os créditos relativos às NF-e ou NFS-e que já tiveram o respectivo imposto recolhido pelo prestador de serviços ou responsável tributário e que estão prontos para serem utilizados. O recebimento dos créditos ocorre no mês subsequente ao reconhecimento do recolhimento do ISS pelos sistemas da Prefeitura do Município de São Paulo, quando o crédito pendente passa a ser considerado recebido.

# **Créditos Pendentes:**

Ocorrem nas seguintes situações:

- NFS-e cujo ISS não foi recolhido pelo prestador de serviços;
- NFS-e cujo recolhimento de ISS está em processamento.

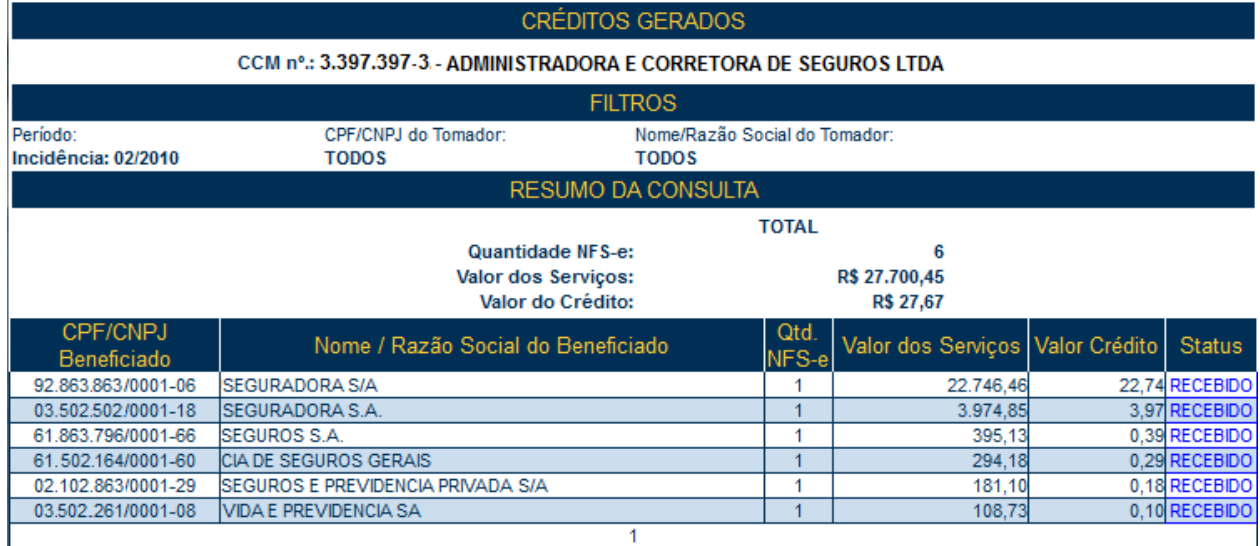

## **Hipóteses de não geração do crédito:**

Não haverá geração de crédito para as NFS-e com as seguintes características:

- Emitidas com a opção "Tributado fora de São Paulo" ou "Exportação de Serviços";
- Emitidas com as opções "Isento" ou "Imune";
- Emitidas com a opção "Suspenso / Decisão Judicial";
- Emitidas para pessoas jurídicas, sem retenção do ISS;
- Emitidas por Prestador de Serviços emitente da DIF Declaração de Instituições Financeiras, conforme Regulamento do ISS;
- Emitidas para os órgãos da administração pública direta da União, dos Estados e do Município de São Paulo, bem como suas autarquias, fundações, empresas públicas, sociedades de economia mista e demais entidades controladas direta ou indiretamente pela União, pelos Estados ou pelo Município, exceto as instituições financeiras e assemelhadas;
- Emitidas por delegatários de serviços públicos que prestam serviços de registros públicos, cartorários e notariais;
- Emitidas por planos de saúde com códigos de serviço 05274 e 05312;
- Emitidas por Microempresa ME ou Empresa de Pequeno Porte EPP optantes pelo Simples Nacional que utilizam a receita bruta total recebida no mês - regime de caixa - para a determinação da base de cálculo;
- Emitidas por Microempreendedor Individual MEI optante pelo Sistema de Recolhimento em Valores Fixos Mensais dos Tributos abrangidos pelo Simples Nacional – SIMEI;
- CPF do tomador inválido ou não informado;
- Os tomadores de serviços cuja atividade não seja passível da geração de créditos, ou dispensados da obrigatoriedade de emissão de NFS-e.

**Atenção:** as informações acima refletem a situação atual da distribuição de créditos. Para informações sobre períodos anteriores e alterações na distribuição dos créditos, recomendamos utilizar o canal "Contato", presente no Sistema NFS-e.

# **8.9. Consulta das NFS-e recebidas por tomadores de serviços localizados em outros Municípios**

Os estabelecimentos localizados fora do Município de São Paulo também poderão acessar o sistema da NFSe para consultar as NFS-e recebidas e configurar seu perfil.

Para o acesso ao sistema será necessária a solicitação da Senha Web ou aquisição de Certificação Digital. No caso de estabelecimentos localizados fora do Município de São Paulo, o acesso será individualizado, ou seja, cada estabelecimento deverá possuir uma Senha Web ou Certificação Digital únicas.

Para consultar as NFS-e recebidas, selecione o período desejado e clique em "Consultar NFS-e".

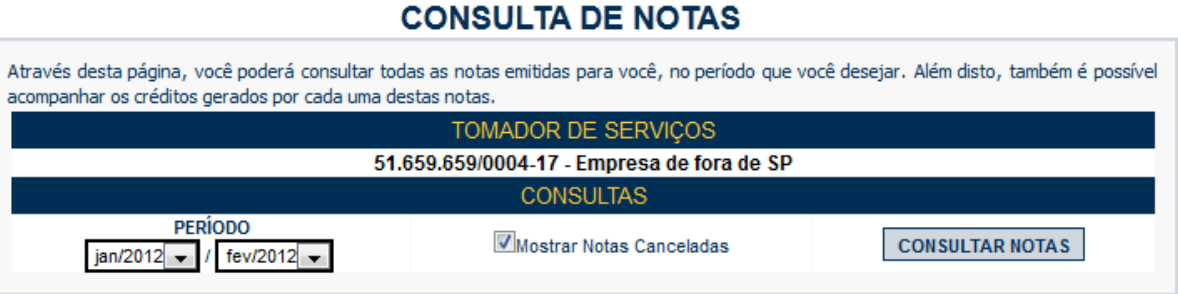

As NFS-e recebidas serão disponibilizadas, permitindo inclusive a exportação em arquivo dos dados das NFSe recebidas.

# **9. Gerenciamento e Utilização dos Créditos**

O tomador de serviços que receber uma NFS-e terá direito a um crédito não tributário que poderá ser utilizado para as seguintes finalidades:

**Créditos relativos às NFS-e emitidas a partir de 01/08/2011 –** sua utilização poderá ser para:

- Abatimento de até 100% do IPTU de exercícios subsequentes, referente a imóvel localizado no território do Município de São Paulo, indicado pelo tomador;

- Depósito em conta corrente ou poupança mantida em instituição do Sistema Financeiro Nacional.
- **Créditos relativos às NFS-e emitidas até 31/07/2011:** sua utilização será exclusiva para abatimento no IPTU do exercício seguinte, relativo aos imóveis indicados.

#### **Observações:**

- O valor mínimo para depósito de créditos em conta corrente ou conta poupança corresponde a R\$ 25,00, desde que o beneficiário seja o titular da conta bancária e não esteja inscrito no Cadastro Informativo Municipal – CADIN Municipal;
- Atenção para as hipóteses de não geração de créditos, relatadas no item 1.4.5 deste manual;
- Não será exigido nenhum vínculo legal do tomador do serviço com os imóveis por ele indicados. O abatimento poderá ser de 100% do IPTU do exercício seguinte, limitado ao valor do IPTU do exercício corrente;
- Não poderá ser indicado imóvel que constar no CADIN Municipal na data de indicação, bem como não poderá ser indicado imóvel cujo proprietário, titular do seu domínio útil ou possuidor a qualquer título, assim como o detentor do crédito, conste no CADIN Municipal na data de indicação.

## **9.1. Gerenciamento dos Créditos**

O aplicativo da NFS-e permite a consulta gerencial dos créditos pelo tomador de serviços, por meio da aba "Meus Créditos", no menu inicial da NFS-e.

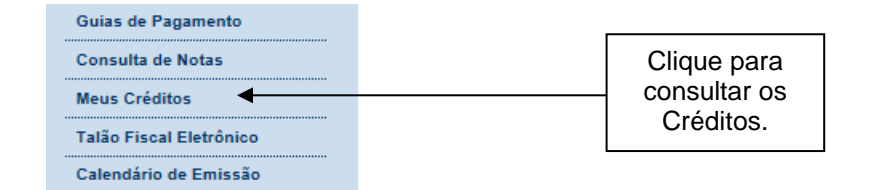

# **RESUMO DOS CRÉDITOS RECEBIDOS**

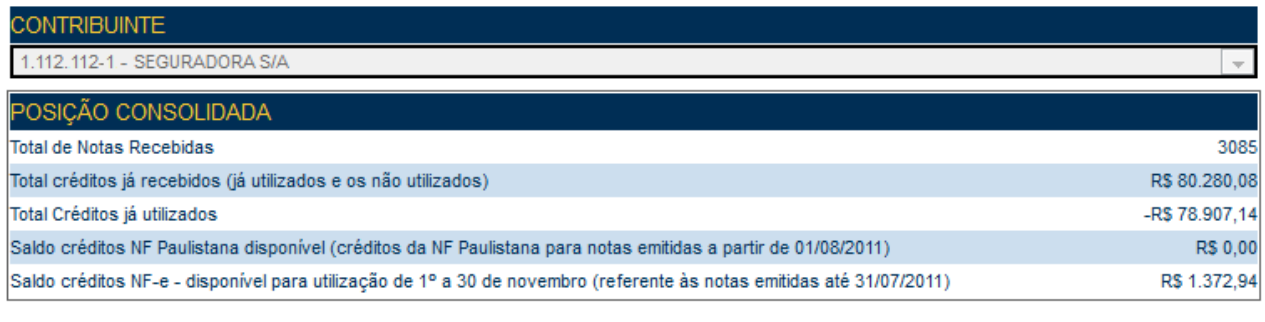

Nota Fiscal Paulistana Nota Fiscal Eletrônica

## **Posição Consolidada:**

- **Total de notas recebidas:** somatória de NFS-e / NF-e recebidas pelo tomador dos serviços desde o início do programa da NF-e;
- **Total de créditos já recebidos:** somatória do valor de créditos recebidos pelo tomador, relativos tanto às NF-e quanto às NFS-e tomadas, desde o início de ambos os programas. Compreende tanto os créditos atualmente disponíveis para utilização quanto os eventualmente já utilizados pelo tomador, descontados os créditos estornados;
- **Total de créditos já utilizados:** somatória dos créditos já utilizados no abatimento de IPTU ou no depósito em conta corrente ou poupança. Contempla tanto os créditos da NF-e quanto da NFS-e;
- **Saldo de créditos da NF Paulistana disponível:** É o total de créditos relativos à Nota Fiscal de Serviços Eletrônica – NFS-e, que integra o programa da Nota Fiscal Paulistana, disponíveis para utilização no abatimento do IPTU ou depósito em conta corrente ou poupança, **relativos às NFS-e tomadas a partir de 01/08/2011.** A validade destes créditos é de 15 (quinze) meses contados da data do recebimento do crédito para utilização para os créditos gerados até 21/10/2016 e de 6 (seis) meses para os créditos gerados a partir de 22/10/2016.
- **Saldo de créditos da NF-e:** É o total de créditos relativos ao programa da Nota Fiscal Eletrônica NFe, disponíveis para utilização no abatimento de até 50% do IPTU, **relativos às NF-e tomadas até 31/07/2011.** A validade destes créditos é de 5 (cinco) anos contados do 1º (primeiro) dia do exercício seguinte ao da emissão das respectivas NF-e;

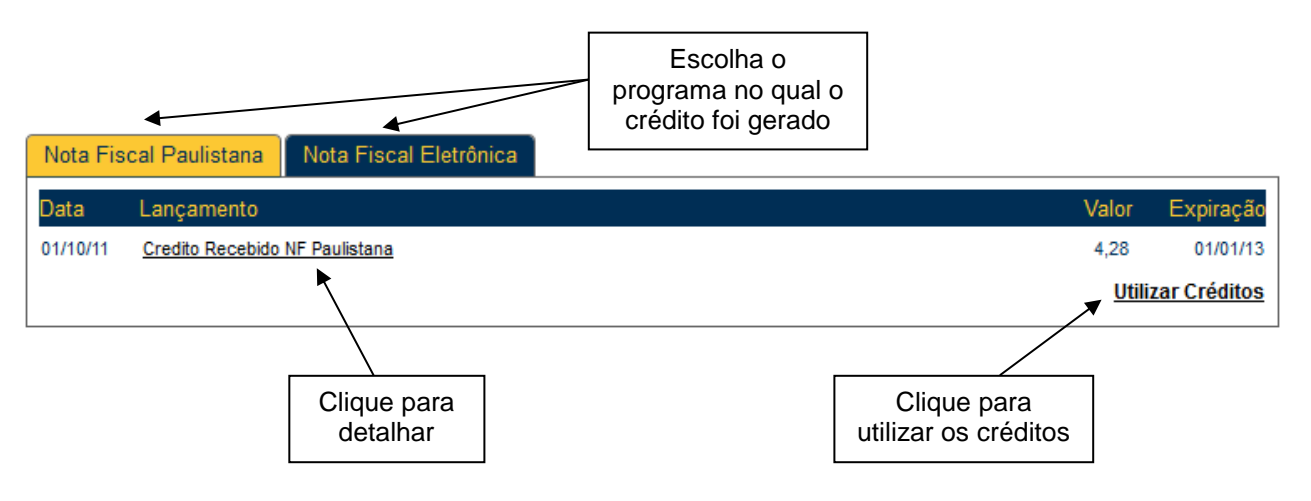

Na Consulta por programa (Nota Fiscal Paulistana ou Nota Fiscal Eletrônica), o tomador poderá consultar os créditos recebidos:

- Relativamente a notas fiscais emitidas a partir de 01/08/2011: aba "Nota Fiscal Paulistana";
- Relativamente a notas fiscais emitidas até 31/07/2011: aba "Nota Fiscal Eletrônica".

# **9.1.1. Denominação dos créditos na consulta "Resumo dos Créditos Recebidos"**

**Créditos Recebidos:** são os créditos relativos às NF-e ou NFS-e que já tiveram o respectivo imposto recolhido pelo prestador de serviços ou responsável tributário e que estão prontos para serem utilizados. O recebimento dos créditos ocorre no mês subsequente ao reconhecimento do recolhimento do ISS pelos sistemas da Prefeitura do Município de São Paulo, quando o crédito pendente passa a ser considerado recebido.

**Estorno de crédito indevido:** ocorre nos casos em que uma nota emitida gera crédito indevido ao tomador do serviço. Nestes casos, haverá a alteração deste crédito, efetuada pela Prefeitura de São Paulo. Os casos mais comuns são:

- Quando o prestador de serviços solicitar via sistema a mudança de regime de tributação para Simples Nacional, retroativamente;
- Quando houver o cancelamento da NF-e ou NFS-e;
- Quando houver cancelamento de CCM (Cadastro de Contribuintes do Município) com retroatividade;
- Quando houver enquadramento com retroatividade da situação do prestador de serviços para Sociedade de Profissionais, constituída na forma do § 1º do artigo 15 da Lei nº. 13.701, de 24 de dezembro de 2003;
- Quando a nota tiver sido emitida por instituição financeira declarante da DIF Declaração das Instituições Financeiras.

Estes créditos serão descontados dos créditos disponíveis para utilização de forma automática. No caso do saldo disponível ser igual a Zero, esse saldo poderá ficar negativo e o valor do estorno será descontado em um próximo recebimento de créditos.

**Estorno de créditos utilizados:** ocorrerá quando eventuais créditos já utilizados pelo tomador voltarem para o saldo disponível para utilização, por motivos posteriores à utilização. Isto poderá ocorrer, por exemplo, no deferimento de isenção de IPTU ou desdobro de imóveis.

**Indicação de imóveis / Utilização de crédito no IPTU:** são os créditos devidamente utilizados na indicação de imóveis para abatimento de até 50% do IPTU, relativamente às NF-e **emitidas até 31/07/2011.** Clique para abrir o extrato de indicação do imóvel.

**Indicação de imóveis NF Paulistana:** são os créditos devidamente utilizados na indicação de imóveis para abatimento de até 100% do IPTU, relativamente às NFS-e emitidas **a partir de 01/08/2011.** Clique para abrir o extrato de indicação do imóvel.

**Transferência conta bancária – Bco <código do banco>, Ag. <número da agência>, Conta corrente <número da conta corrente>:** são os créditos devidamente utilizados no depósito em conta corrente ou poupança, relativamente às NFS-e emitidas **a partir de 01/08/2011.** Clique para abrir o extrato de utilização.

**Créditos Expirados:** Ocorrerá quando os prazos para utilização dos créditos expirarem. Esses prazos são:

 Para as notas emitidas até 31/07/2011: validade de 5 (cinco) anos contados do 1º (primeiro) dia do exercício seguinte ao da emissão das respectivas NF-e;

- Para as notas emitidas entre 01/08/2011 e 21/10/2016: validade de 15 (quinze) meses contados da data do recebimento do crédito para utilização.
- Para as notas emitidas a partir de 22/10/2016: validade de 6 (seis) meses contados da data do recebimento do crédito para utilização.

**Devolução de créditos:** Ocorrerá nos seguintes casos:

Ξ

- Créditos de IPTU relativos à NF-e: se houver concessão de imunidade ou desdobro do imóvel pós-indicação, os créditos voltarão com o status de devolvidos, para utilização futura;
- Créditos de IPTU relativos à Nota Fiscal Paulistana: é a mesma situação descrita acima, com a diferença que os créditos devolvidos possuem prazo de expiração diferente e poderão também ser utilizados no depósito em conta corrente ou poupança;
- Transferência conta bancária: havendo algum problema, como a digitação incorreta dos dados bancários para depósito em conta, os créditos voltarão com o status de devolvidos para utilização futura.
- Na hipótese de o crédito ser utilizado para abatimento do valor do IPTU a pagar de exercícios subsequentes, referente a imóvel localizado no território do Município de São Paulo, na conformidade do regulamento do Programa Nota Fiscal Paulistana, se houver o retorno do crédito ao tomador de serviços, sua validade expirará no prazo remanescente, salvo se já estiver expirada, caso em que será concedido prazo de 6 (seis) meses contados de sua nova disponibilização. Essa regra aplica-se, inclusive, aos créditos gerados até 31 de julho de 2011.

**Atenção:** será possível ao usuário detalhar cada item do resumo, clicando no respectivo título.

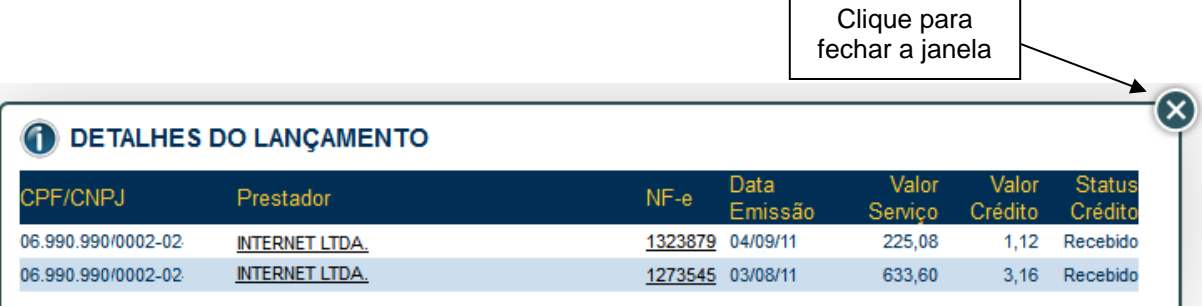

# **9.1.2. Gerenciamento dos créditos para quem possui o perfil de "Minha Conta" ou "Minha Empresa"**

As Pessoas Jurídicas que tiverem acesso ao perfil "Minha Conta", bem como Pessoas Físicas prestadoras de serviço como profissionais autônomos, deverão consultar seus créditos navegando entre os perfis "Minha Conta" e "Minha Empresa".

# **Condomínios Edilícios cujo perfil no sistema da NFS-e é anterior ao seu registro no CCM:**

Para consultar os créditos recebidos anteriormente ao registro no CCM, basta acessar a opção "Minha Conta".

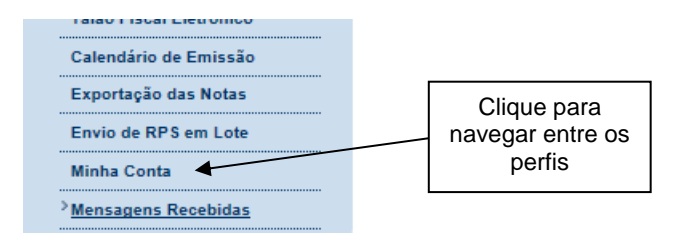

**Atenção:** por ocasião da abertura de ofício de CCM para condomínios edilícios em Julho de 2010, poderá haver o registro de "transferência de créditos entre minha conta e CCM" na consulta de "Resumo dos créditos recebidos".

#### **Pessoas Físicas, vinculadas a um CCM como profissionais autônomos prestadores de serviço:**

Ao acessar o sistema da NFS-e com o CPF, as pessoas físicas poderão ter acesso aos dados do CCM clicando em "Minha Empresa", no box "Outras Informações".

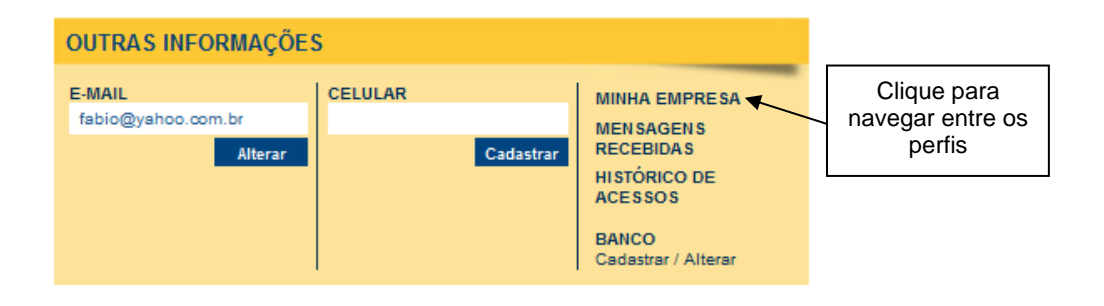

Dentro do perfil "Minha Empresa", bastará acessar a aba "Meus Créditos" para ter acesso aos créditos recebidos pelo CCM.

## **9.2. Utilização dos créditos da NF-e (notas emitidas até 31/07/2011)**

Os créditos relativos às **NF-e emitidas até 31/07/2011** deverão ser utilizados exclusivamente para o abatimento de até 50% do IPTU do exercício seguinte, relativo aos imóveis indicados.

No período de 1º de fevereiro a 30 de novembro de cada exercício, o tomador de serviços deverá indicar, no sistema, os imóveis que aproveitarão os créditos recebidos. Não será exigido nenhum vínculo legal do tomador do serviço com os imóveis por ele indicados. O crédito somente será recebido, tornando-se efetivo, após o recolhimento do ISS pelo contribuinte ou responsável.

**Sob hipótese alguma o imóvel será indicado automaticamente pelo sistema da NFS-e.** Para iniciar a indicação dos imóveis que receberão os créditos, selecione o tomador de serviços e clique em "Indicação de Imóveis".

#### **Observações:**

O cálculo dos limites percentuais será calculado com base no IPTU do ano corrente.

- Não será exigido nenhum vínculo legal do tomador do serviço com os imóveis por ele indicados. O tomador de serviços poderá inclusive indicar mais de um imóvel para recebimentos dos créditos do IPTU.
- Não há limite para o número de imóveis que podem ser indicados por um mesmo tomador, desde que haja saldo de créditos suficiente.
- Tanto o detentor do crédito quanto o imóvel indicado não podem constar do Cadastro Informativo Municipal - CADIN, na data da indicação. Aprovado pela Lei nº. 14.094 de 06 de dezembro de 2005, e regulamentado pelo Decreto nº. 47.096 de 21 de março de 2006, o Cadastro Informativo Municipal - CADIN registrará o nome das pessoas físicas e jurídicas que possuem pendências com os órgãos e entidades da Administração Pública Municipal, direta e indireta.
- Mais informações sobre o CADIN podem ser obtidas no endereço<http://www3.prefeitura.sp.gov.br/cadin/>
- A não quitação integral do IPTU, dentro do respectivo exercício de cobrança, implicará a inscrição do débito na dívida ativa, desconsiderando-se qualquer abatimento obtido com o crédito indicado pelo tomador.
- O procedimento de indicação de imóveis deverá ser efetuado para cada um dos estabelecimentos da pessoa jurídica.

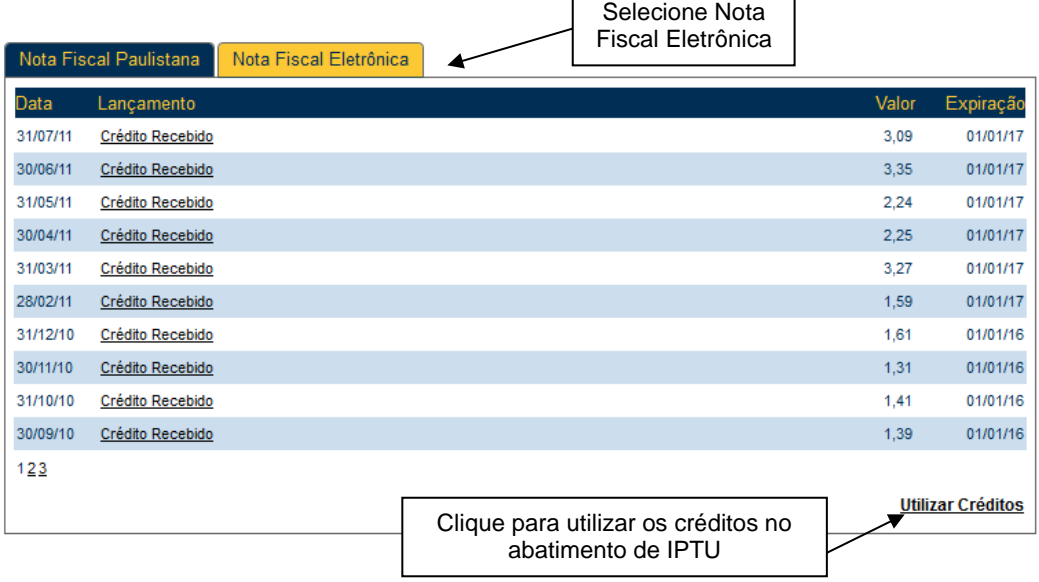

# **9.2.1. Indicando os imóveis que receberão os créditos para abatimento do IPTU**

# INDICAÇÃO DE IMÓVEIS PARA ABATIMENTO DO IPTU

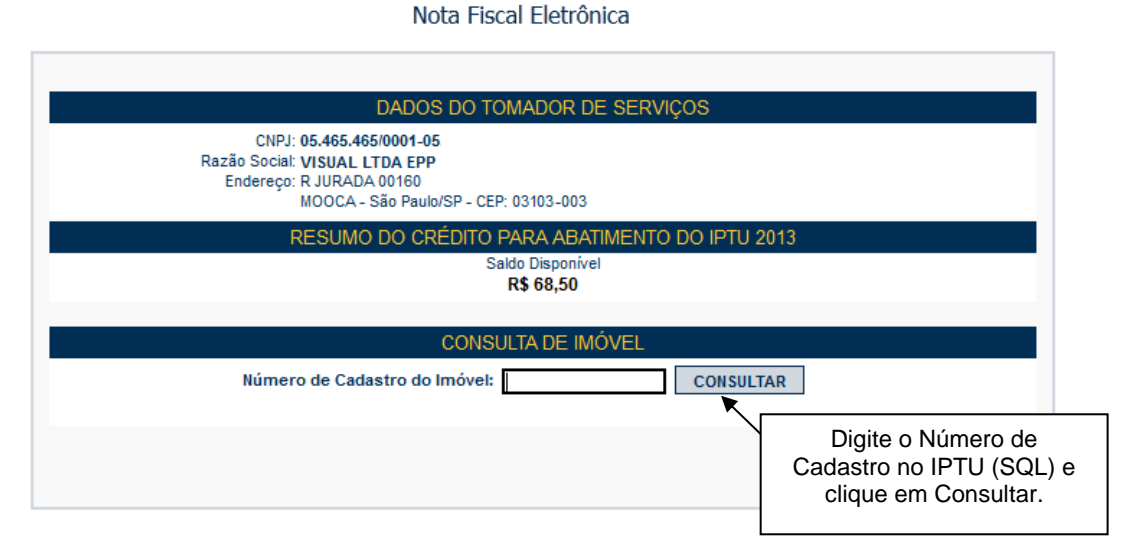

Para indicar o imóvel que receberá o abatimento, informe o Número do Cadastro do Imóvel (SQL) e clique no botão "Consultar". Será possível consultar os dados do imóvel, sua situação e o valor máximo de abatimento permitido. O número do SQL poderá ser encontrado na Notificação de Lançamento do IPTU do imóvel que receberá o crédito.

Na próxima tela, serão apresentados os dados do imóvel, com as seguintes informações:

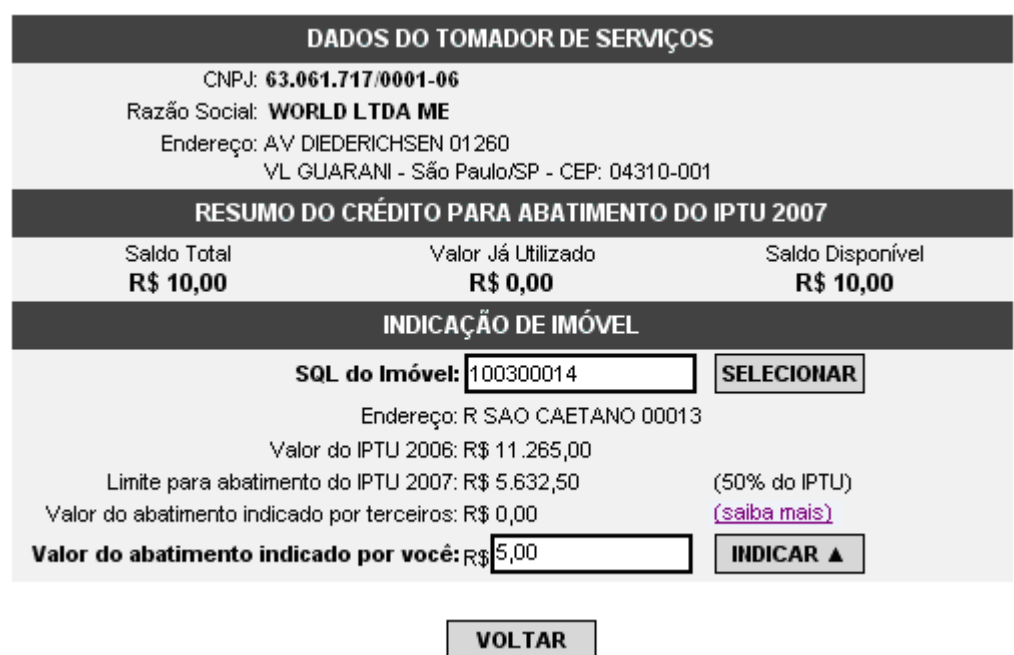

# **Quadro "Resumo do Crédito para Abatimento do IPTU"**

**Saldo Total:** saldo total disponibilizado para abatimento do IPTU

- **Valor já utilizado:** saldo total do crédito já distribuído entre os imóveis
- **Saldo Disponível:** saldo ainda disponível para ser distribuído entre os imóveis.

#### **Quadro "Indicação de Imóvel"**

- **Valor do IPTU do exercício corrente.**
- **Limite para abatimento do IPTU:** valor máximo para abatimento do IPTU do exercício seguinte, limitado a 50% (cinquenta por cento) do valor do IPTU do exercício corrente, nos casos de créditos gerados em NFS-e emitidas até 31/07/2011.
- **Valor do abatimento indicado por terceiros:** Não será exigido nenhum vínculo legal do tomador do serviço com os imóveis por ele indicados. O modelo da NFS-e permite que vários tomadores de serviços indiquem um mesmo imóvel para recebimento dos créditos para abatimento do IPTU. Como exemplo, podemos citar a possibilidade de vários membros de uma mesma família indicarem individualmente um mesmo imóvel para recebimento dos créditos. Na hipótese de outro tomador indicar o imóvel, este valor será demonstrado no campo "Valor do abatimento indicado por terceiros".
- **Valor do abatimento indicado por você:** este valor é limitado à quantidade atual de créditos disponíveis do tomador.

Digite o valor do crédito que deseja transferir a este imóvel, para abatimento do IPTU, e clique em "Indicar".

Os valores indicados para abatimento do IPTU serão apresentados no campo "Relação de Imóveis Indicados". Caso deseje indicar outro imóvel, clique em "Voltar".

O tomador de serviços poderá indicar quantos imóveis desejar, limitando-se ao valor total dos créditos disponíveis.

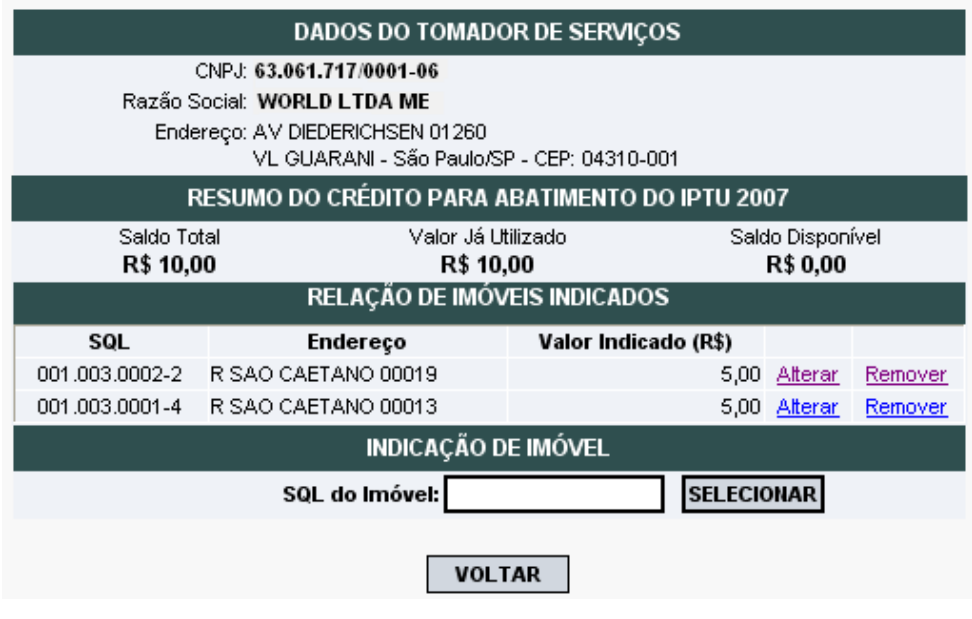

**Importante:** Todos os imóveis relacionados na tela acima serão beneficiados pelo abatimento, não há necessidade de confirmações adicionais.

**INDICAÇÃO DE IMÓVEL SELECIONAR** Número de Cadastro do Imóvel: A indicação do imóvel foi efetuada com sucesso! Atenção para esta mensagem!**VOLTAR** 

**Após a indicação, haverá uma mensagem de confirmação** conforme figura abaixo.

#### **Observações:**

- Se houver desmembramento do Imóvel (SQL) após a indicação do mesmo, não haverá a utilização dos créditos indicados remanescentes para abatimento de IPTU. Os créditos remanescentes voltarão ao status de devolvidos.
- **Contribuinte com CCM desativado e créditos disponíveis e válidos**: a indicação de imóveis será possível via requerimento a ser protocolado na Praça de Atendimento da Secretaria Municipal da Fazenda - Vale do Anhangabaú, 206, Centro (ao lado da Galeria Prestes Maia), de segunda-feira a sexta-feira, das 9 horas às 17 horas, mediante agendamento prévio. O requerimento deverá ser acompanhado de:
	- Cópia do Instrumento de Constituição da empresa (contrato ou estatuto social);
	- Ata da eleição da diretoria;
	- Cópia do CPF e RG do responsável pela empresa;
	- Nos casos de procuração, deverá ser anexada ao processo, com a cópia dos documentos do procurador.

O requerimento inicial deverá ser assinado pelo responsável jurídico da empresa e deverá conter, além do motivo do pedido, o valor a ser atribuído e o número do registro do imóvel (SQL) a ser beneficiado;

- Mensagem de **"Imóvel não encontrado"**: ocorre quando o registro SQL do imóvel estiver cancelado no período de indicação ou em período futuro;
- Mensagem de **"Este imóvel não poderá receber crédito para abatimento do IPTU"**: ocorre quando o valor do IPTU para o imóvel indicado for nulo ou zero.
# **9.2.2. Exemplo de Indicação de Imóvel para o IPTU**

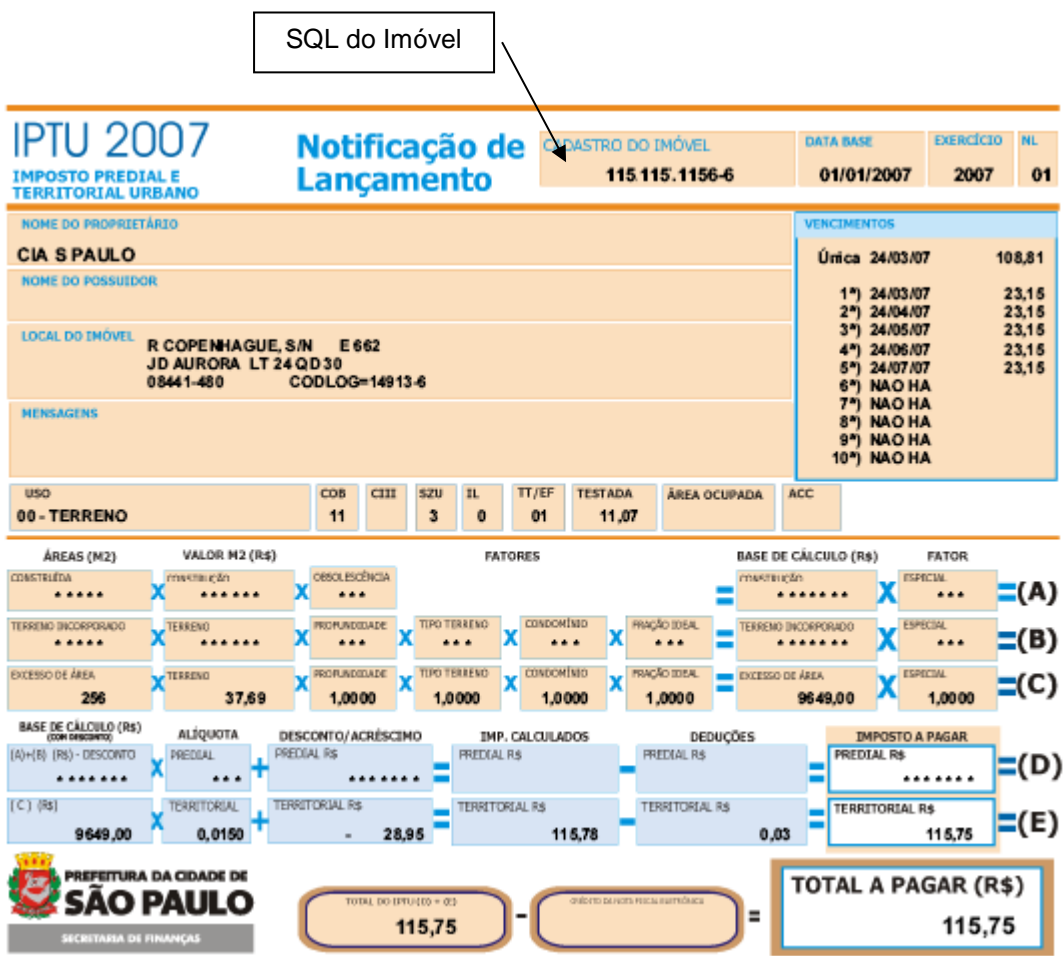

#### **9.3. Utilização dos créditos da Nota Fiscal Paulistana (notas emitidas a partir de 01/08/2011)**

O tomador de serviços que receber uma NFS-e terá direito a um crédito não tributário que poderá ser utilizado para as seguintes finalidades:

- **Créditos relativos às NFS-e emitidas a partir de 01/08/2011 –** sua utilização poderá ser para:
	- Abatimento de até 100% do IPTU de exercícios subsequentes, referente a imóvel localizado no território do Município de São Paulo, indicado pelo tomador;
	- Depósito em conta corrente ou poupança mantida em instituição do Sistema Financeiro Nacional.

## **Atenção:**

 A validade dos créditos é de 15 (quinze) meses, contados a partir da data de seu recebimento para utilização para os créditos gerados entre 01/08/2011 e 21/10/2016 e de 6 (seis) meses para os créditos gerados a partir de 22/10/2016.

- O valor mínimo para depósito de créditos e/ou prêmios em conta corrente, ou conta poupança, corresponde a R\$ 25,00, desde que o beneficiário seja o titular da conta bancária e não esteja inscrito no Cadastro Informativo Municipal – CADIN Municipal;
- Atenção para as hipóteses de não geração de créditos, relatadas no item 1.4.5 deste Manual.

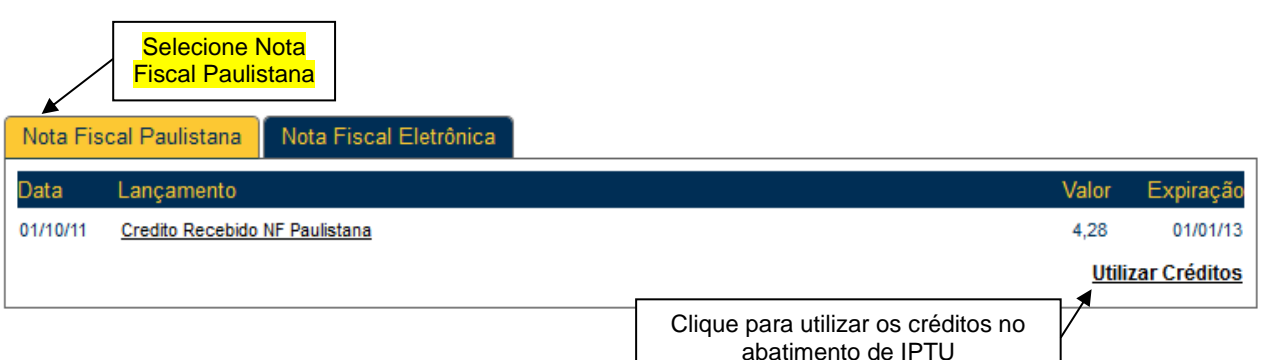

# **UTILIZAR CRÉDITOS**

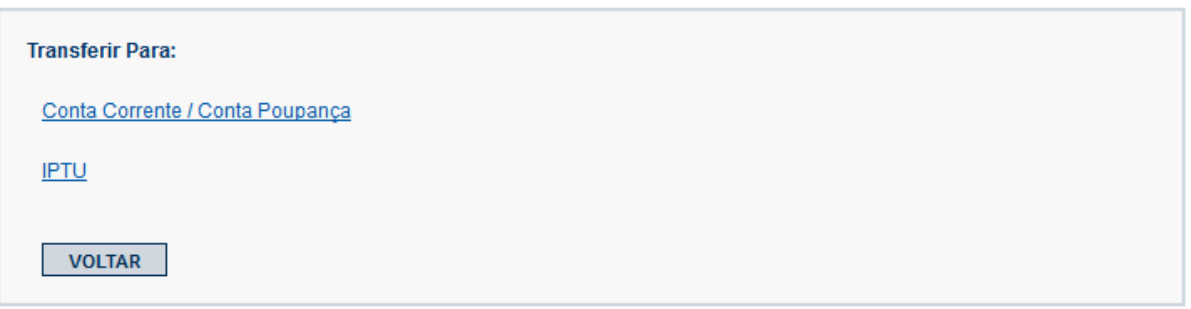

## **9.3.1. Depósito em Conta Corrente ou Poupança**

O contribuinte deverá indicar o número da conta, de sua titularidade, mantida em instituição do Sistema Financeiro Nacional, todas as vezes em que optar por este benefício.

#### **Observações:**

- A validade dos créditos é de 15 (quinze) meses, contados a partir da data de seu recebimento para utilização para os créditos gerados entre 01/08/2011 e 21/10/2016 e de 6 (seis) meses para os créditos gerados a partir de 22/10/2016.
- O valor mínimo para depósito de créditos e/ou prêmios em conta corrente, ou conta poupança, corresponde a R\$ 25,00, desde que o beneficiário seja o titular da conta bancária e não esteja inscrito no Cadastro Informativo Municipal – CADIN Municipal;
- As NFS-e com ISS parcelado pelo Prestador de Serviços terão seus créditos disponibilizados para utilização apenas após a quitação integral de todo o parcelamento – o qual poderá envolver outras notas, impostos e taxas.
- Atenção para as hipóteses de não geração de créditos, relatadas no item 1.4.5 deste Manual.

Caso a Administração Tributária Municipal venha a constatar a impossibilidade de utilização parcial ou total de créditos já indicados, tais créditos retornarão ao tomador de serviços para utilização posterior na conformidade do regulamento.

# SOLICITAÇÃO DE TRANSFERÊNCIA BANCÁRIA

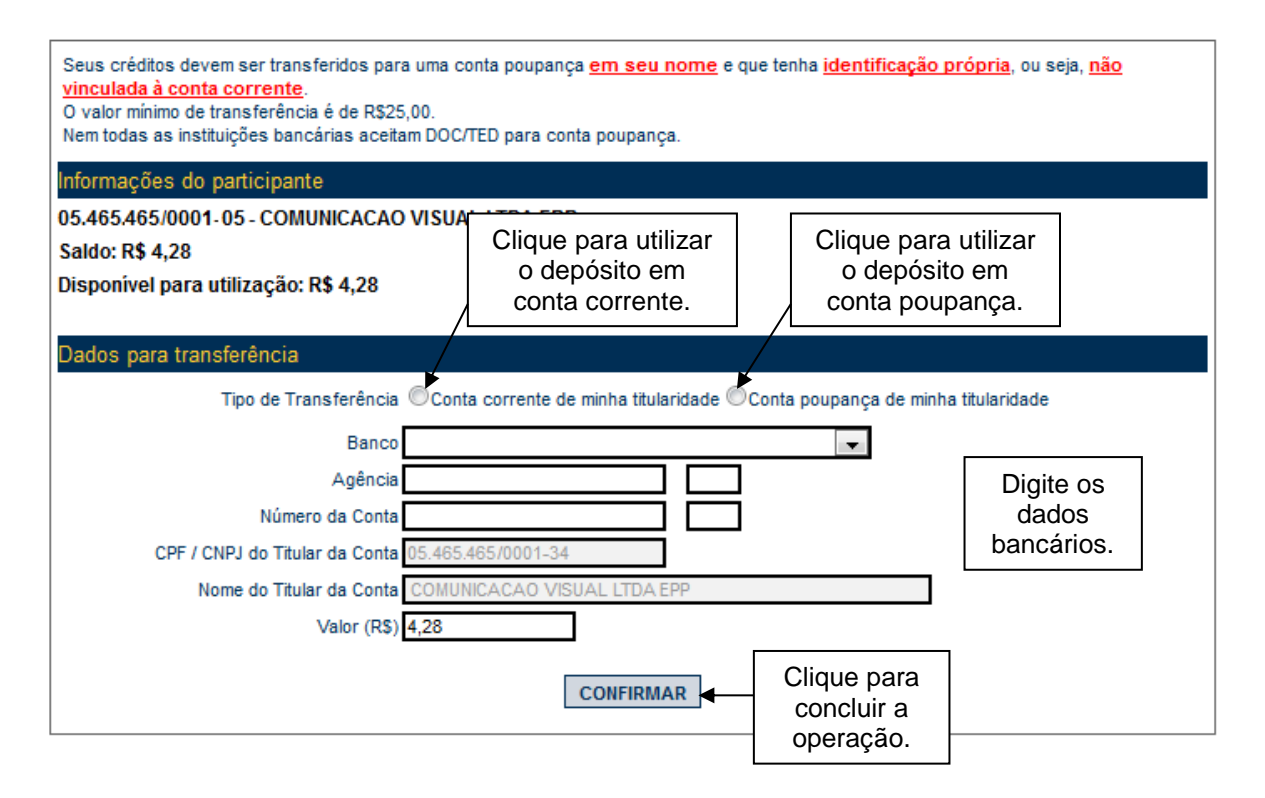

## **9.3.2. Abatimento de até 100% do IPTU**

Os créditos relativos às **NFS-e emitidas a partir de 01/08/2011** poderão ser utilizados para o abatimento de até 100% do IPTU do exercício seguinte, relativo aos imóveis indicados.

No período de 1º de fevereiro a 30 de novembro de cada exercício, o tomador de serviços deverá indicar, no sistema, os imóveis que aproveitarão os créditos recebidos. Não será exigido nenhum vínculo legal do tomador do serviço com os imóveis por ele indicados. O crédito somente será recebido, tornando-se efetivo, após o recolhimento do ISS pelo contribuinte ou responsável.

**Sob hipótese alguma o imóvel será indicado automaticamente pelo sistema da NFS-e.** Para iniciar a indicação dos imóveis que receberão os créditos, selecione o tomador de serviços e clique em "Indicação de Imóveis".

### **Observações:**

- O cálculo dos limites percentuais será calculado com base no IPTU do ano corrente.
- Não será exigido nenhum vínculo legal do tomador do serviço com os imóveis por ele indicados. O tomador de serviços poderá inclusive indicar mais de um imóvel para recebimentos dos créditos do IPTU.
- Não há limite para o número de imóveis que podem ser indicados por um mesmo tomador, desde que haja saldo de créditos suficiente.
- Tanto o detentor do crédito quanto o imóvel indicado não podem constar do Cadastro Informativo Municipal - CADIN, na data da indicação. Aprovado pela Lei nº. 14.094 de 06 de dezembro de 2005, e regulamentado pelo Decreto nº. 47.096 de 21 de março de 2006, o Cadastro Informativo Municipal - CADIN registrará o nome das pessoas físicas e jurídicas que possuem pendências com os órgãos e entidades da Administração Pública Municipal, direta e indireta.
- Mais informações sobre o CADIN podem ser obtidas no endereço<http://www3.prefeitura.sp.gov.br/cadin/>
- A validade dos créditos é de 15 (quinze) meses, contados a partir da data de seu recebimento para utilização para os créditos gerados entre 01/08/2011 e 21/10/2016 e de 6 (seis) meses para os créditos gerados a partir de 22/10/2016.
- A não quitação integral do IPTU, dentro do respectivo exercício de cobrança, implicará a inscrição do débito na dívida ativa, desconsiderando-se qualquer abatimento obtido com o crédito indicado pelo tomador.
- O procedimento de indicação de imóveis deverá ser efetuado para cada um dos estabelecimentos da pessoa jurídica.
- Se houver desmembramento do Imóvel (SQL) após a indicação do mesmo, não haverá a utilização dos créditos indicados remanescentes para abatimento de IPTU. Os créditos remanescentes voltarão a ser disponíveis, e poderão novamente ser utilizados pelo beneficiário.
- Para os créditos utilizados relativos a imóveis que venham a ser isentos do IPTU, estes voltarão a ser disponíveis para utilização no ano seguinte ao da indicação, com o status "devolvidos".
- As NFS-e com ISS parcelado pelo Prestador de Serviços terão seus créditos de IPTU disponibilizados para utilização apenas após a quitação integral de todo o parcelamento – o qual poderá envolver outras notas, impostos e taxas.

Não será possível indicar imóveis para abatimento de IPTU fora do prazo especificado de 1º de fevereiro a 30 de Novembro.

- Será SEMPRE necessária a indicação do imóvel **ATENÇÃO:** o imóvel que aparece na tela inicial de indicação não será indicado automaticamente, ele apenas informa qual é o imóvel de residência do tomador informado nas Configurações de Perfil.
- **Contribuinte com CCM desativado e créditos recebidos e válidos**: a indicação de imóveis será possível via requerimento a ser protocolado na Praça de Atendimento da Secretaria Municipal da Fazenda - Vale do Anhangabaú, 206, Centro (ao lado da Galeria Prestes Maia), de segunda-feira a sexta-feira, das 9 horas às 17 horas, mediante agendamento prévio. O requerimento deverá ser acompanhado de:
	- Cópia do Instrumento de Constituição da empresa (contrato ou estatuto social);
	- Ata da eleição da diretoria;
	- Cópia do CPF e RG do responsável pela empresa;
	- Nos casos de procuração, deverá ser anexada ao processo, com a cópia dos documentos do procurador.

O requerimento inicial deverá ser assinado pelo responsável jurídico da empresa e deverá conter, além do motivo do pedido, o valor a ser atribuído e o número do registro do imóvel (SQL) a ser beneficiado;

- Mensagem de **"Imóvel não encontrado"**: ocorre quando o registro SQL do imóvel estiver cancelado no período de indicação ou em período futuro;
- Mensagem de **"Este imóvel não poderá receber crédito para abatimento do IPTU"**: ocorre quando o valor do IPTU para o imóvel indicado for nulo ou zero.

O procedimento de indicação de imóveis é análogo ao realizado com os créditos de NF-e, explicados anteriormente no item 8.2 deste manual.

# INDICAÇÃO DE IMÓVEIS PARA ABATIMENTO DO IPTU

Nota Fiscal Paulistana

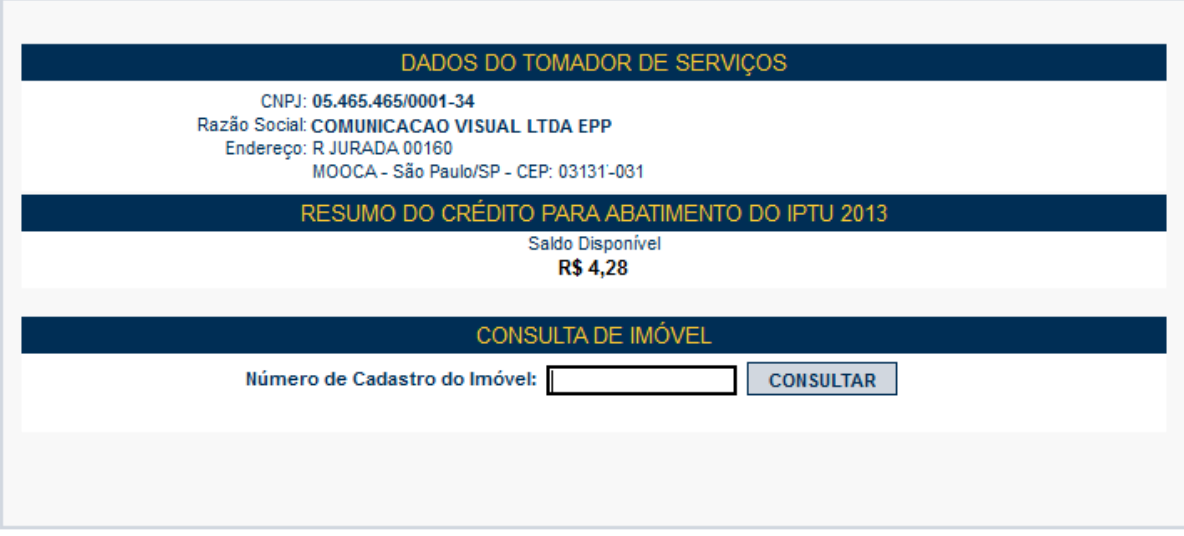

## **10. Talão Fiscal Eletrônico**

O Talão Fiscal Eletrônico – TF-e é um arquivo no formato PDF contendo as imagens de até 50 NFS-e emitidas pelo prestador de serviços.

A resolução do arquivo está otimizada para impressão. Para visualizá-lo na tela, amplie a imagem utilizando o Zoom (200%).

Para visualizar ou imprimir o Talão Fiscal Eletrônico, é necessário ter o Adobe Acrobat Reader instalado.

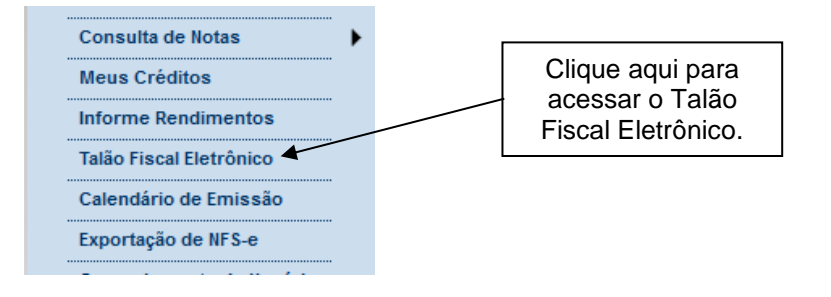

# TALÃO FISCAL ELETRÔNICO (TF-e)

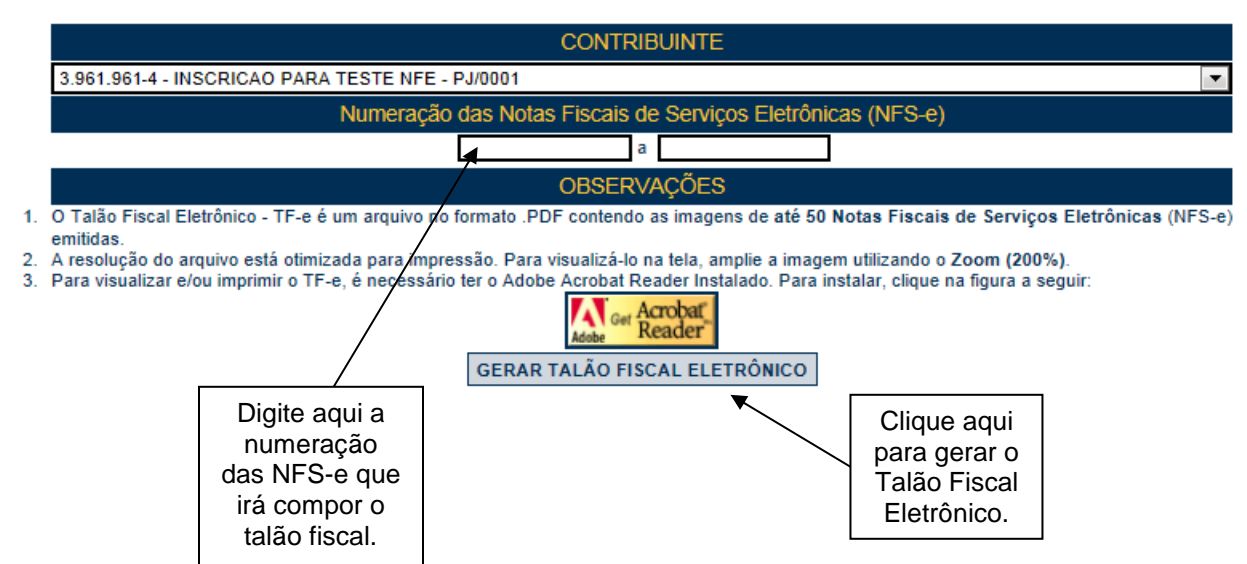

## **11. Calendário de Emissão**

Neste item, a empresa poderá visualizar todas as datas em que foram emitidas NFS-e ou RPS.

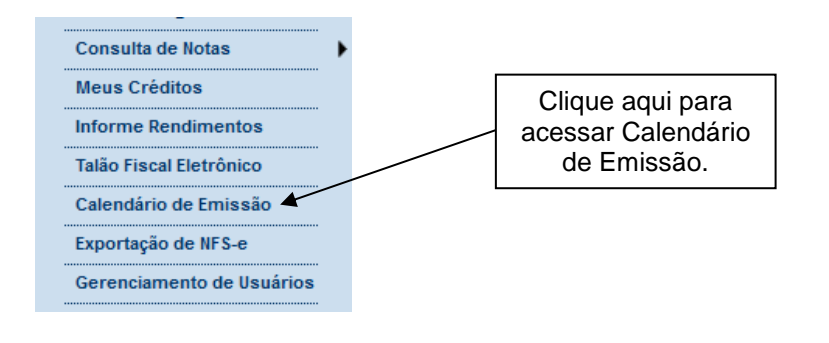

# **CALENDÁRIO DE EMISSÃO DE** NOTAS FISCAIS DE SERVIÇOS ELETRÔNICAS - NFS-e

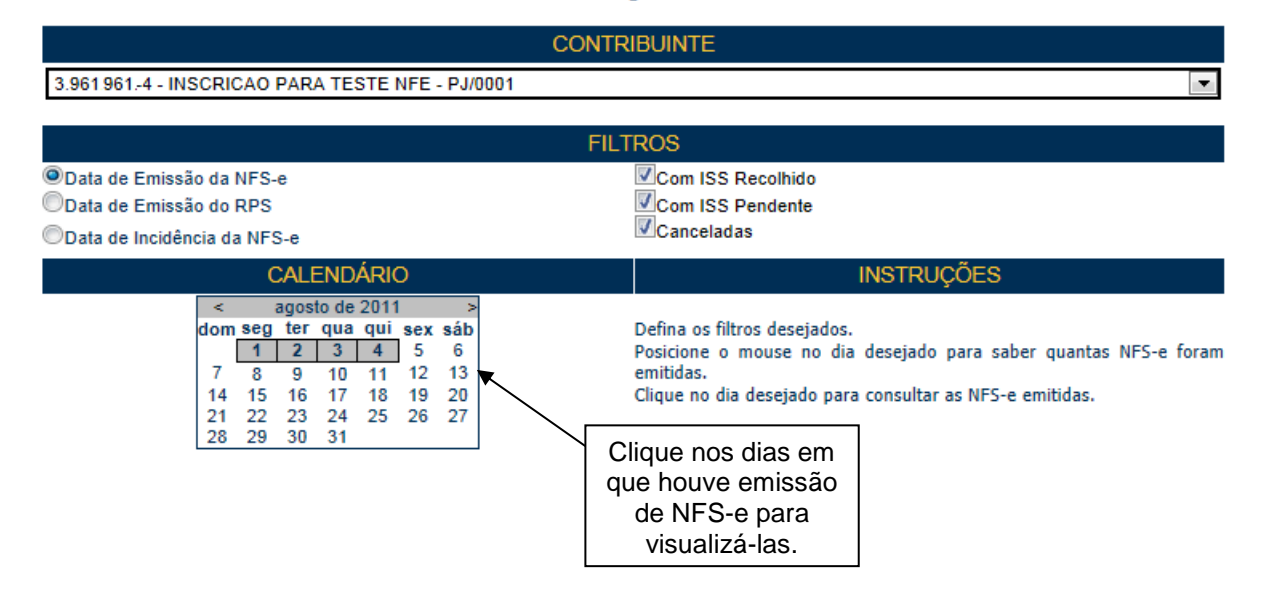

Esta página permite ao prestador de serviços consultar a situação das NFS-e / RPS emitidos:

- **Com ISS Recolhido;**
- **Com ISS Pendente;**
- Canceladas:
- **Substituídas:**
- Por data de Emissão da NFS-e;
- Por data de Emissão do RPS;
- Por data de Incidência da NFS-e.

Após selecionar o dia de emissão de NFS-e desejado, conforme o filtro utilizado, será aberta a tela na qual você poderá visualizá-las, exportá-las ou entrar em contato com o tomador através de seu e-mail.

## **12. Recolhimento / Pagamento do ISS**

Uma vez constituído o crédito tributário relativo à NFS-e, o ISS poderá ser recolhido por meio de três maneiras:

- Guia de Pagamento própria da NFS-e;
- Parcelamento Administrativo Tributário PAT;
- Programa de Parcelamento Incentivado PPI: esta opção dependerá da data de incidência do ISS e das disposições existentes no Regulamento do ISS.

#### **Prazo de Recolhimento:**

 **Regra Geral para a Guia de Pagamentos da NFS-e:** o sujeito passivo (contribuinte ou responsável) deverá recolher até o dia 10 (dez) de cada mês, o Imposto correspondente aos serviços prestados, tomados ou intermediados de terceiros relativos ao mês anterior.

**Exceções:** Consulte a Regislação pertinente em http://www.prefeitura.sp.gov.br/cidade/secretarias/fazenda/legislacao/

**Atenção:** Débitos de ISS relativos a parcelamentos cancelados/rompidos ou a ISS em atraso, além de impedirem a emissão da Certidão de Negativa de Débitos Tributários, serão enviados para inscrição em Dívida Ativa Municipal.

#### **12.1. Guias de Pagamento**

O recolhimento do ISS devido pelos prestadores de serviços e pelos responsáveis tributários, relativamente às operações registradas em Nota Fiscal de Serviços Eletrônica – NFS-e, deverá ser efetuado **exclusivamente** por meio do Documento de Arrecadação emitido pelo Sistema da Nota Fiscal de Serviços Eletrônica – **Guia de Pagamentos da NFS-e**. O pagamento utilizando a guia correta é condição indispensável para que o sistema consiga registrar a quitação do ISS.

Para os casos mencionados no parágrafo anterior, **NÃO** deverão ser utilizados para o pagamento do ISS os Documentos de Arrecadação do Município de São Paulo – DAMSP emitido no Portal de Pagamentos da Prefeitura do Município de São Paulo.

#### **Exceções:**

- **Sociedades uniprofissionais - SUP**, constituídas na forma do artigo 15 da Lei nº 13.701, de 24 de dezembro de 2003, com relação aos serviços prestados com o código de SUP. Os serviços tomados com retenção do ISS e os serviços prestados em códigos de serviço não caracterizados como SUP devem ser pagos por Guia de Pagamento da NFS-e;
- **Prestadores de serviço não obrigados à inscrição municipal.** Exemplo: prestador de fora do município;
- **Órgãos da administração pública** direta da União, dos Estados e do Município de São Paulo, bem como suas autarquias, fundações, empresas públicas, sociedades de economia mista e demais entidades controladas direta ou indiretamente pela União, pelos Estados ou pelo Município, que recolherem o ISS retido na fonte por meio dos sistemas orçamentário e financeiro dos governos federal, estadual e municipal;
- **Microempresas e Empresas de Pequeno Porte** optantes pelo **Simples Nacional**, relativamente aos serviços prestados. Os serviços tomados com retenção de ISS devem ser pagos por meio da Guia de Pagamento da NFS-e;

 **Instituições financeiras** e demais entidades obrigadas à entrega da Declaração de Instituições Financeiras – DIF (ou pela declaração que vier a substituí-la, desde que, interpretando-se a legislação, haja dispensa da obrigatoriedade de emissão de NFS-e), que deverão utilizar o documento de arrecadação disponível no Portal de Pagamentos.

Para acessar as guias de pagamento da NFS-e, clique em "Guias de Pagamento".

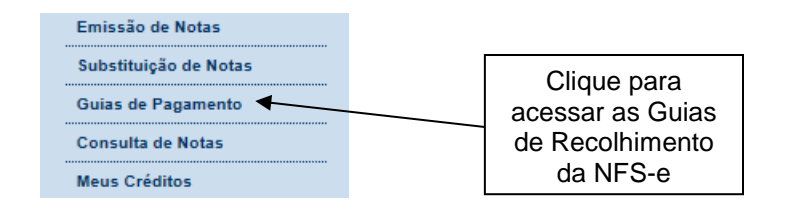

**Atenção:** estão isentos do pagamento do Imposto sobre Serviços de Qualquer Natureza - ISS, a partir de 1º de janeiro de 2009, os profissionais liberais e autônomos, que tenham inscrição como pessoa física no Cadastro de Contribuintes Mobiliários – CCM, desde que observem a legislação correlata.

## **12.1.1. Emitindo uma Guia de Pagamento**

Para emitir uma guia de pagamento do ISS referente às NFS-e emitidas ou recebidas, selecione:

- O estabelecimento (CCM) e o exercício no qual deseja emitir a guia de pagamento;
- Opção "Guias Pendentes";

- Verifique o mês (incidência) no qual deseja efetuar o pagamento do ISS. Se não souber o mês de incidência, deixe o campo "Mês" em branco; o sistema apresentará todas as guias pendentes para o exercício;

- Clique em "Consultar";

O sistema apresentará as guias pendentes separadas em "Guias a emitir" e "Guias emitidas".

# **GUIAS DE RECOLHIMENTO DE NFS-e**

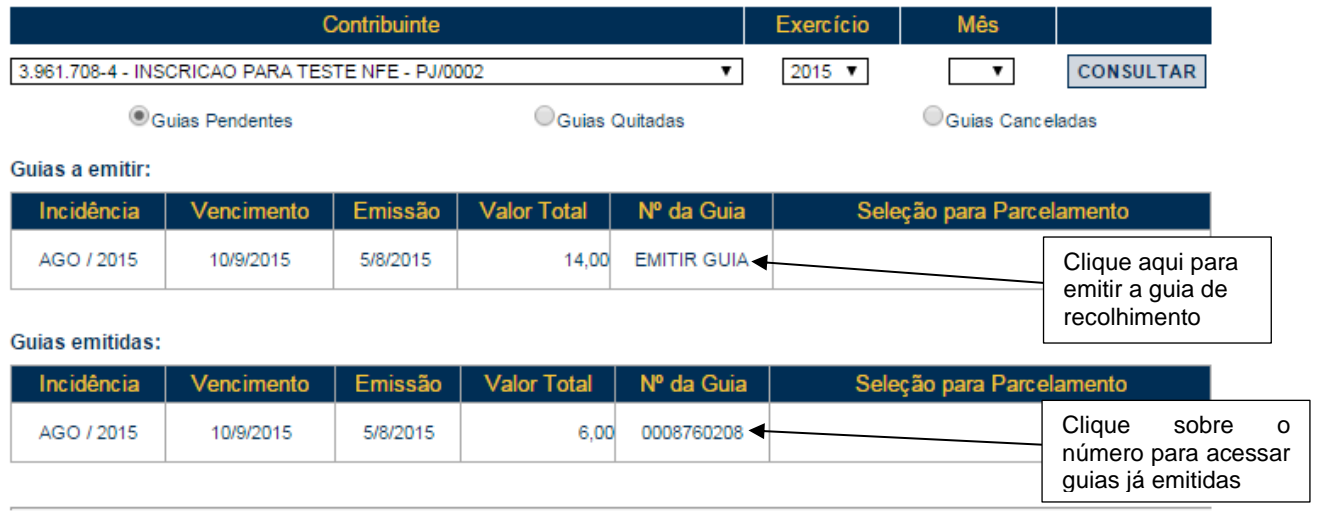

A data de validade expressa a data limite para recolhimento do imposto sem a necessidade de emissão de nova guia.

Clique em "EMITIR GUIA" para continuar com a emissão da guia.

O sistema da NFS-e automaticamente incluirá as NFS-e emitidas, recebidas ou intermediadas, de acordo com o seguinte critério:

#### **NFS-e emitidas:**

- · Não canceladas;
- Com a opção "Tributado em São Paulo", sendo o prestador de serviços o contribuinte nos termos do art. 121, I, do Código Tributário Nacional;
- Até o momento da solicitação de emissão da guia de recolhimento (salvo se já selecionadas em uma guia anterior).

#### **Observações:**

#### **Não serão incluídas na guia de recolhimento, as NFS-e:**

- Emitidas em que haja sujeição passiva do ISS por responsabilidade, nos termos do art. 121, II, do CTN (ISS retido);
- Emitidas com a opção "Exportação de Serviços".
- Emitidas com a opção "Tributado fora de São Paulo";
- Emitidas com a opção "Isento";
- **Emitidas com a opção "Imune";**
- Emitidas com a opção "Suspenso / Decisão Judicial";
- Emitidas por instituições financeiras obrigadas à entrega da Declaração de Instituições Financeiras DIF (ou pela declaração que vier a substituí-la, desde que, interpretando-se a legislação, haja dispensa da obrigatoriedade de emissão de NFS-e);
- Emitidas por prestador de serviços que declarou ser optante pelo Simples Nacional como Microempresa, Empresa de Pequeno Porte, ou Microempreendedor Individual. Observe-se que se a NFS-e for emitida com a responsabilidade pelo recolhimento pelo tomador de serviços, a NFS-e aparecerá na guia do tomador de serviços;
- Emitidas por Sociedades de Profissionais constituídas conforme art. 15, da Lei 13.701/2003, ou, por Profissionais Autônomos, desde que no exercício regulamentar da atividade;
- Inclusas em parcelamento administrativo (PAT) ou Incentivado (PPI) de débitos tributários;
- Inscritas em Dívida Ativa Municipal;
- Emitidas com código de serviço de plano de saúde.

#### **NFS-e recebidas**

As NFS-e emitidas em que há responsabilidade, nos termos do art. 121, II, do Código Tributário Nacional (ISS retido), serão apresentadas para seleção nas guias de recolhimento.

#### **Observação importante sobre a responsabilidade pelo recolhimento do ISS:**

Verifique atentamente, na Legislação Tributária Municipal, a quem cabe o recolhimento do imposto (tomador ou prestador do serviço).

Se na emissão da NFS-e, a responsabilidade pelo recolhimento do ISS for atribuída indevidamente ao tomador, prestador ou intermediário dos serviços, sugere-se que a NFS-e seja cancelada e substituída por outra com os dados corrigidos.

Ao clicar em "Emitir Guia", o sistema da NFS-e apresentará automaticamente as NFS-e emitidas ou recebidas em que exista a obrigação pelo recolhimento do ISS. No caso de pagamento em atraso, o sistema calculará automaticamente a Multa, Juros e Correção Monetária.

Se houver necessidade de alterar a data de vencimento, basta digitar uma data válida no campo "Data para pagamento", no formato "DD/MM/AAAA" (dia/mês/ano). Caso haja necessidade de alterar a data de vencimento, para guias já geradas, efetue o cancelamento da guia e emita uma nova guia com a data desejada.

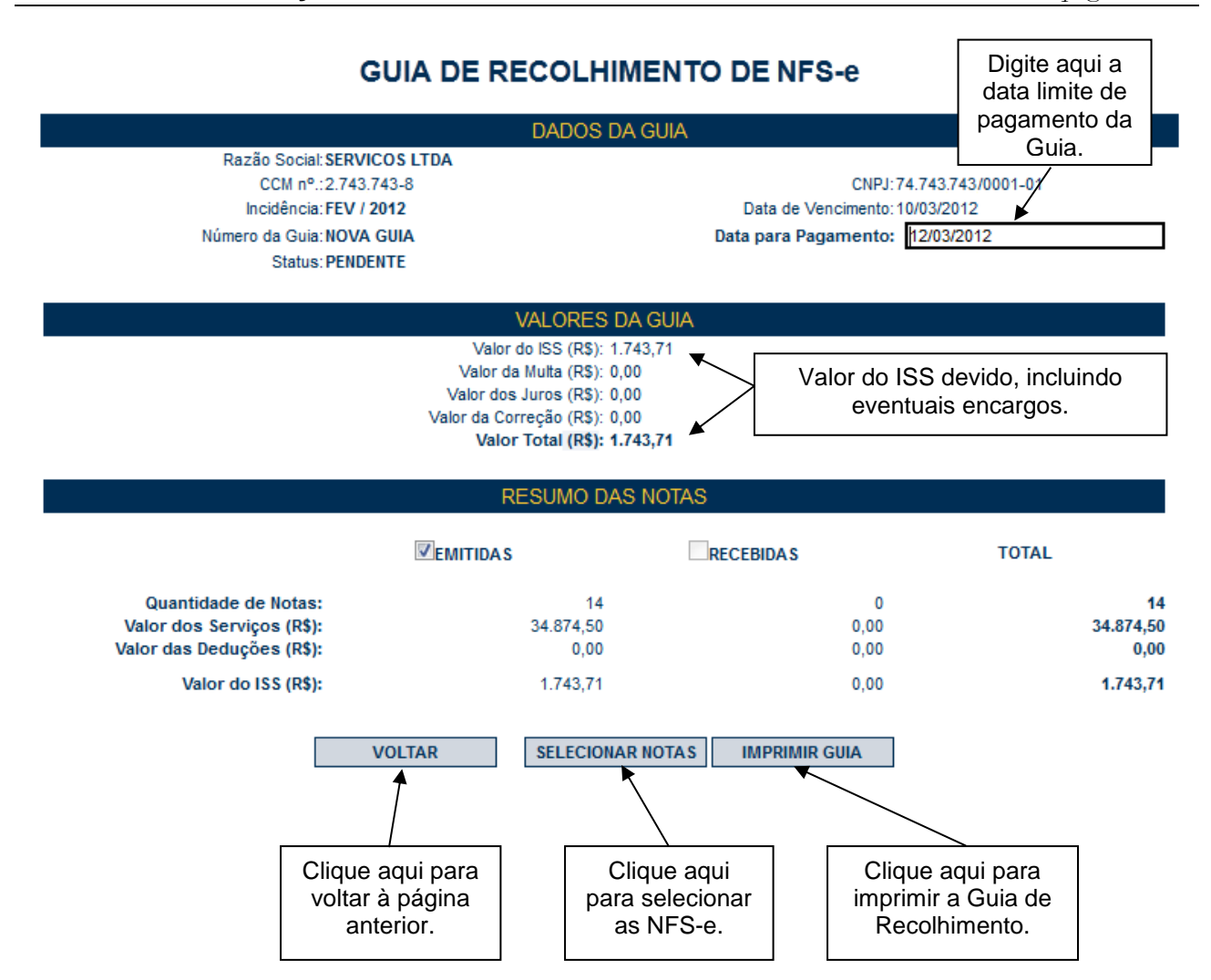

Todas as NFS-e do mês de incidência selecionadas e que foram emitidas até o momento da solicitação de emissão da guia de recolhimento (exceto as NFS-e selecionadas em outra guia anterior) já estarão automaticamente selecionadas.

Opcionalmente, o sistema da NFS-e permite que o contribuinte selecione apenas uma parte das NFS-e cujo ISS será recolhido na guia. Caso deseje selecionar apenas parte das NFS-e, clique em "Selecionar Notas".

Após clicar em "Selecionar Notas", será exibida uma página na qual você deverá desabilitar as notas que não deseja incluir na Guia. Será possível selecionar as NFS-e Emitidas (sem retenção de ISS) e as NFS-e Recebidas (com Retenção de ISS).

Em seguida, clique no botão "Confirmar Seleções" para dar prosseguimento à impressão da Guia.

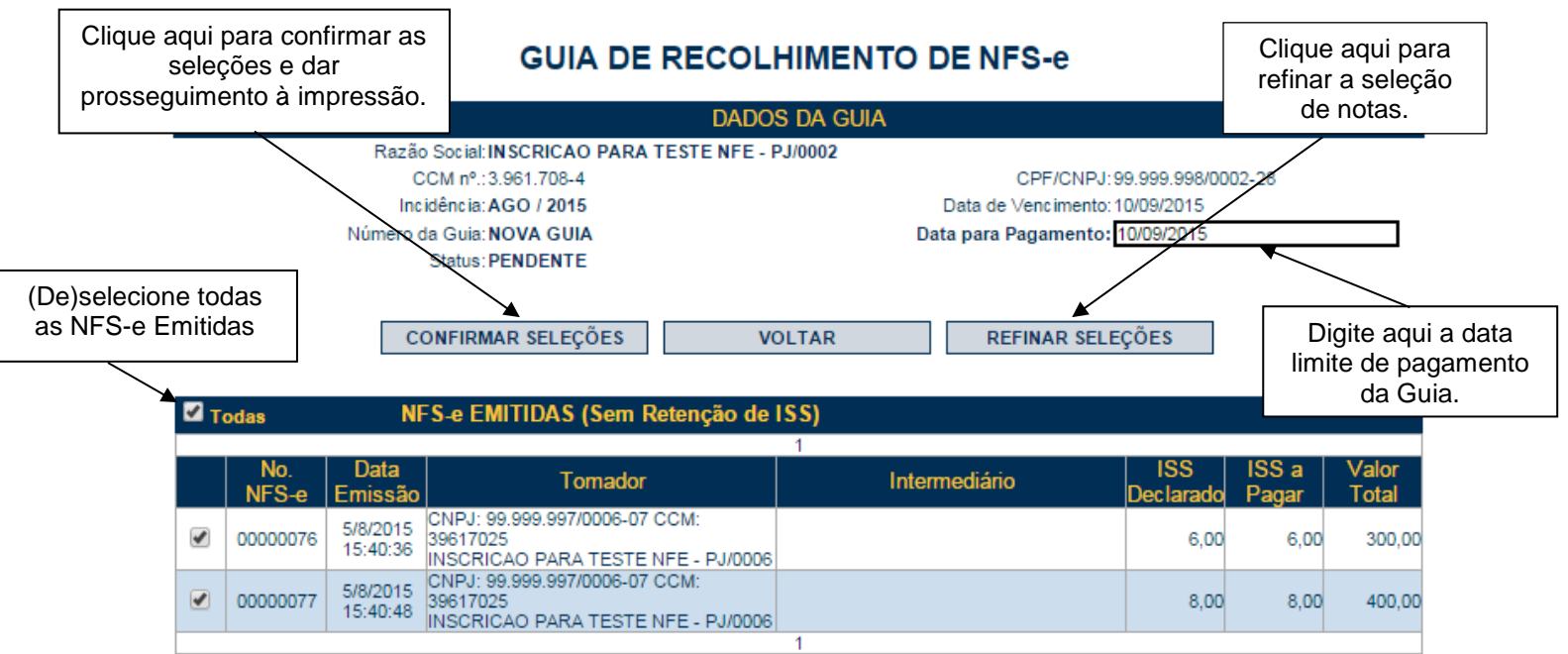

A opção "Refinar Seleções" permite refinar a busca e seleção de notas que irão compor a guia de recolhimento. O contribuinte poderá utilizar essa funcionalidade para buscar, remover ou incluir notas específicas através dos filtros disponíveis. Se o contribuinte não optar pelo refinamento, a emissão da guia seguirá o formato padrão, inclusive permitindo a seleção das NFS-e Recebidas, NFS-e Emitidas e NFTS, utilizando a caixa de seleção correspondente.

Ao clicar em "Refinar Seleção", o sistema exibirá as informações das notas selecionadas para compor a guia:

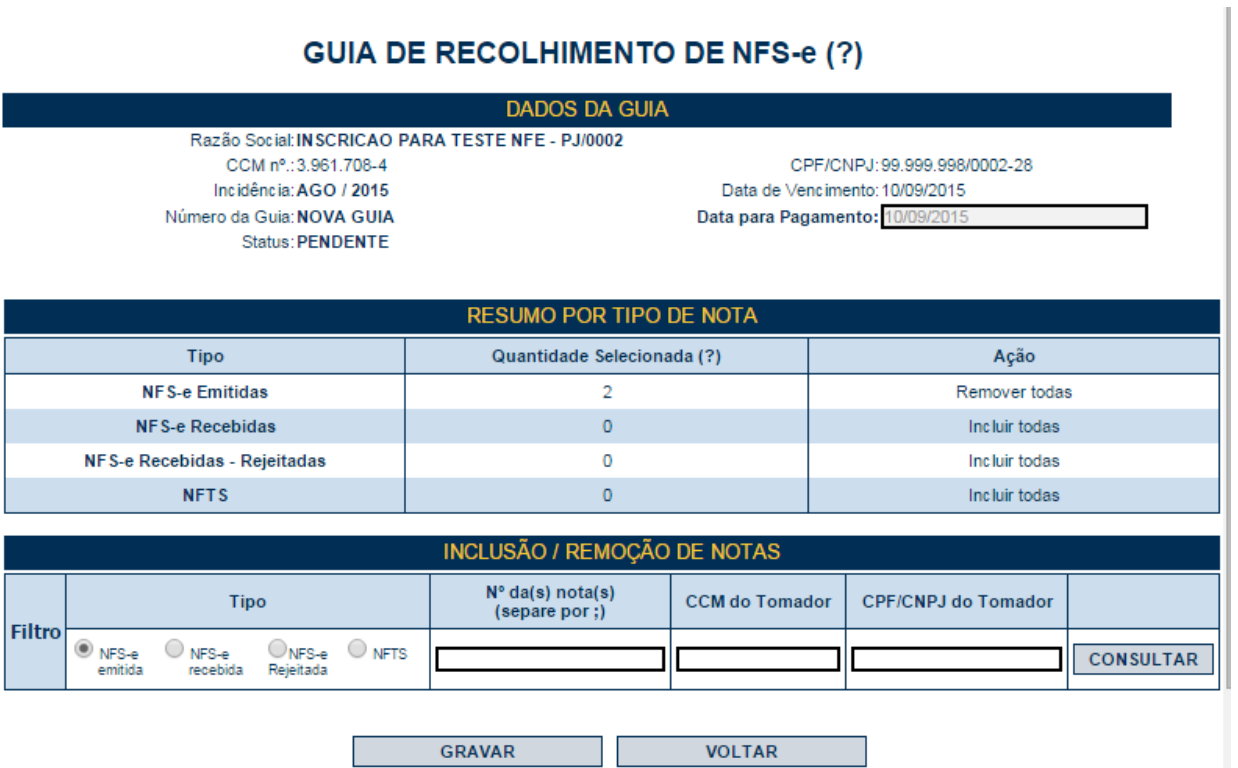

O quadro "resumo por tipo de nota" apresenta o tipo de documento fiscal emitido, a respectiva quantidade de notas que já estão selecionadas para compor a guia e a ação desejada. É possível consultar a relação de notas de um determinado tipo através do link disponível na coluna "quantidade".

Para refinar a busca e escolher quais notas irão compor a guia de recolhimento verifique as seguintes informações no quadro "Resumo por tipo de Nota":

- Tipo: Tipo de documento fiscal emitido (NFS-e Emitidas; NFS-e Recebidas; NFS-e Recebidas – Rejeitadas e NFTS);

- Quantidade Selecionada: exibe a quantidade de notas selecionadas para a guia referente àquele tipo de documento fiscal;

- Ação: Inclui ou remove da guia todas as notas referentes àquele tipo de documento fiscal;

Se for acionada a ação "Incluir todas", a coluna "quantidade selecionada" apresentará o número total de notas daquele tipo selecionadas para compor a guia de recolhimento.

Se for acionada a ação "Remover todas", todas as notas daquele tipo serão removidas da seleção e a coluna "quantidade selecionada" ficará zerada.

Para utilizar os filtros disponíveis verifique as seguintes informações no quadro "Inclusão / Remoção de Notas":

- Tipo: selecione o tipo de documento fiscal que deseja consultar;

- Nº das Notas: digite o número das notas que deseja consultar referente ao tipo desejado;

Observação: Nesta coluna as notas devem ser separadas por ";" sendo que este parâmetro está limitado a 10 (dez) notas por consulta. Se o tipo de documento selecionado for "NFS-e recebidas", NFS-e Rejeitada" ou "NFTS" deverá ser preenchida também a coluna CCM do Prestador.

- CCM do Prestador/ Tomador: Consulta todas as notas referentes ao CCM informado. Dependendo do tipo de documento selecionado poderá ser informado o CCM do Prestador ou do Tomador;

- CPF/CNPJ do Prestador/Tomador: Consulta todas as notas referentes ao CPF/CNPJ informado. Dependendo do tipo de documento selecionado poderá ser informado o CPF/CNPJ do Prestador ou do Tomador;

- Botão "Consultar": Realiza consulta com base nos filtros escolhidos. Uma tabela será apresentada com a relação das notas encontradas para os filtros escolhidos;

- Coluna "Seleção" da tabela de notas: Inclui ou remove cada nota da guia.

**Observação:** Ao clicar em "Incluir" será adicionada a quantidade de notas para aquele tipo de documento fiscal à quantidade na coluna "Quantidade Selecionada" do quadro "Resumo por tipo de nota. Já ao clicar em remover a quantidade de notas será reduzida.

Ao clicar em "Gravar" será apresentado o resumo das notas selecionadas e informações sobre o imposto a pagar para impressão da guia de pagamento.

Para imprimir a Guia de Recolhimento do ISS, clique em "Imprimir Guia".

Ao se clicar em "Imprimir Guia", o sistema apresentará, além da guia de pagamento do ISS, a relação de bancos autorizados a receber o recolhimento.

Para imprimir a guia, clique em "Imprimir Guia". Opcionalmente será possível exportar a guia de recolhimento para um arquivo em formato PDF. Para tanto, clique em "Exportar para .PDF".

**IMPRIMIR GUIA EXPORTAR PARA .PDF VOLTAR** Se você preferir, efetue o pagamento ON-Line da guia clicando em um dos bancos a seguir: Pagamento Itaú Bankline. Opção válida apenas para clientes do Banco Itaú que tenham acesso ao Itaú Bankline. Bradesco Net Empresa - Pessoa Jurídica Opção válida apenas para clientes Pessoa Jurídica do Banco Bradesco que **Bradesco** tenham acesso ao Bradesco Net Empresa UNIBANCO - Pessoa Jurídica Opção válida apenas para clientes Pessoa Jurídica do UNIBANCO que tenham acesso ao Internet Banking **JNIBANCO UNIBANCO - Pessoa Física** Opção válida apenas para clientes Pessoa Física do UNIBANCO que tenhamacesso ao Internet Banking **UNIBANCO** Para visualizar os outros meios de pagamento disponíveis, CLIQUE AQUI **Observações:**

Para imprimir esta guia, aperte o Botão abaixo "IMPRIMIR GUIA".

# **Meios de pagamento da guia emitida pelo sistema da NFS-e**

Observe que será possível efetuar o recolhimento do ISS por vários códigos de serviço, tanto para serviços prestados quanto tomados, por meio de uma única guia de recolhimento emitida pelo sistema da NFS-e. Conforme já alertado anteriormente, o recolhimento do ISS devido pelos prestadores de serviços e pelos responsáveis tributários, relativamente às operações registradas em Nota Fiscal de Serviços Eletrônica – NFS-e, deverá ser efetuado, **exclusivamente**, por meio de Guia de Pagamento emitida no Sistema da Nota Fiscal de Serviços Eletrônica – NFS-e.

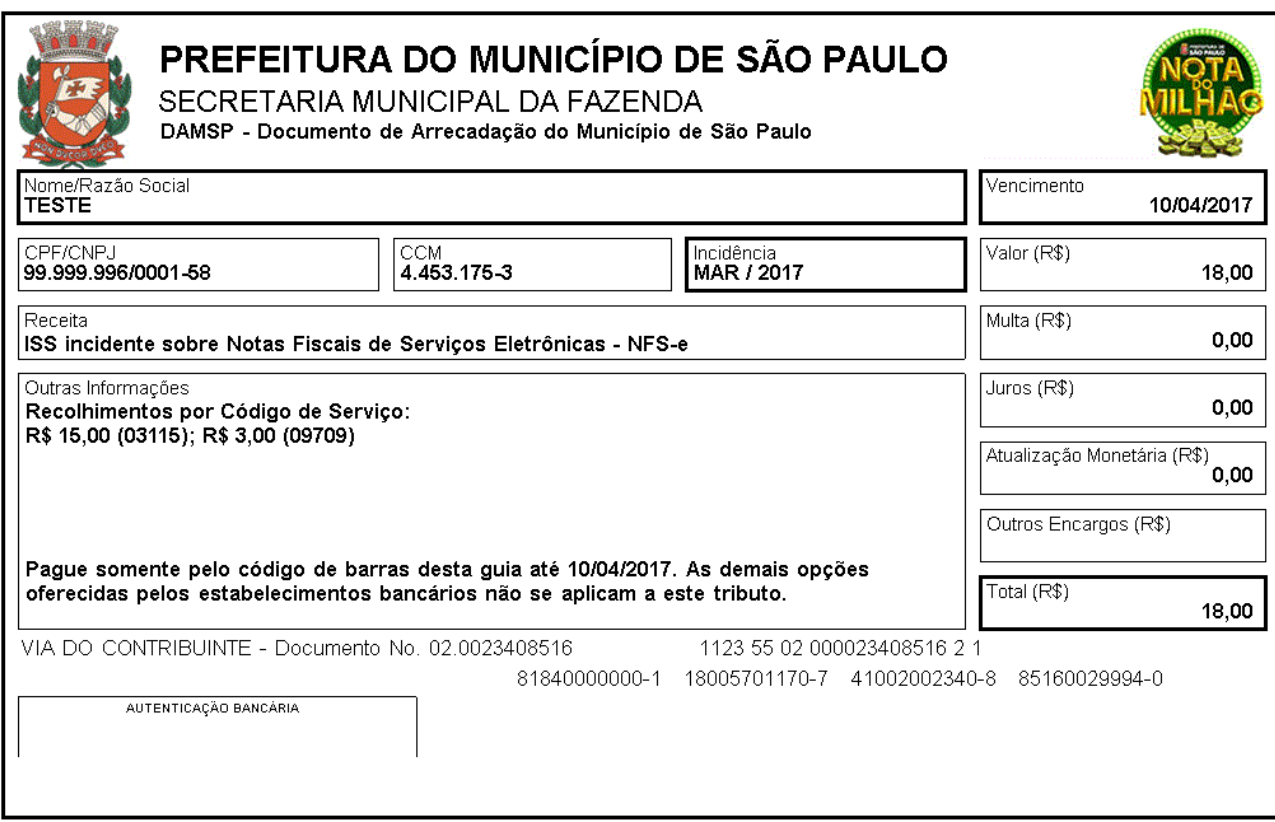

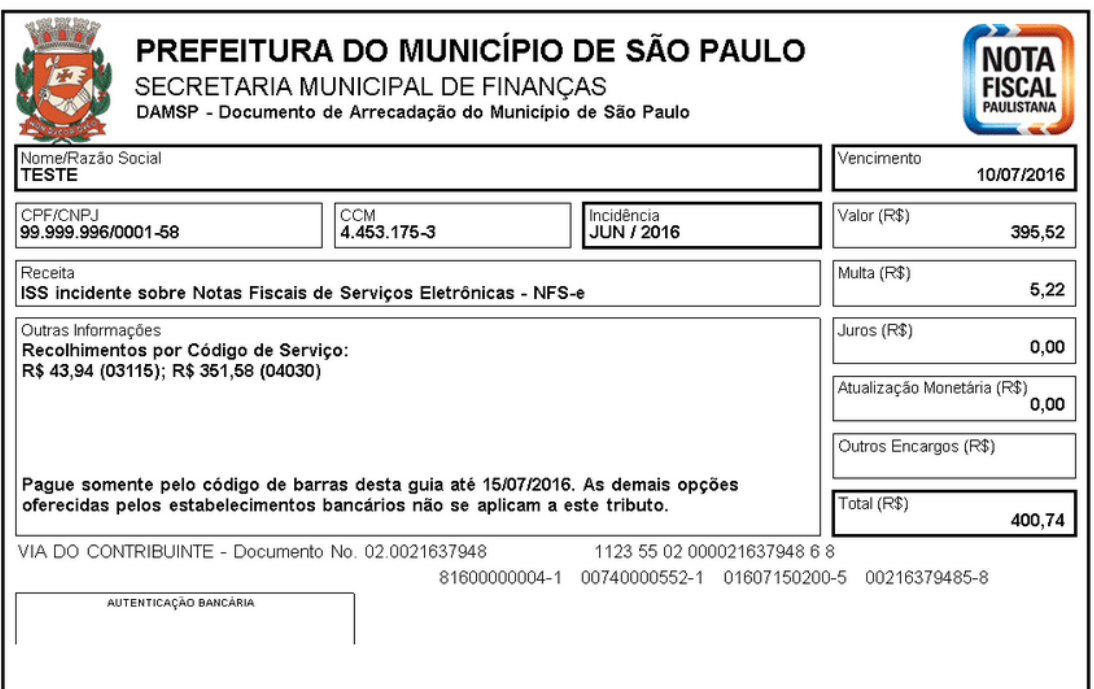

A guia da NFS-e pode ser paga nos seguintes canais:

- Caixa;
- Caixa eletrônico;
- Internet (site do banco);
- "*site-to-site*" (a partir da página onde a guia foi emitida, clicando no ícone do banco, o sistema redireciona para a página de pagamento).

A Prefeitura do Município de São Paulo disponibiliza todos estes canais, ficando a critério do banco disponibilizá-los aos seus usuários.

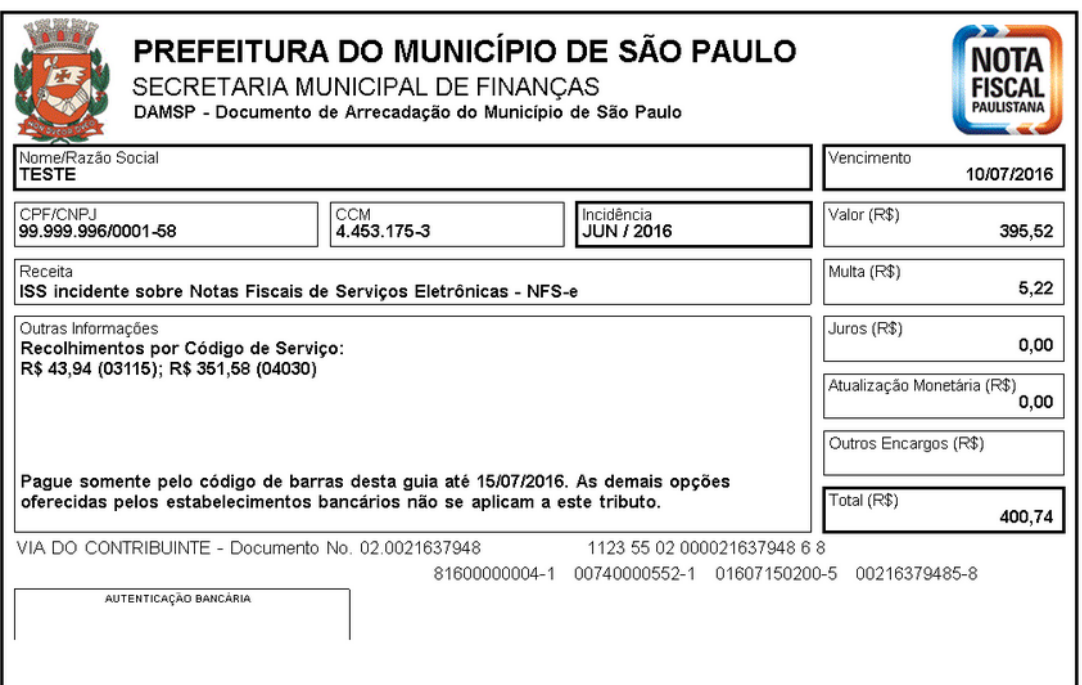

A guia emitida pelo sistema da NFS-e deve ser paga **mediante a captura ou digitação da numeração do código de barras**.

**Atenção:** Existe outro meio de pagamento em determinados canais no qual são digitados os dados do pagamento (CCM, código do tributo, incidência, valor do tributo e eventuais dados adicionais). Esta sistemática **NÃO** deve ser utilizada para o pagamento da guia da NFS-e.

### **12.1.2. Cancelando uma Guia de Pagamento**

A guia de pagamento emitida poderá ser cancelada. Este procedimento pode ser necessário, por exemplo, quando for necessário alterar a quantidade de NFS-e que compõem a guia de recolhimento ou ainda efetuar o cancelamento de uma NFS-e.

**GUIAS DE RECOLHIMENTO DE NFS-e** 

| Contribuinte<br>3.961.708-4 - INSCRICAO PARA TESTE NFE - PJ/0002                                                               |            |          |                    |            | Exercício<br>$2015$ $\blacktriangledown$ | <b>Mês</b> | <b>CONSULTAR</b> |
|----------------------------------------------------------------------------------------------------|------------|----------|--------------------|------------|------------------------------------------|------------|------------------|
| Guias Pendentes                                                                                                    |            |          | Guias Quitadas     |            | Guias Canceladas                         |            |                  |
| Guias a emitir:<br>Nenhuma guia pendente de emissão foi encontrada para o contribuinte no Exercício de 2015<br>Guias emitidas: |            |          |                    |            |                                          |            |                  |
| Incidência                                                                                                    | Vencimento | Emissão  | <b>Valor Total</b> | Nº da Guia | Seleção para Parcelamento                |            |                  |
| AGO / 2015                                                                                                    | 10/9/2015  | 5/8/2015 | 14.00              | 0008760209 |                                          |            |                  |
| AGO / 2015                                                                                                    | 10/9/2015  | 5/8/2015 | 6.00               | 0008760208 |                                          |            |                  |
|                                                                                                    |            |          |                    |            |                                          |            |                  |

A data de validade expressa a data limite para recolhimento do imposto sem a necessidade de emissão de nova guia.

A guia de pagamento, ao ser gerada, passará a ser identificada por um número de controle. Para cancelar uma guia, clique no Nº da Guia.

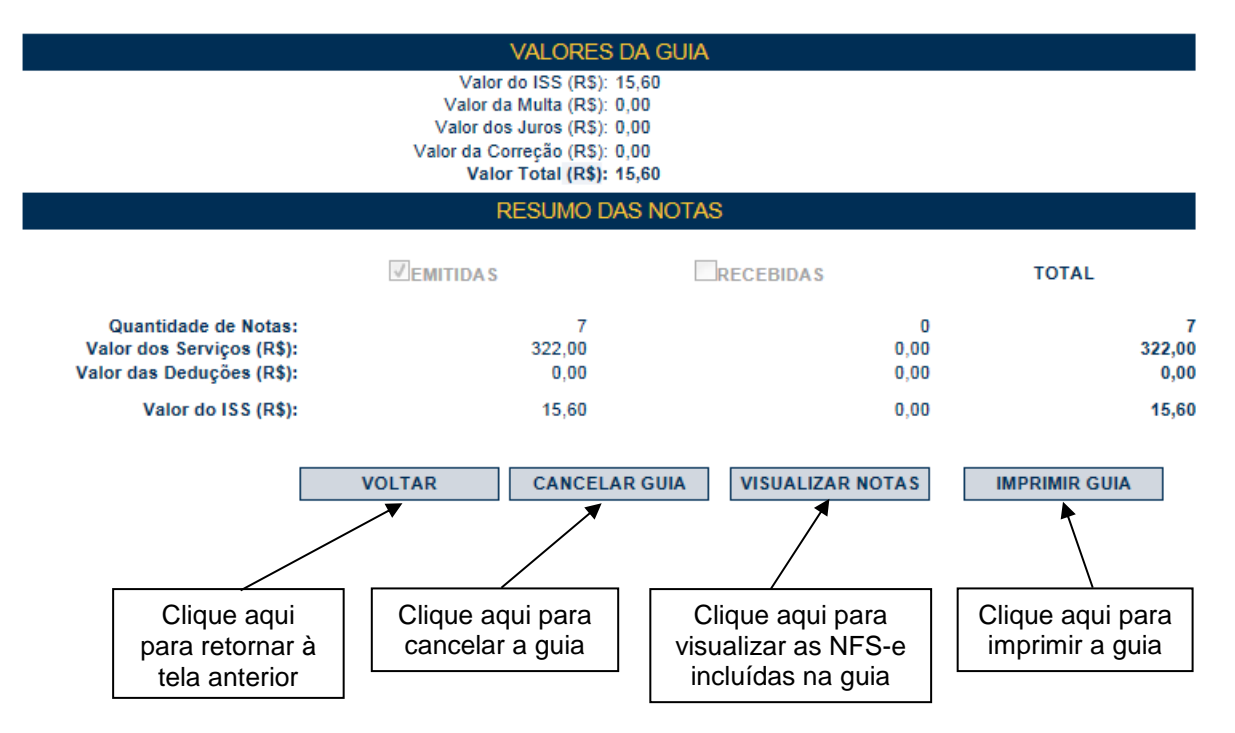

Para cancelar a guia de recolhimento, clique em "Cancelar Guia".

#### **Observações:**

- A NFS-e poderá ser cancelada pelo emitente, por meio do sistema, antes do pagamento do Imposto observando o prazo limite de 6 meses contados a partir da emissão da nota. Caso a NFS-e esteja incluída em uma guia de pagamento é necessário cancelar esta guia para que seja possível cancelar a NFS-e.
- O sistema da NFS-e não permite que uma mesma NFS-e seja incluída em mais de uma guia de pagamento. Caso deseje incluir uma NFS-e em outra guia, efetue o cancelamento da guia original.

### **12.1.3. Visualizando as guias quitadas ou canceladas**

O sistema da NFS-e permite que o contribuinte efetue o acompanhamento das guias de recolhimento que foram quitadas ou canceladas.

Para tanto, escolha o estabelecimento (CCM) desejado e selecione as opções "Guias Quitadas" ou "Guias Canceladas".

# **GUIAS DE RECOLHIMENTO DE NFS-e**

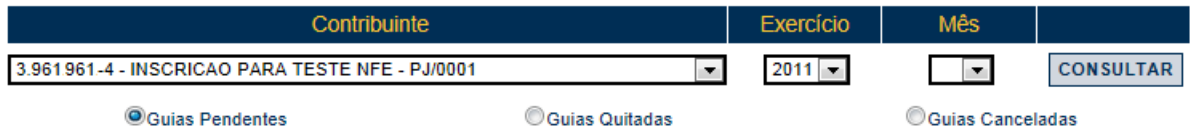

### **12.1.4. Guias de Pagamento emitidas por Órgão Público**

O Sistema da NFS-e possibilita aos Órgãos Públicos da Administração Pública Direta da União, dos Estados e do Município de São Paulo, bem como às autarquias e fundações instituídas e mantidas pelo poder público, que utilizam o regime de caixa, informarem a data do efetivo pagamento do serviço tomado (após a etapa da liquidação) propiciando, desta forma, a emissão das guias de pagamento com os valores efetivamente devidos.

Os órgãos da administração pública direta da União, dos Estados e do Município de São Paulo, bem como suas autarquias e fundações instituídas e mantidas pelo Poder Público, devem recolher, na forma definida pela Secretaria Municipal da Fazenda, até o dia 10 (dez) do mês seguinte ao do pagamento efetuado pelo serviço tomado ou intermediado.

O aplicativo com indicação da data de pagamento não se estende aos serviços prestados. Deste modo, caso seja necessária a indicação de uma data de pagamento diferente da data de incidência, pede-se que sejam retiradas desta guia todas as notas com serviços prestados.

Para os serviços prestados, deve-se recolher, na forma definida pela Secretaria Municipal da Fazenda, até o dia 10 (dez) do mês seguinte ao da incidência.

## **12.1.4.1 Emissão de Guia por Órgão Público**

Para emitir uma guia de pagamento do ISS referente às NFS-e (recebidas ou intermediadas) ou NFTS, realize a consulta de guias pendentes conforme procedimento descrito no item 12.1 desse manual.

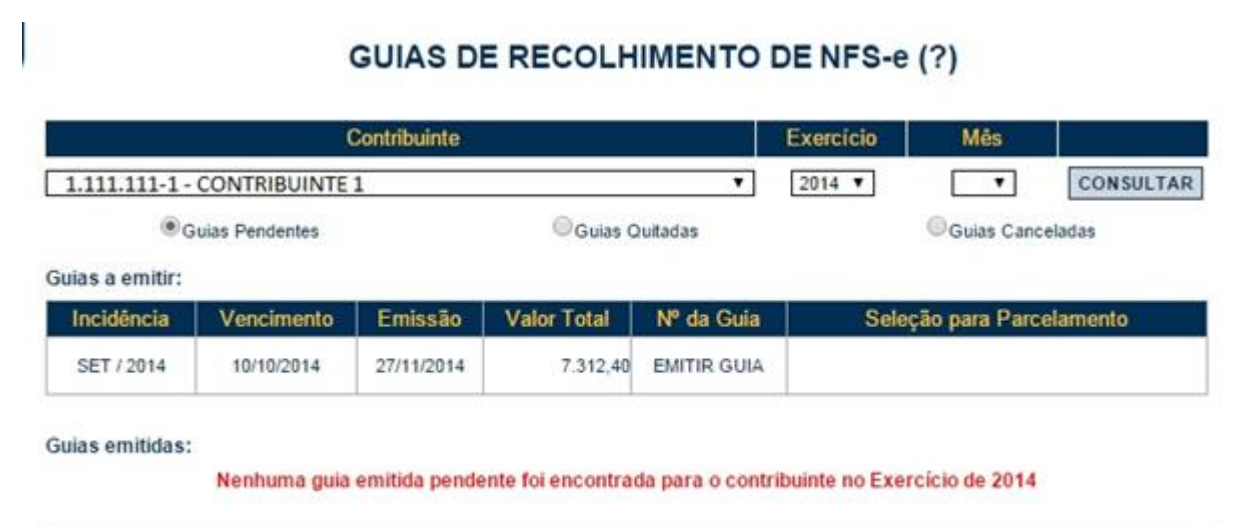

A data de validade expressa a data limite para recolhimento do imposto sem a necessidade de emissão de nova guia.

Clique na opção "EMITIR GUIA" para seguir com a emissão da guia. Ao clicar nesta opção, o sistema apresentará uma nova tela com as informações da guia e resumo das notas.

Informe o mês de pagamento do serviço (mês em que ocorreu o pagamento efetivo pelo serviço – após a etapa de liquidação) no quadro "Dados da Guia". Observe que a data inicialmente apresentada é a mesma data de emissão da guia de recolhimento, sendo esta considerada como referência para fins de cálculo do vencimento do ISS.

**Atenção:** Após informar o mês de pagamento do serviço, a guia emitida passará a ser exibida na consulta correspondente à data informada e não mais em relação à data inicialmente apresentada.

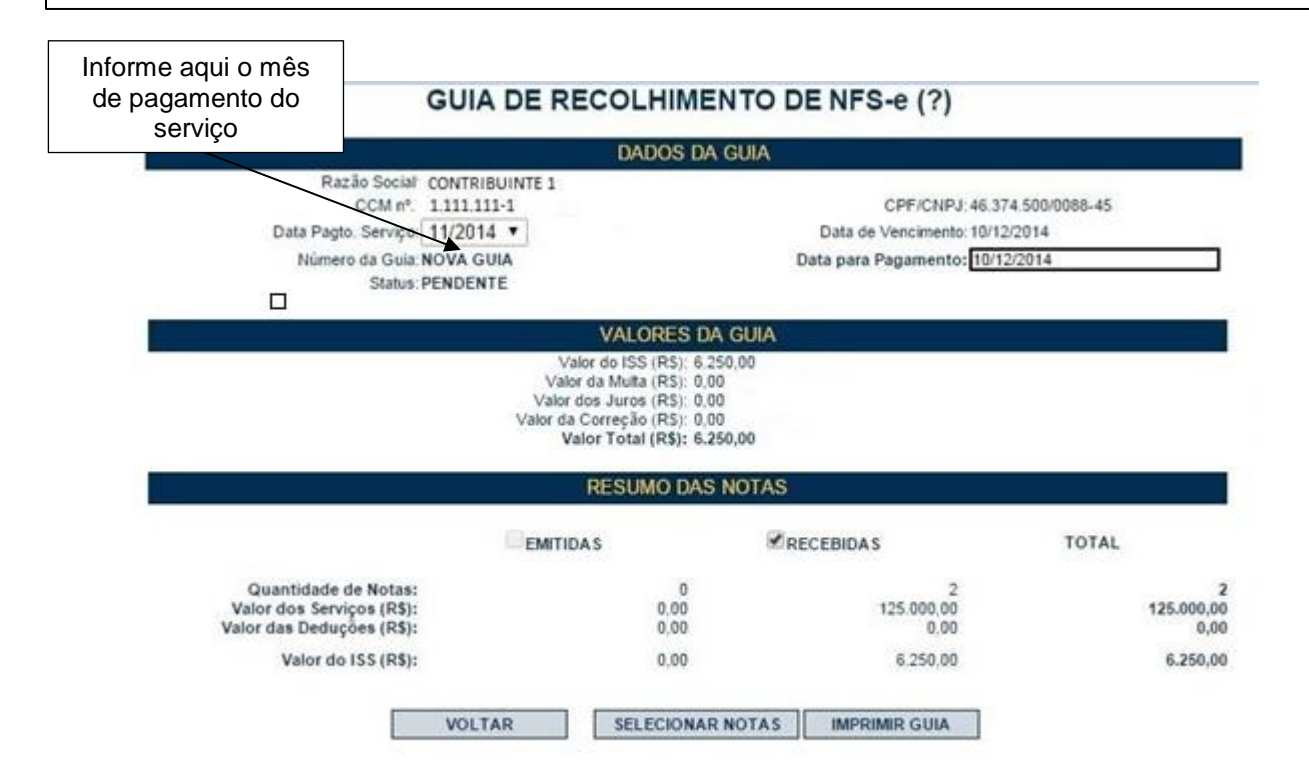

Caso a data de pagamento do serviço informada seja anterior à da emissão da guia, os valores de multa, juros e correção serão calculados automaticamente:

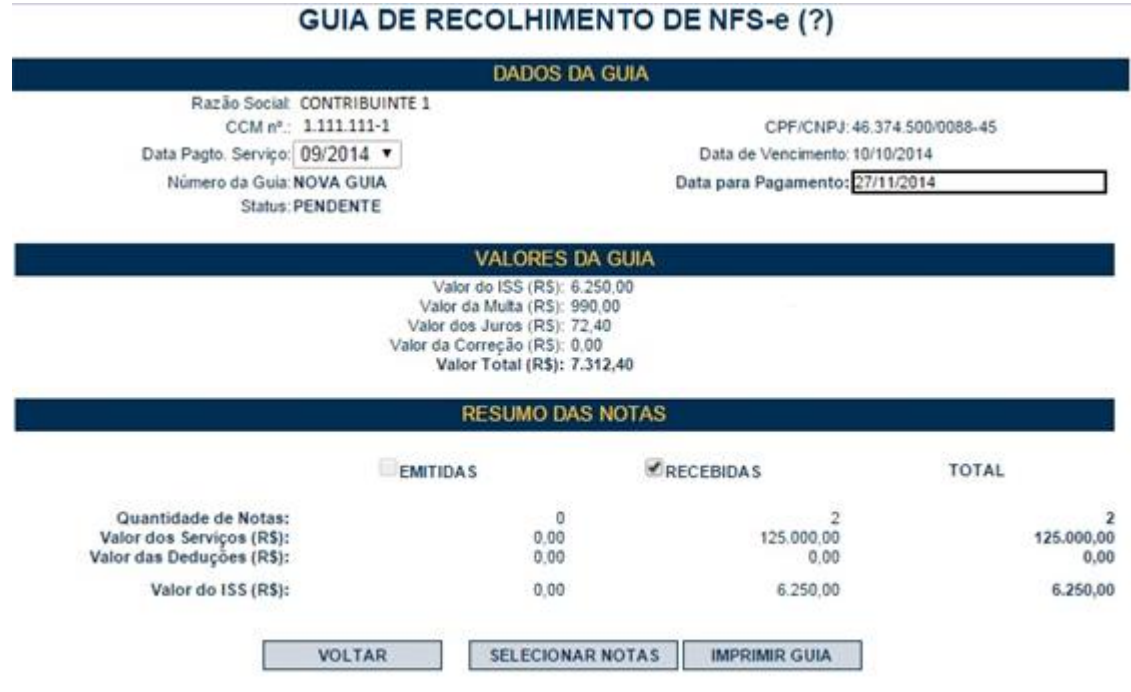

**Observação:** O campo "Data de Pagamento do Serviço" (formato mês/ano) refere-se à data do efetivo pagamento do serviço (após a etapa da liquidação) e é de preenchimento obrigatório, pois é a partir desta informação que o sistema emitirá a guia de pagamento, estabelecendo o valor a pagar e a data de recolhimento do imposto devido. Esta data não poderá ser anterior à data de prestação do serviço.

#### **Atenção:**

- Através da guia de recolhimento é possível fazer o pagamento do ISS referente aos diversos documentos fiscais em uma única guia. Observe que o sistema faz a baixa automática dos débitos exclusivamente por meio da guia de arrecadação gerada no Sistema da Nota Fiscal de Serviços Eletrônica – NFS-e.
- Após a emissão da Guia de Recolhimento, no caso do contribuinte Órgão Público, a guia gerada constará da seção "Guias Emitidas" conforme a "data de pagamento do serviço" informada.

# **GUIAS DE RECOLHIMENTO DE NFS-e (?)**

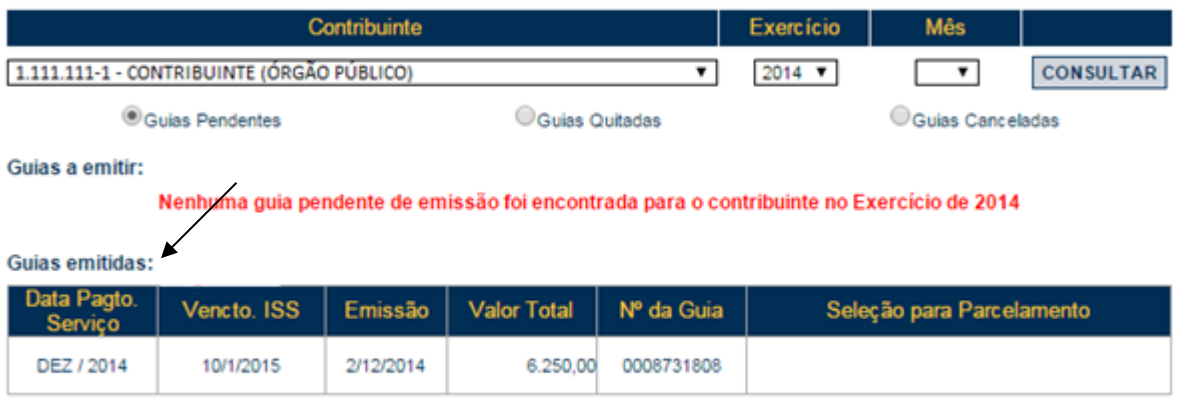

A data de validade expressa a data limite para recolhimento do imposto sem a necessidade de emissão de nova guia.

### **12.1.4.2.Cancelando uma Guia de Pagamento emitida por Órgão Público**

Caso o contribuinte deseje cancelar uma guia já emitida com a "data de pagamento do serviço" informada, a guia em questão constará na seção "Guias Emitidas" de acordo com o mês do pagamento do serviço.

# **GUIAS DE RECOLHIMENTO DE NFS-e (?)**

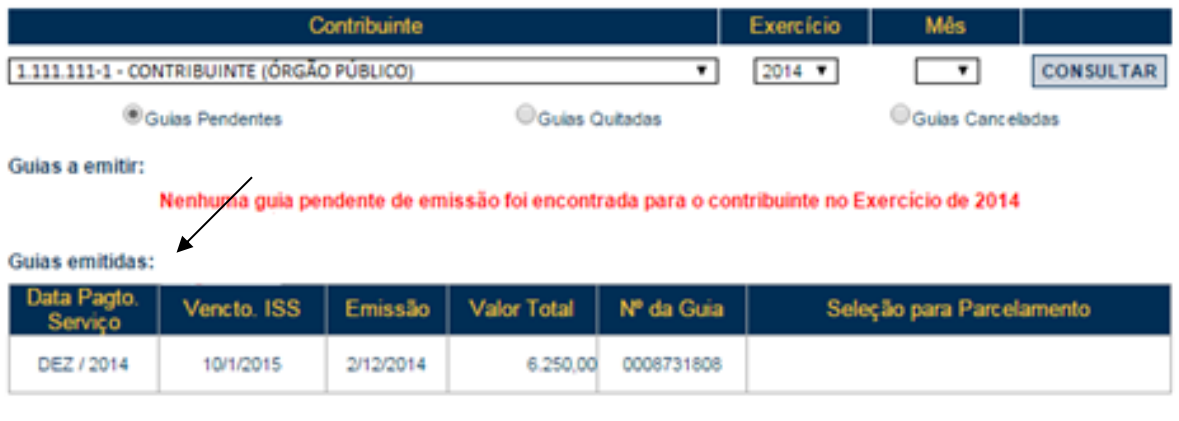

A data de validade expressa a data limite para recolhimento do imposto sem a necessidade de emissão de nova guia.

Após o cancelamento, o conjunto de notas será apresentado no quadro de "Guias a emitir" e a consulta deverá ser feita utilizando a data da incidência da nota.

# **GUIAS DE RECOLHIMENTO DE NFS-e (?)**

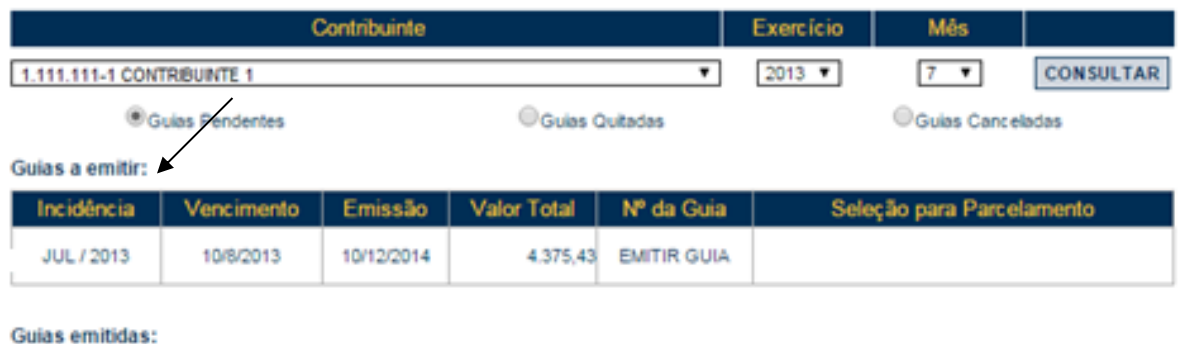

Nenhuma guia emitida pendente foi encontrada para o contribuinte no Exercício de 7/2013

A data de validade expressa a data limite para recolhimento do imposto sem a necessidade de emissão de nova guia.

## **12.1.4.3 Substituição de Notas emitidas para Órgão Público**

Em caso de substituição de notas com ISS a pagar, em que os valores iniciais já foram recolhidos por guia anterior, deverá ser gerada uma nova guia para o recolhimento da diferença do ISS.

Nesta situação, a seção "guias a emitir" apresentará a nota ou o conjunto de notas tomando-se por base a incidência original (data do fato gerador – emissão da nota) para ser gerada uma guia complementar. Essa guia deverá ter a mesma "data de pagamento do serviço" da guia já paga anteriormente, caso contrário o sistema apresentará uma mensagem de erro alertando o impedimento e indicando a data correta.

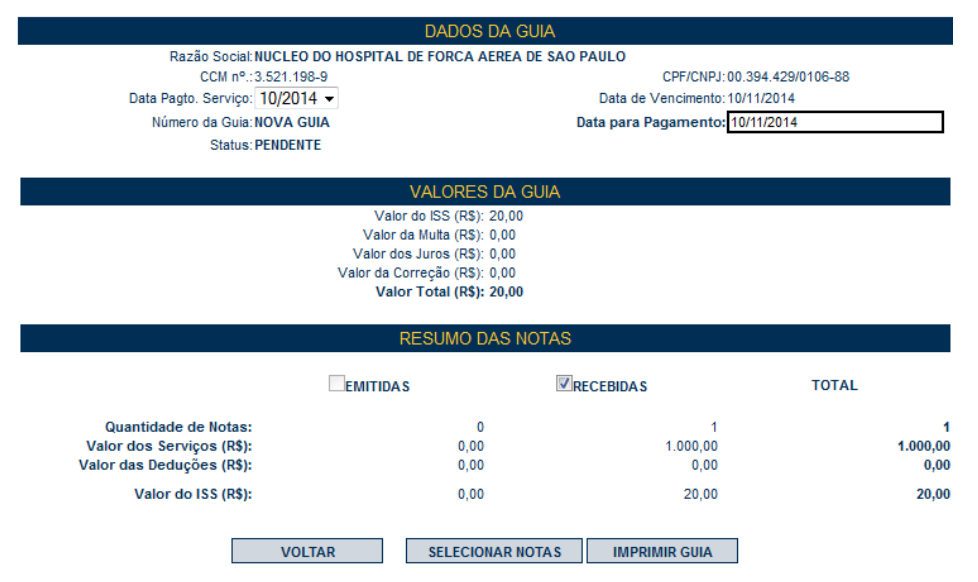

#### **GUIA DE RECOLHIMENTO DE NFS-e (?)**

Foram selecionadas notas cuja data de pagamento do serviço já foi informada anteriormente. Para emissão da guia complementar, deverá ser informada a data de pagamento de serviço original das notas a seguir. CCM: 20850298, NFS-e: 17347, Data de Pagamento: 08/2014;

### **12.1.5. Realocação de pagamentos**

A realocação de pagamentos é utilizada quando houver registro de pagamento do imposto e o sistema da NFS-e não localizar este pagamento. Isto poderá ocorrer em casos como:

- Pagamento do imposto por meio documento de arrecadação incorreto. O único documento de arrecadação apto a quitar o imposto devido relativo à NFS-e é a guia de pagamentos, emitida exclusivamente pelo sistema da NFS-e;
- Pagamento do imposto efetuado por documento de arrecadação correto (Guia de pagamentos da NFS-e) posteriormente cancelado antes do recebimento da informação advinda do sistema bancário.

Caso já tenha sido pago imposto referente a uma NFS-e pelo portal de pagamentos da Prefeitura, solicitamos entrar com um processo administrativo de Realocação de Pagamentos, na Praça de Atendimento da Secretaria Municipal da Fazenda, mediante agendamento prévio. Será necessário o preenchimento do requerimento - Solicitação de Realocação de Pagamentos no Sistema NFS-e - constante no link: [http://www.prefeitura.sp.gov.br/cidade/secretarias/financas/servicos/outrosservicos/index.php?p=2571,](http://www.prefeitura.sp.gov.br/cidade/secretarias/financas/servicos/outrosservicos/index.php?p=2571) apresentar e comprovar, além dos documentos exigidos na praça, os seguintes dados:

- CCM;
- Incidência;
- Código de Serviço;
- Valor do ISS em R\$;
- Relação de NFS-e inclusa na Guia;
- Número da NFS-e;
- Data do pagamento.

#### **Observações:**

- NFS-e inclusas em parcelamento administrativo (PAT) ou incentivado (PPI) de débitos tributários **não** poderão ser objeto de requisição de realocação de pagamentos;
- Os dados deverão estar rigorosamente corretos em conformidade com a NFS-e, emitida;
- O acerto não poderá ser feito se as NFS-e estiverem incorretas;
- **Localização da Praça de Atendimento da Secretaria Municipal da Fazenda**: Vale do Anhangabaú, 206, Centro (ao lado da Galeria Prestes Maia), de segunda-feira a sexta-feira, das 9 horas às 17 horas, mediante agendamento prévio.

### **12.2. Parcelamento Administrativo de Débitos Tributários – PAT**

Caso não seja possível pagar à vista o ISS relativo à NFS-e, o contribuinte poderá optar pelo parcelamento administrativo – PAT, no próprio sistema da NFS-e.

Apenas débitos vencidos e não pagos poderão ser selecionados para parcelamento. Não há limite máximo de valor ou período de incidência para a seleção de débitos para parcelamento.

Prestadores de serviço ou responsáveis tributários poderão solicitar o parcelamento, desde que relativamente a débitos exclusivamente da NFS-e.

Caso o débito em aberto seja devido a uma NFS-e incorreta, verifique neste Manual as maneiras de corrigir a NFS-e:

- **Regime de tributação incorreto:** basta alterar o regime de tributação para Simples Nacional ou tributação normal, inclusive retroativamente;
- **Realocação de pagamentos:** se o pagamento foi efetuado utilizando meio diverso da Guia de Pagamentos da NFS-e, este pagamento poderá ser corrigido por processo administrativo;
- **Outras incorreções da NFS-e:** o prestador deverá substituir a NFS-e via sistema, inclusive retroativamente.

**Observação:** as operações de correção de NFS-e, bem como alteração de regime de tributação estão sujeitas à Fiscalização tributária municipal.

## **12.2.1. Selecionando os débitos para parcelamento**

O procedimento para selecionar as NFS-e para parcelamento é simples. Basta, após efetuar *login* no sistema NFS-e, acessar a aba **Gestão de Dívidas**.

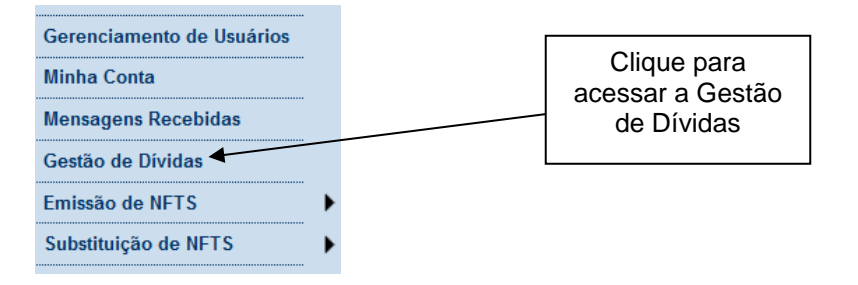

A tela seguinte aparecerá.

# **GESTÃO DE DÍVIDAS - CONSULTAR DÉBITOS**

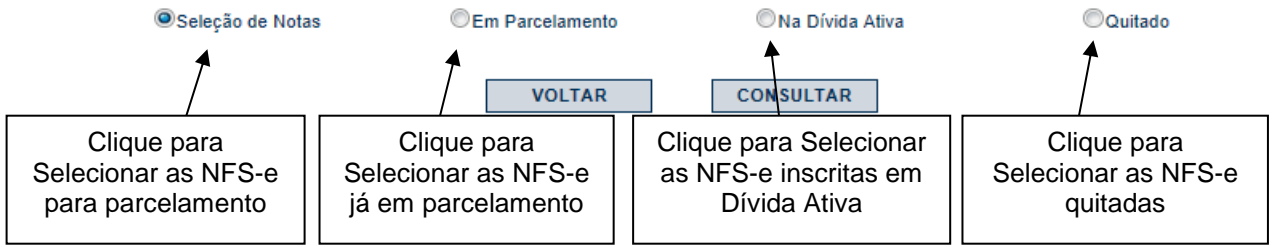

Clique em "Consultar" para visualizar a seleção.

# **GESTÃO DE DÍVIDAS - CONSULTAR DÉBITOS**

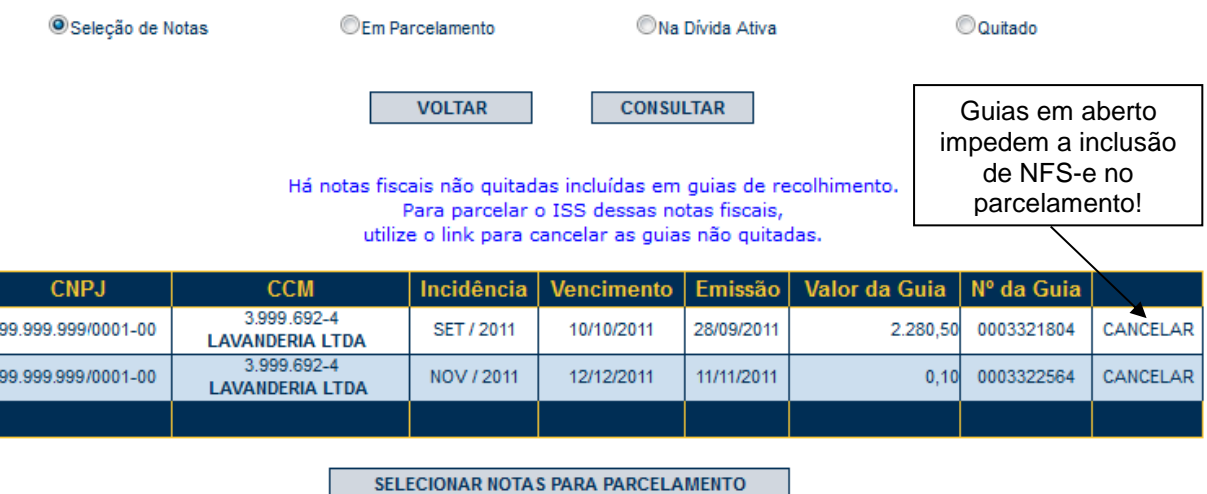

Clique em "Selecionar notas para parcelamento".

**Observação:** NFS-e presentes em Guias de Pagamento geradas e não pagas **não** poderão ser selecionadas para parcelamento. Para auxiliar o contribuinte, o sistema carrega automaticamente as Guias de Pagamento em aberto, que poderão ser excluídas conforme tela de exemplo abaixo.

Após clicar em "Selecionar notas para parcelamento", a tela seguinte será apresentada. Todas as NFS-e que representem débitos em aberto (ou seja, que estiverem vencidas) serão selecionadas automaticamente, conforme a tela a seguir.

# GESTÃO DE DÍVIDAS - SELEÇÃO DE NOTAS PARA PARCELAMENTO

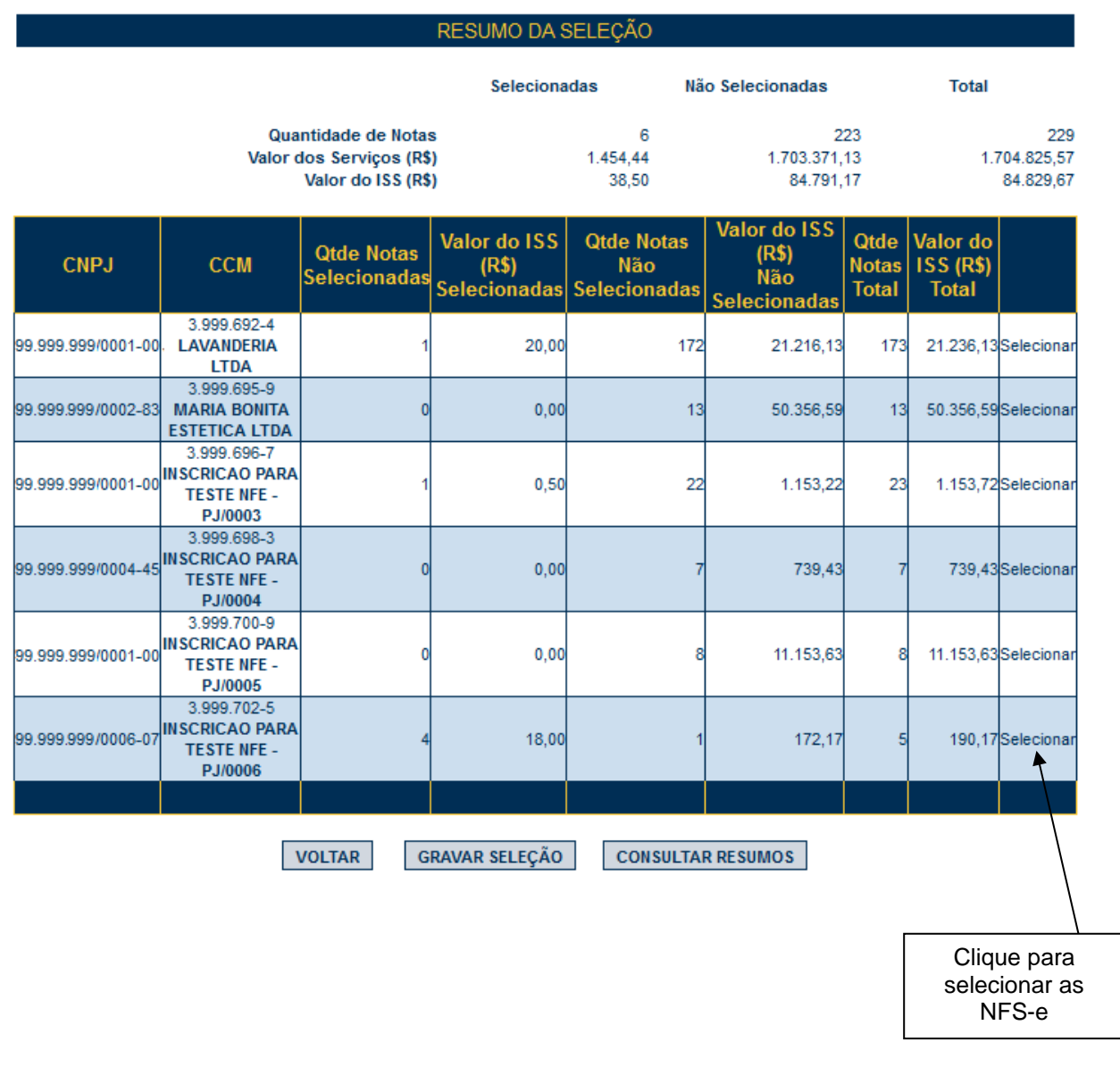

**Atenção:** o valor do ISS apresentado não inclui eventuais encargos e multa por atraso, que serão calculados oportunamente no momento de simular o valor do Parcelamento.

Ao clicar em "Selecionar", será possível visualizar os débitos separados por incidência.

# GESTÃO DE DÍVIDAS - SELEÇÃO DE NOTAS PARA PARCELAMENTO

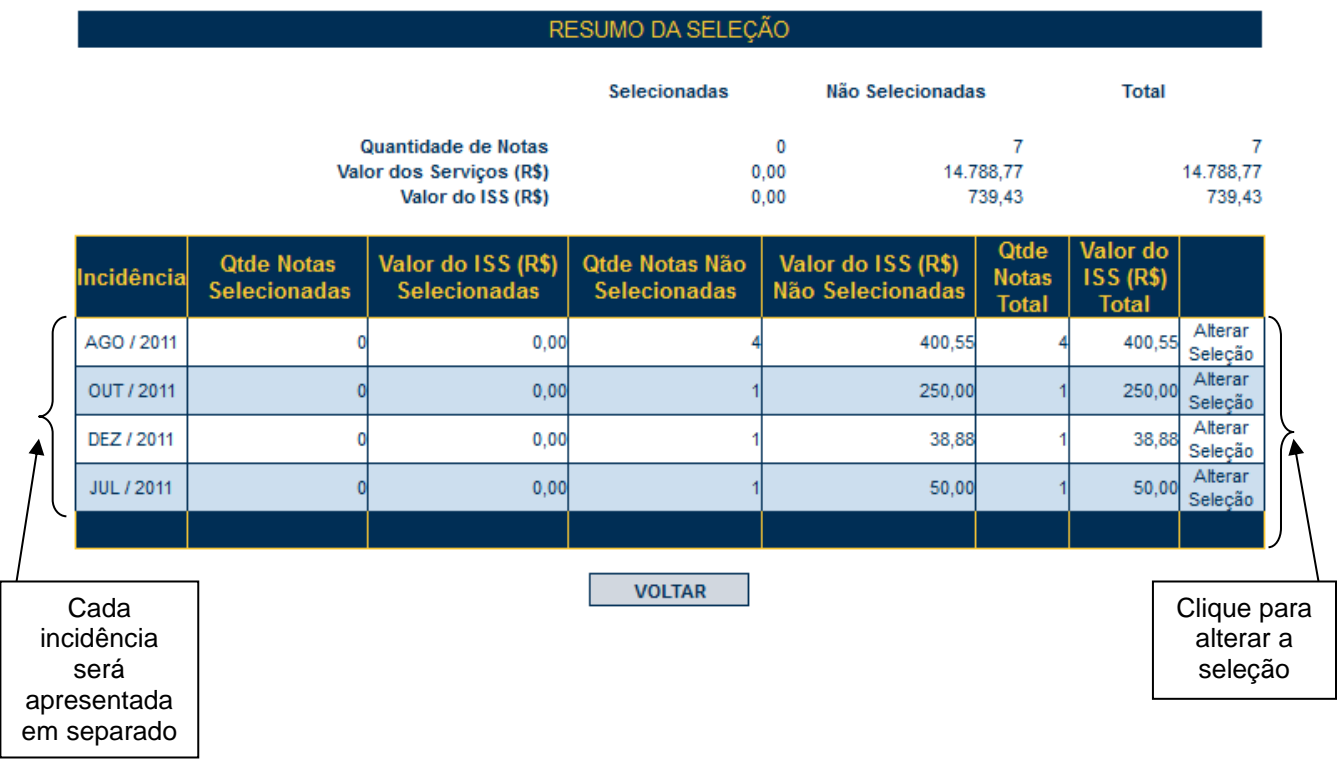

3.961.961-3 - INSCRICAO PARA TESTE NFE - PJ/0004

Ao clicar em "Alterar Seleção", será possível marcar ou desmarcar as notas uma a uma, por incidência.

# GESTÃO DE DÍVIDAS - SELEÇÃO DE NOTAS PARA PARCELAMENTO

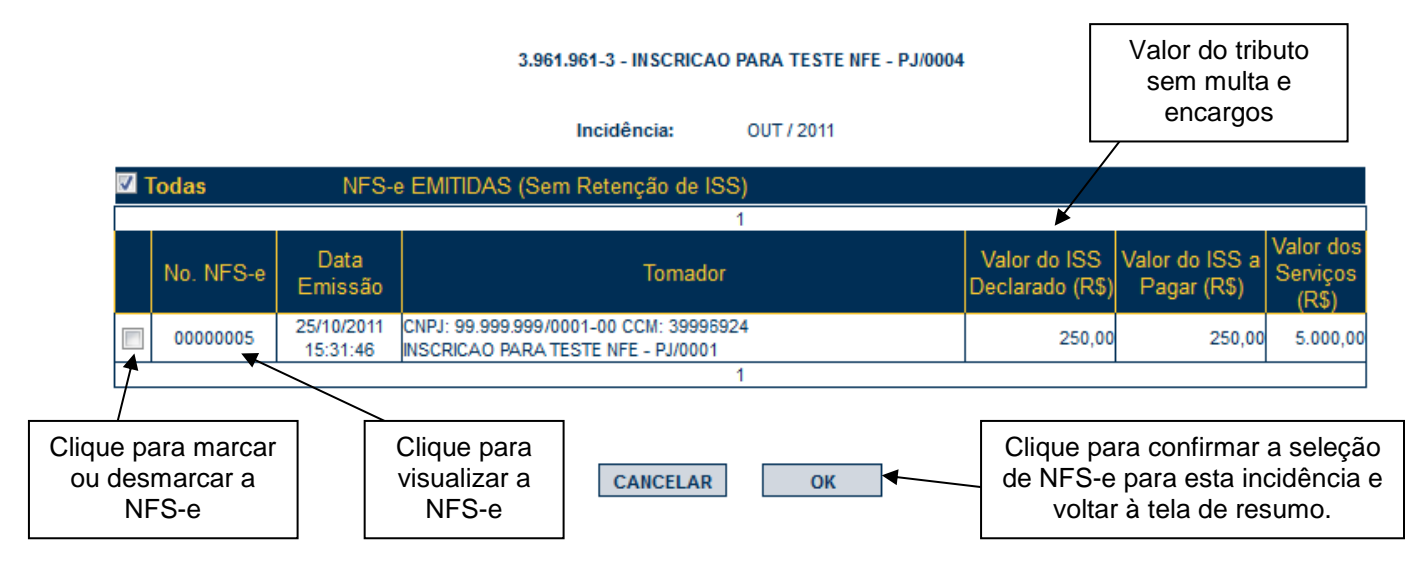

Após confirmar a seleção, clique em "Voltar" nas telas seguintes até chegar à tela a seguir.

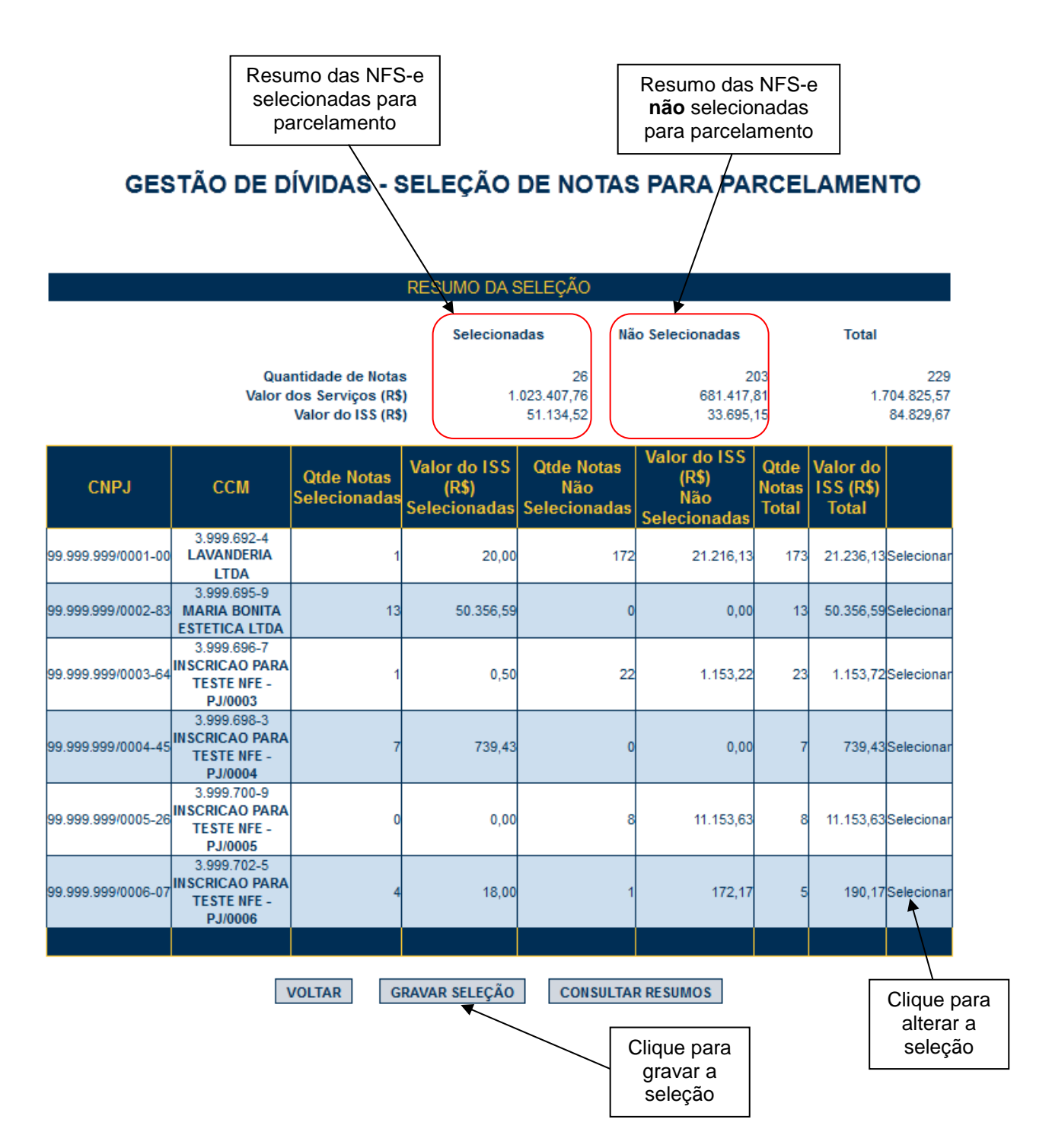

Para continuar o procedimento, clique em "Gravar Seleção".

O Resumo abaixo será apresentado. Cada linha representa uma incidência e/ou código de serviço específico.

 $\mathbf{a}^H$  . The reflection of  $\mathbf{a}$  is  $\mathbf{a}^H$  . The effective con-

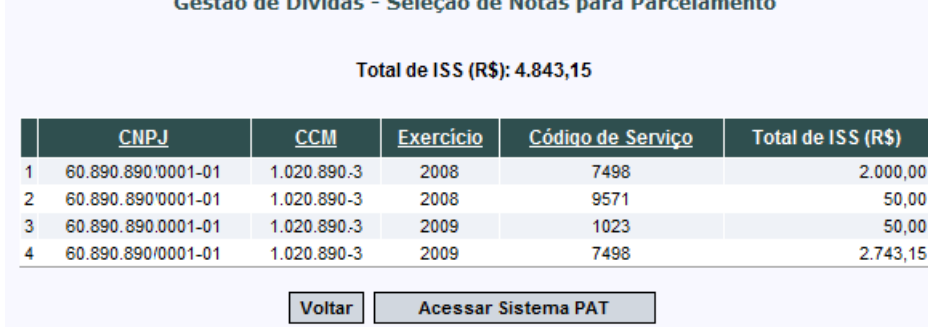

Ao clicar em "Acessar Sistema PAT", haverá redirecionamento para o sistema PAT – Parcelamento Administrativo de Débitos Tributários.

Selecione a opção Pessoa Jurídica, e digite os dados da Senha Web para acessar o sistema PAT.

**Atenção:** o código da imagem deverá ser digitado com letras maiúsculas.

**Observação importante:** Com a gravação as NFS-e selecionadas sofrerão impactos, dentre os quais, serão:

- Bloqueadas para cancelamento;
- Bloqueadas para substituição;
- Bloqueadas para realocação de pagamentos;
- Bloqueadas para inclusão em Guia de Pagamentos da NFS-e;
- Bloqueadas para alteração retroativa de regime de tributação;
- Bloqueadas para utilização de créditos até o efetivo recolhimento do imposto.

**A simples gravação da seleção para parcelamento não implica, sob nenhuma hipótese, que o parcelamento foi finalizado.** Será necessário acessar o sistema de parcelamento (PAT) para prosseguir até a formalização do parcelamento.

Todas as seleções gravadas para parcelamento, referentes a débitos de NFS-e, poderão ser consultadas a qualquer momento pela tela inicial da Gestão de Dívidas, no sistema NFS-e.

#### **12.2.2. Formalizando o parcelamento**

O parcelamento administrativo de débitos tributários (PAT) é gerenciado por um sistema diverso do da NFSe, portanto, a interface será diferente a partir da Gravação da Seleção. O acesso ao sistema PAT poderá ser feito a qualquer momento por meio da Senha Web, que é a mesma senha obtida para acesso ao sistema da NFS-e.

O acesso ao sistema PAT poderá ser feito das seguintes maneiras:

- Por meio do clique em "Acessar sistema PAT", presente no sistema NFS-e após gravar seleção para parcelamento;
- Por meio do endereço<http://www.prefeitura.sp.gov.br/pat> a qualquer momento.

**Importante:** o parcelamento não precisa obrigatoriamente ser iniciado no sistema da NFS-e. É possível também iniciar pelo sistema PAT e acessar o sistema NFS-e por meio de *links*.

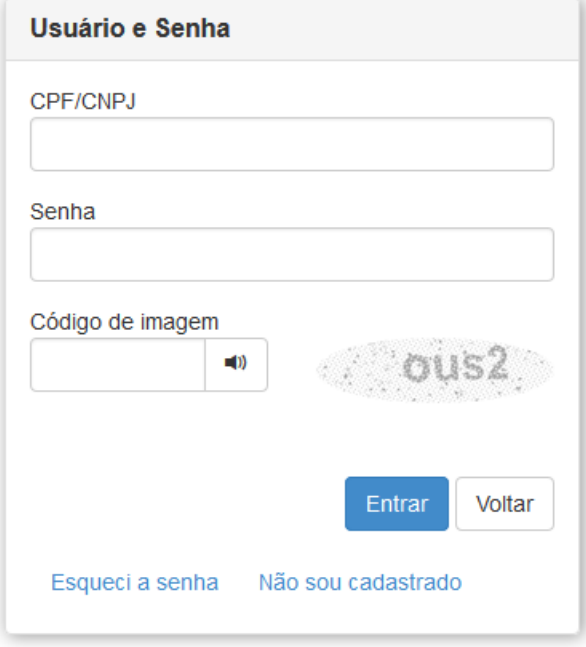

A formalização do parcelamento de débitos referentes à NFS-e será feita em 6 etapas, a seguir demonstradas.

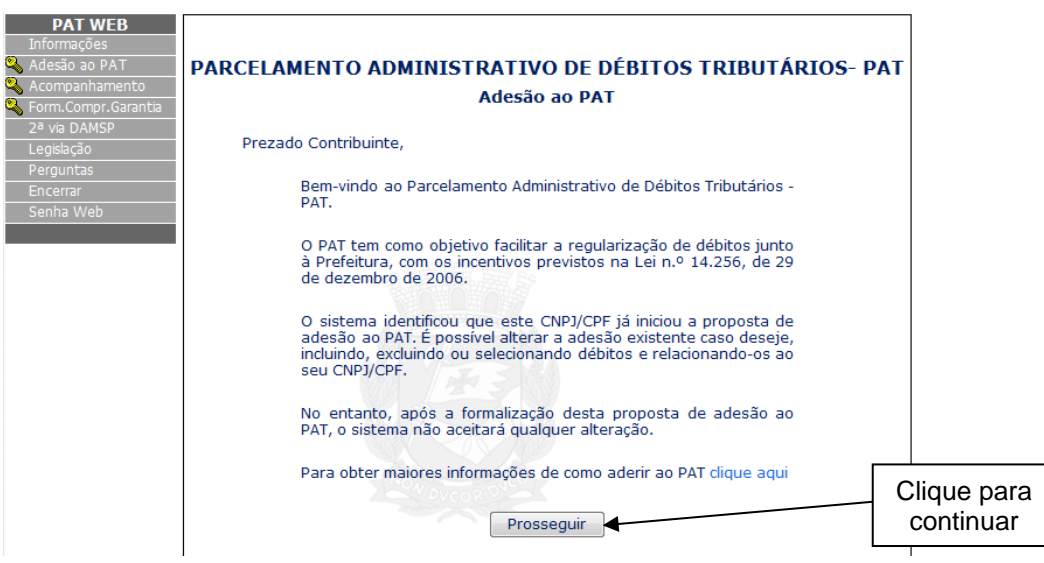

**Observação:** o sistema PAT abrange todos os débitos tributários relativos à Prefeitura do Município de São Paulo, portanto informações diversas à NFS-e poderão estar disponíveis no sistema PAT.

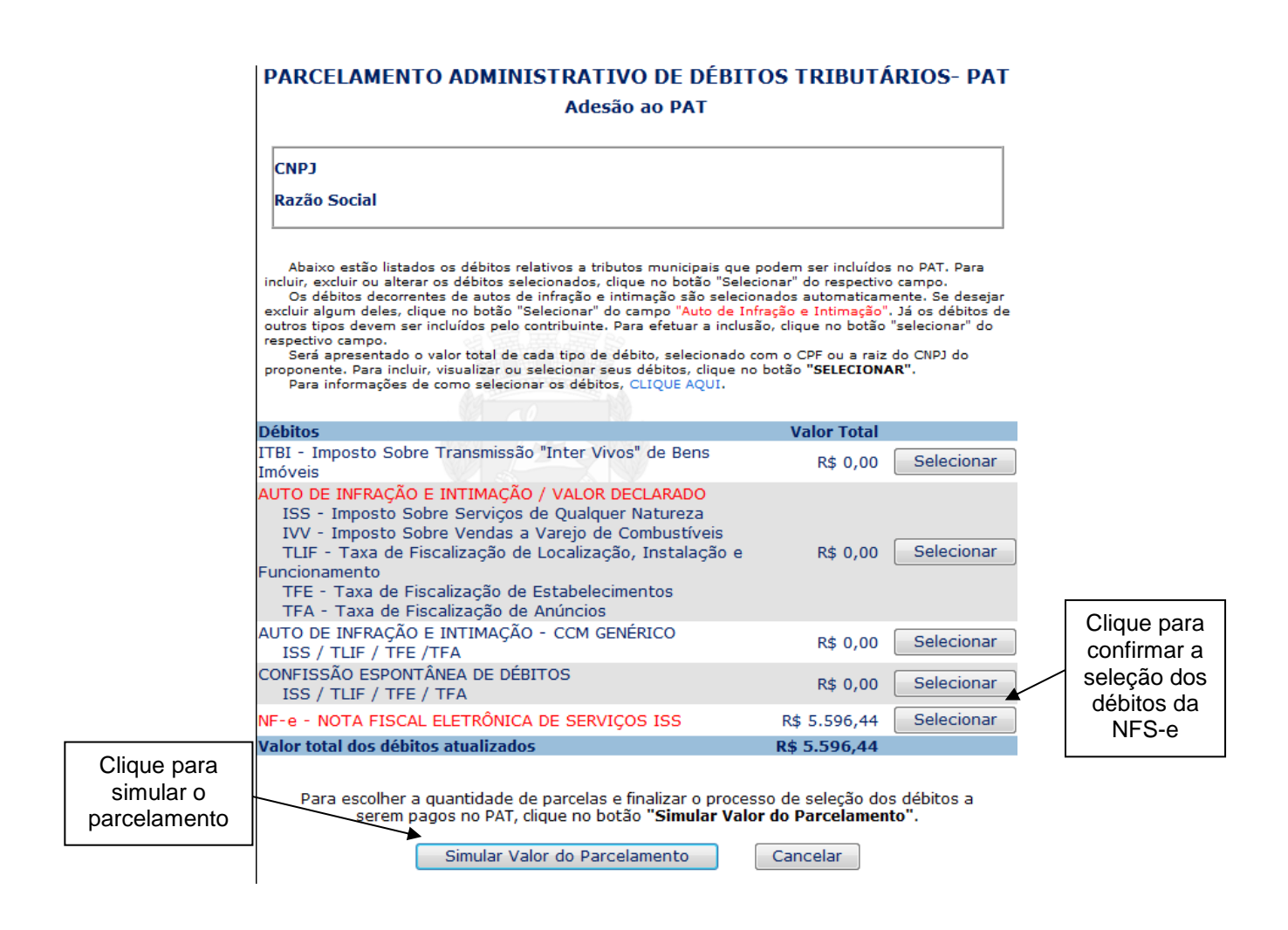

Ao clicar em "Selecionar", os débitos selecionados anteriormente poderão ser confirmados ou não. Débitos que não forem marcados nesta etapa serão excluídos do parcelamento e poderão ser pagos por meio da Guia de Pagamentos da NFS-e.

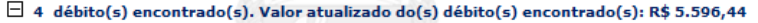

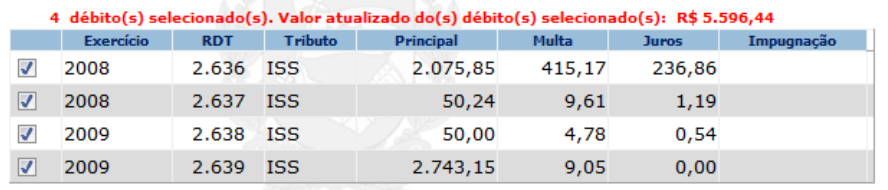

**Simulação do parcelamento:** antes de formalizar o parcelamento, o sistema PAT permite a simulação dos valores e número de parcelas, de maneira que o contribuinte possa ajustar sua capacidade de pagamento.

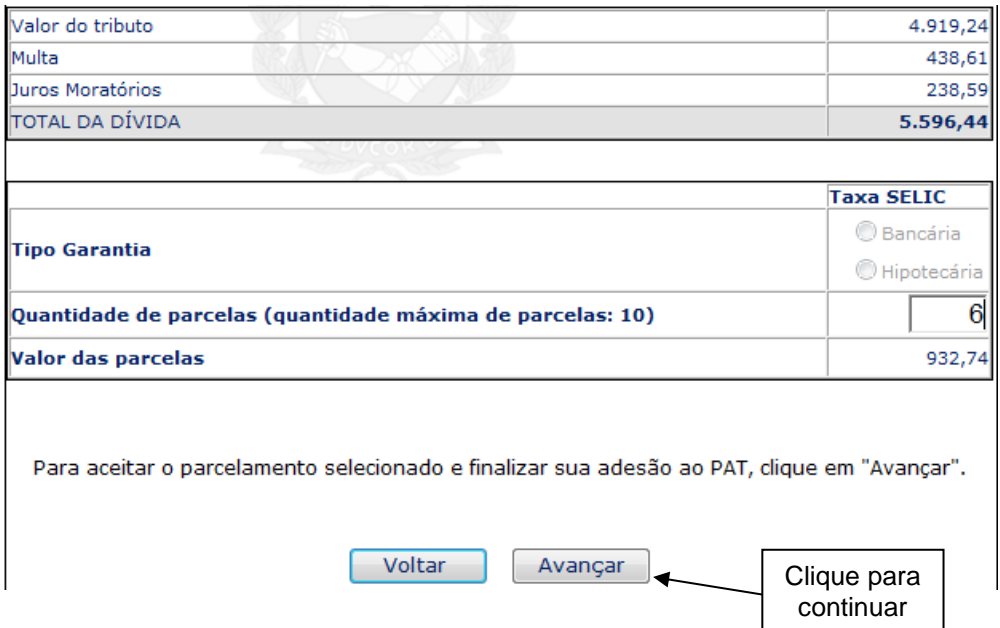

Leia atentamente as instruções da etapa seguinte e marque o campo "Eu concordo com os termos acima" para prosseguir.

Eu concordo com os termos acima

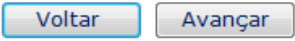

Ao avançar, haverá um link para obtenção do extrato do parcelamento, que estará **disponível para visualização no dia seguinte à formalização do parcelamento**.

### PARCELAMENTO ADMINISTRATIVO DE DÉBITOS TRIBUTÁRIOS-PAT Adesão ao PAT

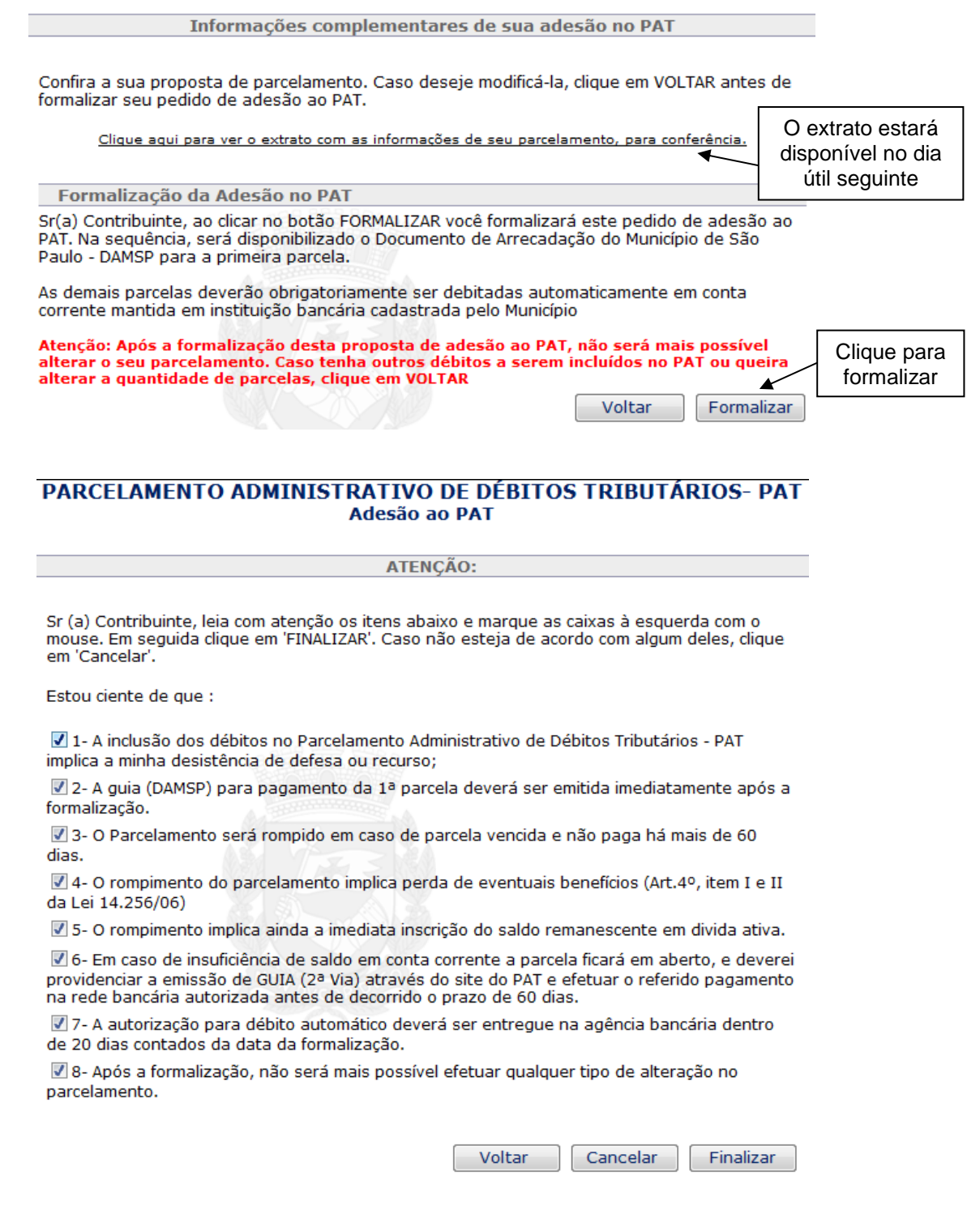

Leia atentamente esta página. Para finalizar o parcelamento será necessário marcar todas as opções acima.

**Atenção:** ao clicar em "Finalizar" o sistema informará sobre o caráter de irretratabilidade do ato que está sendo praticado, conforme mensagem de aviso abaixo.

Atenção: Após a formalização não será mais possível qualquer alteração nesta adesão. Este ato implica o reconhecimento dos débitos tributários incluídos nesta adesão, bem como a desistência automática de impugnações, defesas, recursos, requerimentos administrativos que discutam débitos selecionados neste PAT. Clique em 'OK' para confirmar sua formalização ou 'Cancelar' para retornar a adesão.

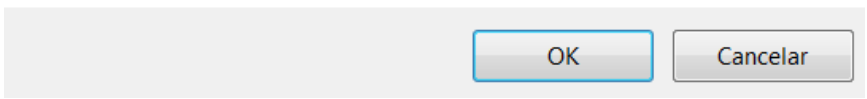

Tela final do sistema PAT: ao contribuinte cabe a responsabilidade de acompanhar o parcelamento, bem como a geração dos DAMSP (Documento de Arrecadação do Município de São Paulo) respectivos.

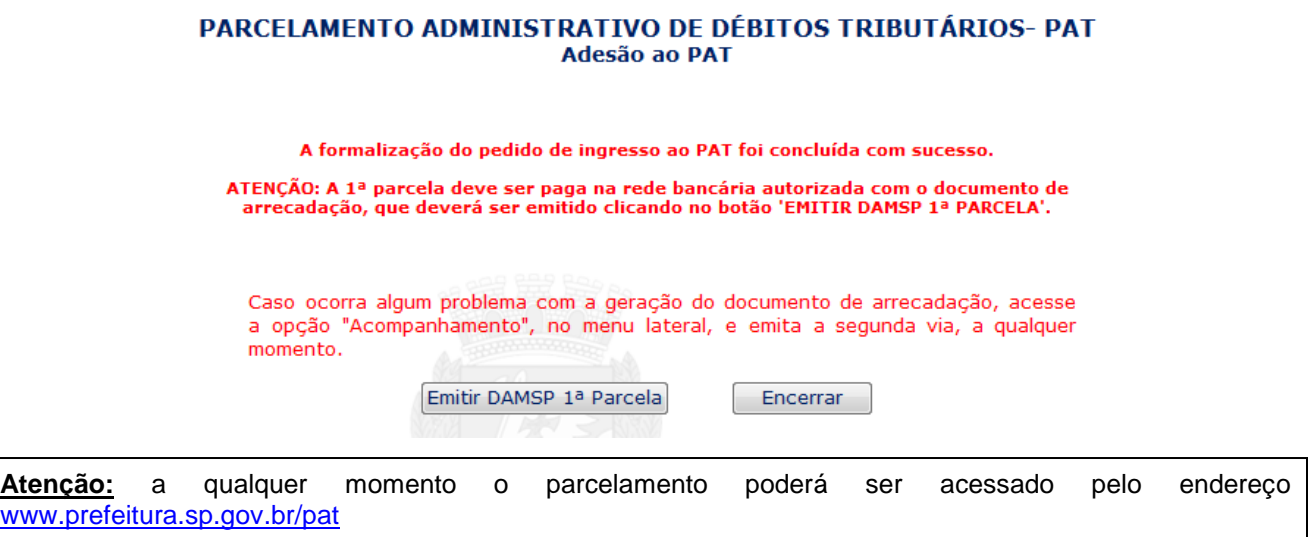

## **12.2.3. Principais impactos do Parcelamento**

As NFS-e que pertencerem a uma seleção de parcelamento gravada no sistema da NFS-e **NÃO** permitirão:

- **Cancelamento** pelo sistema NFS-e;
- **Substituição** pelo sistema NFS-e;
- **Inclusão em Guia de Pagamentos** do sistema NFS-e;
- **Alteração retroativa de regime de tributação** pelo sistema NFS-e;
- **Realocação de pagamento** efetuado por documentos que não sejam as Guias de Pagamentos do sistema NFS-e;
- **Utilização dos créditos** no abatimento do IPTU ou transferência para a conta corrente/poupança (respeitadas as condições legais), até que o ISS referente às NFS-e contidas no parcelamento seja integralmente pago.
# **12.3. Programa de Parcelamento Incentivado – PPI**

O Programa de Parcelamento Incentivado é um programa oferecido pela Prefeitura do Município de São Paulo para promover a regularização de créditos do Município, decorrentes de débitos tributários, constituídos ou não, inclusive os inscritos em Dívida Ativa, ajuizados ou a ajuizar, em razão de fatos geradores ocorridos em exercícios passados. Para maiores informações, acesse:

[https://www3.prefeitura.sp.gov.br/ppi\\_portal/Forms/frmOrientacoesPPI.aspx](https://www3.prefeitura.sp.gov.br/ppi_portal/Forms/frmOrientacoesPPI.aspx)

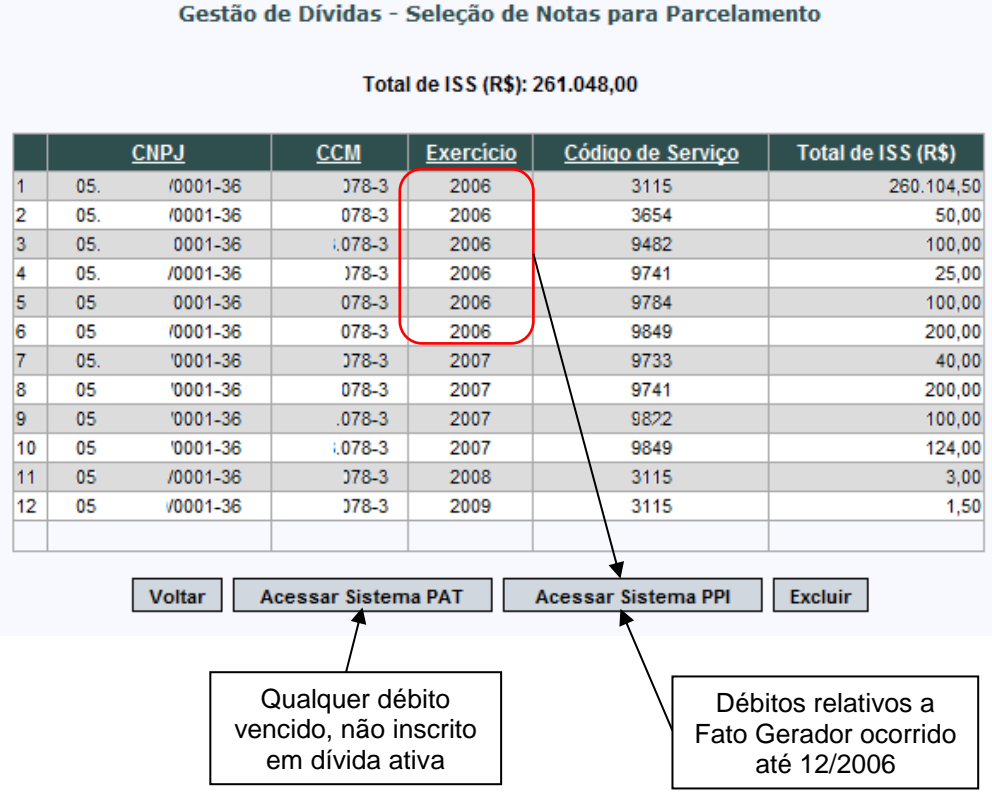

O procedimento de adesão ao PPI é semelhante ao PAT, acessível pela aba "Gestão de Débitos". Após gravar a seleção para parcelamento, o contribuinte poderá incluir no PPI os débitos compatíveis. Basta clicar no botão apropriado, conforme tela acima, e seguir as instruções contidas no site do PPI.

#### **12.4. Inscrição dos débitos relativos à NFS-e em Dívida Ativa Municipal**

Débitos relativos à NFS-e que estejam em atraso ou débitos relativos a parcelamentos rompidos e/ou cancelados serão enviados automaticamente para inscrição em Dívida Ativa Municipal.

**Débito em atraso:** considera-se débito em atraso o ISS relativo à NFS-e não pago após o seu vencimento.

Conforme a Legislação Tributária Municipal, o Imposto não pago ou pago a menor, relativo às NFS-e emitidas, será enviado para inscrição em Dívida Ativa do Município com os acréscimos legais devidos, no prazo de 180 (cento e oitenta) dias, contado a partir do encerramento do exercício civil a que se refere o crédito.

**Cobrança Amigável:** A Administração Tributária poderá efetuar cobrança amigável do valor apurado, previamente à inscrição em Dívida Ativa do Município, nos termos da legislação do processo administrativo fiscal.

Verifique sempre as NFS-e emitidas e não quitadas por meio das abas "Guias de Pagamento" e "Consulta de NFS-e". Adicionalmente, observe sua caixa de entrada na aba "Mensagens Recebidas"; esta poderá ser utilizada com a finalidade de alertar sobre eventuais débitos relativos à NFS-e não quitados.

# **12.4.1. Verificação das NFS-e inscritas em Dívida Ativa**

O procedimento para verificar os débitos inscritos em Dívida Ativa Municipal é simples. Basta, após efetuar "login" no sistema NFS-e, acessar a aba **Gestão de Dívidas**.

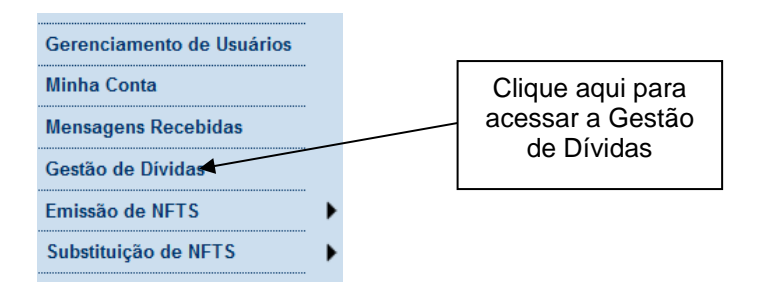

# **GESTÃO DE DÍVIDAS - CONSULTAR DÉBITOS**

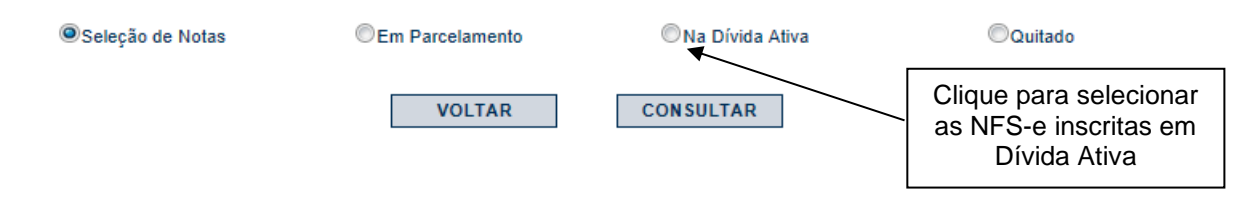

Clique em "Consultar" para visualizar a seleção.

Cada linha da Tela de Consulta representará um RDT – Resumo de Débitos Tributários, com as seguintes colunas:

- CNPJ;
- CCM;
- Exercício;
- Código de serviço;
- Total de ISS (R\$);
- Número do Parcelamento caso os débitos tenham sido inscritos a partir de um PAT ou PPI rompido;
- RDT Resumo de Débitos Tributários.

#### **RDT – Resumo de Débitos Tributários**

O RDT é um instrumento de consolidação da NFS-e com débitos em aberto, agrupadas por Exercício, Incidência e Código de Serviço. Ressaltamos que o que é inscrito em dívida ativa é o débito tributário proveniente da NFS-e sendo que o RDT é mero instrumento de agrupamento e controle.

**RDT proveniente de parcelamento rompido ou cancelado relativos à NFS-e:**

#### **NFS-eCód. ServiçoExercícioIncidência ValorRDT**

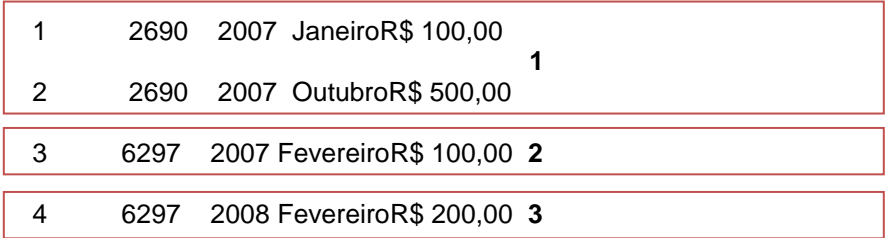

Os RDT são agrupados por exercício e código de serviço. Haverá tantos RDT quantas forem as combinações de códigos de serviço e exercício.

#### **RDT proveniente de inscrição direta em dívida ativa de NFS-e com ISS vencido:**

#### **NFS-eCód. ServiçoExercícioIncidência ValorRDT**

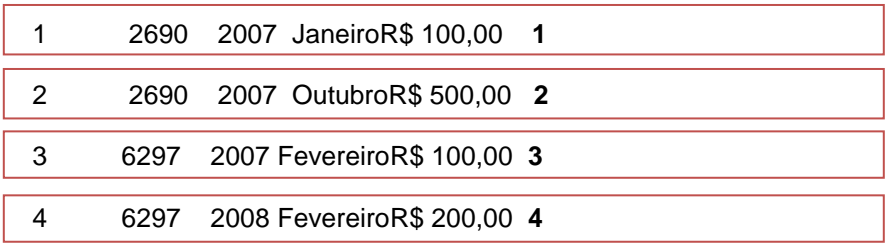

Os RDT são agrupados por incidência e código de serviço, haverá tantos RDT quantas forem as combinações de códigos de Serviço e incidência.

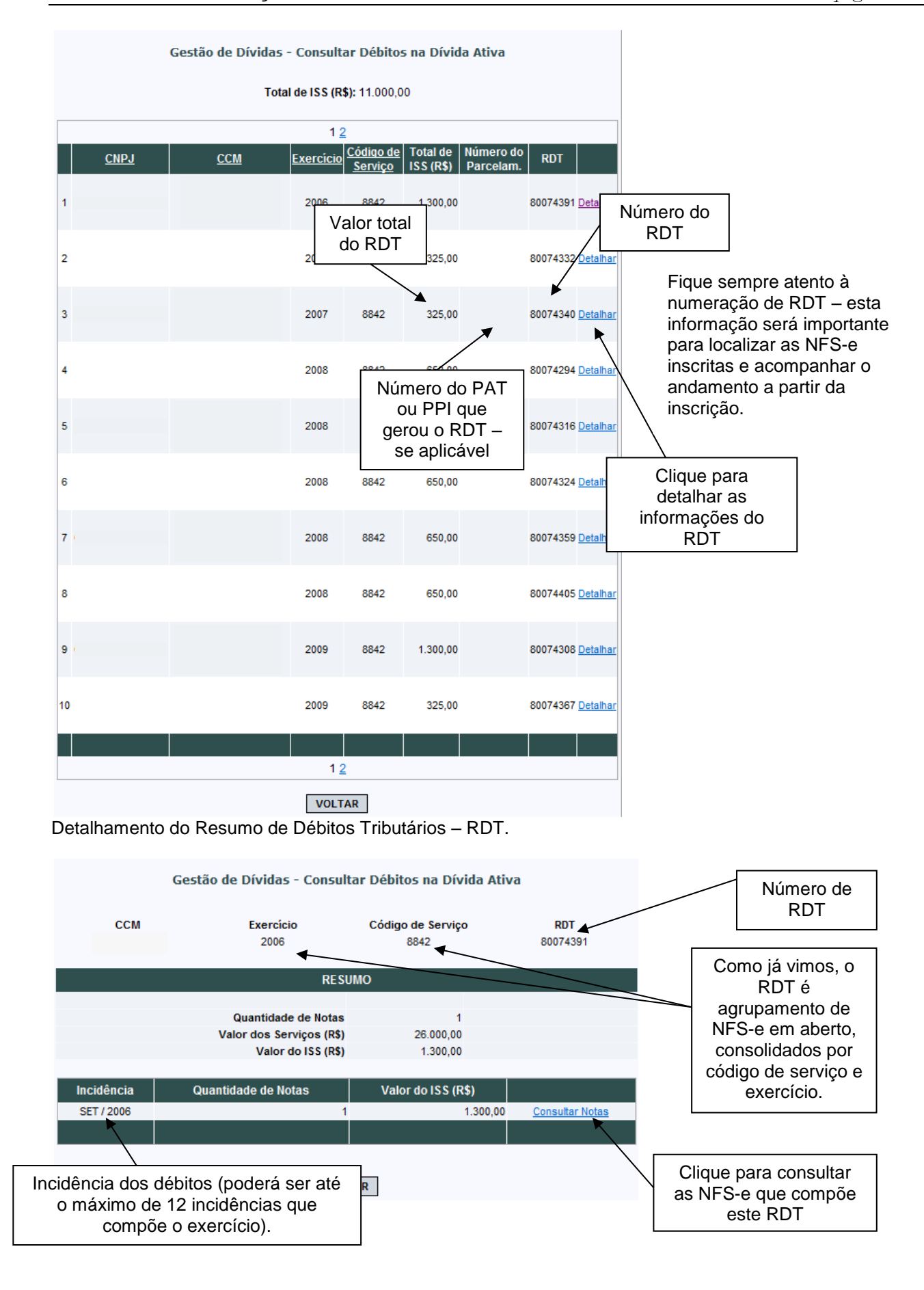

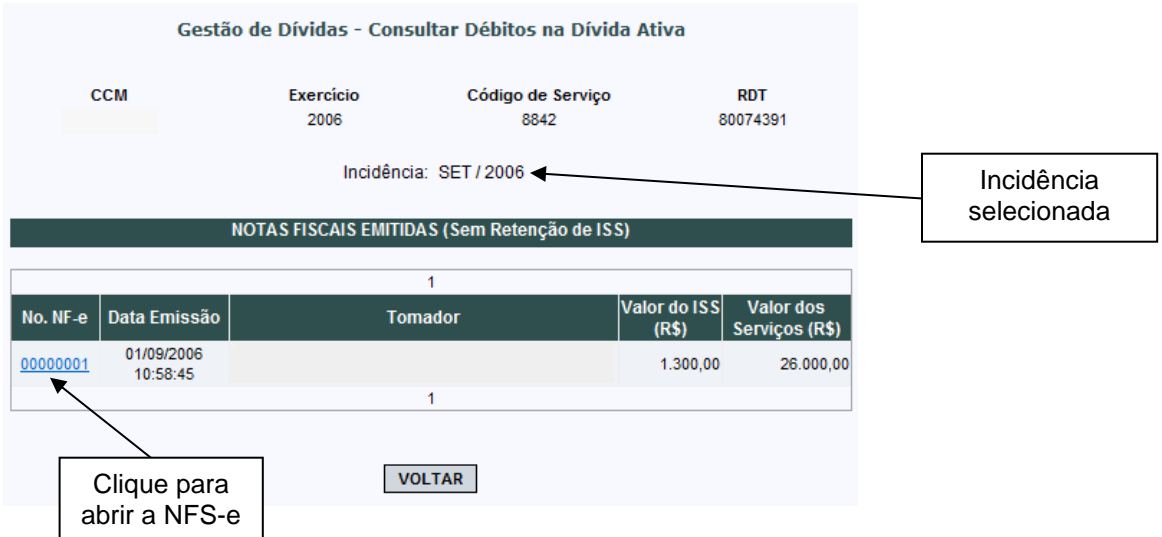

Detalhamento das NFS-e por incidência:

## **12.4.2. Considerações Importantes sobre a inscrição em Dívida Ativa**

- **Regra Geral:** o Imposto não pago ou pago a menor, relativo às NFS-e emitidas, será enviado para inscrição em Dívida Ativa do Município com os acréscimos legais devidos, no prazo de 180 (cento e oitenta) dias, contado a partir do encerramento do exercício civil a que se refere o crédito;
- **Não será possível emitir Guias de Pagamento** pelo sistema da NFS-e após o envio dos débitos para a Dívida Ativa. Eventuais Guias de Pagamento existentes para os débitos enviados para inscrição serão canceladas;
- O **acompanhamento** dos débitos inscritos em Dívida Ativa, bem como informações sobre **cancelamento de NFS-e inscritas**, **pagamento** ou **parcelamento**, deverá ser feito diretamente com a Procuradoria Geral do Município, em seu Departamento Fiscal – FISC.

#### **Departamento Fiscal – Procuradoria Municipal:** Rua Maria Paula, 136 - CEP. 01319-000 snj\_fiscdepfiscal@prefeitura.sp.gov.br Horário de atendimento: das 8:30 às 17:00 horas –  $2^a$  a  $6^a$  feira, exceto feriados

Alternativamente, para pagamento ou parcelamento do débito inscrito em dívida ativa, acesse o link [http://www3.prefeitura.sp.gov.br/dividaativaweb/forms/frm01\\_SelecionarTipoDeDebito.aspx](http://www3.prefeitura.sp.gov.br/dividaativaweb/forms/frm01_SelecionarTipoDeDebito.aspx)

- Para **consultar as NFS-e inscritas** em Dívida Ativa, acesse o Menu Gestão de Dívidas no sistema da NFS-e;
- Para **consultar os débitos inscritos** e obter **informações detalhadas sobre a Dívida Ativa Municipal**, acesse o link abaixo:

<http://www3.prefeitura.sp.gov.br/dividaativaweb/menu.htm>

# **13. Exportação das NFS-e**

O sistema da NFS-e permite a exportação em arquivo dos dados das NFS-e emitidas ou recebidas. Tais arquivos serão gerados em layouts pré-definidos. Dessa forma o prestador ou tomador dos serviços poderá utilizar estes dados para controle em seu sistema próprio de gerenciamento.

A exportação das NFS-e pode ser feita diretamente pela opção "Exportação de Notas", no menu lateral direito, conforme ilustrado abaixo:

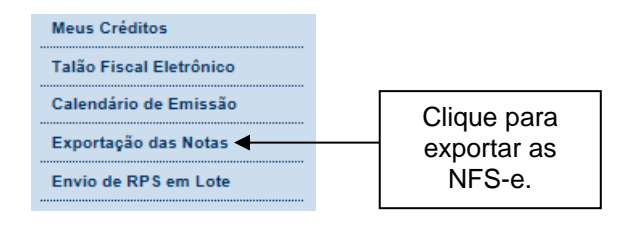

# **EXPORTAÇÃO DE ARQUIVO DE NFS-e**

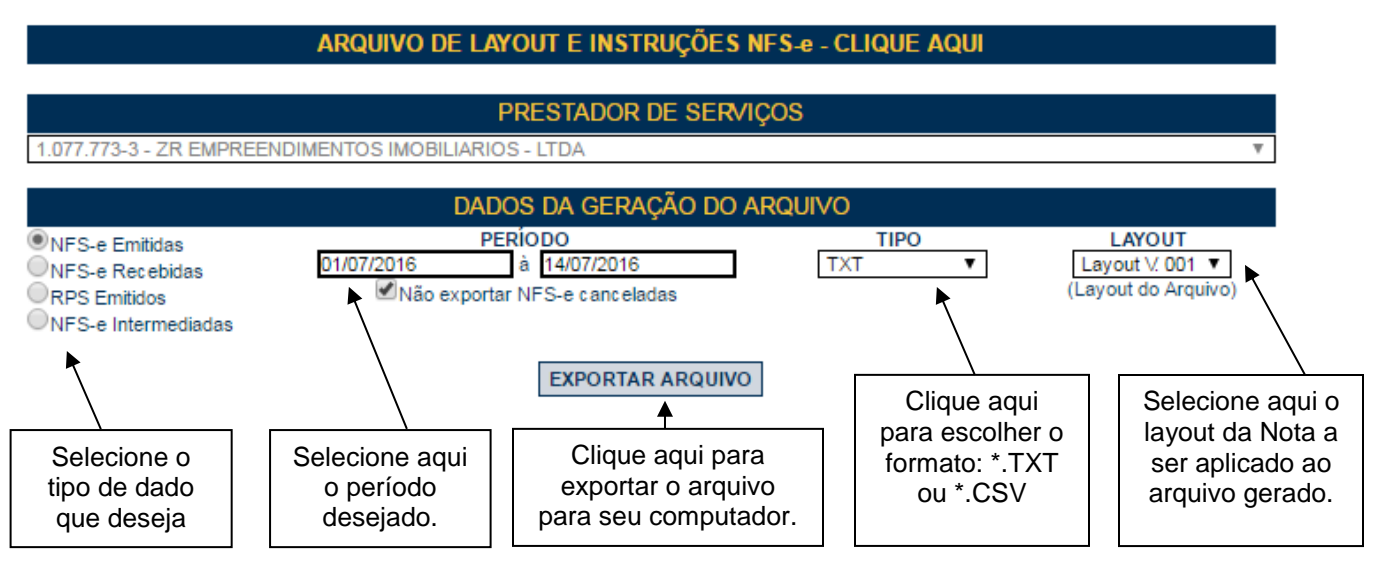

Esta página permite a exportação:

- De NFS-e emitidas;
- De NFS-e recebidas;
- De RPS Emitidos;
- De NFS-e Intermediadas;
- Por período.

Consulte o manual de Exportação de NFS-e para instruções detalhadas sobre layout e mais informações sobre procedimentos relativos à exportação de arquivos de NFS-e.

#### **Especificações do arquivo:**

- O arquivo tem o formato texto (Text Encoding = ISO-8859-1), podendo ser salvo com qualquer nome, a critério do contribuinte, possuindo no máximo 10 MB (10240 Kbytes) de tamanho.
- O arquivo conterá as NFS-e emitidas, recebidas ou intermediadas; também é possível gerar um arquivo com os RPS convertidos em determinado período, a critério do contribuinte.
- O arquivo poderá ser gerado em 4 (quatro) tipos de formatos (TXT, TXT Tabulado, CSV, TXT Retorno).

O contribuinte poderá escolher o formato que lhe for mais conveniente.

Também é possível fazer a exportação de notas por meio das telas "Consulta de NFS-e" e "Calendário de Emissão". Nestes casos, após efetuar uma consulta é possível exportar o resultado, conforme tela abaixo:

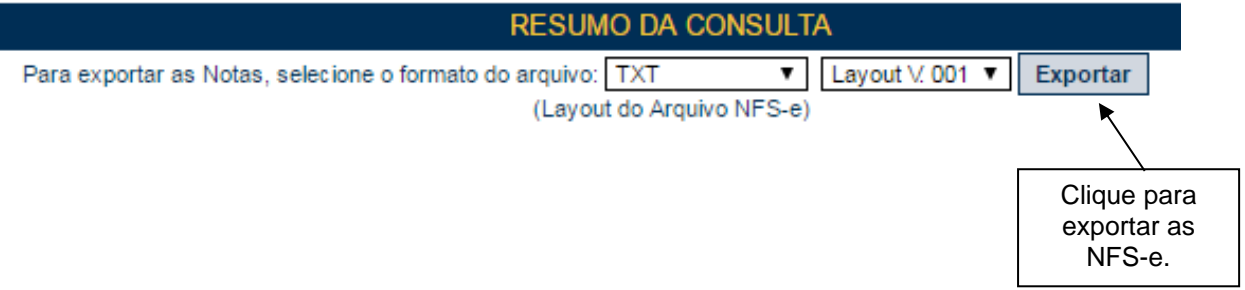

Consulte sempre as versões mais atualizadas das instruções e dos layouts de exportação de arquivos na seção Manuais no sistema da NFS-e.

## **14. Recibo Provisório de Serviços – RPS**

O Recibo Provisório de Serviços é o documento que deverá ser usado por Prestadores de Serviço nas seguintes situações:

- No eventual impedimento da emissão "on-line" da NFS-e;
- Emissão de grande quantidade de NFS-e (Ex: estacionamentos). Neste caso o prestador emitirá o RPS para cada transação e providenciará sua conversão em NFS-e mediante o envio de arquivos (processamento em lote);
- Emissão retroativa de NFS-e, com a data do RPS sendo igual àquela da efetiva prestação dos serviços.

**Atenção:** será possível permitir a seu contador que faça a conversão de RPS em NFS-e, clicando na caixa "Autorizo que meu contador converta meus RPS em NFS-e", em Configurações de Perfil.

### **14.1. Prazos**

**O RPS deverá ser substituído por NFS-e até o 10º (décimo) dia subsequente ao de sua emissão.** Nos casos em que o tomador de serviços for o **responsável tributário, o prazo para conversão não poderá ultrapassar o dia 5 (cinco) do mês seguinte ao da prestação de serviços.** O prazo inicia-se no dia seguinte ao da emissão do RPS, não podendo ser postergado caso vença em dia não útil.

Os prazos para conversão de RPS em NFS-e não se aplicam em caso de substituição de NFS-e emitida incorretamente desde que:

- A NFS-e substituída tenha sido emitida on-line;
- A primeira conversão do RPS, relativa à NFS-e substituída, tenha sido realizada dentro do prazo legal.

O RPS, para todos os fins de direito, **perderá sua validade** depois de transcorrido o prazo de conversão para NFS-e.

# **14.2. Requisitos para emissão do RPS**

 **Modelo de RPS:** O RPS poderá ser confeccionado ou impresso em sistema próprio do contribuinte, sem a necessidade de solicitação da Autorização de Impressão de Documento Fiscal - AIDF. Não existe modelo padrão de RPS, mas deverá ser confeccionado ou impresso contendo todos os dados que permitam a sua conversão em NFS-e, em especial o CPF ou CNPJ do tomador de serviços.

- **Numeração do RPS:** O RPS será numerado obrigatoriamente em ordem crescente sequencial a partir do número 1 (um). Para quem já é emitente de nota fiscal convencional o RPS deverá manter a sequência numérica do último documento fiscal emitido.
- **Quantidade de vias de um RPS:** O RPS deve ser emitido em 2 vias, sendo a 1ª entregue ao tomador de serviços, ficando a 2ª em poder do emitente.
- **Notas Fiscais Convencionais:** As notas fiscais convencionais já confeccionadas poderão ser utilizadas até o término dos blocos impressos ou inutilizadas pela unidade competente da Secretaria Municipal da Fazenda, a critério do contribuinte, devendo obrigatoriamente ser convertidas em NFS-e dentro do prazo legal.

#### **Observação:**

Caso não solicite o cancelamento dos talonários fiscais, a empresa deverá guardar em arquivo os documentos fiscais impressos e não utilizados para fins de exibição quando do eventual cancelamento de sua inscrição.

Se a opção for pela emissão "on-line" de NFS-e, existem duas opções:

**1)** Guardar os blocos impressos das notas fiscais já confeccionadas para uso no caso de eventual impedimento da emissão "on-line" da NFS-e. Tais notas fiscais passam a ser utilizadas como RPS. Após o término do último bloco impresso, **o RPS deverá manter a sequência numérica do último documento do bloco.**

**2)** Inutilizar as notas fiscais já confeccionadas e, em caso de eventual impedimento da emissão "on-line" da NFS-e, utilizar RPS mantendo a sequência numérica do último documento fiscal emitido.

A conversão fora do prazo do RPS ou da nota fiscal convencional em NFS-e sujeitará o prestador de serviços às penalidades previstas na legislação em vigor.

 **Notas Fiscais Conjugadas (serviços + mercadorias):** É permitido o uso de notas fiscais convencionais conjugadas (mercadorias e serviços) no lugar do RPS. O contribuinte poderá optar por:

**1)** Emitir "on-line" a NFS-e para os serviços prestados e utilizar as notas convencionais apenas para registrar as operações mercantis; ou

**2)** Emitir RPS a cada prestação de serviços e utilizar as notas convencionais apenas para registrar as operações mercantis, convertendo os RPS em NFS-e (individualmente ou mediante transmissão em lote). Neste caso, a numeração do RPS deverá iniciar do nº. 1; ou

**3)** Emitir as notas fiscais convencionais conjugadas (mercadorias e serviços) sem a necessidade de solicitação da Autorização de Impressão de Documento Fiscal – AIDF municipal. A parte referente a serviços deverá ser convertida em NFS-e (individualmente ou mediante transmissão em lote). No campo referente à discriminação dos serviços, deverá ser impressa a seguinte frase:

"O REGISTRO DAS OPERAÇÕES RELATIVAS À PRESTAÇÃO DE SERVIÇOS, CONSTANTE DESTE DOCUMENTO, SERÁ CONVERTIDO EM NOTA FISCAL DE SERVIÇOS ELETRÔNICA – NFS-E."

- **Séries de um RPS:** É permitido o uso de uma ou mais séries na emissão do RPS. Caso o estabelecimento possua mais de um equipamento emissor de RPS, a numeração deverá ser precedida de até 5 caracteres alfanuméricos capazes de individualizar os equipamentos.
- **Uso de cupons fiscais em substituição ao RPS:** O prestador de serviços deverá adequar o sistema de emissão dos cupons fiscais de maneira a permitir o registro do nº do CPF/CNPJ do tomador dos serviços.

Em seguida, os cupons fiscais emitidos deverão ser convertidos em NFS-e, individualmente ou mediante transmissão em lote.

#### **14.3. Penalidades pela não conversão do RPS em NFS-e**

A não conversão do RPS ou da nota fiscal convencional em NFS-e equipara-se à não emissão de documento fiscal e sujeitará o prestador de serviços às penalidades previstas na Legislação municipal.

## **14.4. Conversão de RPS em NFS-e (em lote)**

Anteriormente, foi detalhada a sistemática de conversão de RPS em NFS-e individualmente, recibo por recibo. Visando facilitar a substituição do Recibo Provisório de Serviços - RPS por NFS-e (conversão em lote), o sistema da NFS-e permite que sejam transferidas informações dos contribuintes para a Prefeitura em arquivos no formato texto. Tais arquivos devem atender a um layout pré-definido.

Esta página permite ao prestador de serviço enviar, validar e processar um arquivo contendo os RPS emitidos em determinado período. Após o envio, o arquivo é validado e será apresentado um relatório. Se a validação for bem sucedida, o prestador poderá processar o arquivo, substituindo automaticamente os RPS enviados por NFS-e.

O envio e a validação do arquivo podem ser feitos por qualquer prestador de serviços. Entretanto, apenas os prestadores de serviços autorizados a emitir NFS-e poderão processar o arquivo.

**Atenção:** para conferir em detalhes o procedimento de conversão em lote de RPS, recomenda-se a leitura do **Manual de Envio de Arquivo (Envio de Lotes de RPS)**, disponível para download na seção Manuais da NFS-e.

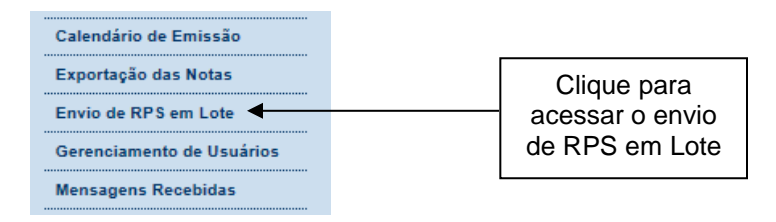

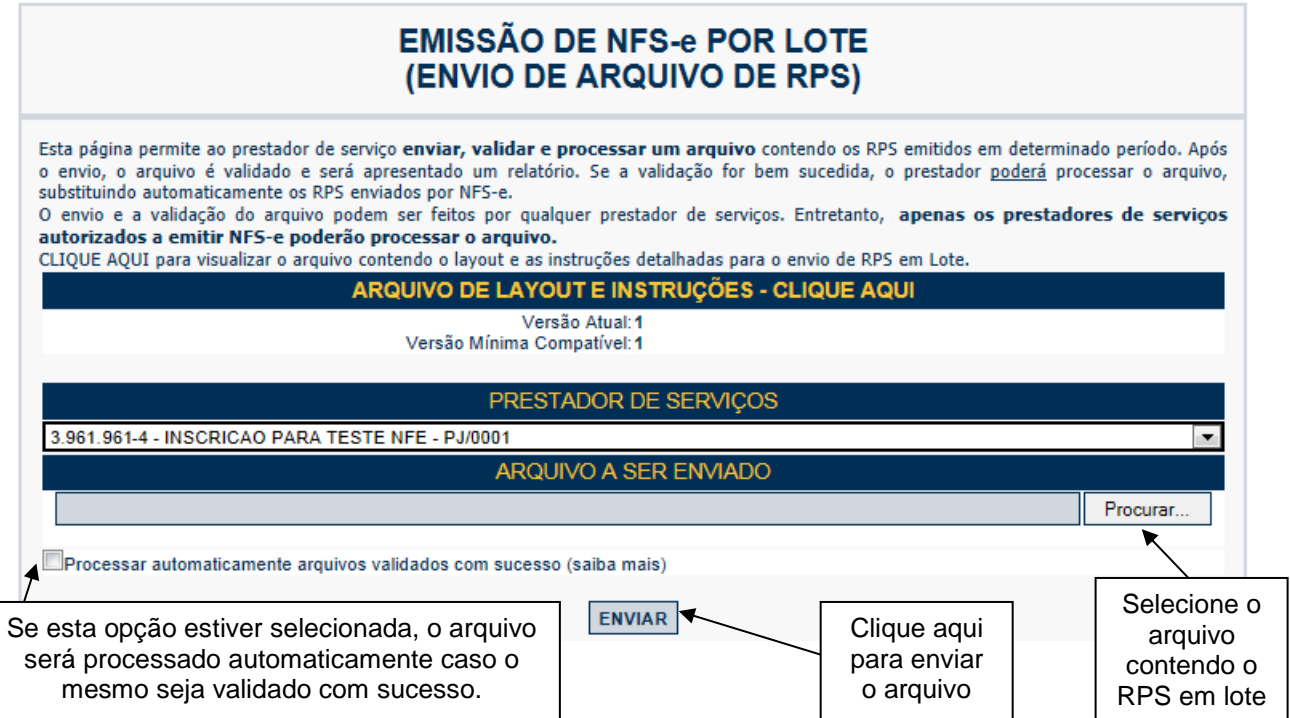

Selecione o arquivo contendo o RPS em lote e clique em Enviar.

#### **Observações:**

Para enviar, validar e processar o arquivo de envio de RPS em Lote é necessário acessar o sistema de NFS-e e informar o CNPJ e a senha de acesso (Certificação Digital ou Senha-Web) da empresa inscrita no Cadastro de Contribuintes Mobiliários – CCM.

Caso sua empresa não possua autorização para emissão de NFS-e, é permitido apenas o envio e validação do arquivo, não sendo permitida a gravação do mesmo. Com isto, é possível apenas validar o arquivo, sem a necessidade de solicitar autorização para emissão de NFS-e.

Será possível permitir a seu contador que faça a conversão de RPS em NFS-e, clicando na caixa "Autorizo que meu contador converta meus RPS em NFS-e", em Configurações de Perfil.

#### **14.4.1. Especificações do arquivo**

- O arquivo tem o formato texto (Text Encoding = ISO-8859-1), podendo ser gerado com qualquer nome, a critério do contribuinte, devendo possuir no máximo 10 MB (10240 Kbytes) de tamanho.
- O arquivo conterá os RPS emitidos em determinado período.
- O arquivo deverá conter os RPS emitidos por um único prestador, ou seja, uma única inscrição municipal (CCM). Caso o prestador de serviços possua mais de uma inscrição municipal, deverá gerar 1 arquivo para cada uma de suas inscrições.
- O arquivo contendo os RPS enviados para conversão em NFS-e poderá utilizar qualquer nome, mas recomenda-se a não utilização de caracteres especiais.
- No caso de pessoa jurídica tomadora de serviços, inscrita no Cadastro de Contribuintes Mobiliários CCM prevalecerá, para fins de emissão da NFS-e, o endereço constante do referido cadastro àquele indicado no RPS.
- No caso de pessoa física tomadora de serviços, cadastrada no Portal da NFS-e, prevalecerá, para fins de emissão da NFS-e, o endereço constante do referido cadastro àquele indicado no RPS.
- Prevalece o RPS convertido "on-line" por NFS-e, ainda que posteriormente tal RPS seja enviado por arquivo.
- No caso de envio de um mesmo RPS em mais de um lote, prevalecerá as informações do último lote (desde que os dados sejam diferentes).
- É permitido o reenvio do arquivo sempre que necessário, sendo que:

a) em caso de RPS reenviado com dados alterados: será emitida nova NFS-e com o consequente cancelamento da anterior, desde que o ISS não tenha sido recolhido;

b) em caso de RPS reenviado sem alteração de dados: o novo registro será ignorado.

c) para cancelar um RPS enviado anteriormente, deve-se alterar apenas o campo SITUAÇÃO DO RPS para o valor "C" (Cancelado).

**ATENÇÃO:** Caso algum outro campo também seja alterado, o sistema irá cancelar a NFS-e anteriormente vinculada ao RPS enviado e irá gerar uma nova NFS-e cancelada (com os novos dados do RPS).

Após o envio, o arquivo é validado, sendo que:

a) em caso de **erro**, nada será gravado (o lote inteiro será rejeitado) e aparecerá um relatório apontando todas as ocorrências. O usuário deverá verificar o relatório gerado e após as correções necessárias gerar novo arquivo.

b) em caso de **alerta**, aparecerá um relatório apontando todas as ocorrências. Neste caso, após a análise das mensagens pelo contribuinte, o arquivo poderá ser gravado;

c) em caso de sucesso, o contribuinte poderá ou não gravá-lo (a seu critério). Caso o contribuinte decida utilizar o sistema de NFS-e apenas para validar o arquivo, basta não gravá-lo.

**Observação:** A relação completa de erros e alertas possíveis de serem gerados encontra-se na seção "Erros, Alertas e Procedimentos" do manual "Arquivo de Envio de RPS em Lote - Instruções e Layout".

A geração de NFS-e, após a importação do arquivo de RPS, é imediata.

**Observação:** Consulte sempre as versões mais atualizadas das instruções e dos layouts de importação e exportação de arquivos na seção Manuais da NFS-e.

#### **14.4.2. Tipos de RPS que podem ser enviados no arquivo:**

- RPS = Recibo Provisório de Serviços (equivalente às extintas NFS, NFFS e NFSS).
- RPS-M = Recibo Provisório de Serviços provenientes de Nota Fiscal Conjugada (Mista Comércio/Serviços)
- RPS-C = Recibo Provisório de Serviços simplificado (Cupons).

#### **Observações Importantes quanto ao RPS-C:**

A utilização do RPS-C apresenta limitações com relação ao RPS. Entre as principais limitações podemos citar:

# **Situação do RPS:**

As seguintes situações não estarão disponíveis caso seja utilizado o RPS-C:

I - Operação isenta ou não tributável, executadas no Município de São Paulo;

F – Operação isenta ou não tributável pelo Município de São Paulo, executada em outro Município; E – Extraviado;

J – ISS Suspenso por Decisão Judicial (neste caso, informar no campo Discriminação dos Serviços, o número do processo judicial na 1a. instância).

## **Dados do tomador de serviços:**

O RPS-C não possui diversos campos que identificam o tomador de serviços:

- Inscrição Municipal do Tomador;
- Inscrição Estadual do Tomador;
- Nome/Razão Social do Tomador;
- Endereço do Tomador;
- E-mail do Tomador.

# **14.4.3. Arquivo de Retorno**

Para obter um arquivo de retorno, contendo os dados das NFS-e geradas após o envio do RPS, basta exportar o arquivo de NFS-e. Desta forma, é possível relacionar qual o número da NFS-e gerado para cada RPS enviado, bem como ter acesso a outras informações geradas pelo sistema da NFS-e: o código de verificação, a data de quitação do ISS etc.

O layout e as instruções deste arquivo de exportação de NFS-e pode ser obtido acessando o sistema e clicando no menu 'Exportação de NFS-e'. Ou ainda, poderá ser acessado na seção Manuais da NFS-e.

## **14.4.4. Cancelando um RPS antes de sua conversão em NFS-e**

No caso de ser necessário cancelar um RPS antes de sua conversão em NFS-e, o prestador de serviços poderá:

- Converter o RPS cancelado e cancelar a respectiva NFS-e;
- Optar pela não conversão do RPS cancelado. Neste caso, deverá manter arquivo de todas as vias do RPS com a tarja de "cancelado", caso contrário, seu cancelamento não será permitido. O sistema da NFS-e controlará a sequência numérica dos RPS convertidos.

# **14.4.5. Cancelando um RPS enviado anteriormente**

Para cancelar um RPS em lote enviado anteriormente (já convertido em NFS-e), deve-se alterar apenas o campo "SITUAÇÃO DO RPS" para o valor "C" (Cancelado) e efetuar novamente a conversão do RPS em NFS-e.

**Atenção:** Não altere nenhum outro campo. Caso algum outro campo também seja alterado, o sistema irá cancelar a NFS-e anteriormente vinculada ao RPS enviado e irá gerar uma nova NFS-e cancelada (com os novos dados do RPS).

# **14.5. Consulta de RPS**

O sistema da NFS-e permite que o tomador de serviços que recebeu um Recibo Provisório de Serviços – RPS consulte a sua conversão em NFS-e.

Esta página somente poderá ser utilizada pelos tomadores de serviço que não tenham senha de acesso ao sistema da NFS-e. Para os que já têm senha, a consulta deve ser efetuada pela opção "Consulte seus Créditos".

Para a consulta deverão ser informados os seguintes dados:

- CNPJ do Prestador de Serviços: (quem emitiu o RPS);
- Número do RPS;

DADOS DO RPS

CPF/CNPJ do Tomador de Serviços: (quem recebeu o RPS).

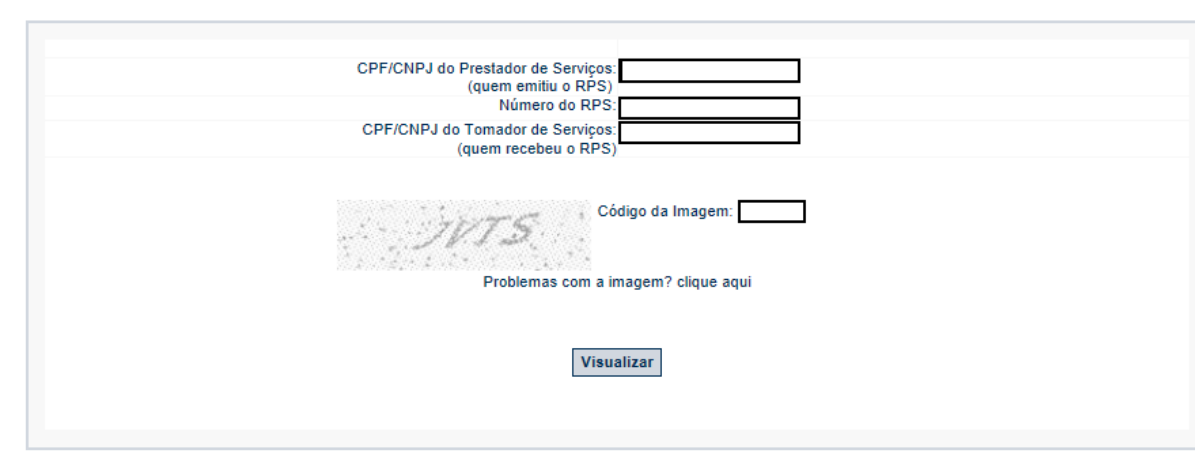

#### **14.6. Utilização do RPS para emissão de NFS-e com data retroativa**

Em alguns casos especiais, o prestador de serviços poderá emitir a NFS-e a partir de um RPS com data retroativa:

- Quando a conversão de RPS em NFS-e venha a substituir nota cancelada, desde que a nota original tenha sido emitida *online,* ou;
- No caso de nota original emitida via conversão de RPS, que a primeira conversão tenha sido realizada dentro do prazo legal.

O RPS deverá ser substituído por NFS-e até o 10º (décimo) dia subsequente ao de sua emissão. Nos casos em que o tomador de serviços for o responsável tributário, o prazo não poderá ultrapassar o dia 5 (cinco) do mês seguinte ao da prestação de serviços.

Os prazos previstos neste artigo iniciam-se no dia seguinte ao da emissão do RPS, não podendo ser postergados caso vençam em dia não útil.

Lembramos que a conversão de RPS fora do prazo está sujeita à fiscalização e penalidades conforme disposto em legislação municipal.

#### **14.6.1. Regras de retroatividade**

O prazo para emissão retroativa de NFS-e é de:

- 4 anos, além do ano corrente, limitado à data de inscrição do prestador de serviços no CCM – Cadastro de Contribuinte municipal, para as NFS-e com ISS devido ao Município de São Paulo e com indicação de retenção pelo tomador/intermediário do serviço;

- 5 anos, além do ano corrente, limitado à data de inscrição do prestador de serviços no CCM – Cadastro de Contribuinte municipal, para os demais casos.

#### **14.7. Reclamações pela não conversão de RPS em NFS-e**

O prestador de serviços deverá converter o RPS em NFS-e até o 10º (décimo) dia subsequente ao de sua emissão, não podendo ultrapassar o dia 5 (cinco) do mês subsequente ao da prestação de serviços no caso de tomadores responsáveis pelo recolhimento do ISS. As conversões após este prazo sujeitam o prestador de serviços às penalidades previstas na Legislação Municipal

Se o prestador não efetuou a conversão de RPS em NFS-e, o tomador do serviço poderá comunicar a Prefeitura do Município de São Paulo da não conversão de um RPS.

Para comunicar a Prefeitura do Município de São Paulo da não conversão de um RPS, **utilize o canal Reclamações sobre notas fiscais** presente no sistema da NFS-e:

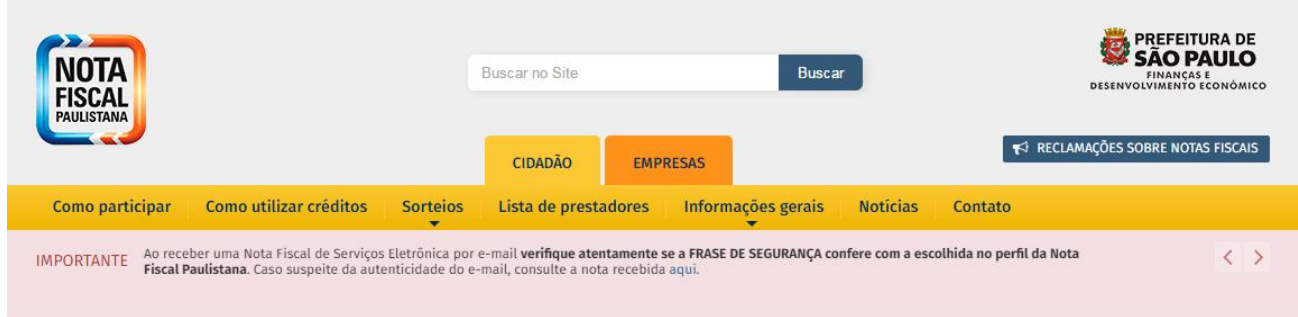

Sua comunicação será encaminhada ao setor competente da Secretaria Municipal da Fazenda.

#### **15. Lista de Prestadores**

Na Lista de Prestadores poderão ser localizados todos os prestadores de serviços que estão autorizados a emitir a NFS-e. Os dados relativos ao Nome Fantasia, Site e Resumo da Empresa, desde que devidamente informados nas Configurações de Perfil do Contribuinte, serão informados nesta lista. A partir do deferimento da autorização de emissão de NFS-e, o prestador passará a constar da Lista de Prestadores disponível no Portal da NFS-e.

Esta página possibilita pesquisar a lista de prestadores de serviços que emitem NFS-e passível de geração de crédito para abatimento do IPTU, na conformidade do que dispõe a legislação. A busca pode ser feita por

razão social, atividade, bairro ou CEP. Os filtros podem ser utilizados separadamente ou em conjunto. O prestador de serviços poderá estar cadastrado em mais de uma atividade.

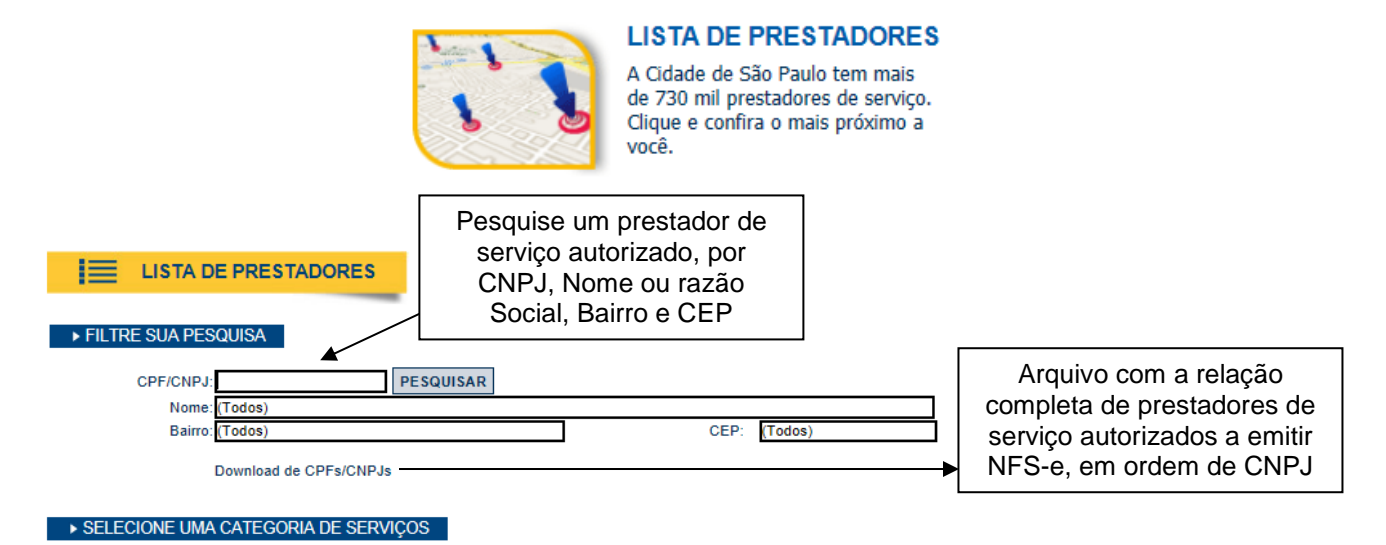

Casa e Decoração Comunicação e Mercadologia Educação, Esportes e Lazer Agenciamento e Corretagem Engenharia, Arquiterura e Urbanismo Escritório Higiene e Apresentação Pessoal Informática Jurídicos, Econômicos e Técnicos Limpeza e Vigilância Saúde & Veterinária Som, Imagem e serviços Gráficos **Transportes e Entregas** Turismo, Hospedagem e Eventos Veículos Outros Serviços Clique nos ícones para pesquisar os prestadores autorizados por categoria.<br>Por categoria

O contribuinte poderá efetuar o download de um arquivo contendo a relação de todos os CNPJ dos prestadores de serviços autorizados a emitirem NFS-e.

#### **Observações:**

Somente poderão constar da lista de Prestadores:

- Contribuintes (apenas prestadores de serviços) autorizados a emitir NFS-e, com perfil definido no sistema.
- Não é necessário ter emitido NFS-e para constar na Lista. Basta que o contribuinte esteja autorizado a emitir NFS-e.

## **16. Web Service**

Por meio do Web Service as empresas poderão integrar seus próprios sistemas de informações com o Sistema da NFS-e. Desta forma, consegue-se automatizar o processo de emissão, consulta e cancelamento de NFSe.

O Web Service do Sistema da NFS-e irá disponibilizar as seguintes funcionalidades:

- Envio de RPS;
- Envio de Lote de RPS;
- Teste de Envio de Lote de RPS;
- Consulta de NFS-e;
- Consulta de NFS-e Recebidas;
- Consulta de NFS-e Emitidas
- Consulta de Lote;
- Consulta de Informações de Lote;
- Cancelamento de NFS-e;
- Consulta de CNPJ.

Existirá um único Web Service com todos os serviços apresentados a cima. O fluxo de comunicação é sempre iniciado pelo sistema do contribuinte através do envio de uma mensagem XML ao Web Service com o pedido do serviço desejado.

A utilização do "Web Service" do sistema da NFS-e deverá obedecer às especificações descritas no **Manual de Utilização do Web Service**, disponibilizado na seção de Manuais da NFS-e.

# **17. Carta de Correção**

É permitida a utilização de carta de correção, para regularização de erro ou omissão ocorrido na emissão de NFS-e, apenas para alterações relativas ao campo **DISCRIMINAÇÃO DOS SERVIÇOS.**

Ou seja, ocorrendo erro ou omissão que não esteja entre as situações descritas acima, **NÃO** é permitida a emissão de carta de correção diretamente no sistema da NFS-e.

**Atenção:** por meio da funcionalidade "Substituição de NFS-e", será possível a correção de outras variáveis da NFS-e. Veja mais detalhes no item 5.7 deste Manual.

# **17.1. Anexando uma Carta de Correção**

Para anexar uma carta de correção a uma NFS-e já emitida, inicialmente efetue a consulta de NFS-e emitidas. Na coluna "Carta de Correção" referente à NFS-e emitida incorretamente, clique em "Anexar".

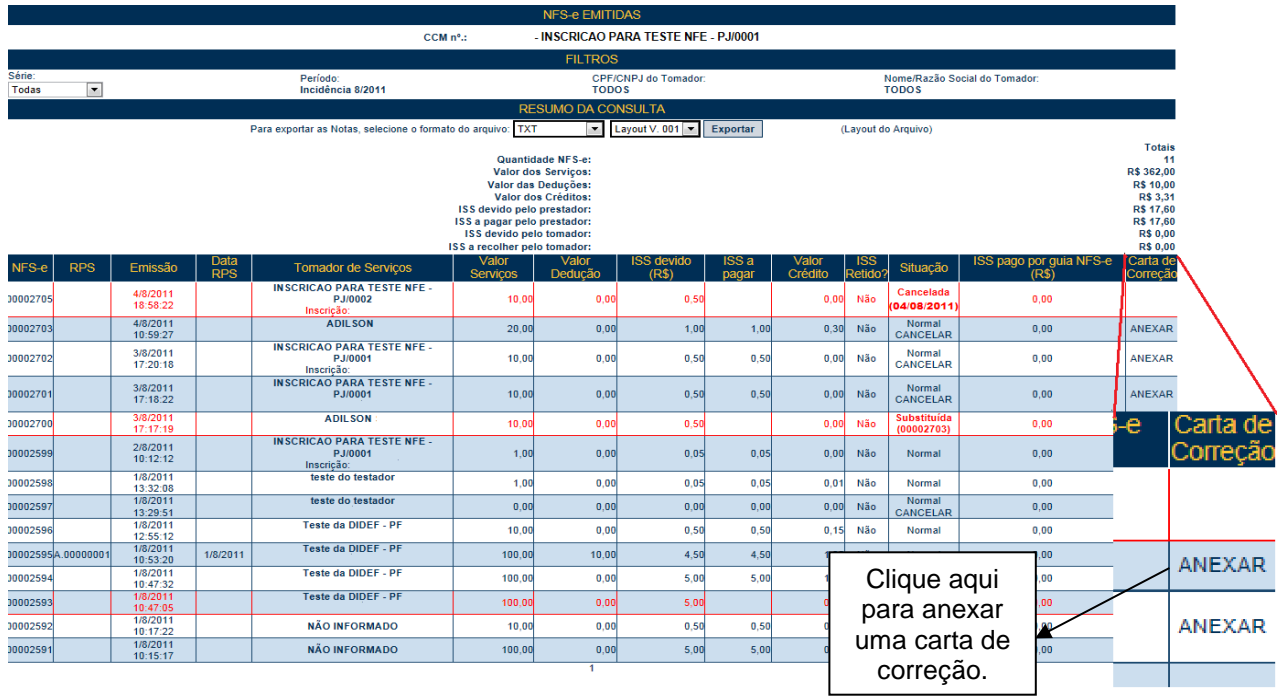

A carta de correção permitirá a regularização de erro ou omissão ocorrido na emissão da NFS-e. A Carta de Correção possuirá um número único que estará sempre vinculado à NFS-e correlata.

> Número da NFS-e relacionada à

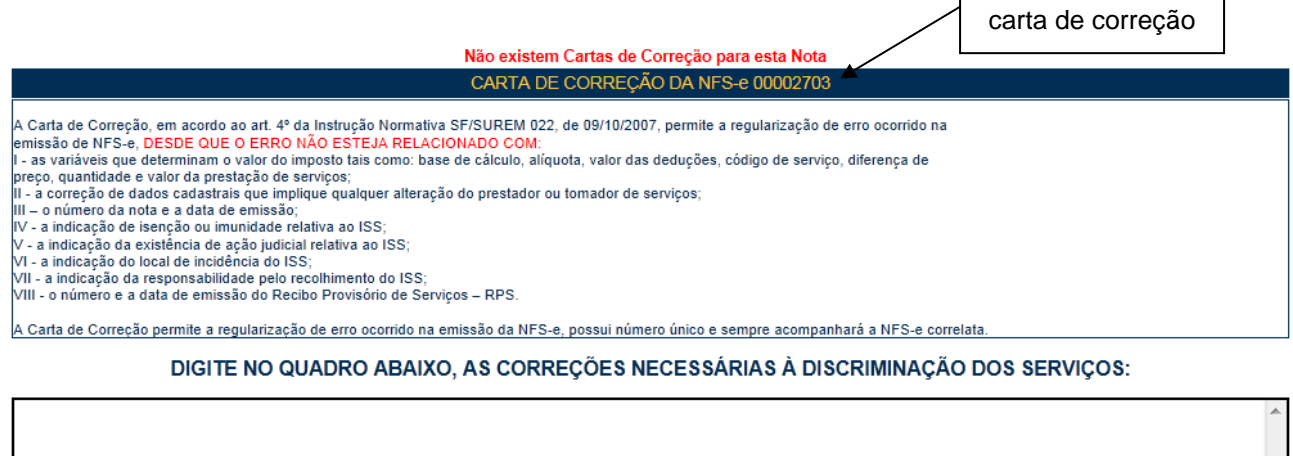

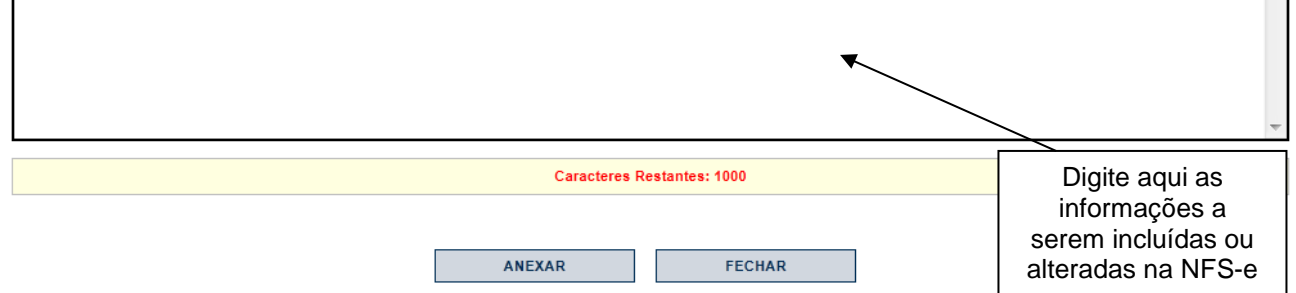

Finalizada a digitação das informações a serem incluídas ou alteradas na NFS-e, clique em "Anexar".

Carta de Correção anexada com sucesso.

Um e-mail foi enviado ao tomador informando sobre a Carta de Correção desta NFS-e.

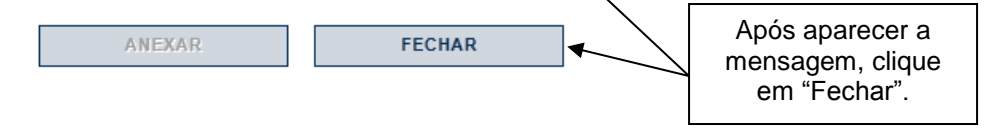

Será apresentada a mensagem "Carta de Correção Anexada com sucesso". Clique em "Fechar".

#### **Observações:**

- **O tomador da NFS-e receberá um e-mail informando sobre a anexação da carta de correção, em seu e-mail cadastrado no sistema da NFS-e.**
- **Utilização indevida da carta de correção:**

As informações incluídas na carta de correção, quando em desacordo com o previsto na legislação municipal, serão desconsideradas pela Secretaria Municipal da Fazenda. Nesta situação serão consideradas exclusivamente as informações da NFS-e correlata.

**Atenção:** Observamos que as informações que constarem na carta de correção não serão consideradas na apuração do ISS efetuada pelo sistema da NFS-e.

- A carta de correção **NÃO** poderá ser utilizada para corrigir erros relacionados à:
	- **Natureza da operação:** serviço tributado em São Paulo, tributado fora de São Paulo, Isento, Imune, Exigibilidade Suspensa e Exportação de Serviços;
	- **Responsabilidade pelo recolhimento do ISS:** atribuição da responsabilidade pelo prestador ou tomador;
	- **Código de serviço**;
	- **Dados do prestador ou tomador de serviços**;
	- **Dados do RPS:** número, série e data de emissão do RPS;
	- **Variáveis que determinam a apuração do ISS:** base de cálculo, alíquota, valor das deduções, diferença de preço, quantidade e valor da prestação dos serviços.

**Atenção:** Nas situações nas quais não é permitida a utilização de carta de correção, efetue o cancelamento da NFS-e emitida incorretamente ou a substituição da NFS-e via sistema.

Para mais informações sobre o procedimento de cancelamento e substituição de NFS-e, consulte o item 5 deste Manual.

# **17.2. Consultando uma Carta de Correção**

Uma vez anexada uma carta de correção, a mesma poderá ser consultada tanto pelo prestador quanto pelo tomador de serviços que recebeu a NFS-e.

Para tanto, basta visualizar a imagem da NFS-e. A indicação da existência de uma carta de correção aparecerá logo acima da imagem da NFS-e relacionada à carta de correção.

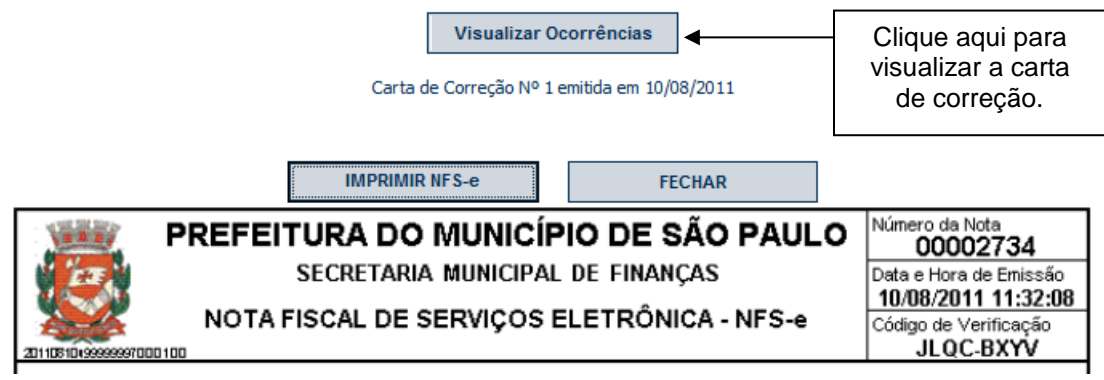

A existência de uma carta de correção também poderá ser verificada pela informação "Esta NFS-e possui 1 carta de correção" no campo "Outras Informações" da NFS-e correlata.

 $\mathcal{L}$ 

 $\mathbf{r}$ 

 $\overline{a}$ 

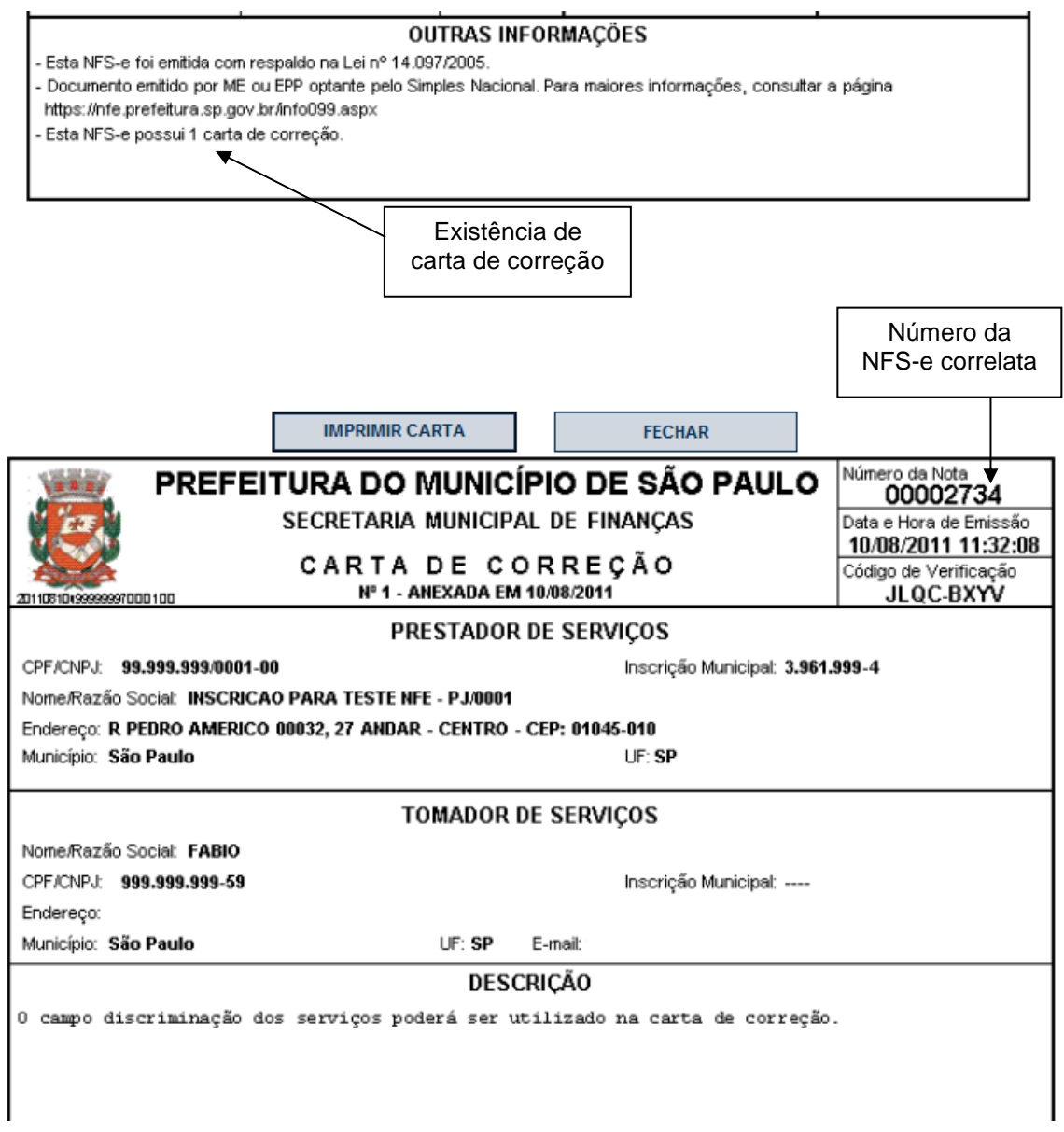

# **18. Simples Nacional – Enquadramento / Desenquadramento retroativo**

É permitido a um contribuinte alterar seu regime de tributação retroativamente, de maneira que todas as NFSe emitidas antes da solicitação sejam alteradas conjuntamente, sem a necessidade de alterar as NFS-e uma a uma.

O sistema da NFS-e é de natureza auto declaratória, ou seja, é o próprio contribuinte que informa seu regime de tributação. O sistema da NFS-e **não** atualiza automaticamente o status de regime tributário com os sistemas da Receita Federal. O regime de tributação pode ser informado e/ou alterado por meio da aba Opção Simples Nacional, no sistema da NFS-e.

**Prazo limite de alteração:** o prazo limite para a alteração retroativa de regime de tributação é igual ao **exercício corrente menos 3 (três) exercícios.** (Ex: em 2012 o sistema permitirá a correção retroativa de regime para notas com fato gerador a partir de Jan/2009).

A alteração de regime de tributação permite:

**- Enquadramento Retroativo:** contribuintes que, embora fossem enquadrados no regime Simples Nacional pela Receita Federal, emitiram NFS-e como optantes pelo regime de tributação normal;

**- Desenquadramento Retroativo:** contribuintes não enquadrados no regime Simples Nacional pela Receita Federal que, entretanto, emitiram NFS-e como optantes pelo Simples Nacional.

Veja abaixo um resumo das situações possíveis de alteração no sistema.

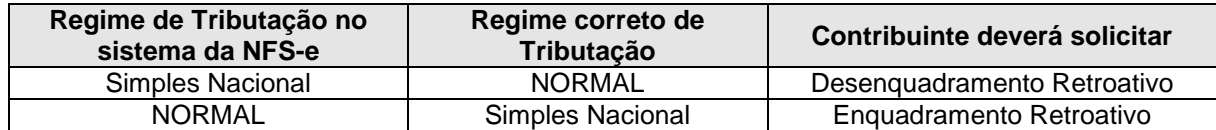

#### **OBSERVAÇÕES IMPORTANTES:**

- A alteração de regime feita pela Receita Federal não implica em alteração automática no sistema da NFSe. Portanto, o contribuinte **SEMPRE** deverá manter atualizado o seu regime de tributação no sistema da NFS-e;
- **APENAS** contribuintes **emitentes** de NFS-e (com solicitação de autorização para emissão de NFS-e deferida) poderão solicitar alteração de regime de tributação;
- O enquadramento / desenquadramento retroativo poderá ser efetuado **somente** a partir do mês da solicitação de autorização para emissão de NFS-e;
- O enquadramento / desenquadramento retroativo é válido apenas para o regime de tributação Simples Nacional, constituído pela Lei Complementar nº 123, de 14 de dezembro de 2006, e vigente a partir de Julho de 2007;
- O contribuinte poderá autorizar usuários (por meio do gerenciamento de usuários) e o contador (clicando na caixa Autorizo que meu contador converta meus RPS em NFS-e, em Configurações de Perfil) a alterar o regime de tributação.

### **18.1. Alterando o Regime de Tributação Retroativamente**

O processo de alteração retroativa de regime de tributação **deverá ser efetuado em duas etapas**, ilustradas a seguir.

**1.** Acessar a aba "Opção Simples Nacional", no menu à esquerda da tela, e clicar em "Alteração de Regime".

| Início                                 |                         |
|----------------------------------------|-------------------------|
| Configurações do Perfil                |                         |
| <sup>&gt;</sup> Opção Simples Nacional | Alteração de Regime     |
| Emissão de Notas                       | Eng./Deseng. Retroativo |
| Substituição de Notas                  |                         |
| Guias de Pagamento                     |                         |

*Figura 17.1*

A tela abaixo se abrirá.

# REGIME DE TRIBUTAÇÃO

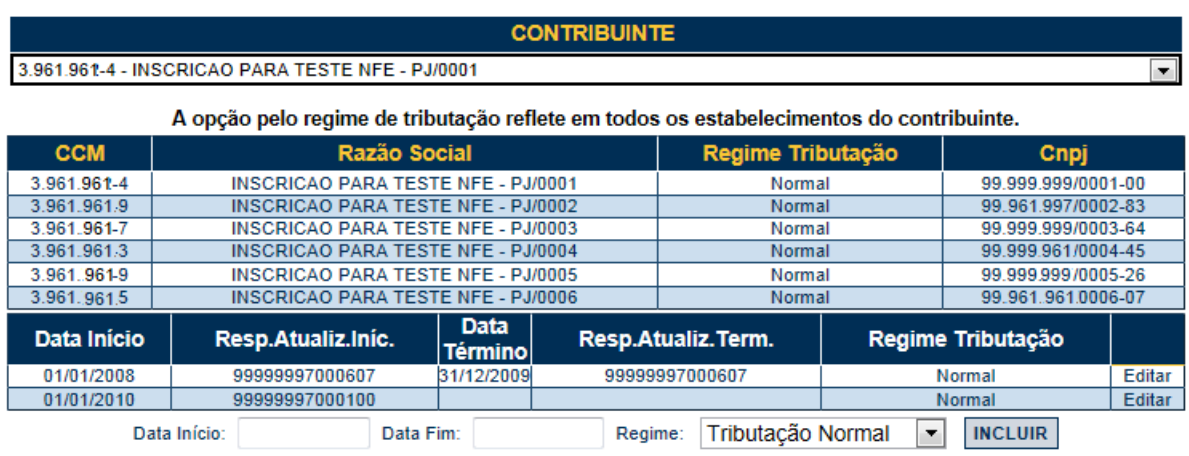

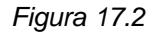

Verifique atentamente o Regime de Tributação optado, e proceda com a alteração clicando no link **"Editar"**, à direita de cada período. Após alterar o regime, clique em **"Gravar"**, e o regime estará alterado para as NFSe emitidas **após** esta alteração.

A opção pelo regime de tributação refletirá em todos os estabelecimentos do contribuinte com registro no CCM.

**2.** Para alterar NFS-e emitidas anteriormente à data da alteração de regime acima, clique em "**Enq./Desenq. Retroativo"** na tela da *Figura 17.3*.

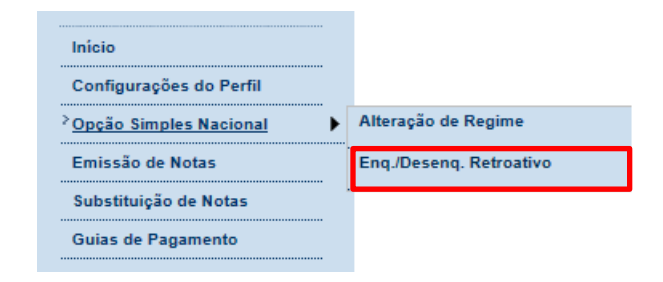

 *Figura 17.3*

A seguinte tela abrirá.

# SOLICITAÇÃO DE CORREÇÃO DAS NFS-e EMITIDAS

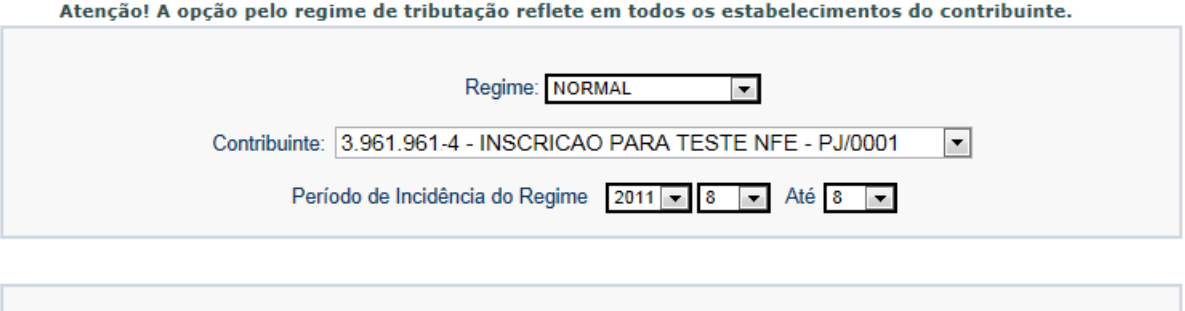

**CONFIRMAR** 

 *Figura 17.4*

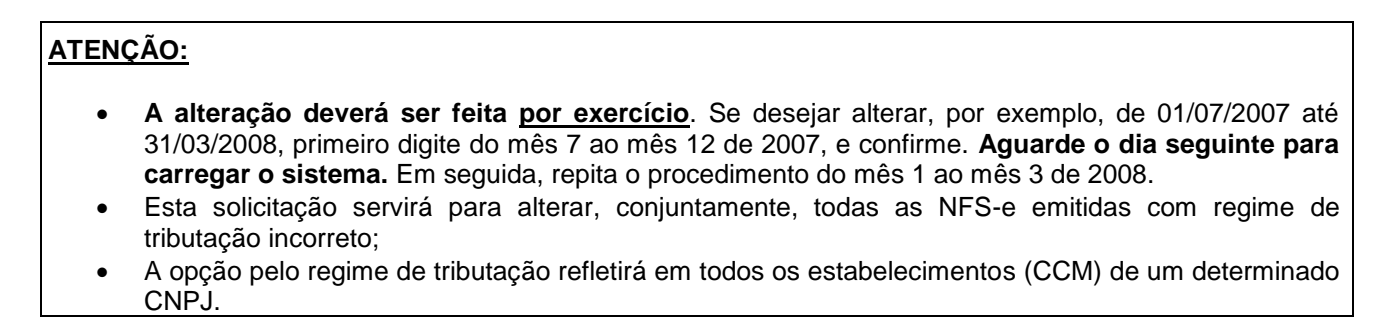

Escolha o regime de tributação correto e a data a partir da qual o regime foi iniciado, e clique em confirmar. Na tela seguinte, confirme novamente, e aparecerá o seguinte aviso.

# SOLICITAÇÃO DE CORREÇÃO DAS NF-E'S EMITIDAS

Sua solicitação foi efetuada em 18/3/2008 14:04:11 e encaminhada para a unidade da Secretaria Municipal de Finanças responsável pela autorização de emissão de NF-e.

 *Figura 17.5*

A solicitação será processada automaticamente, e no dia seguinte as NFS-e já emitidas serão alteradas.

#### **Importante:**

- Consulte sempre, para o período solicitado na *Figura 17.4*, a situação das Guias de Pagamento;
- O contribuinte receberá um e-mail, no endereço eletrônico constante no cadastro de seu Perfil no sistema da NFS-e, avisando sobre o Enquadramento ou Desenquadramento Retroativo;
- O registro das alterações de regime de tributação ficará disponível para a Fiscalização a qualquer momento.

#### **18.2. Guias de Pagamento – Efeitos do Enquadramento / Desenquadramento retroativo**

Contribuintes inscritos no regime de tributação Simples Nacional devem recolher o ISS por meio de guia específica; o DAS – Documento de Arrecadação do Simples Nacional.

Se o contribuinte estiver com o regime de tributação Normal incorretamente assinalado no sistema da NFS-e, haverá a geração de Guias de Pagamento para o Município de São Paulo. Havendo o enquadramento retroativo para o regime Simples Nacional, as Guias de Pagamento geradas serão apagadas para o período selecionado na *Figura 17.4*.

Entretanto, havendo o desenquadramento retroativo, as NFS-e alteradas passarão a ter tributação normal, e haverá a geração de Guias de Pagamento para estas NFS-e alteradas retroativamente, durante o período selecionado na *Figura 17.4*. Poderá haver a adição de encargos nas Guias de Pagamento retroativas.

**Importante:** consulte sempre, para o período solicitado na *Figura 17.4*, a situação das Guias de Pagamento.

#### **18.3. Alíquota do ISS retido – Efeitos do Enquadramento / Desenquadramento retroativo**

A partir de 01/01/2009, as NFS-e emitidas por prestadores de serviço inscritos no regime de tributação Simples Nacional, com ISS retido, deverão ter a alíquota do ISS digitada pelo prestador no ato de emissão da NFS-e (Lei Complementar Federal 128/2008 e Legislação do Simples Nacional).

**Importante:** Ao solicitar o Enquadramento / Desenquadramento retroativo do regime de tributação, verifique os impactos na alíquota do ISS retido. Se necessário, providencie recolhimento adicional ou solicite a restituição do valor pago adicionalmente.

# **19. Sistema de Mensagens**

O sistema de mensagens é uma caixa postal eletrônica para a divulgação de informações relevantes relativas à NFS-e. Todo usuário do sistema da NFS-e, seja prestador ou tomador de serviços, Pessoa Jurídica, Condomínio Edilício ou Pessoa Física, poderá receber mensagens. Caso receba mensagem, terá como **tela inicial** o Sistema de Mensagens. Ao acessar o sistema da NFS-e, se houver novas mensagens, a seguinte tela será aberta:

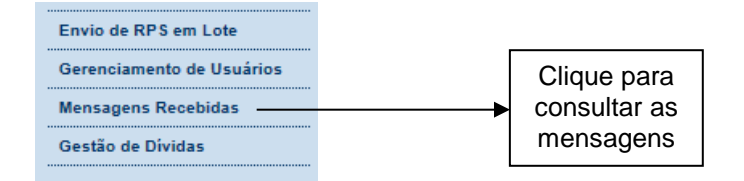

# **MENSAGENS RECEBIDAS**

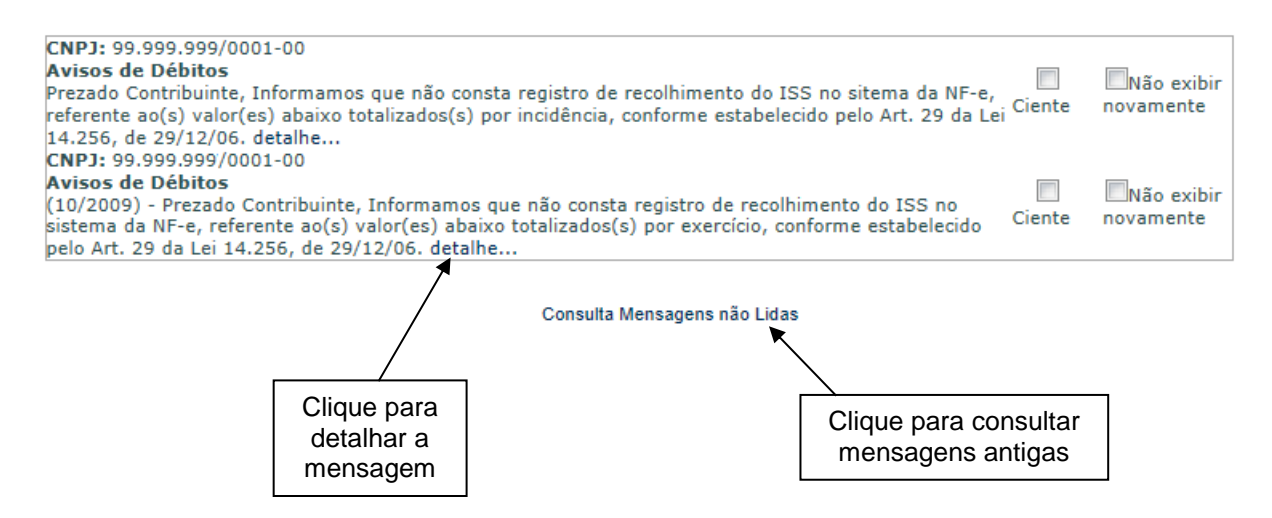

Clique em "Detalhe" para exibir todo o conteúdo da mensagem. Após ler a mensagem, clique em "Ciente" para que fique registrada a leitura da mensagem.

Após acusar ciência, também é possível clicar em "Não exibir novamente" para que a mensagem lida não mais apareça na tela inicial. Esta mensagem será arquivada em "Mensagens Antigas".

A Caixa de Mensagens também poderá ser acessada ao clicar na aba "Mensagens Recebidas", no menu à esquerda após o *login*.

O sistema de mensagens foi concebido para servir de fonte de informações relevantes, tais como:

- Aviso de conclusão de mudança retroativa de regime de tributação;
- Aviso de impactos nos créditos por modificações da NFS-e pelo prestador;
- Aviso de novas funcionalidades no sistema da NFS-e;
- Outros avisos referentes ao sistema ou à Fiscalização municipal.

O canal de comunicação do sistema de mensagens é de via única, ou seja, apenas para envio de informações ao usuário do sistema da NFS-e. Para contatar a Secretaria Municipal da Fazenda, relativamente à NFS-e, o usuário poderá utilizar o **canal Contato.**

# **19.1. Exemplos de Mensagens**

Mensagem de Aviso de Débitos Pendentes.

### **MENSAGEM**

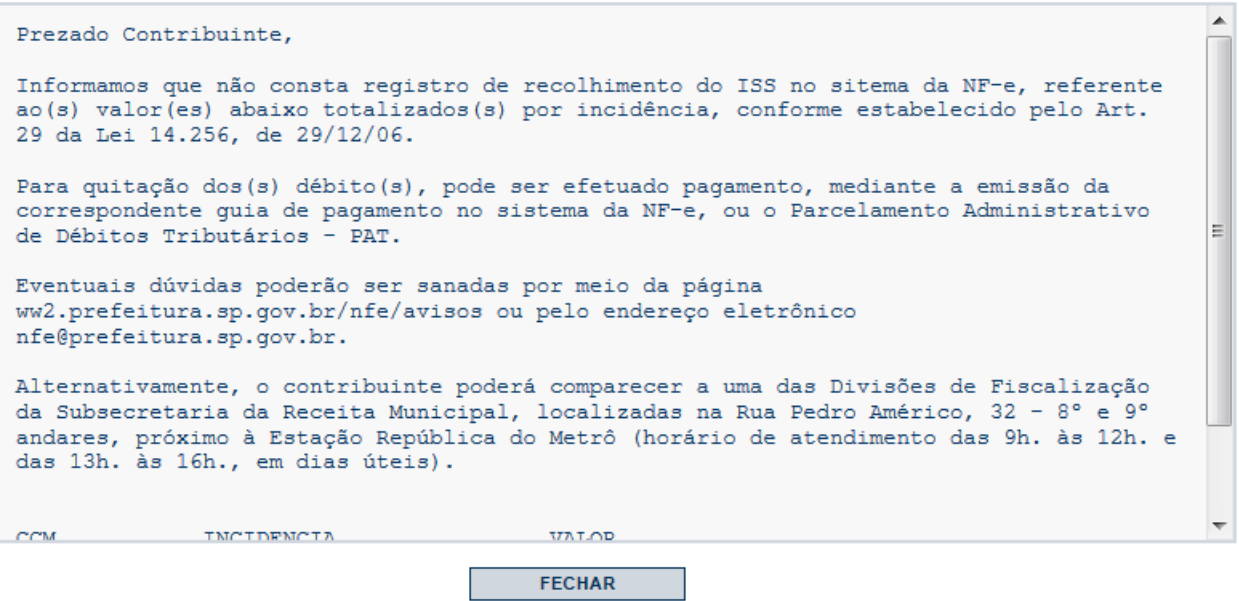

#### **20. Versão mobile para utilização em smartphones**

O Sistema NFS-e está disponível também em versão *mobile*, para utilização em smartphones, por meio do acesso ao site<https://nfe.prefeitura.sp.gov.br/mobile/> em qualquer aparelho com acesso à internet.

Alternativamente, usuários dos sistemas Mac OS e Android poderão baixar o aplicativo gratuitamente nas lojas virtuais App Store e Android Market.

A versão *mobile*, bem como o aplicativo, apresenta as seguintes funcionalidades:

- **Emissão de NFS-e;**
- Cancelamento de NFS-e;
- Visualização de NFS-e;
- Consulta de notas emitidas;
- Consulta de notas recebidas:
- **Mensagens recebidas;**
- Acesso ao painel "Meus Créditos";
- Reclamações recebidas.

**Importante:** as opções de emissão e cancelamento de NFS-e estão disponíveis somente para prestadores **não obrigados ao acesso via Certificação Digital**. Consulte sobre a obrigatoriedade de acesso via Certificação Digital no item 2.1 deste manual.

A tela inicial do sistema está representada a seguir.

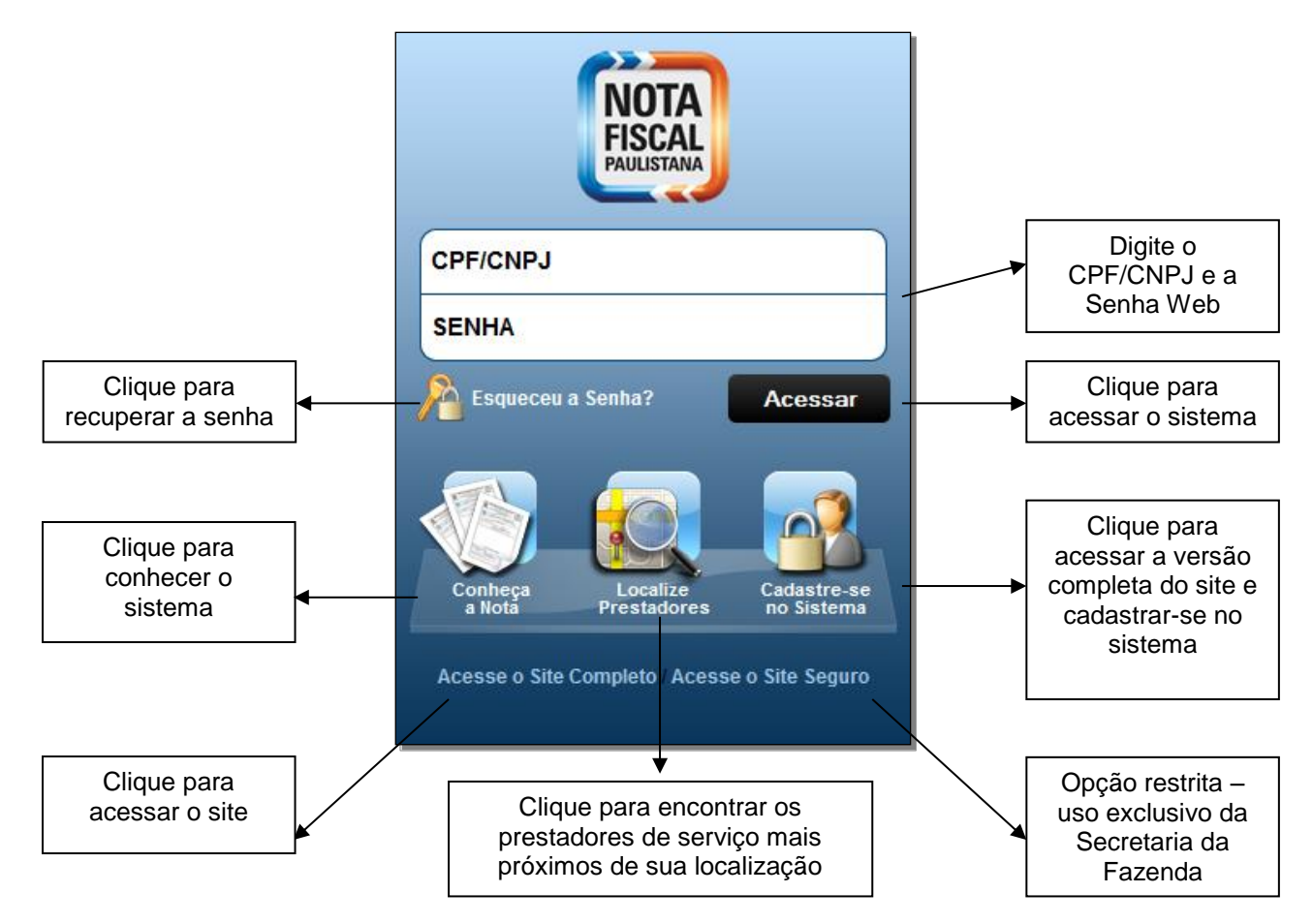

Após efetuar o *login* no sistema, a tela inicial e suas opções serão dispostas conforme abaixo.

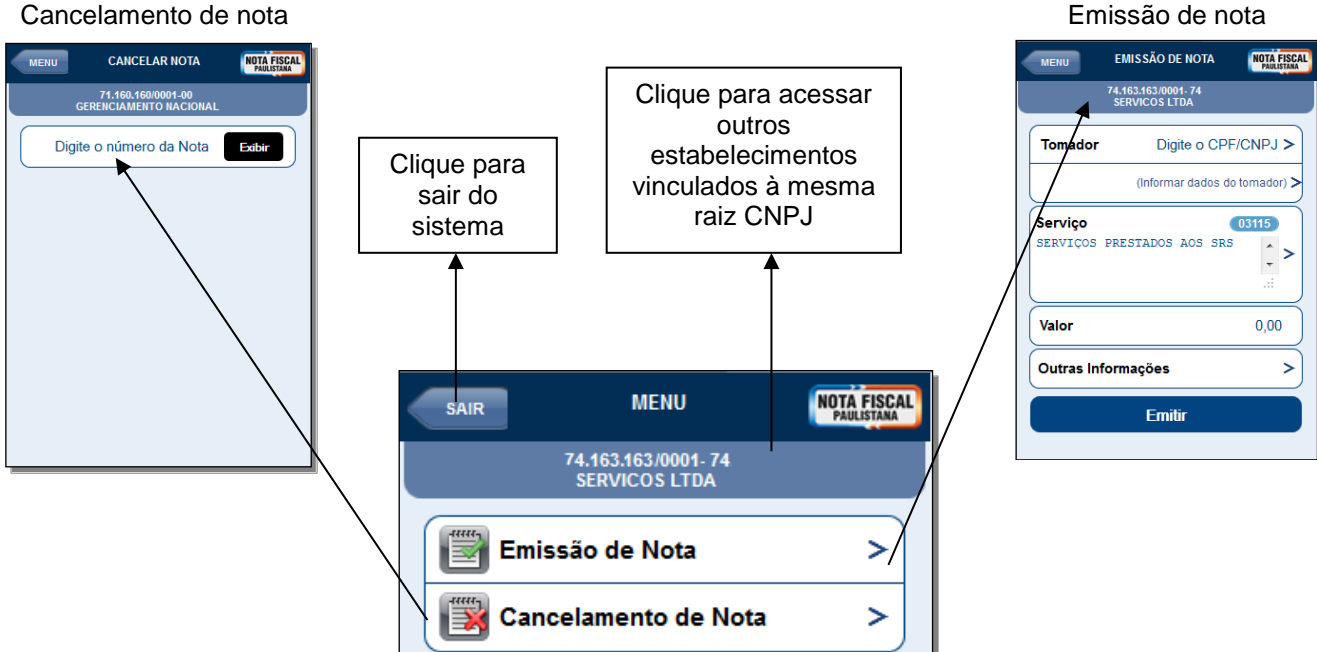

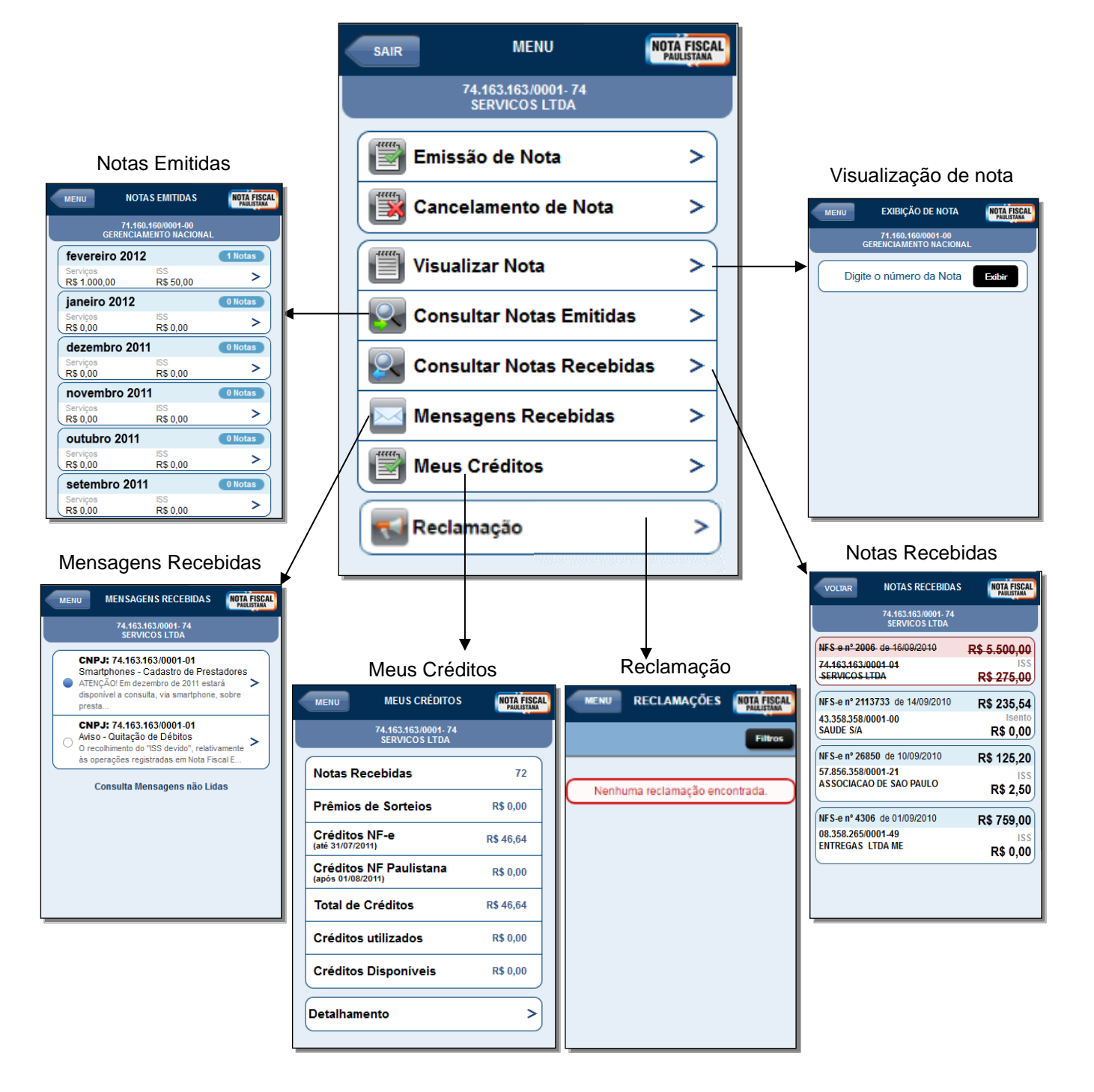

# **20.1. Emissão de NFS-e por smartphone**

**Atenção:** as opções de emissão e cancelamento de NFS-e estão disponíveis somente para prestadores não obrigados ao acesso via Certificação Digital. Consulte sobre a obrigatoriedade de acesso via Certificação Digital no item 2.1 deste manual.

No menu inicial, clique em "Emissão de Nota".

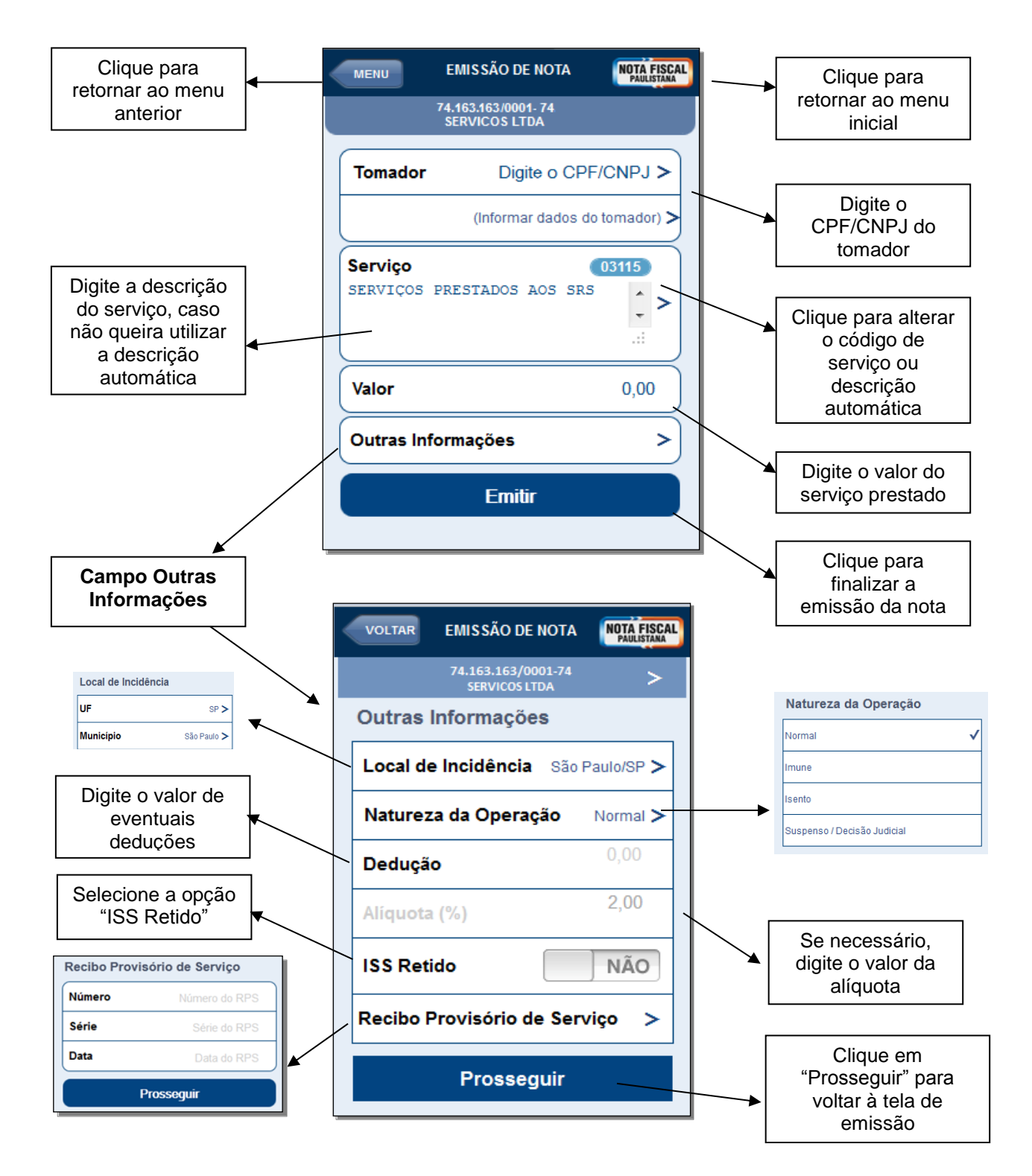

**Campo "Código do Serviço":** em alguns casos, o prestador de serviços possui mais de um código de serviço cadastrado para emissão de NFS-e. Nestes casos, o sistema carrega o código do serviço prestado mais recentemente.

Para alterar o código de serviço, clique na imagem com a numeração do código de serviço e o sistema apresentará uma tela com todos os códigos de serviço cadastrados para o estabelecimento.

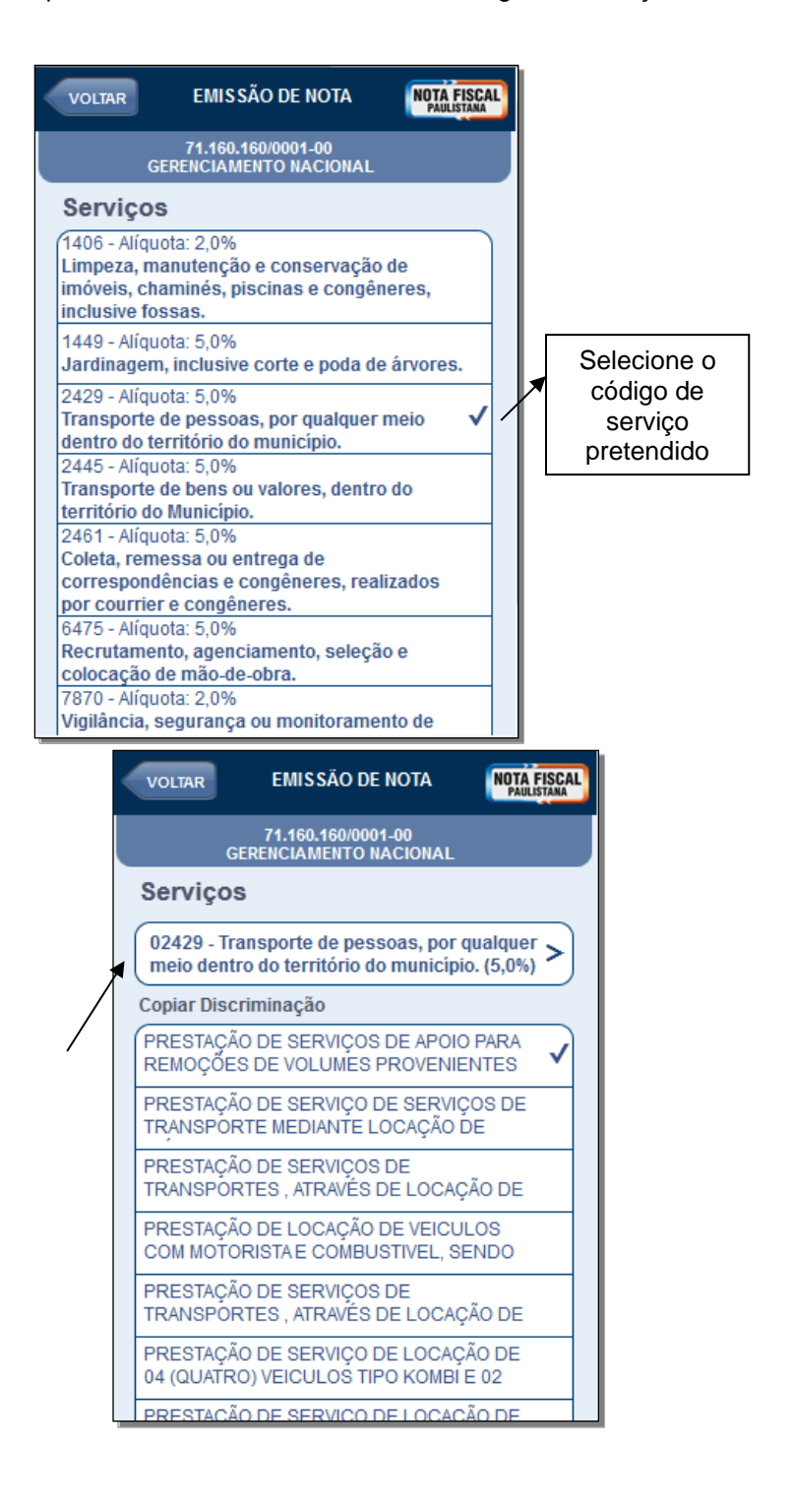

Ao selecionar o código de serviço pretendido, o sistema automaticamente apresentará uma tela com as últimas discriminações realizadas para aquele código. Escolha a que lhe for mais conveniente.

Caso deseje efetuar uma nova descrição, clique no código de serviço para voltar à tela inicial de emissão e clique no local adequado, conforme descrito anteriormente.

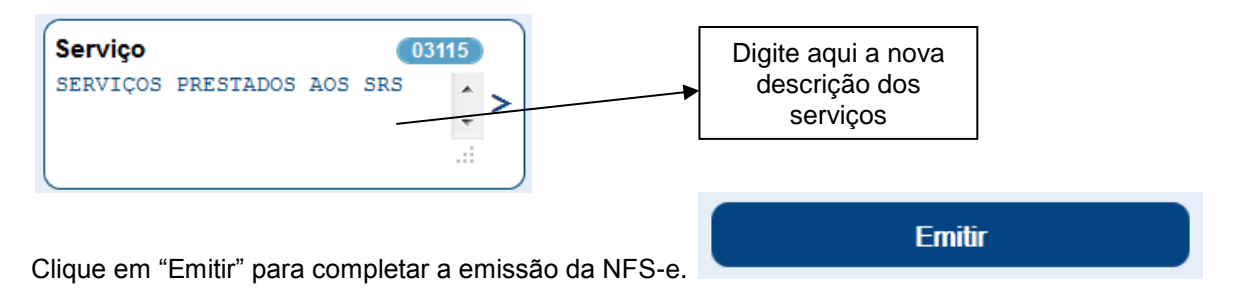

#### **Exemplo de NFS-e emitida por smartphone:**

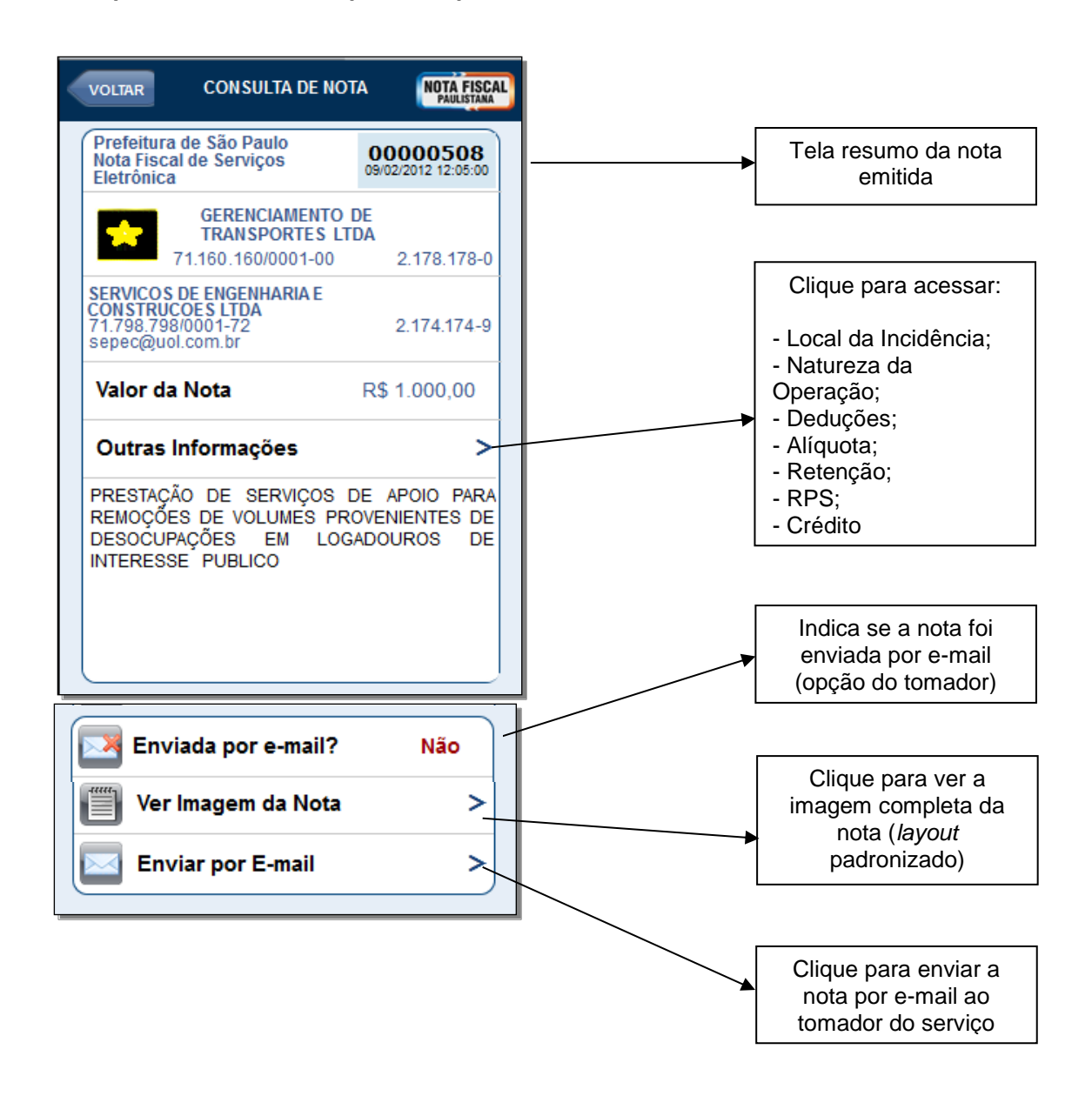

### **21. Reclamações e Denúncias**

O Programa dispõe de espaço próprio para que sejam registradas reclamações e formalizadas denúncias acerca de motivos determinantes do cumprimento inadequado ou do descumprimento das regras relativas à emissão da Nota Fiscal Eletrônica de Serviços, por parte de contribuinte prestador de serviço do Município de São Paulo que a ela esteja obrigado.

Tais reclamações podem ser registradas sobre irregularidades referentes a serviços prestados dentro do **prazo de até 60 (sessenta) dias**, contados a partir da data da efetiva prestação de serviços.

Entendem-se como motivos determinantes do cumprimento inadequado ou do descumprimento da obrigação de emitir a Nota Fiscal Eletrônica de Serviços as seguintes ocorrências:

- Não emissão de documento fiscal;
- **Emissão de documento em papel que não consta no sistema;**
- **Emissão de documento fiscal com dados incorretos;**
- Cancelamento indevido de documento fiscal;
- Não recebimento do cupom de serviço de valet.

Toda reclamação registrada é diretamente encaminhada ao prestador de serviço mencionado na reclamação, que disporá então do **prazo de 15 (quinze) dias**, contados da data do registro, para manifestar-se a respeito.

Se não houver resposta ou esta for considerada insatisfatória, o sistema da NFS-e abre um prazo de 30 (trinta) dias, contados da data do registro da reclamação, para que o reclamante formalize denúncia, a qual será encaminhada para análise à equipe de fiscalização da Secretaria Municipal da Fazenda do Município de São Paulo.

Qualquer reclamação pode ser arquivada voluntariamente pelo seu autor até o cumprimento do prazo de 30 dias, a partir do qual, não sendo formalizada denúncia, procede-se ao arquivamento automático pelo próprio Sistema.

#### **21.1. Motivo da Reclamação**

O motivo da reclamação ao prestador de serviços diz respeito à ocorrência determinante do cumprimento inadequado ou do descumprimento da obrigação de emitir a Nota Fiscal Eletrônica de Serviços.

#### **A. O prestador de serviços recusou-se a emitir documento fiscal**

O primeiro motivo diz respeito à situação em que a Nota Fiscal de Serviços Eletrônica não tenha sido emitida pelo prestador do serviço obrigado a sua emissão.

#### **B. Recebi um documento em papel, porém, o mesmo não consta no Sistema**

É possível que, em algumas ocasiões, no lugar de ser fornecida imediatamente a NFS-e, o prestador de servico utilize o Recibo Provisório de Servico (RPS), o qual consiste em documento a ser obrigatoriamente convertido em NFS-e no prazo definido pela legislação tributária do Município de São Paulo.

O RPS é normalmente utilizado nos casos em que há muita demanda para a emissão de NFS-e a cada nova prestação de serviço, como, por exemplo, os estacionamentos.

Para maiores esclarecimentos sobre o RPS, consulte o item 13 deste Manual, bem como o item 2 da seção de Perguntas e Respostas da NFS-e.

#### **C. O prestador de serviços registrou o documento fiscal com dados incorretos**

A responsabilidade pelo preenchimento dos dados na Nota Fiscal de Serviços Eletrônica é do prestador de serviço obrigado a sua emissão, nos termos da Legislação Tributária vigente no Município de São Paulo (veja a página sobre a Legislação da NFS-e:

[http://notadomilhao.prefeitura.sp.gov.br/cidadao/informacoes-gerais/legislacao\)](http://notadomilhao.prefeitura.sp.gov.br/cidadao/informacoes-gerais/legislacao).

Nesse sentido, é possível registrar uma reclamação para os casos em que a Nota Fiscal de Serviços Eletrônica seja preenchida incorretamente, como por exemplo a inserção de dados incorretos relacionados ao tomador do serviço (nome, endereço, dados para contato, etc.), a não exatidão acerca dos dados fiscais (valor do serviço, data da prestação do serviço, serviço prestado, etc.), entre outros.

Vale lembrar que o preenchimento da NFS-e segue as etapas descritas no item 5 do Manual de acesso à NFS-e para pessoa jurídica (disponível para "download" em formato ".pdf" no endereço: [http://notadomilhao.prefeitura.sp.gov.br/cidadao/informacoes-gerais/manuais\)](http://notadomilhao.prefeitura.sp.gov.br/cidadao/informacoes-gerais/manuais). Algumas dessas etapas consistem em procedimentos de validação automática ou de consulta à base de dados cadastrais, porém, tais facilidades não impedem a facultatividade do preenchimento manual dos dados pelo prestador emitente.

#### **D. O prestador de serviços cancelou a NFS-e indevidamente**

É facultado ao prestador de serviços que emitiu a NFS-e proceder ao seu cancelamento dentro do prazo de 6 meses, contados da data em que ela foi emitida. Tal prerrogativa decorre da possibilidade de ocorrência de eventuais erros na emissão do documento fiscal.

O cancelamento da NFS-e é executado sem juízo de valor quanto ao seu motivo determinante. Assim, embora o cancelamento de NFS-e consista numa facilidade muito usual para a correção de inconsistências, há a possibilidade de ser utilizado indevidamente ou de má fé.

A aceitação da reclamação neste caso limita-se aos cancelamentos de NFS-e ocorridos dentro do prazo de 60 (sessenta) dias anteriores à data do seu registro.

Dentre as NFS-e canceladas pertencentes à listagem em epígrafe, aquelas que foram objeto de substituição também serão elencadas, porém, não podem ser objeto de registro de reclamação por cancelamento indevido.

#### **E. Não recebi o cupom de serviço de Valet.**

A partir de 1º de julho de 2012, todo o prestador de serviços que exerça, dentro do território do Município de São Paulo, a atividade de manobra, guarda e estacionamento de veículos terrestres automotores, do tipo "valet service" está obrigado a utilizar o respectivo cupom e entregá-lo ao tomador do serviço, nos termos da Legislação Tributária Municipal vigente no Município de São Paulo.

O serviço de valet é disponibilizado, em termos de valor agregado, por estabelecimentos como restaurantes, casas de show, teatros, bares, etc. e prestado diretamente pela empresa "contratada" para tanto.

Ao confiar o automóvel (ou afins) ao prestador do serviço de valet, este deve fornecer o respectivo cupom, o qual deve ser colocado de forma visível na parte interna do para-brisa dianteiro do veículo.

Para maiores informações sobre o cupom de serviço de valet, acesse a página de perguntas e respostas no endereço: [http://www.servicodevalet.prefeitura.sp.gov.br/perguntas\\_frequentes.asp.](http://www.servicodevalet.prefeitura.sp.gov.br/perguntas_frequentes.asp)

Assim, caso não seja emitido o cupom de serviço de Valet por parte do prestador de serviços, poderá ser aberta uma reclamação por parte do tomador.

# **21.2. Consulta da Reclamação**

Para consultar as reclamações registradas contra um prestador de serviços, na tela de acesso ao sistema da NFS-e há um menu específico para acessar as Reclamações/Denúncias recebidas pelo prestador de serviços, conforme descrito na imagem abaixo:

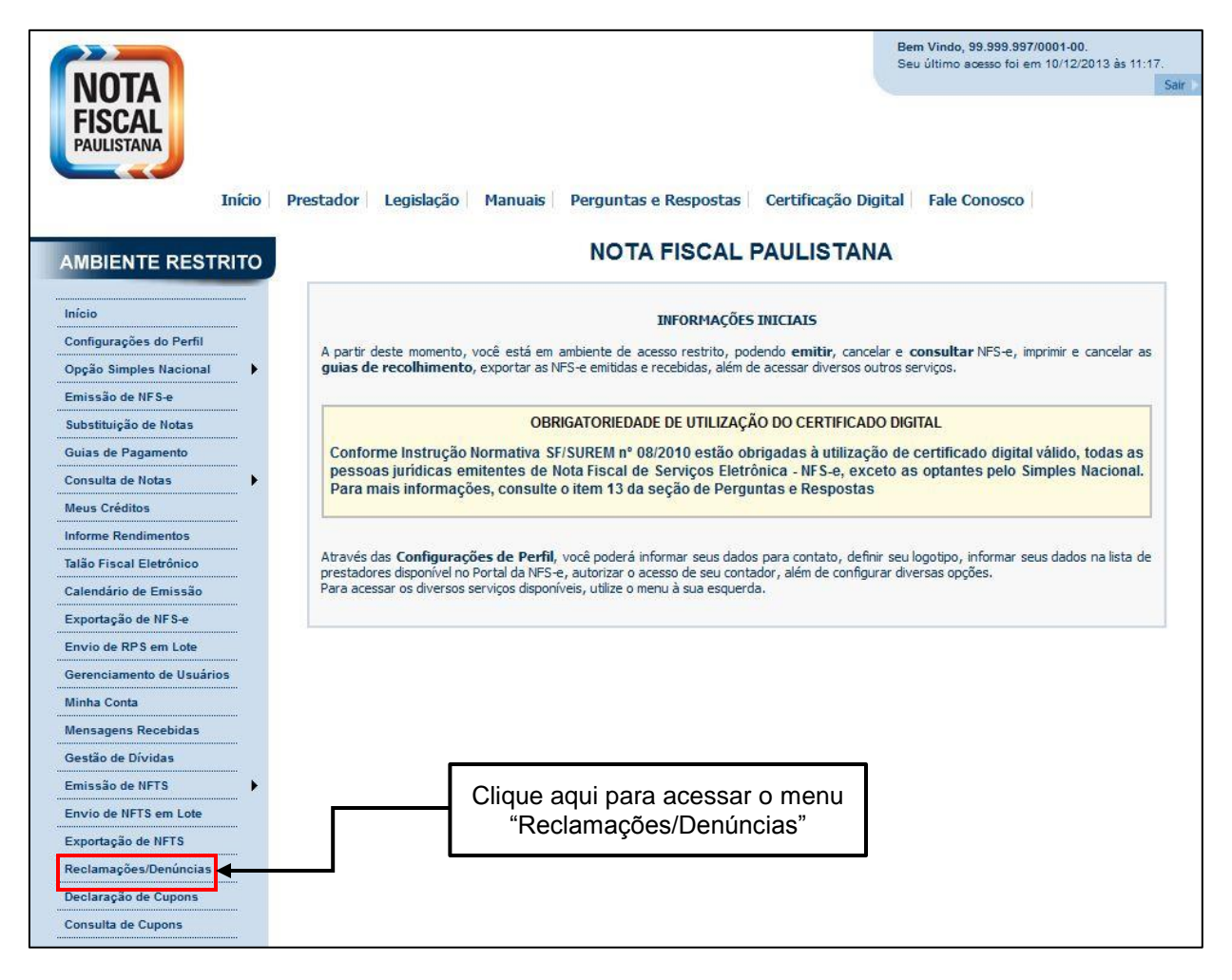

A "Consulta de Reclamações" é formada basicamente por dois elementos intrínsecos que a caracterizam, quais sejam: cabeçalho e listagem das reclamações (no máximo 10 por página).

#### **a) Cabeçalho**

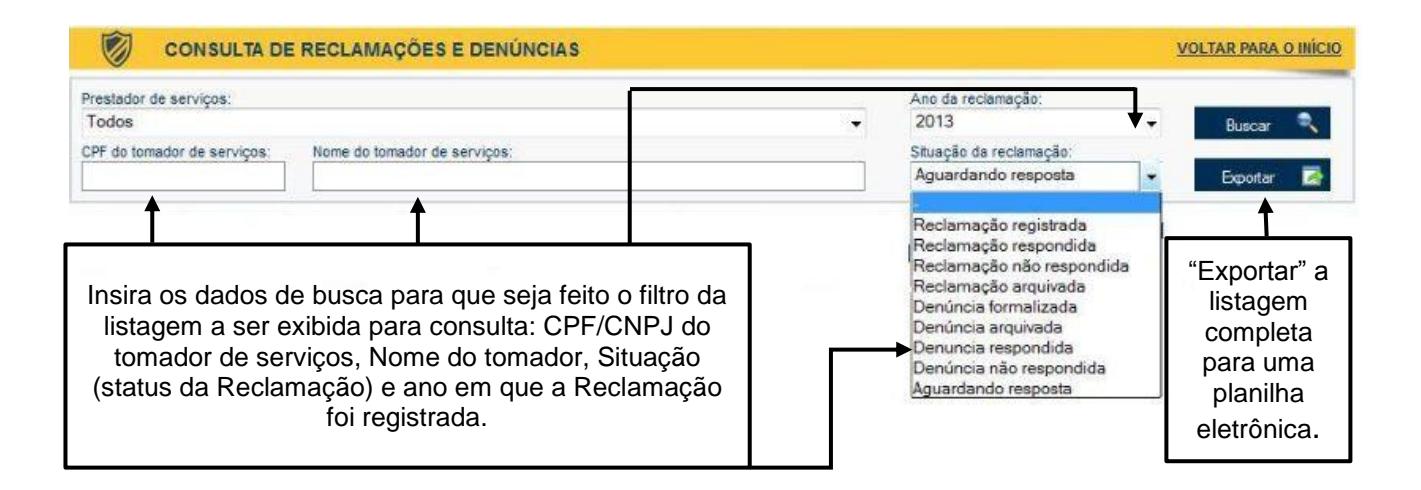

#### **b) Listagem das Reclamações**

A listagem das reclamações é formada pelos extratos dos registros já efetuados. Cada linha corresponde a uma reclamação registrada, independentemente do seu "status" vigente, conforme visualizado abaixo:

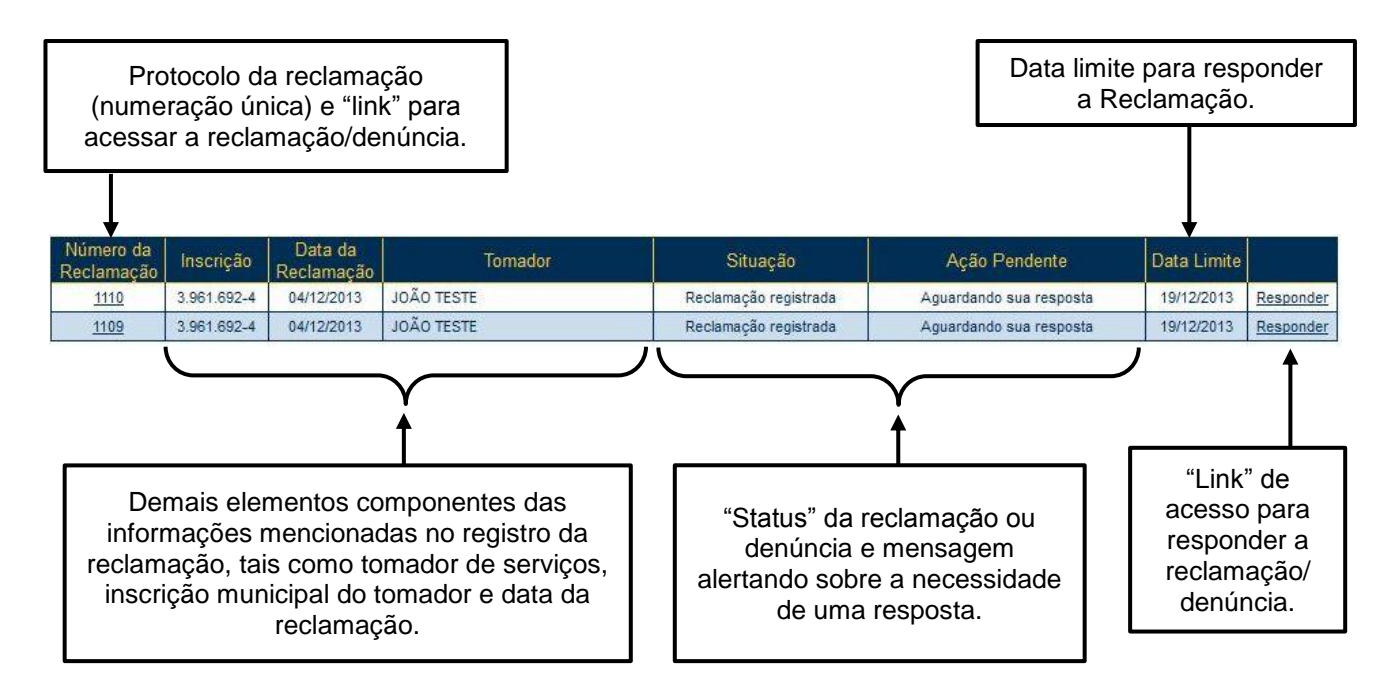

#### **c) "Status" das Reclamações/Denúncias**

As Reclamações e Denúncias assumem diferentes "Situações" ao longo dos procedimentos que compõem o fluxograma de trabalho do sistema da NFS-e, conforme representado a seguir:

- **Reclamação Registrada:** Consolida-se com a confirmação do Registro da Reclamação pelo tomador de servicos:
- **Reclamação Respondida:** A partir do Registro da Reclamação, o prestador de serviços possui prazo de 15 (quinze) dias para prestar os devidos esclarecimentos. Em se efetuando ao menos 1 (uma) resposta no Sistema, a Reclamação assume esse "status";
- **Reclamação Não Respondida:** Passado o prazo de 15 (quinze) dias sem nenhuma resposta por parte do prestador de serviços, esse é o "status" assumido pela Reclamação;
- **Reclamação Arquivada:** Conforme visto no fluxograma acima, o tomador de serviços, autor da Reclamação, poderá arquivá-la em qualquer fase do processo, antes da Formalização da Denúncia.
- **Denúncia Formalizada:** Passado o prazo de 15 (quinze) dias para a resposta do prestador de serviços, ou não sendo esta satisfatória sob o ponto de vista do autor da Reclamação, este (o autor da reclamação, tomador de serviços) poderá formalizar Denúncia, que será remetida à equipe de fiscalização para análise.
- **Denúncia Arquivada:** Não sendo satisfatórios os elementos da Denúncia, ou sendo esta descabida, ela será arquivada, assumindo esse "status".

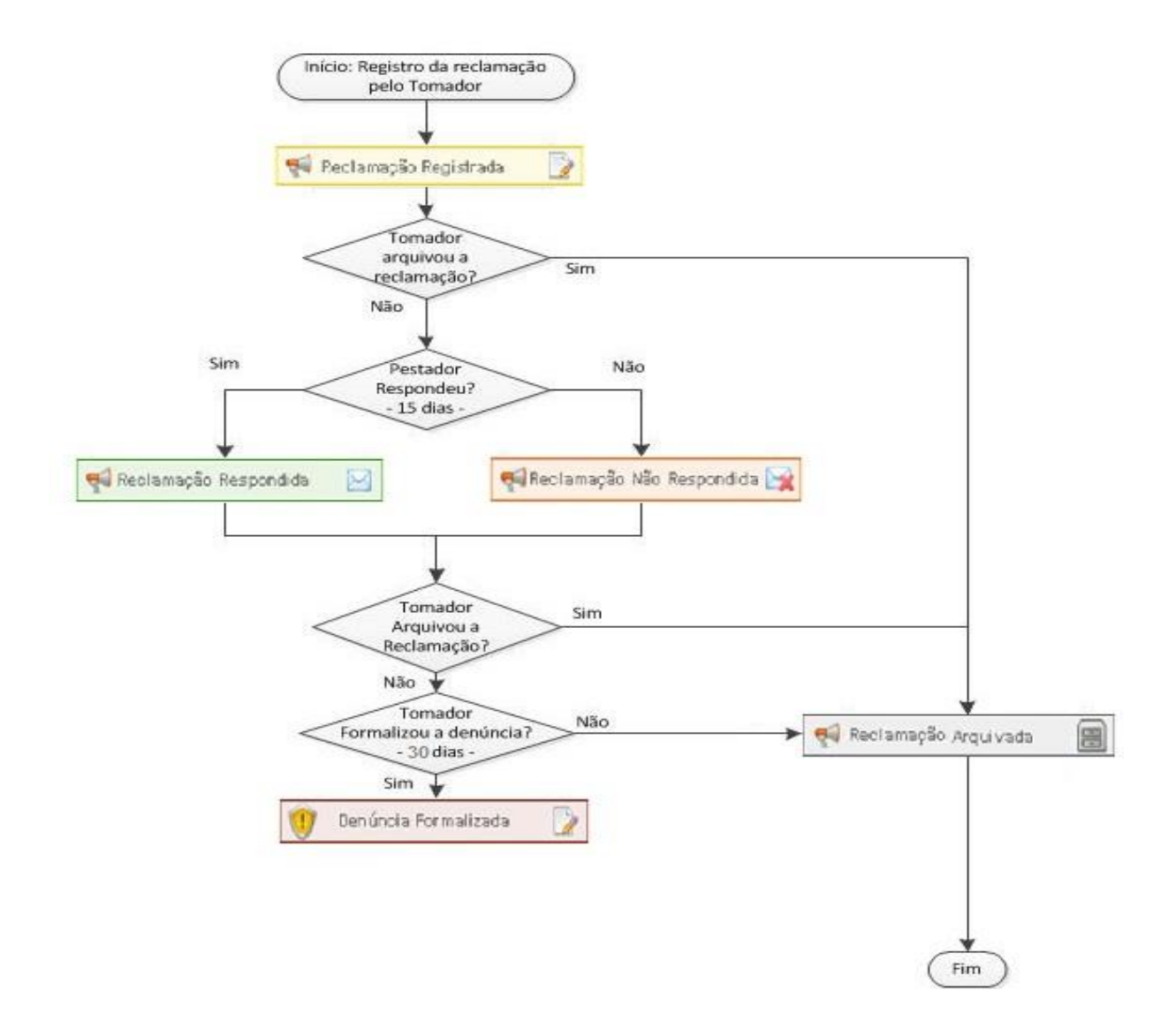

#### **d) Arquivamento de Reclamação por parte do tomador de serviços**

A Reclamação pode ser arquivada a qualquer tempo, limitada à data da Formalização da Denúncia pelo seu autor, conforme descrito no fluxograma acima.

#### **e) Resposta do prestador de serviços**

Ao prestador de serviços é permitido responder a mesma reclamação inúmeras vezes, a fim de que os esclarecimentos sejam prestados dentro do prazo de 15 (quinze) dias mencionado no fluxograma mostrado no item "c)".

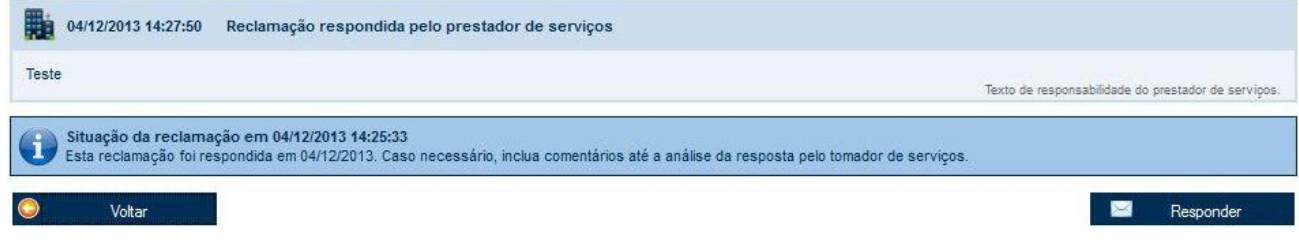

# **21.3. Respondendo a uma Reclamação**

Ao receber uma reclamação, o prestador de serviços receberá em seu perfil uma mensagem enviada pelo sistema da NFS-e alertando sobre reclamações ainda não respondidas, sendo que **o prazo para resposta é de 15 (quinze) dias**, contados da data do registro da mesma por parte do tomador de serviços. Caso seja ultrapassado este prazo sem que o prestador se manifeste, ou a resposta seja insatisfatória, o tomador de serviços poderá formalizar uma denúncia junto à fiscalização municipal, que tomará as providências cabíveis.

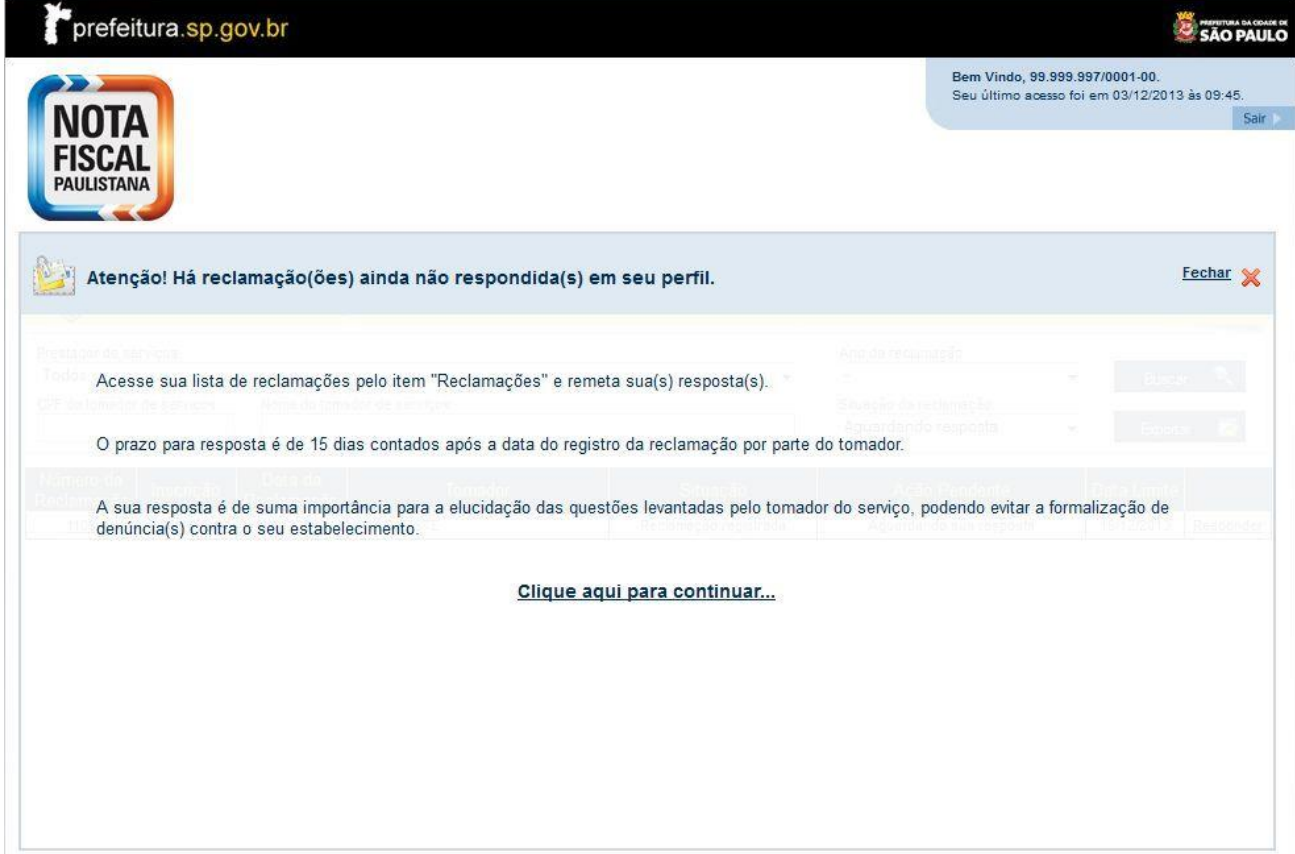

Na tela seguinte, conforme explicado no item 20.2, é possível consultar as reclamações e denúncias realizadas pelos tomadores de serviço. Para responder a uma reclamação, clique no número da reclamação ou no link responder (canto direito da página).

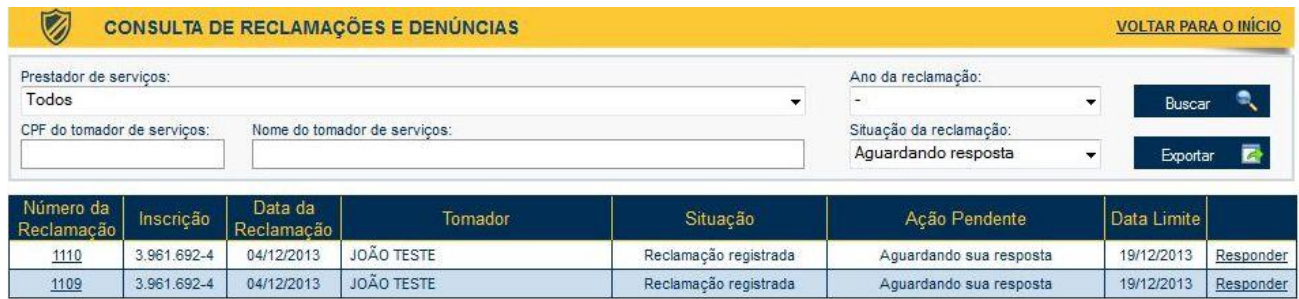

Será aberta uma tela onde será possível verificar o motivo e o status da reclamação, bem como um alerta sobre a data limite para realizar a resposta ao tomador de serviços. Ao clicar no link responder, será aberta uma caixa de texto para colocar a resposta ao prestador de serviços.
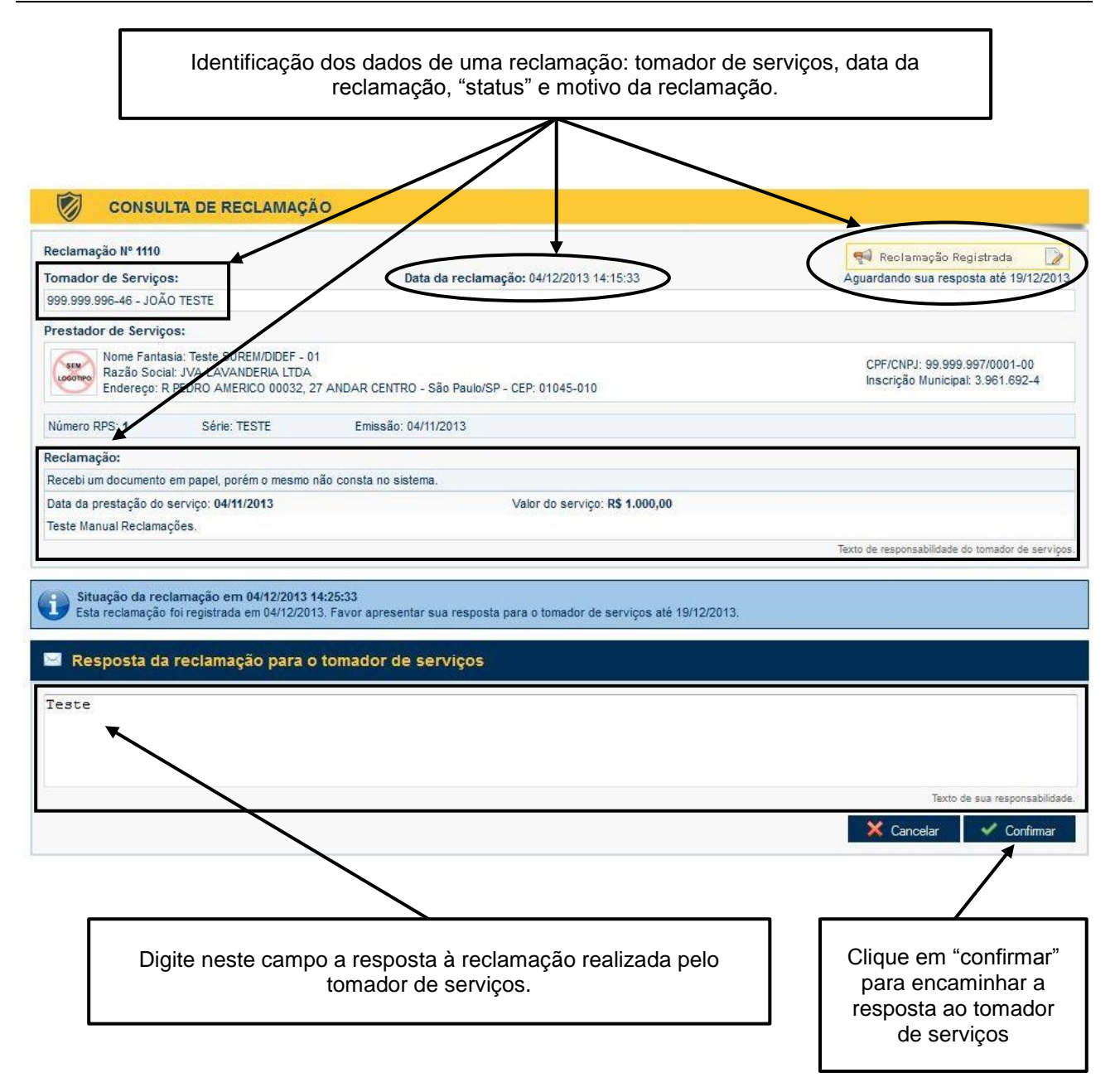

Ao clicar em confirmar, a Reclamação assumirá o "status" de "Reclamação Respondida" e será exibida na parte inferior da tela (barras de Informação e Alerta da Confirmação) a confirmação da resposta da reclamação, e um e-mail será remetido ao respectivo tomador de serviço.

E, conforme mencionado no item 20.2, o prestador de serviços poderá oferecer novas respostas com maiores esclarecimentos dentro do prazo de 15 (quinze) dias.

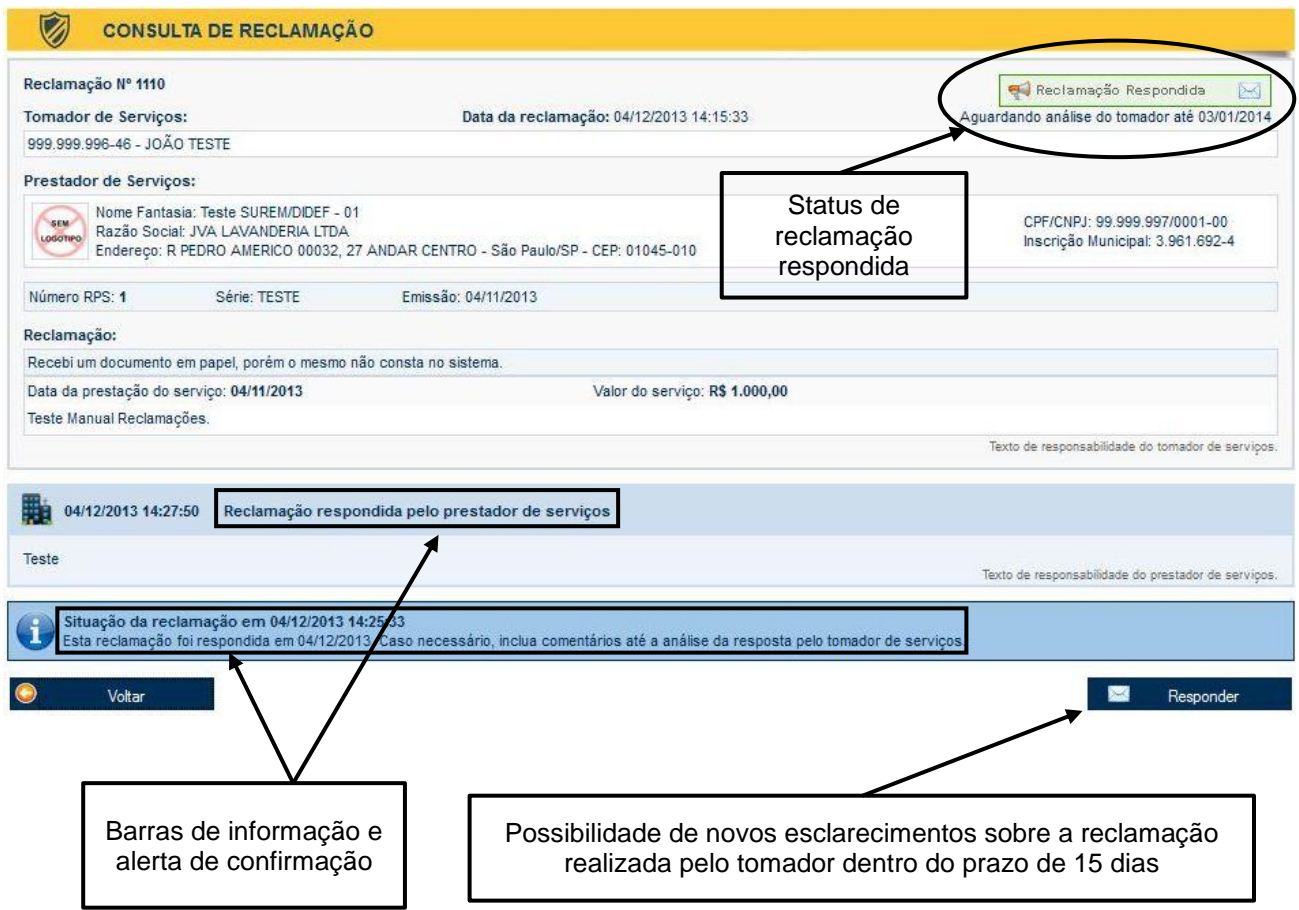

O tomador de serviços poderá arquivar a reclamação se as respostas forem satisfatórias. Caso contrário, ele poderá formalizar uma denúncia, a qual será encaminhada para análise pela equipe de fiscalização da Secretaria Municipal da Fazenda do Município de São Paulo.

#### **21.4. Recebendo uma Denúncia**

Conforme comentado no item 20.3, caso o prestador de serviços não responda à reclamação ou a resposta seja considerada insatisfatória, o tomador de serviços poderá formalizar uma denúncia dentro do prazo de 30 (trinta) dias, que será encaminhada para análise pela equipe de fiscalização da Secretaria Municipal da Fazenda do Município de São Paulo.

Por outro lado, o prestador de serviços terá o prazo de 15 (quinze) dias para responder à denúncia formalizada pelo tomador, sendo a resposta encaminhada diretamente à equipe de fiscalização, que poderá abrir um processo fiscal para averiguar a denúncia realizada.

Por sua vez, o tomador de serviços poderá arquivar a denúncia se o problema suscitado houver sido resolvido.

Na tela de consulta de reclamações e denúncias, será possível consultar as denúncias formalizadas pelo tomador, assim como enviar uma resposta à equipe de fiscalização, de acordo com as indicações demonstradas nas telas a seguir.

# **Nota Fiscal de Serviços Eletrônica– NFS-e Versão do Manual: 5.16** *pág. 183*

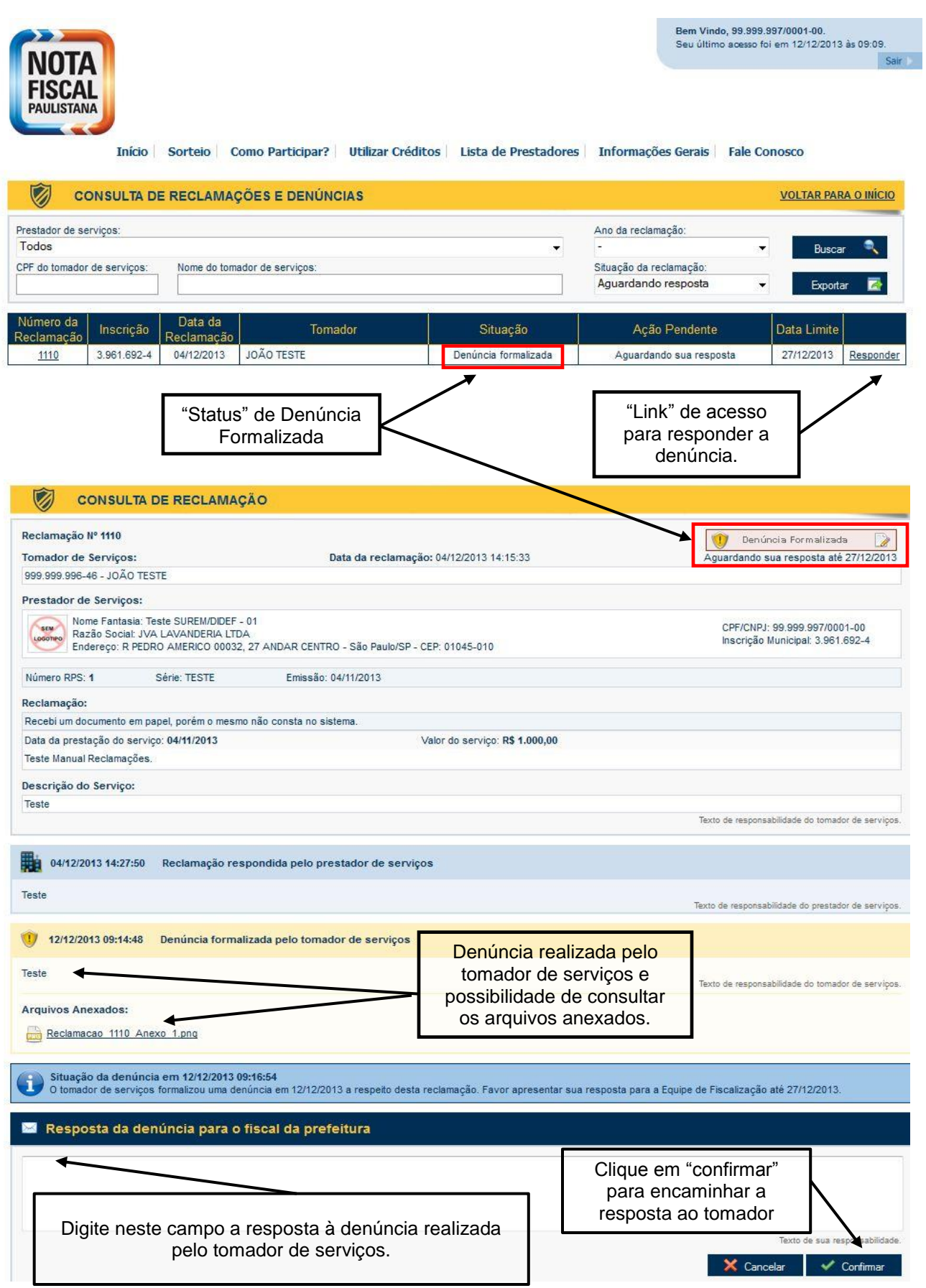

Para finalizar este tópico, segue abaixo o fluxograma de uma denúncia, contendo um resumo de cada uma das etapas deste processo:

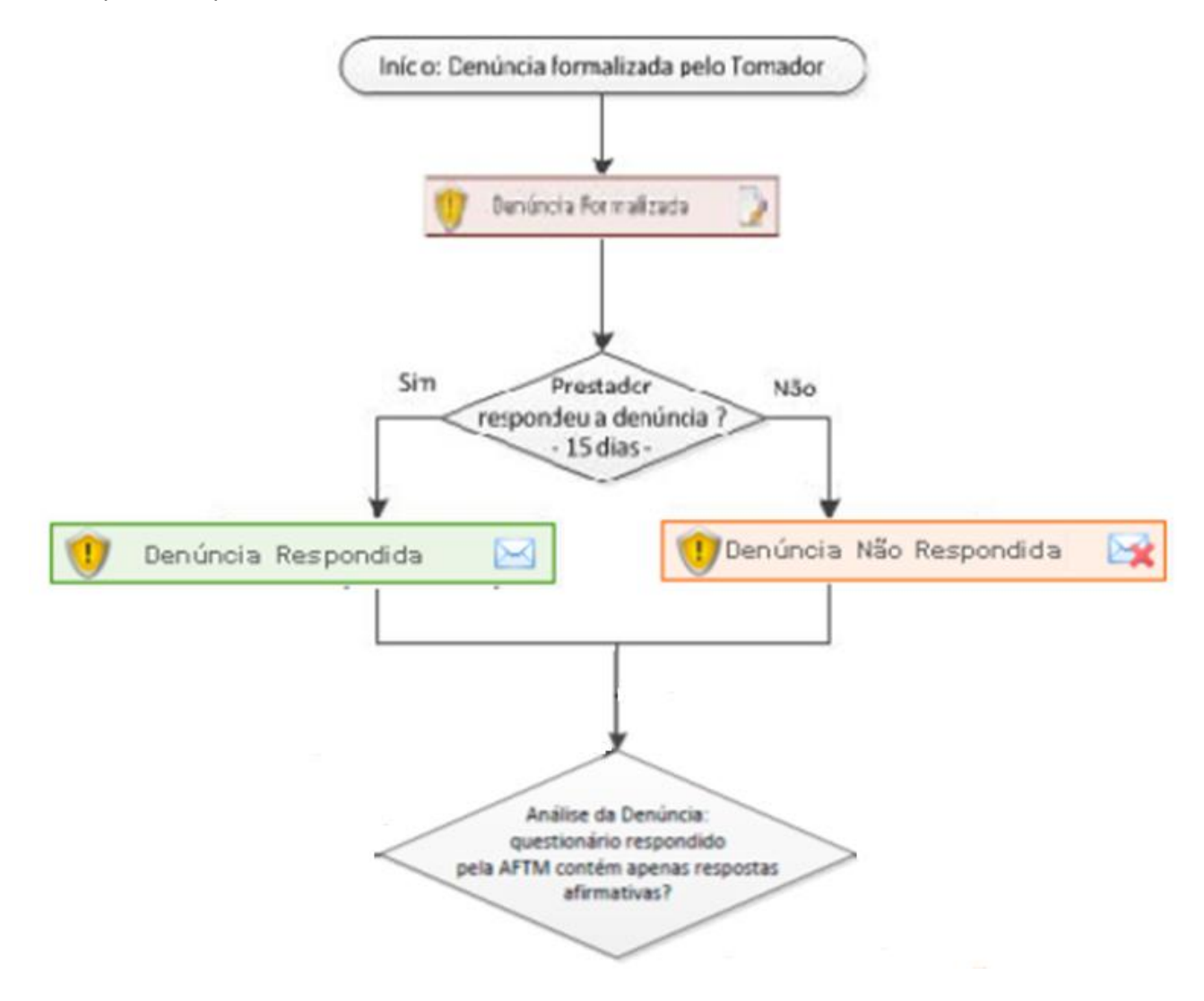

#### **ANEXOS**

### **Tabela de Códigos de Serviço que permitem Retenção pelo tomador**

Conforme Lei 13.701/03 e alterações, regulamentada pelo Decreto 50.896/09.

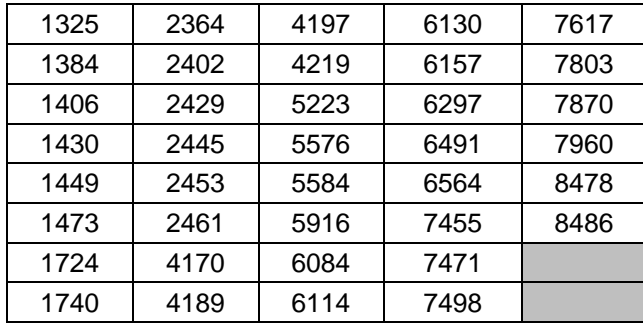

**Os códigos de serviço abaixo permitem a retenção apenas quando a tributação ocorrer fora do Município de São Paulo.**

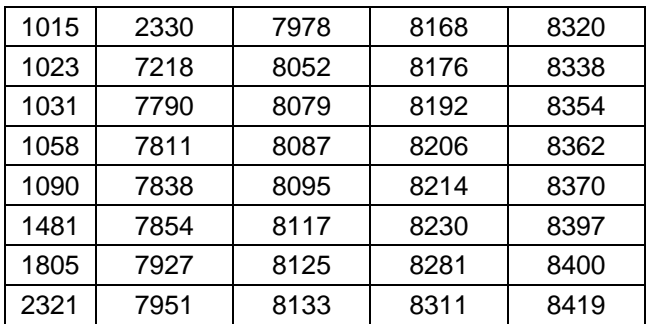

## **Tabela de Códigos de Serviço que permitem a Tributação Fora do Município de São Paulo**

Conforme Lei 13.701/03 e alterações, regulamentada pelo Decreto 50.896/09.

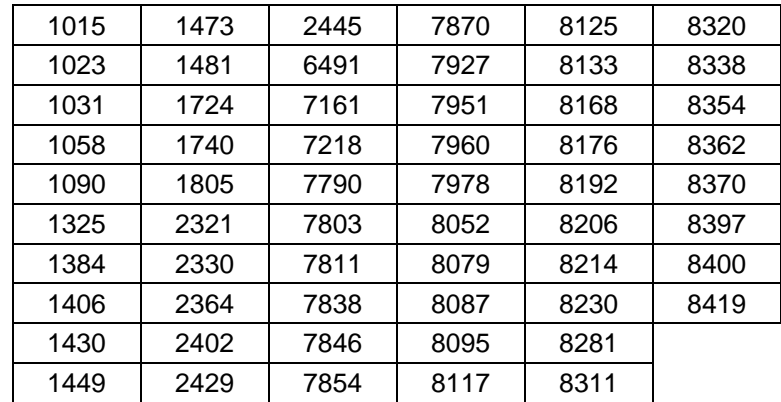

## **Relação das Funcionalidades do sistema que exigem Certificação Digital**

Válido para Pessoas Jurídicas emitentes de NFS-e, exceto quando inscritas no regime de tributação Simples Nacional. Conforme Instrução Normativa SF/SUREM nº08, de 24/09/2010.

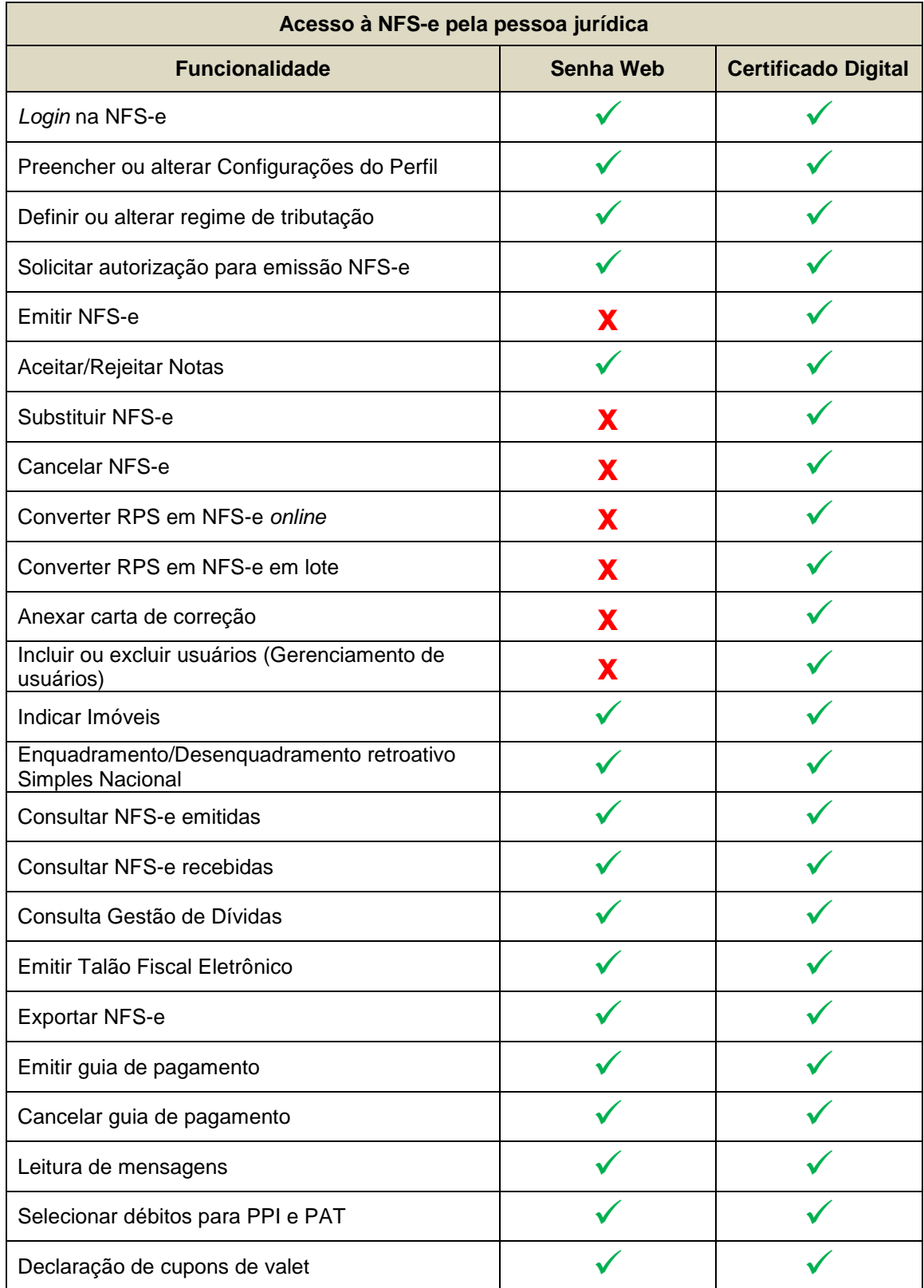

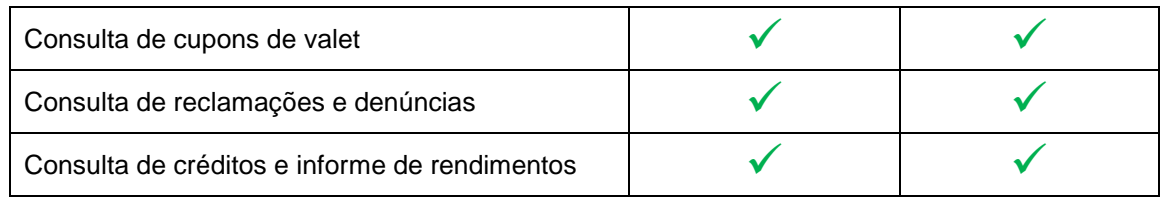